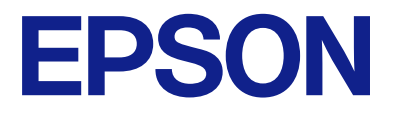

# **WF-C5390 Series Руководство пользователя**

**[Печать](#page-84-0)**

**[Техническое обслуживание принтера](#page-131-0)**

**[Устранение неполадок](#page-158-0)**

NPD6925-05 RU

## *Содержание*

### *[Описание этого руководства](#page-5-0)*

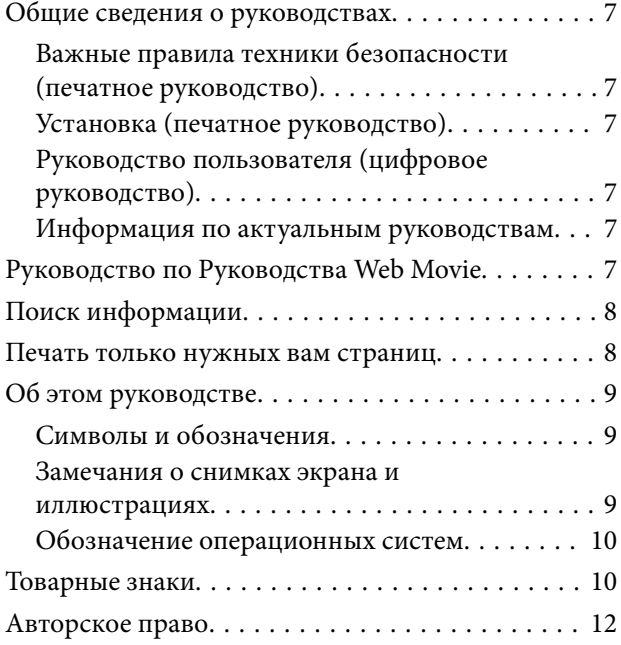

### *[Важные инструкции](#page-12-0)*

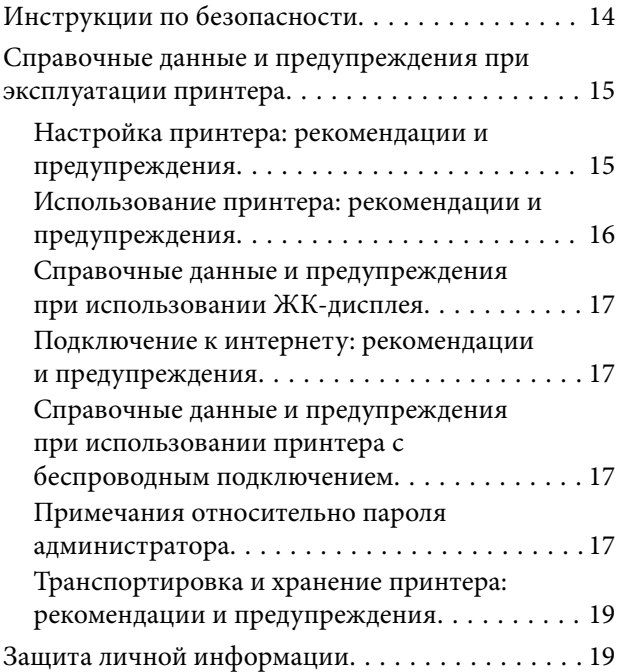

## *[Названия деталей и их функции](#page-19-0)*

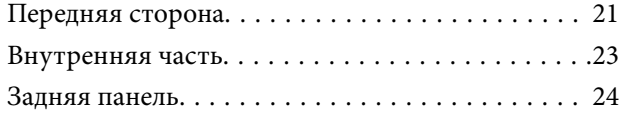

### *[Руководство по панели](#page-24-0)  [управления](#page-24-0)*

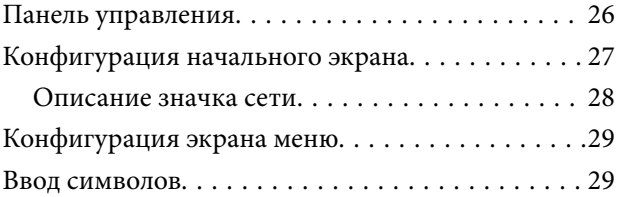

### *[Подготовка принтера и](#page-30-0)  [применение начальных настроек](#page-30-0)*

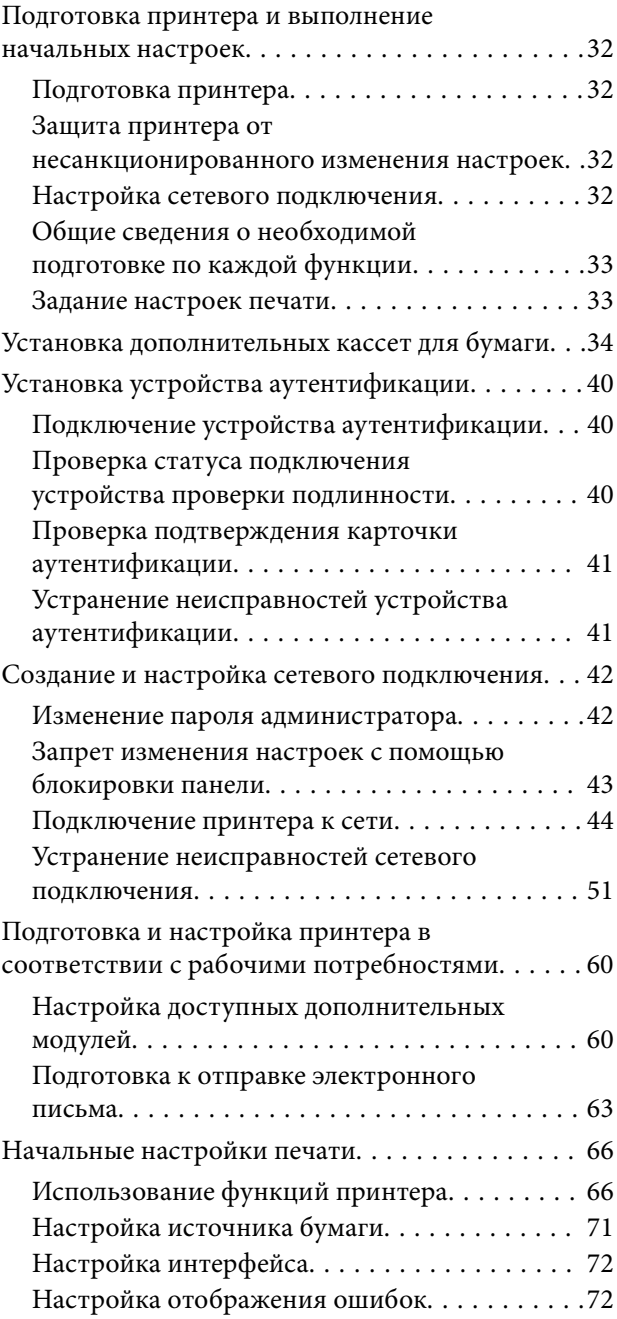

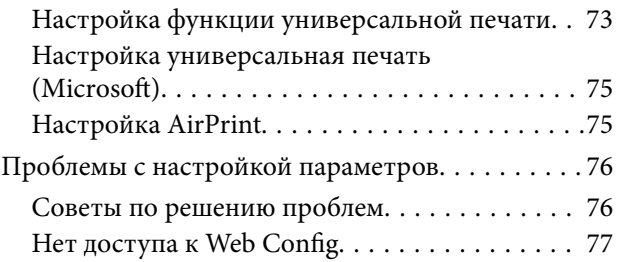

## *[Загрузка бумаги](#page-78-0)*

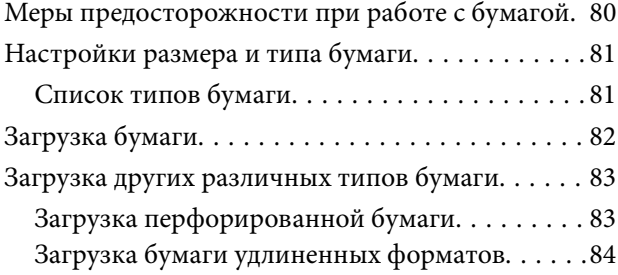

### *[Печать](#page-84-0)*

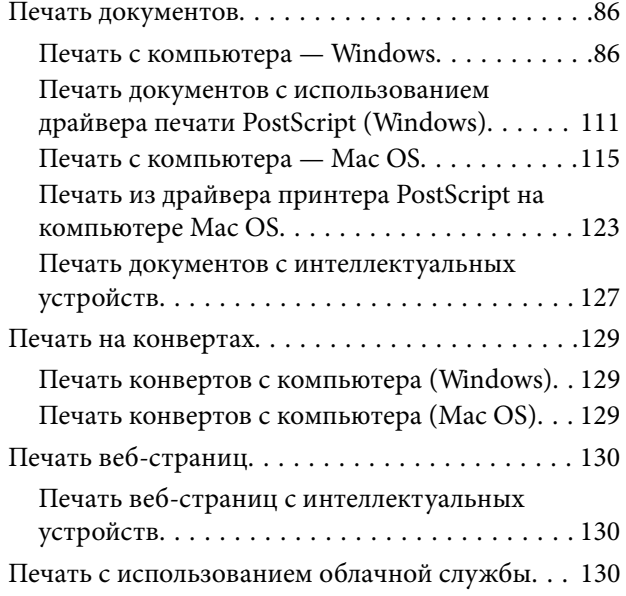

## *[Техническое обслуживание](#page-131-0)  [принтера](#page-131-0)*

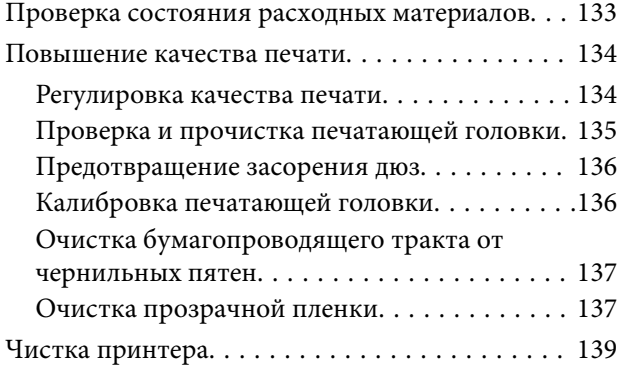

### *[В таких ситуациях](#page-140-0)*

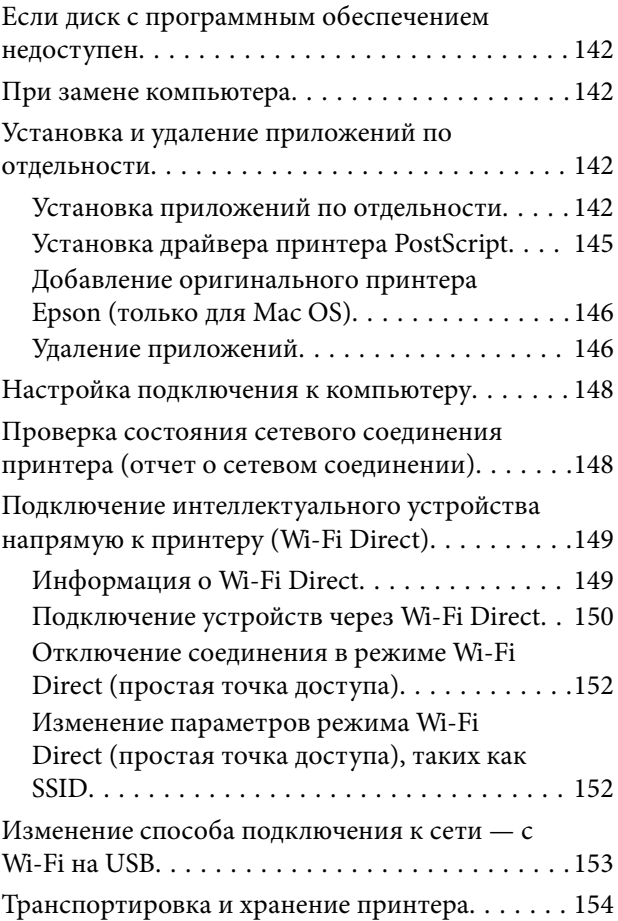

## *[Устранение неполадок](#page-158-0)*

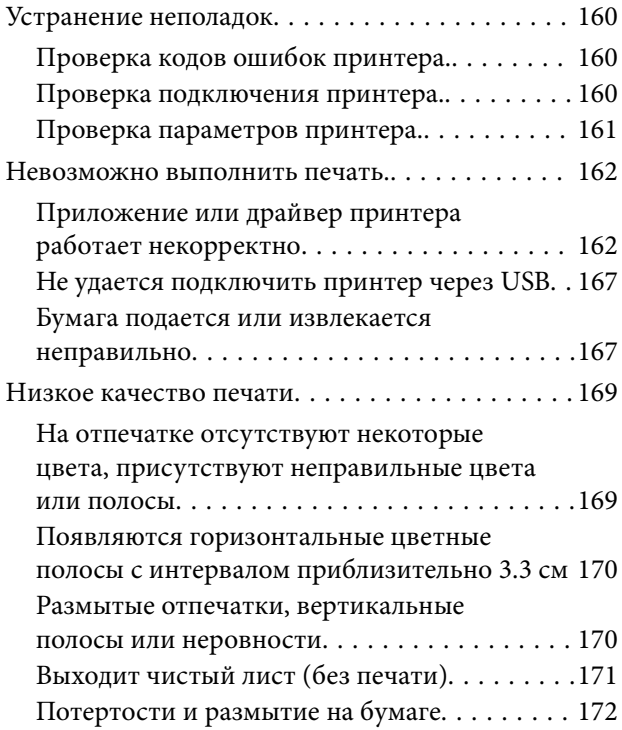

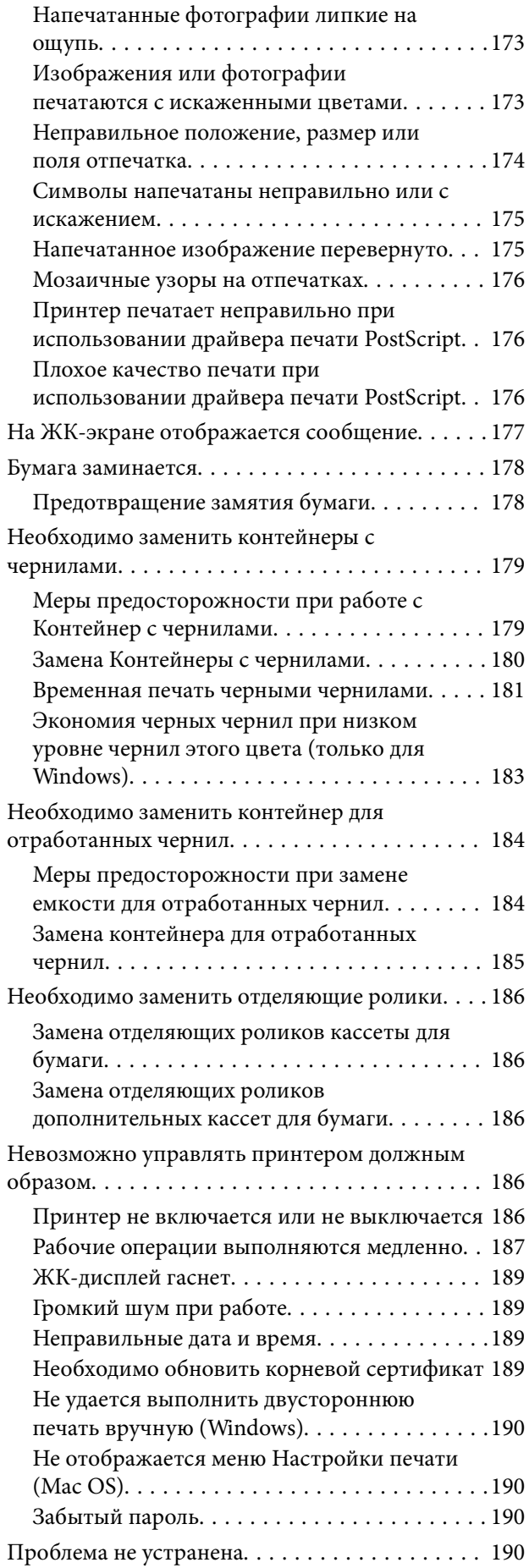

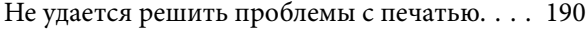

## *[Сведения о продукте](#page-191-0)*

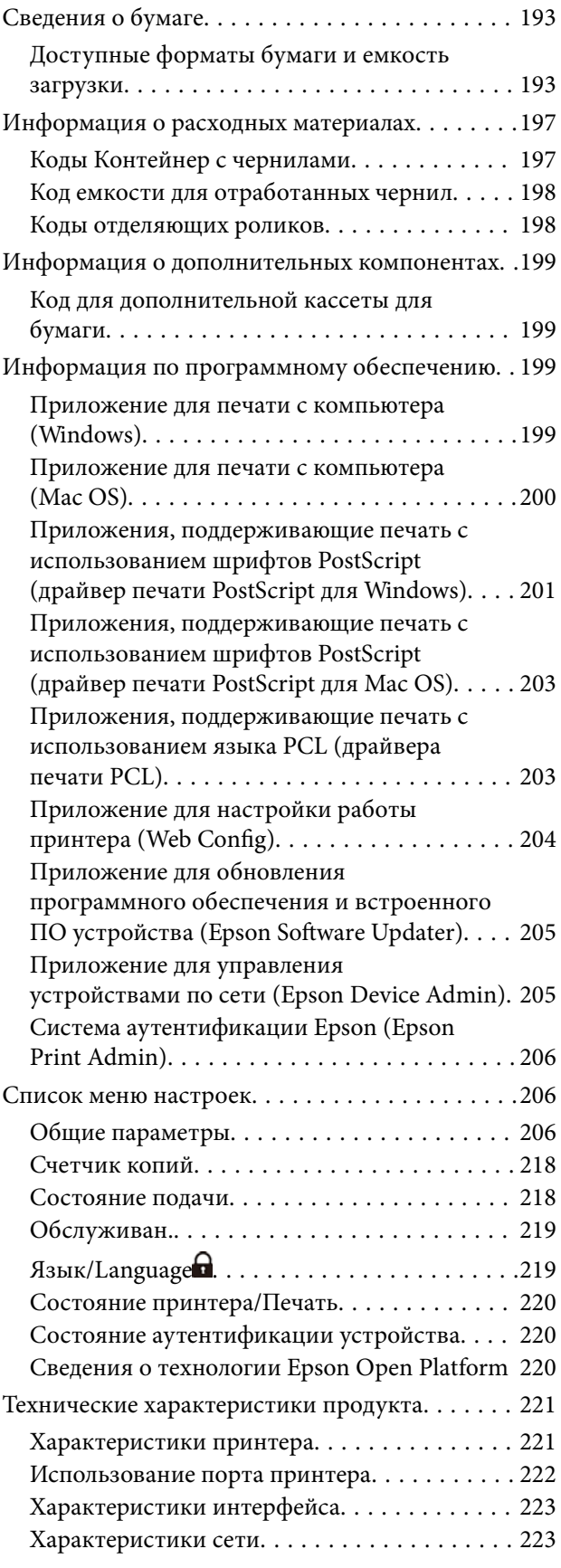

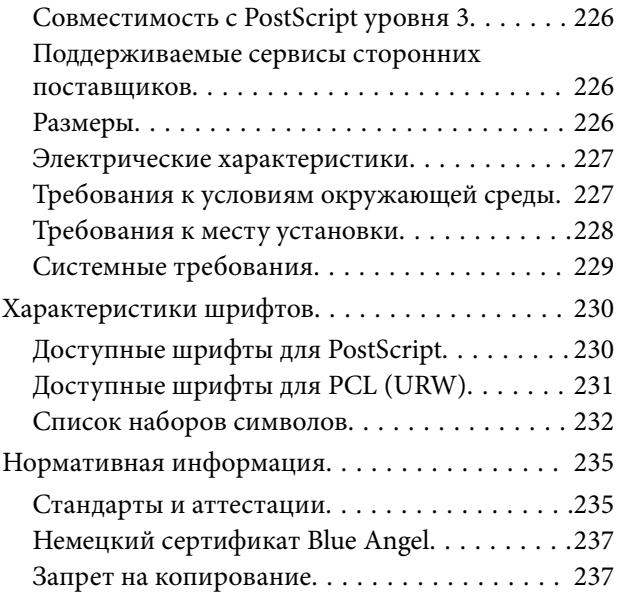

## *[Информация для](#page-238-0)  [администратора](#page-238-0)*

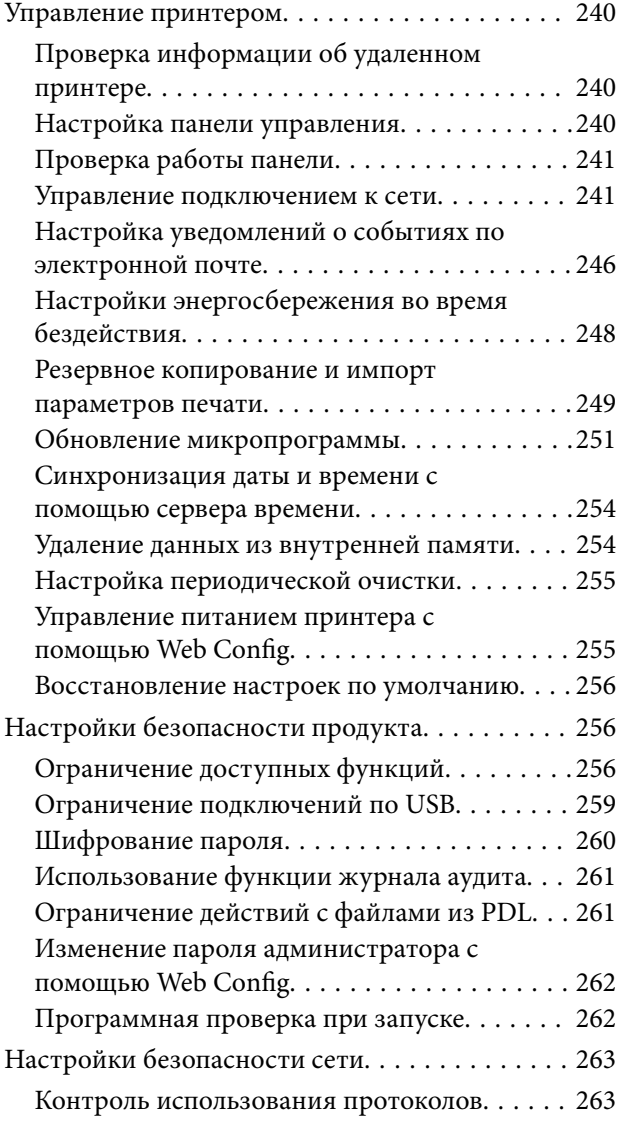

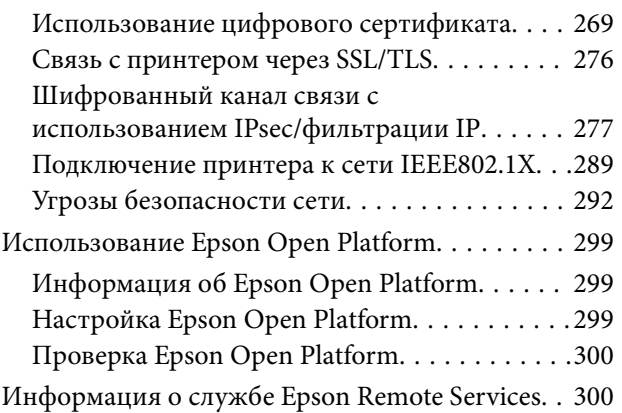

## *[Помощь](#page-300-0)*

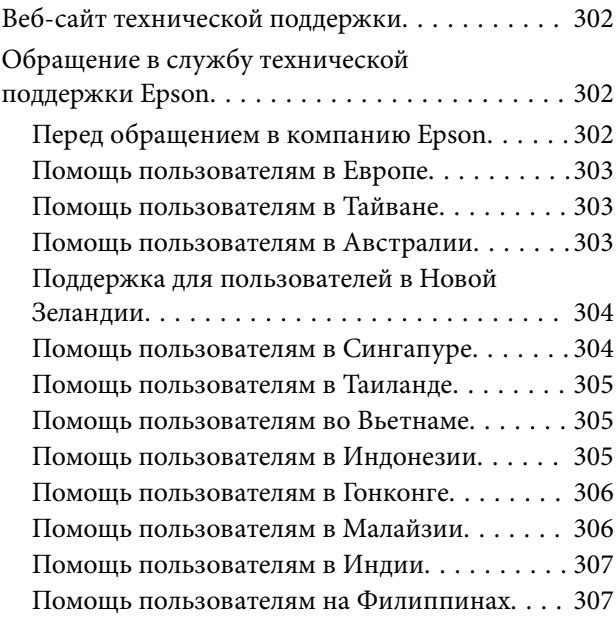

# <span id="page-5-0"></span>**Описание этого руководства**

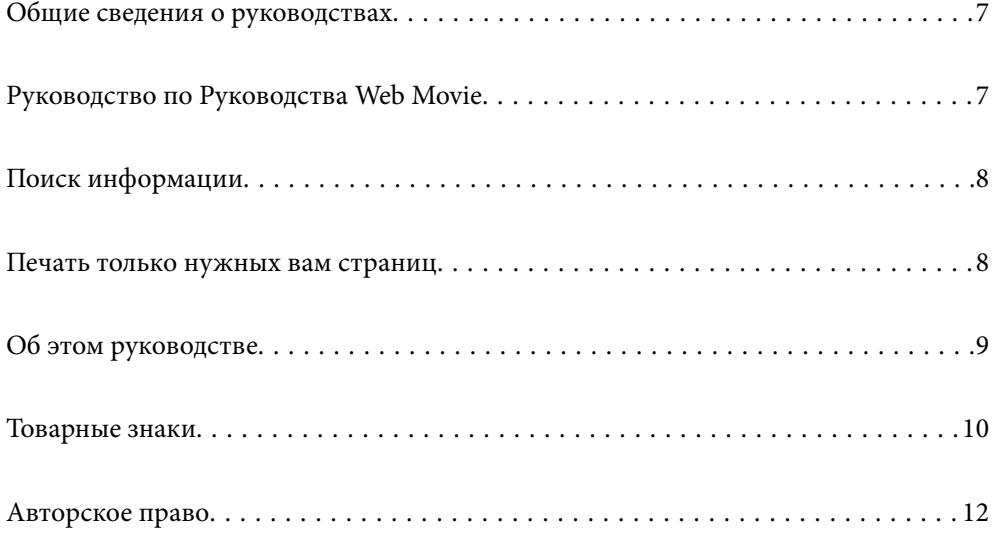

## <span id="page-6-0"></span>**Общие сведения о руководствах**

Вместе с принтером Epson предоставляются следующие руководства. В дополнение к руководствам справочную информацию можно найти на самом принтере и в программном обеспечении Epson.

Важные правила техники безопасности (печатное руководство)

Содержит инструкции по технике безопасности при использовании принтера.

Установка (печатное руководство)

Содержит информацию о настройке принтера и установке программного обеспечения.

Руководство пользователя (цифровое руководство)

Настоящее руководство. Доступно в формате PDF и в виде веб-руководства. Содержит подробные сведения и инструкции по эксплуатации принтера и устранению неполадок.

#### Информация по актуальным руководствам

❏ Печатные руководства

Посетите веб-сайт службы технической поддержки Epson для Европы по адресу <http://www.epson.eu/support> или веб-сайт глобальной технической поддержки Epson по адресу [http://support.epson.net/.](http://support.epson.net/)

❏ Цифровые руководства

Посетите следующий веб-сайт, введите наименование изделия и перейдите в **Поддержка**. <https://epson.sn>

## **Руководство по Руководства Web Movie**

Можно посмотреть Руководства Web Movie по использованию принтера. Зайдите на следующий веб-сайт. Содержание Руководства Web Movie может быть изменено без предварительного уведомления.

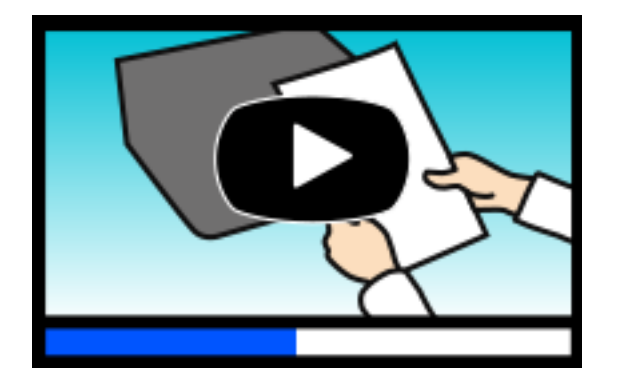

[https://support.epson.net/publist/video.php?model=WF-C5390\\_Series](https://support.epson.net/publist/video.php?model=WF-C5390_Series)

## <span id="page-7-0"></span>**Поиск информации**

PDF-руководство позволяет искать информацию по ключевым словам или переходить напрямую к определенным разделам с помощью закладок. В этом разделе объясняется, как использовать PDFруководство, которое открывается на вашем компьютере с помощью Adobe Acrobat Reader DC.

#### **Поиск по ключевым словам**

Щелкните **Правка** > **Расширенный поиск**. В окне поиска введите ключевое слово (текст), описывающее нужную вам информацию, затем щелкните **Поиск**. Результаты отображаются в виде списка. Щелкните один из отображаемых результатов, чтобы перейти на соответствующую страницу.

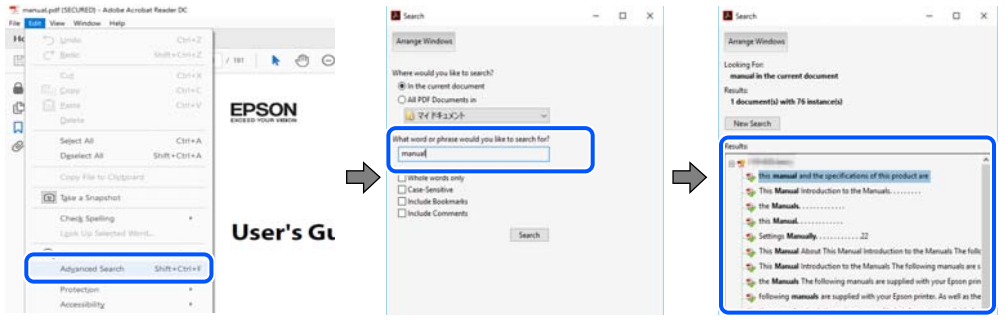

#### **Переход непосредственно по закладкам**

Щелкните заголовок, чтобы перейти на соответствующую страницу. Щелкните значок + или > для просмотра заголовков более низкого уровня в этом разделе. Чтобы вернуться на предыдущую страницу, выполните следующие действия на клавиатуре.

- ❏ Windows: удерживая нажатой клавишу **Alt**, нажмите клавишу **←**.
- ❏ Mac OS: удерживая нажатой клавишу Сommand, нажмите клавишу **←**.

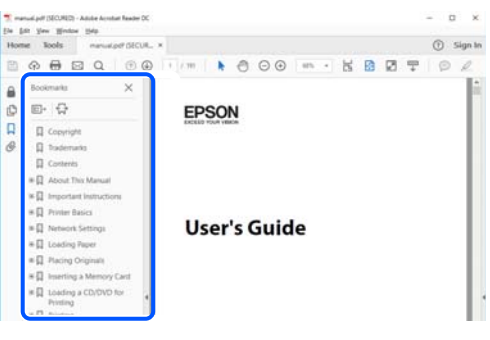

## **Печать только нужных вам страниц**

Вы можете найти и напечатать только нужные вам страницы. Щелкните **Печать** в меню **Файл**, затем укажите страницы, которые следует напечатать, в пункте **Страницы** раздела **Страницы для печати**.

❏ Чтобы указать последовательность страниц, введите дефис между начальной и конечной страницами.

Пример: 20-25

<span id="page-8-0"></span>❏ Чтобы указать страницы, расположенные непоследовательно, разделяйте страницы запятыми. Пример: 5, 10, 15

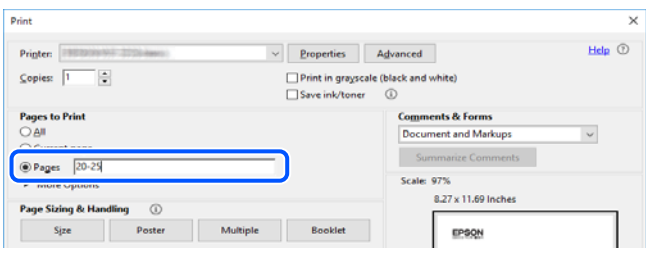

## **Об этом руководстве**

В этом разделе объясняется значение знаков и символов, используемых в этом руководстве, приводятся замечания к описаниям и изображениям в руководстве, а также дается справочная информация об операционных системах.

### **Символы и обозначения**

#### !*Предостережение:*

Инструкции, которые необходимо тщательно соблюдать во избежание телесных повреждений.

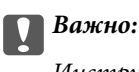

Инструкции, которые необходимо соблюдать во избежание повреждения оборудования.

--<del>-</del><br>Предоставляет дополнительную и справочную информацию.

#### **Соответствующая информация**

& Ссылки на связанные разделы.

Предоставляет Руководства Web Movie инструкций по эксплуатации. См. ссылку на дополнительную информацию.

Пункты меню панели управления, которые недоступны при блокировке администратора.

### **Замечания о снимках экрана и иллюстрациях**

- ❏ Снимки экранов драйвера принтера относятся к операционным системам Windows 10 или macOS High Sierra (10.13). Содержимое экранов может различаться в зависимости от модели и ситуации.
- ❏ Иллюстрации, используемые в этом руководстве, приведены исключительно в качестве примеров. Несмотря на то что могут существовать небольшие отличия между моделями, способы их эксплуатации одинаковы.
- <span id="page-9-0"></span>❏ Некоторые из элементов меню на ЖК-экране могут различаться в зависимости от модели устройства и настроек.
- ❏ QR-код можно прочитать с помощью специального приложения.

### **Обозначение операционных систем**

#### **Windows**

В данном руководстве такие термины, как Windows 11, Windows 10, Windows 8.1, Windows 8, Windows 7, Windows Vista, Windows XP, Windows Server 2022, Windows Server 2019, Windows Server 2016, Windows Server 2012 R2, Windows Server 2012, Windows Server 2008 R2, Windows Server 2008, Windows Server 2003 R2 и Windows Server 2003, используются по отношению к следующим операционным системам. Кроме того, термин Windows используется по отношению ко всем версиям.

- ❏ Операционная система Microsoft® Windows® 11
- ❏ Операционная система Microsoft® Windows® 10
- ❏ Операционная система Microsoft® Windows® 8.1
- ❏ Операционная система Microsoft® Windows® 8
- ❏ Операционная система Microsoft® Windows® 7
- ❏ Операционная система Microsoft® Windows Vista®
- ❏ Операционная система Microsoft® Windows® XP
- ❏ Операционная система Microsoft® Windows® XP Professional x64 Edition
- ❏ Операционная система Microsoft® Windows Server® 2022
- ❏ Операционная система Microsoft® Windows Server® 2019
- ❏ Операционная система Microsoft® Windows Server® 2016
- ❏ Операционная система Microsoft® Windows Server® 2012 R2
- ❏ Операционная система Microsoft® Windows Server® 2012
- ❏ Операционная система Microsoft® Windows Server® 2008 R2
- ❏ Операционная система Microsoft® Windows Server® 2008
- ❏ Операционная система Microsoft® Windows Server® 2003 R2
- ❏ Операционная система Microsoft® Windows Server® 2003

#### **Mac OS**

В этом руководстве термин Mac OS используется для обозначения Mac OS X 10.9.5 или более поздней версии, а также macOS 11 или более поздней версии.

## **Товарные знаки**

- ❏ Microsoft®, Windows®, Windows Server®, and Windows Vista® are registered trademarks of Microsoft Corporation.
- ❏ Apple, Mac, macOS, OS X, Bonjour, ColorSync, Safari, AirPrint, iPad, iPhone, iPod touch, TrueType, and iBeacon are trademarks of Apple Inc., registered in the U.S. and other countries.
- ❏ Use of the Works with Apple badge means that an accessory has been designed to work specifically with the technology identified in the badge and has been certified by the developer to meet Apple performance standards.
- ❏ Chrome, Chrome OS, Google Play and Android are trademarks of Google LLC.
- ❏ Albertus, Arial, Coronet, Gill Sans, Joanna and Times New Roman are trademarks of The Monotype Corporation registered in the United States Patent and Trademark Office and may be registered in certain jurisdictions.
- ❏ ITC Avant Garde Gothic, ITC Bookman, Lubalin Graph, Mona Lisa, ITC Symbol, Zapf Chancery and Zapf Dingbats are trademarks of International Typeface Corporation registered in the U.S. Patent and Trademark Office and may be registered in certain other jurisdictions.
- ❏ Clarendon, Eurostile and New Century Schoolbook are trademarks of Linotype GmbH registered in the U.S. Patent and Trademark Office and may be registered in certain other jurisdictions.
- ❏ Wingdings is a registered trademark of Microsoft Corporation in the United States and other countries.
- ❏ CG Omega, CG Times, Garamond Antiqua, Garamond Halbfett, Garamond Kursiv, Garamond Halbfett Kursiv are trademarks of Monotype Imaging, Inc. and may be registered in certain jurisdictions.
- ❏ Antique Olive is a trademark of M. Olive.
- ❏ Marigold and Oxford are trademarks of AlphaOmega Typography.
- ❏ Helvetica, Optima, Palatino, Times and Univers are trademarks of Linotype Corp. registered in the U.S. Patent and Trademark Office and may be registered in certain other jurisdictions in the name of Linotype Corp. or its licensee Linotype GmbH.
- ❏ ITC Avant Garde Gothic, Bookman, Zapf Chancery and Zapf Dingbats are trademarks of International Typeface Corporation registered in the United States Patent and Trademark Office and may be registered in certain jurisdictions.
- ❏ PCL is a trademark of Hewlett-Packard Company.
- ❏ Adobe, Acrobat, Photoshop, PostScript®3™, and Reader are either registered trademarks or trademarks of Adobe in the United States and/or other countries.
- ❏ Arcfour

This code illustrates a sample implementation of the Arcfour algorithm.

Copyright © April 29, 1997 Kalle Kaukonen. All Rights Reserved.

Redistribution and use in source and binary forms, with or without modification, are permitted provided that this copyright notice and disclaimer are retained.

THIS SOFTWARE IS PROVIDED BY KALLE KAUKONEN AND CONTRIBUTORS ''AS IS'' AND ANY EXPRESS OR IMPLIED WARRANTIES, INCLUDING, BUT NOT LIMITED TO, THE IMPLIED WARRANTIES OF MERCHANTABILITY AND FITNESS FOR A PARTICULAR PURPOSE ARE DISCLAIMED. IN NO EVENT SHALL KALLE KAUKONEN OR CONTRIBUTORS BE LIABLE FOR ANY DIRECT, INDIRECT, INCIDENTAL, SPECIAL, EXEMPLARY, OR CONSEQUENTIAL DAMAGES (INCLUDING, BUT NOT LIMITED TO, PROCUREMENT OF SUBSTITUTE GOODS OR SERVICES; LOSS OF USE, DATA, OR PROFITS; OR BUSINESS INTERRUPTION) HOWEVER CAUSED AND ON ANY THEORY OF LIABILITY, WHETHER IN CONTRACT, STRICT LIABILITY, OR TORT (INCLUDING NEGLIGENCE OR OTHERWISE) ARISING IN ANY WAY OUT OF THE USE OF THIS SOFTWARE, EVEN IF ADVISED OF THE POSSIBILITY OF SUCH DAMAGE.

- ❏ QR Code is a registered trademark of DENSO WAVE INCORPORATED in Japan and other countries.
- ❏ Firefox is a trademark of the Mozilla Foundation in the U.S. and other countries.
- ❏ The Mopria™ word mark and the Mopria™ Logo are registered and/or unregistered trademarks of Mopria Alliance, Inc. in the United States and other countries. Unauthorized use is strictly prohibited.

<span id="page-11-0"></span>❏ microSDHC Logo is a trademark of SD-3C, LLC.

Примечание: карта памяти microSDHC встроена в изделие, ее невозможно извлечь.

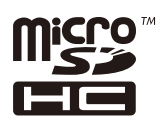

❏ Уведомление: прочие названия продуктов упоминаются в документе только в целях идентификации и могут являться товарными знаками соответствующих владельцев. Компания Epson отрицает любые права на владение данными знаками.

## **Авторское право**

Никакую часть данного документа нельзя воспроизводить, хранить в поисковых системах или передавать в любой форме и любыми способами (электронными, механическими, путем копирования, записи или иными) без предварительного письменного разрешения Seiko Epson Corporation. По отношению использования содержащейся здесь информации никаких патентных обязательств не предусмотрено. Равно как не предусмотрено никакой ответственности за повреждения, произошедшие вследствие использования содержащейся здесь информации. Содержащаяся здесь информация предназначена только для использования с этим продуктом Epson. Epson не несет ответственности за любое использование этой информации по отношению к другим продуктам.

Компания Seiko Epson Corporation и ее филиалы не несут ответственности перед покупателем данного продукта или третьими сторонами за понесенные ими повреждения, потери, сборы или затраты, произошедшие в результате несчастного случая, неправильного использования или нарушения эксплуатации данного продукта или его несанкционированной переделки, ремонта или внесения изменений в данный продукт, или (за исключением США) невозможности строгого следования инструкциям по эксплуатации и техническому обслуживанию Seiko Epson Corporation.

Seiko Epson Corporation не несет ответственности за любые повреждения или проблемы, возникшие из-за использования любых функций или расходных материалов, не являющихся оригинальными продуктами EPSON (Original EPSON Products) или продуктами, одобренными EPSON (EPSON Approved Products).

Seiko Epson Corporation не несет ответственности за любые повреждения, произошедшие в результате влияния электромагнитных помех при использовании любых соединительных кабелей, не содержащихся в реестре одобренных Seiko Epson Corporation продуктов (EPSON Approved Products).

#### © 2023 Seiko Epson Corporation

Информация, содержащаяся в данном руководстве, и технические характеристики продукции могут быть изменены без предварительного уведомления.

# <span id="page-12-0"></span>**Важные инструкции**

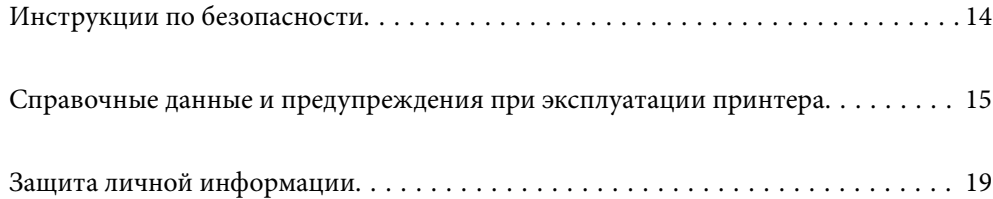

## <span id="page-13-0"></span>**Инструкции по безопасности**

Для обеспечения безопасности при использовании данного принтера прочитайте и соблюдайте приведенные ниже инструкции. Сохраните это руководство, чтобы при необходимости обратиться к нему в будущем. Также следуйте всем предупреждениям и инструкциям, которые нанесены на корпус устройства.

❏ На принтере нанесены знаки, которые помогают обеспечить безопасность и правильность работы принтера.Чтобы узнать смысл этих знаков, посетите следующий веб-сайт.

#### <http://support.epson.net/symbols/>

- ❏ Необходимо использовать с принтером только входящий в комплект шнур питания. Нельзя использовать этот шнур с другим оборудованием.Использование других шнуров питания с данным принтером или использование предоставляемого шнура питания с другим оборудованием может привести к возгоранию или поражению электрическим током.
- ❏ Необходимо убедиться, что данный шнур питания переменного тока соответствует действующим местным стандартам безопасности.
- ❏ Запрещается самостоятельно разбирать, модифицировать или пытаться починить шнур питания, вилку, принтер или дополнительное оборудование, за исключением случаев, специально оговоренных в руководствах для принтера.
- ❏ Необходимо отключить принтер от питания и обратиться к обслуживающему персоналу в следующих ситуациях:

шнур питания или вилка повреждены, в принтер попала жидкость, принтер упал (или был поврежден его корпус), принтер работает неправильно либо явно снизилась его производительность.Запрещается изменять настройки, которые не описаны в инструкции по эксплуатации.

- ❏ Необходимо устанавливать принтер недалеко от сетевой розетки так, чтобы из нее можно было легко вынуть вилку.
- ❏ Не устанавливайте и не храните принтер вне помещений, около источников грязи или пыли, воды и тепла, а также в местах, подверженных воздействию ударных нагрузок, вибраций, высоких температур и влажности.
- ❏ Не допускайте попадания жидкости на принтер и не касайтесь его влажными руками.
- ❏ Не допускайте приближения к принтеру кардиостимуляторов меньше чем на 22 см.Радиоволны, излучаемые принтером, могут нарушить их работу.
- ❏ Если ЖК-дисплей поврежден, необходимо обратиться в сервисный центр.При попадании жидкокристаллического раствора на руки необходимо тщательно вымыть их водой с мылом.При попадании жидкокристаллического раствора в глаза необходимо немедленно промыть их водой.Если после этого сохранятся неприятные ощущения или ухудшится зрение, необходимо немедленно обратиться к врачу.

<span id="page-14-0"></span>❏ Принтер достаточно тяжел и должен подниматься и переноситься как минимум двумя людьми.Если установлены какие-либо кассеты для бумаги, кроме Кассета для бумаги 1, снимите их перед поднятием принтера.При поднятии принтера два человека или более должны расположиться так, как показано ниже.

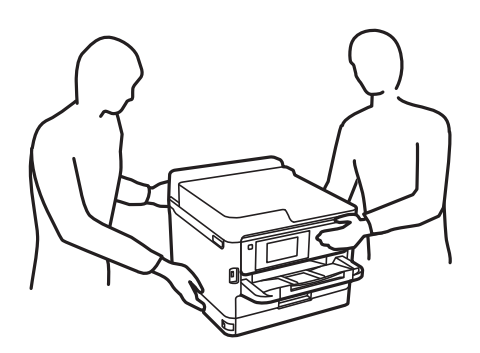

- ❏ При обращении с использованными контейнеры с чернилами будьте осторожны, так как вокруг отверстия для подачи чернил может остаться небольшое количество чернил.
	- ❏ При попадании чернил на кожу тщательно промойте ее водой с мылом.
	- ❏ При попадании чернил в глаза немедленно промойте их водой.Если после этого сохранятся неприятные ощущения или ухудшится зрение, немедленно обратитесь к врачу.
	- ❏ При попадании чернил в рот немедленно обратитесь к врачу.
- ❏ Не разбирайте контейнер с чернилами и емкость для отработанных чернил, поскольку чернила могут попасть в глаза или на кожу.
- ❏ Не трясите контейнеры с чернилами слишком сильно, поскольку это может вызвать вытекание чернил из контейнеры с чернилами.
- ❏ Храните контейнеры с чернилами и емкость для отработанных чернил в недоступном для детей месте.

## **Справочные данные и предупреждения при эксплуатации принтера**

Во избежание повреждения принтера или другого имущества необходимо прочитать приведенные далее инструкции и следовать им. Данное руководство необходимо сохранять для дальнейшего пользования.

### **Настройка принтера: рекомендации и предупреждения**

- ❏ Не закрывайте воздухозаборники и отверстия принтера.
- ❏ Используйте только такие источники питания, тип которых соответствует указанному на этикетке принтера.
- ❏ Старайтесь не использовать розетки из сети, к которой подключены также фотокопировальные аппараты или системы кондиционирования воздуха, которые постоянно включаются и отключаются.
- ❏ Старайтесь не использовать электрические розетки, управляемые настенными выключателями или автоматическими таймерами.
- ❏ Все компоненты данной компьютерной системы должны располагаться на удалении от потенциальных источников электромагнитных помех, например акустических систем или баз радиотелефонов.
- <span id="page-15-0"></span>❏ Шнуры питания необходимо прокладывать так, чтобы они не могли перетираться, пережиматься, перегибаться и запутываться. Не ставьте на шнур питания предметы, не наступайте на него и не передавливайте его. Необходимо обращать особое внимание на то, чтобы шнуры питания не были перекручены на концах.
- ❏ При использовании удлинителя необходимо убедиться, что суммарный ток всех подключенных устройств не превышает разрешенного номинального тока удлинителя.Также необходимо следить за тем, чтобы общий номинальный ток подключенных к розетке устройств не превышал разрешенного номинального тока розетки.
- ❏ Если принтер планируется использовать в Германии, то электросеть здания должна быть защищена 10 или 16-амперными автоматическими выключателями, защищающими принтер от коротких замыканий и перегрузок.
- ❏ При подключении принтера к компьютеру или другому устройству необходимо убедиться в правильном расположении разъемов кабеля.У каждого разъема имеется только один правильный вариант подключения.Подключение разъема неправильной стороной может привести к повреждениям обоих устройств, соединенных этим кабелем.
- ❏ Необходимо установить принтер на плоской устойчивой поверхности, размеры которой во всех направлениях больше размеров основания принтера.Если устройство установлено под наклоном, оно будет работать неправильно.
- ❏ Над принтером необходимо оставить достаточно места, чтобы можно было полностью поднять крышку принтера.
- ❏ Оставляйте перед устройством пространство, достаточное для свободного выхода бумаги.
- ❏ При установке принтера следует избегать мест с быстрыми изменениями температуры и влажности.Также не следует подвергать принтер воздействию прямых солнечных лучей, яркого света и источников тепла.

#### **Соответствующая информация**

& [«Требования к месту установки» на стр. 228](#page-227-0)

### **Использование принтера: рекомендации и предупреждения**

- ❏ Запрещается вставлять в отверстия принтера посторонние предметы.
- ❏ Во время печати запрещается трогать руками внутренние поверхности принтера.
- ❏ Запрещается прикасаться к белому плоскому кабелю внутри принтера.
- ❏ Запрещается распылять аэрозоли, содержащие огнеопасные газы, внутри принтера или рядом с ним.Это может привести к возгоранию.
- ❏ Не перемещайте печатающую головку руками это может повредить принтер.
- ❏ Выключать принтер необходимо только кнопкой P.Запрещается отключать принтер от сети или выключать питание розетки до того, как перестанет мигать индикатор  $\mathcal O$ .
- ❏ Если планируется длительный перерыв в работе принтера, необходимо отсоединить шнур питания от розетки.

## <span id="page-16-0"></span>**Справочные данные и предупреждения при использовании ЖК-дисплея**

- ❏ ЖК-дисплей может иметь несколько небольших светлых и темных пятен; из-за свойств дисплея его яркость может быть неравномерна. Это нормально и не означает, что дисплей поврежден каким-либо образом.
- ❏ Для очистки необходимо использовать только сухую, мягкую ткань. Запрещается использование жидкости или химических чистящих средств.
- ❏ При сильном ударе внешняя крышка ЖК-экрана может разбиться. Обратитесь к местному представителю, если поверхность экрана раскололась или сломалась, и не касайтесь и не пытайтесь извлечь разбитые куски.

### **Подключение к интернету: рекомендации и предупреждения**

Не подключайте изделие к интернету напрямую. Выполните подключение через сеть, защищенную маршрутизатором или сетевым экраном.

## **Справочные данные и предупреждения при использовании принтера с беспроводным подключением**

- ❏ Радиоволны, излучаемые этим принтером, могут отрицательно сказаться на работе медицинского электронного оборудования и привести к его сбою. При использовании этого принтера в медицинских учреждениях или вблизи медицинских приборов следуйте инструкциям авторизованного персонала данного медицинского учреждения. Кроме того, следуйте всем предупреждениям и инструкциям, нанесенным на медицинские приборы.
- ❏ Радиоволны, излучаемые этим принтером, могут отрицательно сказаться на работе автоматизированных управляемых устройств, таких как автоматические двери и системы противопожарной сигнализации, что может привести к травмам вследствие выхода этого оборудования из строя. При использовании этого принтера вблизи автоматизированных управляемых устройств следуйте всем предупреждениям и инструкциям, нанесенным на эти устройства.

### **Примечания относительно пароля администратора**

Данный принтер позволяет установить пароль администратора для предотвращения несанкционированного доступа или изменения настроек устройства и сетевых настроек, сохраняемых в устройстве при подключении к сети.

### **Значение по умолчанию для пароля администратора**

Значение по умолчанию для пароля администратора напечатано на этикетке, расположенной на самом устройстве, как это показано на рисунке. Место расположения этикетки зависит от устройства, например будет ли это сторона, где открывается крышка, задняя или нижняя часть.

Следующая иллюстрация является примером расположения этикетки на боковой стороне принтера, где открывается крышка.

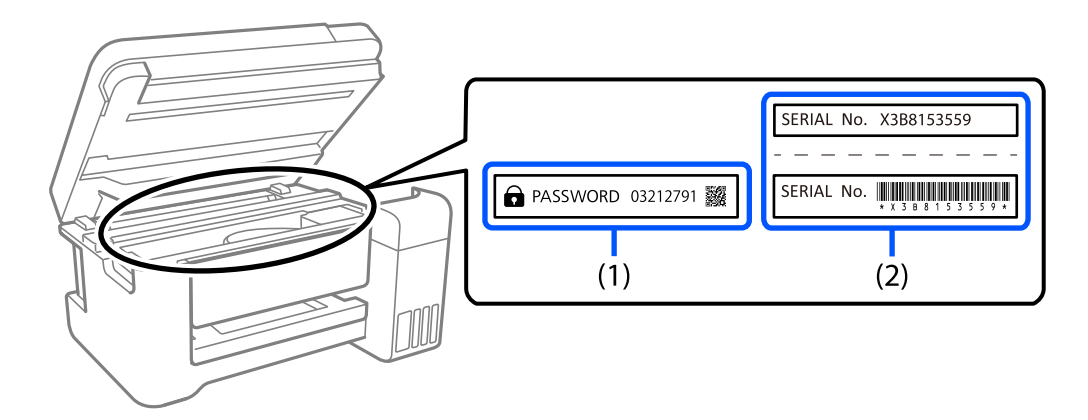

Если прикреплены обе этикетки (1) и (2), значение рядом с надписью «PASSWORD» на этикетке (1) будет значением по умолчанию. В данном примере значение по умолчанию — 03212791.

Если прикреплена только этикетка (2), серийный номер, напечатанный на этикетке (2), является значением по умолчанию. В данном примере значение по умолчанию — X3B8153559.

#### **Изменение пароля администратора**

В целях безопасности рекомендуем сменить первоначальный пароль.

Его можно сменить на панели управления принтера, в Web Config и Epson Device Admin. При смене пароля используйте для его указания не менее 8 однобайтовых буквенно-цифровых знаков и символов.

#### **Соответствующая информация**

- & [«Изменение пароля администратора на панели управления» на стр. 42](#page-41-0)
- & [«Изменение пароля администратора с помощью компьютера» на стр. 42](#page-41-0)

#### **Операции, требующие пароля администратора**

Если при выполнении указанных ниже операций будет предложено ввести пароль администратора, введите установленный для принтера пароль администратора.

- ❏ При обновлении встроенного ПО принтера с компьютера или интеллектуального устройства
- ❏ При входе в раздел расширенных настроек Web Config
- ❏ При настройке с помощью приложения, которое может изменять параметры принтера
- ❏ При работе с меню панели управления, заблокированным администратором

#### **Соответствующая информация**

& [«Пункты меню, к которым применяется Функция блокировки» на стр. 241](#page-240-0)

#### <span id="page-18-0"></span>**Инициализация пароля администратора**

Вы можете сбросить пароль администратора до значения по умолчанию в меню настроек администратора. Если вы забыли пароль и не можете вернуться к значениям по умолчанию, вам необходимо обратиться в службу технической поддержки Epson, чтобы запросить техническое обслуживание.

#### **Соответствующая информация**

- & [«Изменение пароля администратора на панели управления» на стр. 42](#page-41-0)
- & [«Изменение пароля администратора с помощью компьютера» на стр. 42](#page-41-0)
- $\blacktriangleright$  [«Помощь» на стр. 301](#page-300-0)

### **Транспортировка и хранение принтера: рекомендации и предупреждения**

- ❏ Во время хранения или перевозки не наклоняйте принтер, не устанавливайте вертикально и не переворачивайте его, поскольку это может привести к вытеканию чернил.
- ❏ Перед транспортировкой принтера необходимо убедиться, что печатающая головка находится в начальном (крайнем правом) положении, а контейнеры с чернилами установлены.

## **Защита личной информации**

При передаче или утилизации принтера необходимо стереть всю личную информацию, хранящуюся в памяти принтера. Для этого на панели управления выберите **Настр.** > **Общие параметры** > **Администрир. системы** > **Восст. настр. по ум.** > **Все настройки**. Также необходимо удалить данные во внутренней памяти принтера. Для этого на панели управления выберите **Настр.** > **Общие параметры** > **Администрир. системы** > **Очист. внутр. память** > **PDL Шрифт,Макр.и раб.об**.

# <span id="page-19-0"></span>**Названия деталей и их функции**

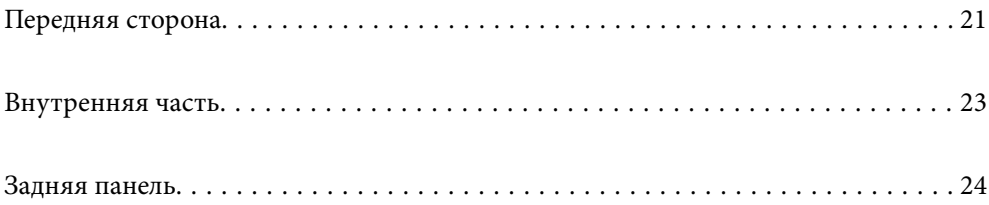

## <span id="page-20-0"></span>**Передняя сторона**

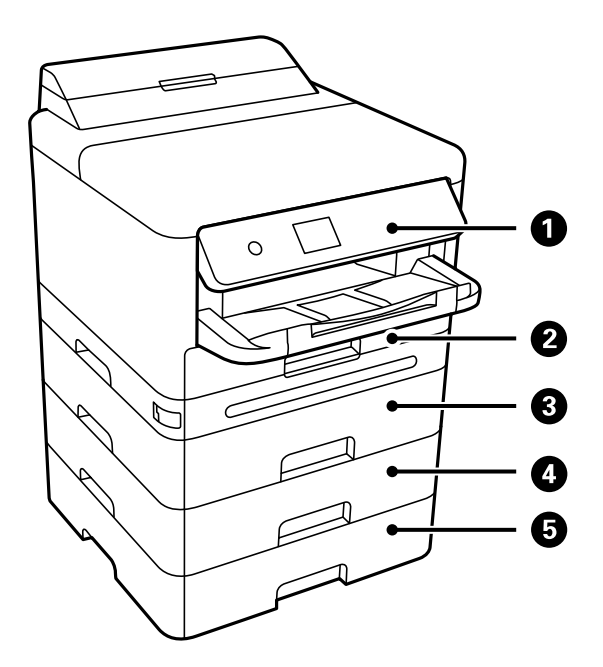

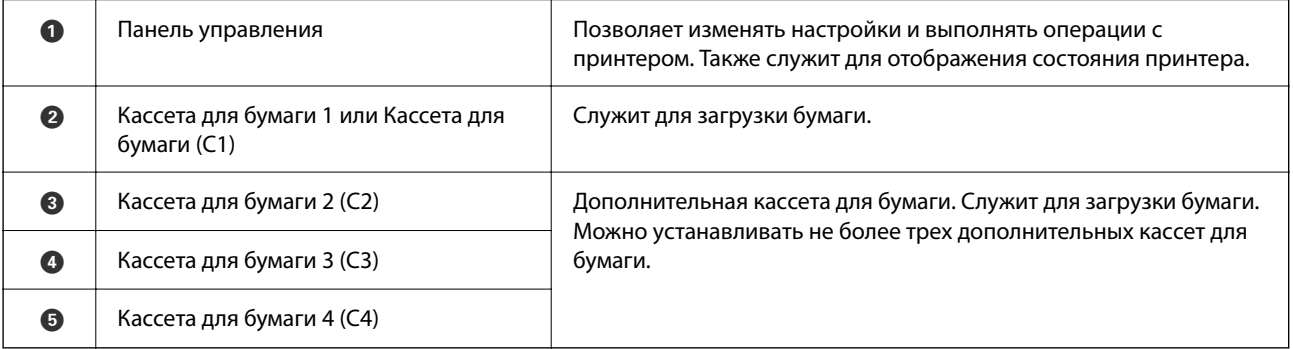

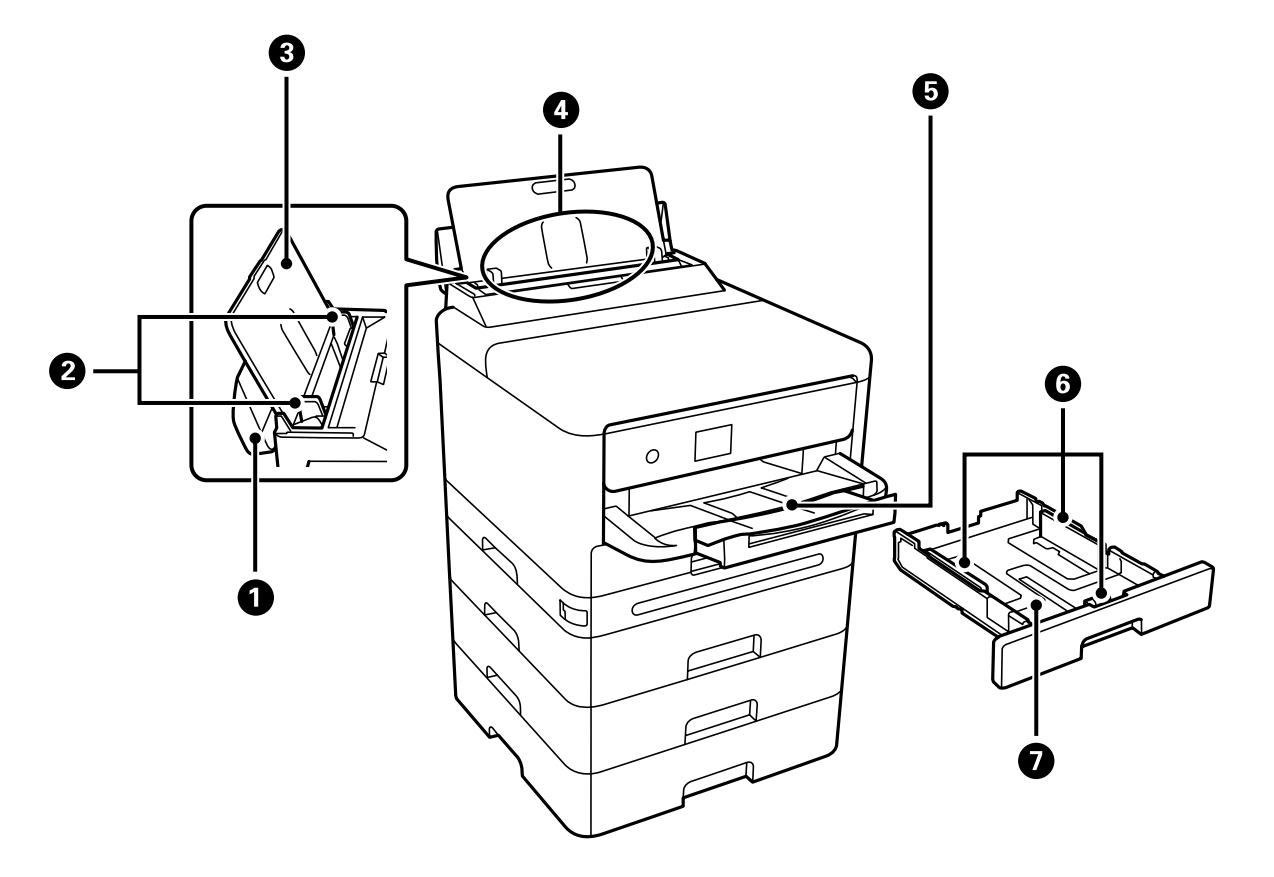

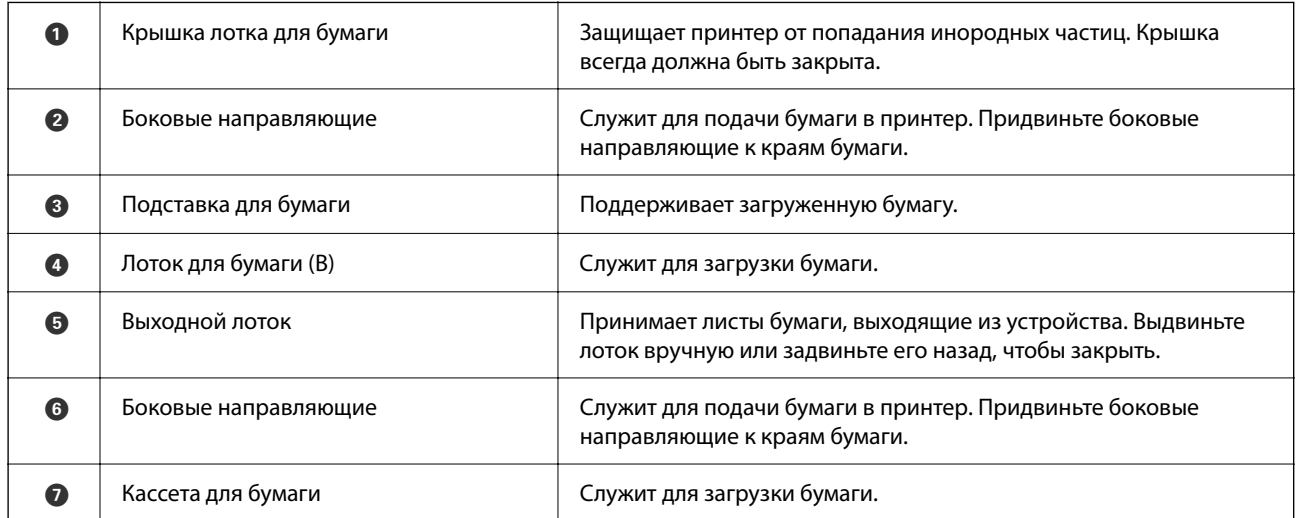

## <span id="page-22-0"></span>**Внутренняя часть**

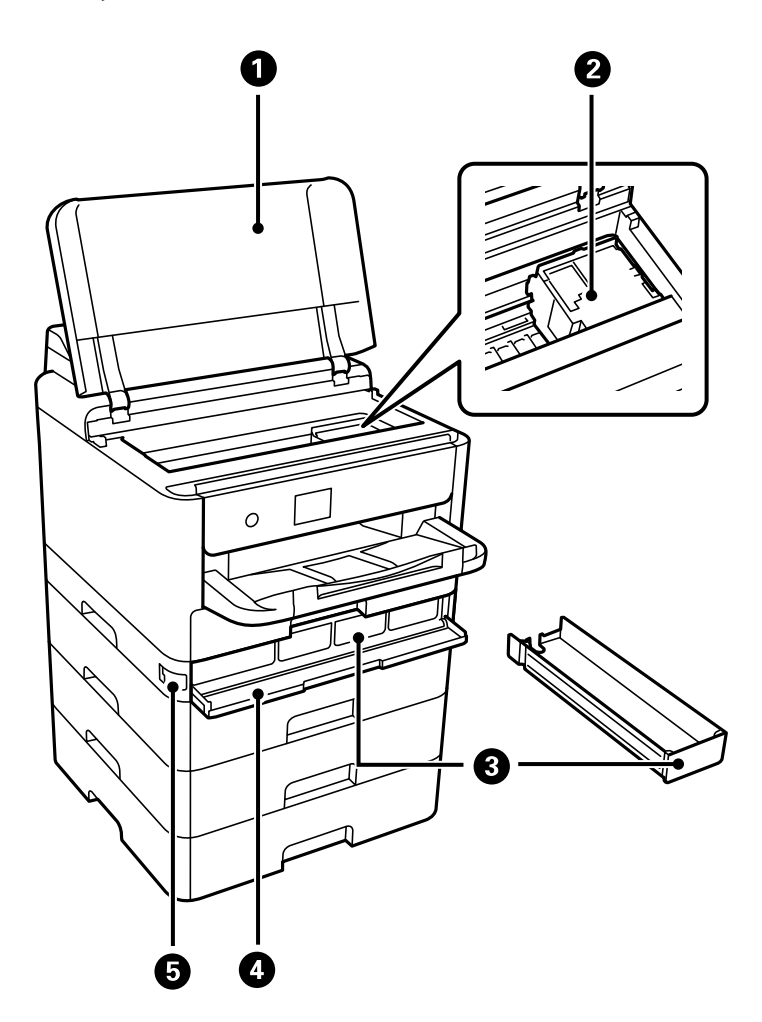

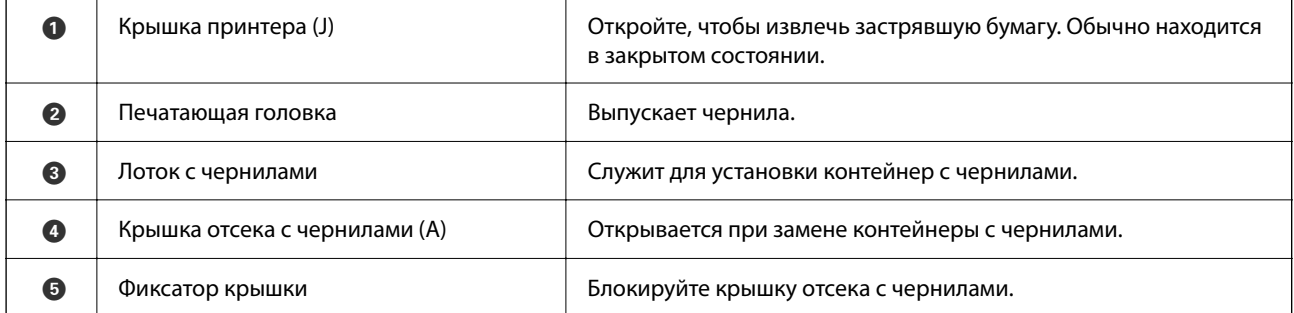

## <span id="page-23-0"></span>**Задняя панель**

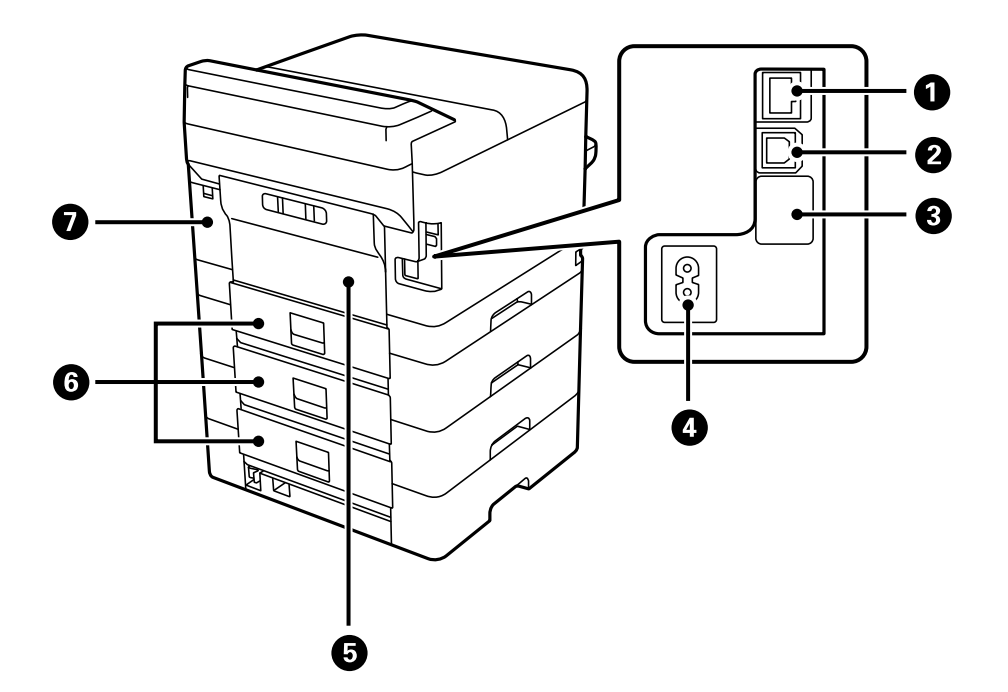

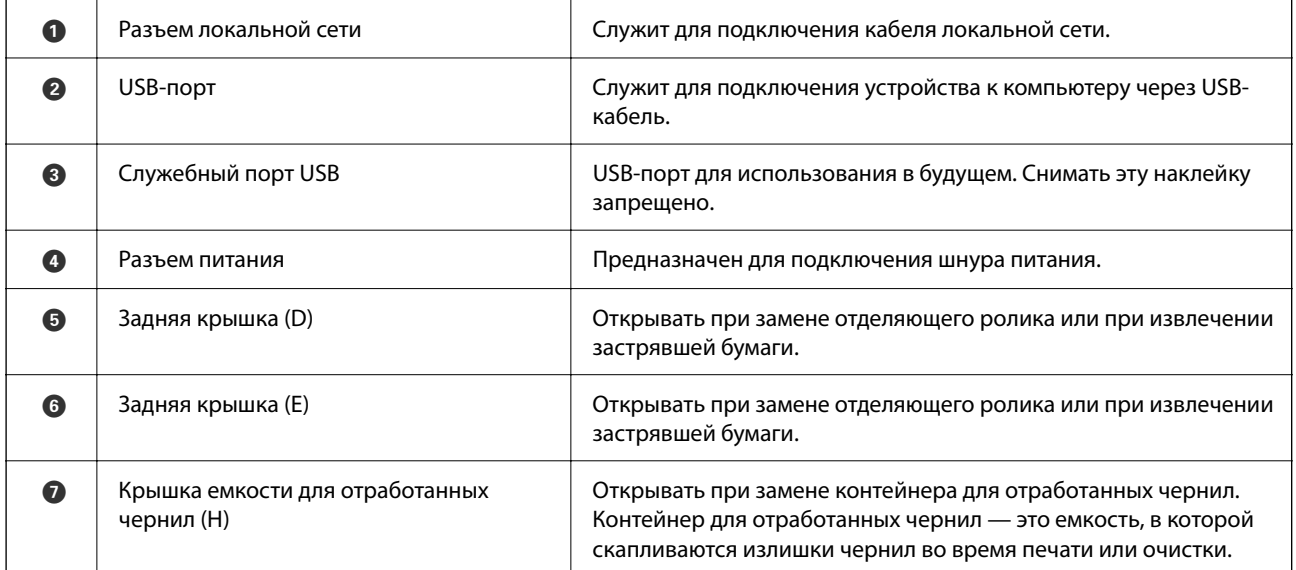

# <span id="page-24-0"></span>**Руководство по панели управления**

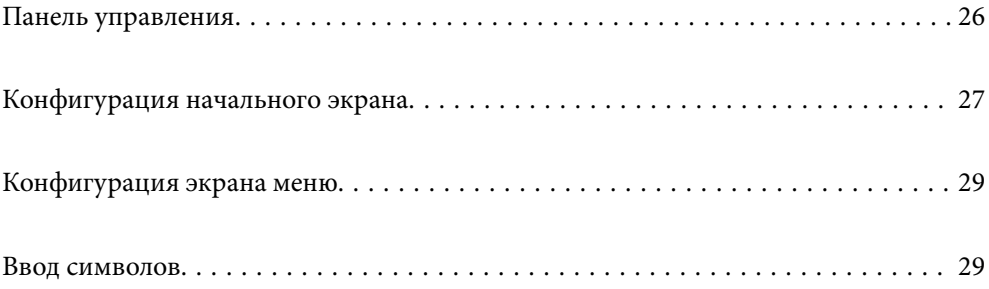

#### <span id="page-25-0"></span>**Панель управления**  $\bullet$  $\boldsymbol{\Theta}$  $\odot$  $\bullet$  $\overline{\mathbf{B}}$  $\overset{\mathsf{s}}{\bigcirc}$  $\overline{\bigodot\limits_{\bigodot\infty\bigodot}}$  $\binom{2}{10}$ ်ပ  $\begin{pmatrix} \mathsf{Back} \\ \bigcirc \\ \mathsf{P} \end{pmatrix}$  $\bigodot$  $\left(\bigtriangledown\right)$  $\begin{picture}(120,115)(-20,120)(-20,120)(-20,120)(-20,120)(-20,120)(-20,120)(-20,120)(-20,120)(-20,120)(-20,120)(-20,120)(-20,120)(-20,120)(-20,120)(-20,120)(-20,120)(-20,120)(-20,120)(-20,120)(-20,120)(-20,120)(-20,120)(-20,120)(-20,120)(-20,120)(-20,120$ Î  $\bullet$   $\bullet$  $\ddot{\mathbf{O}}$  $\ddot{\mathbf{O}}$  $\mathbf \Theta$

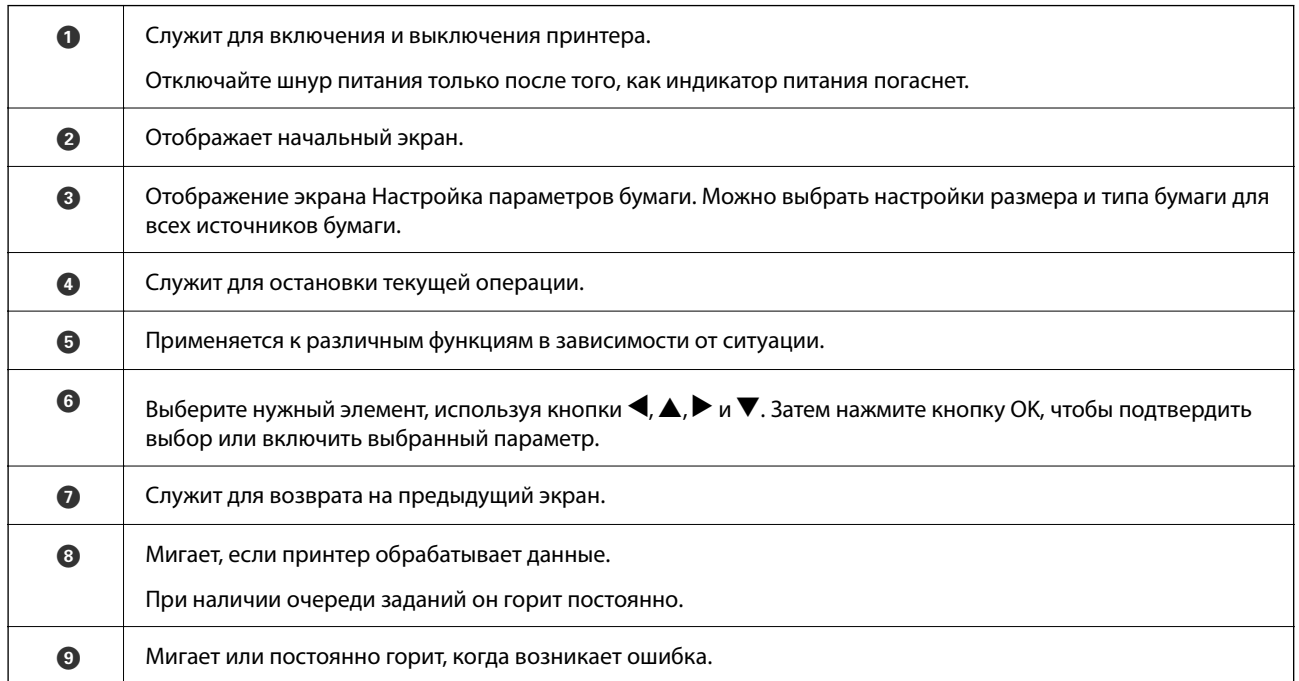

## <span id="page-26-0"></span>**Конфигурация начального экрана**

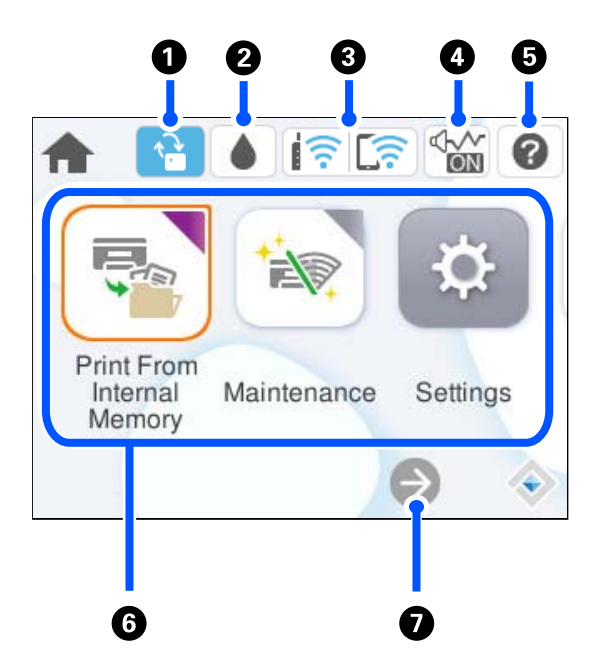

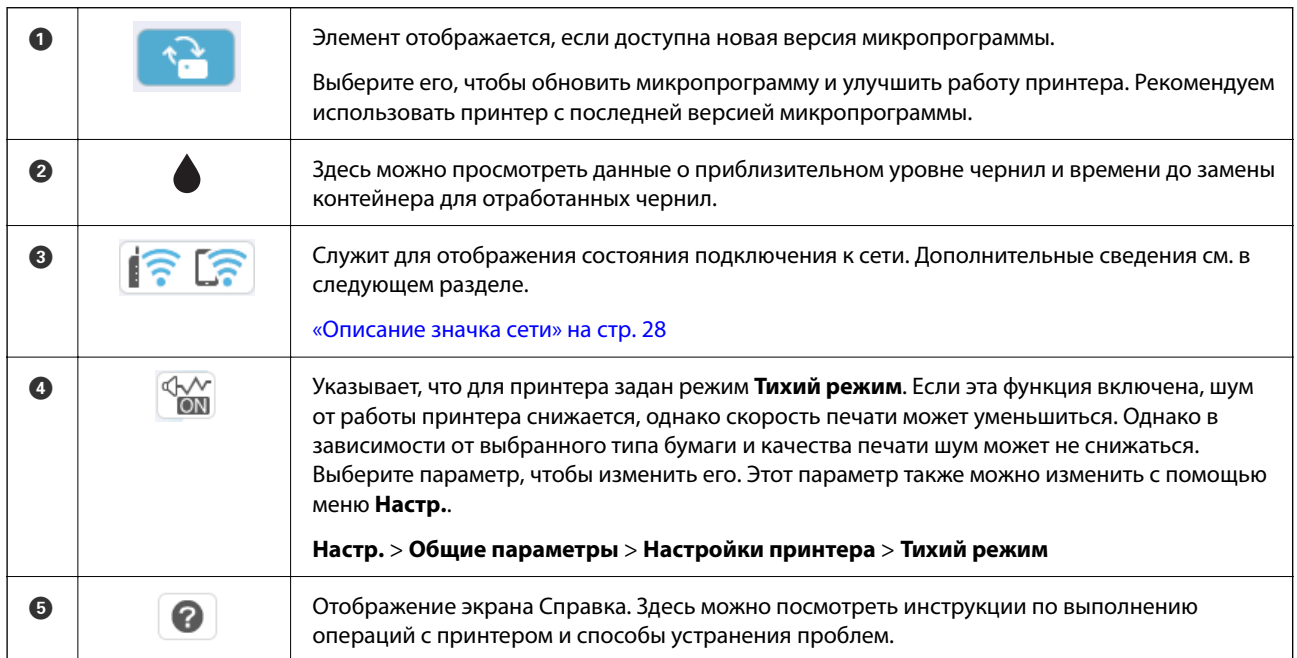

<span id="page-27-0"></span>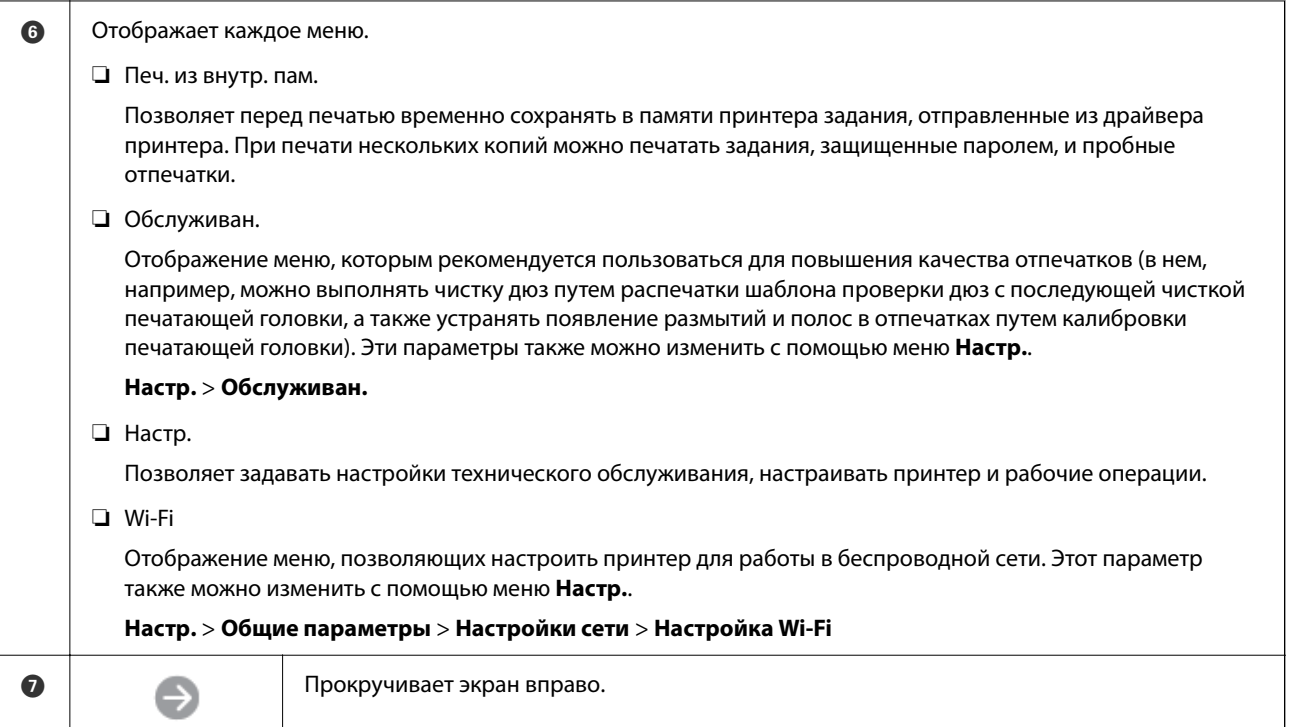

## **Описание значка сети**

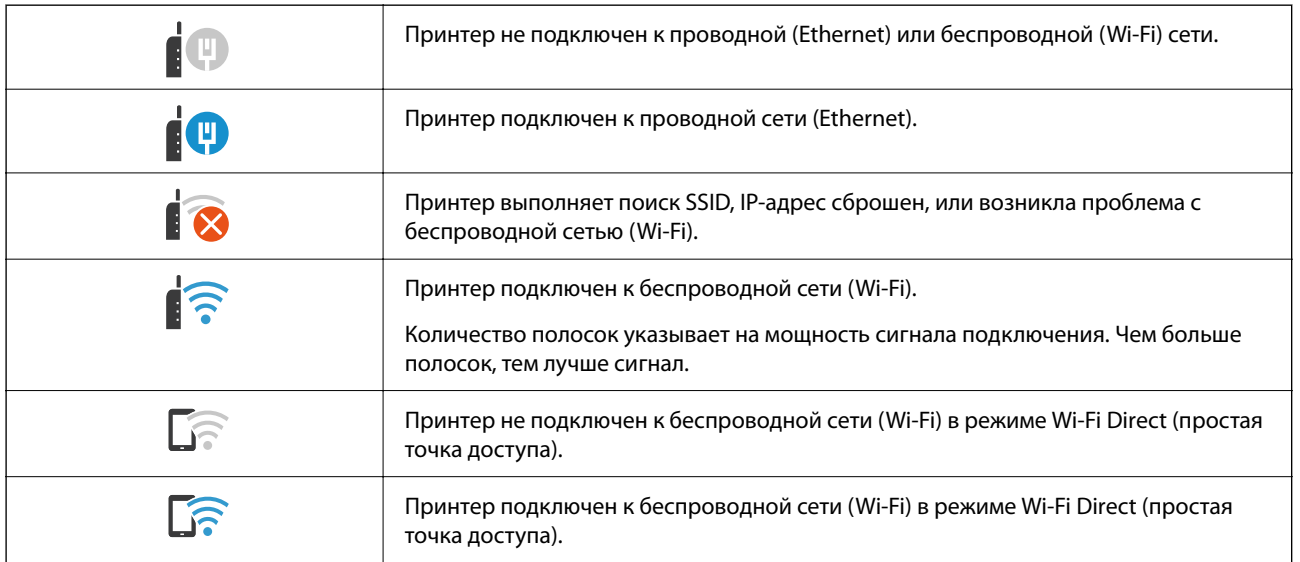

## <span id="page-28-0"></span>**Конфигурация экрана меню**

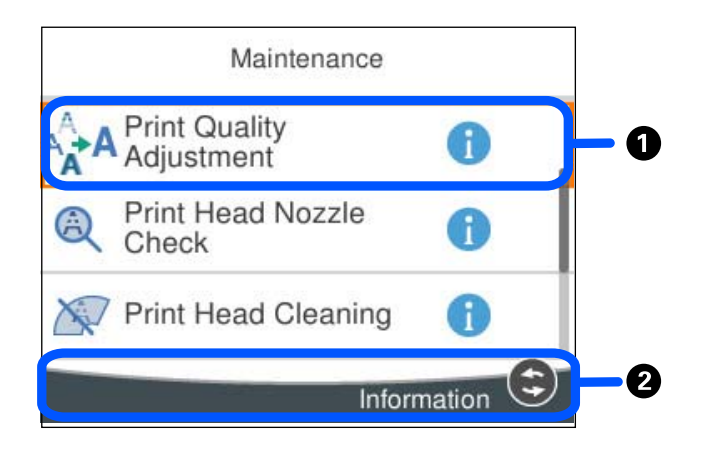

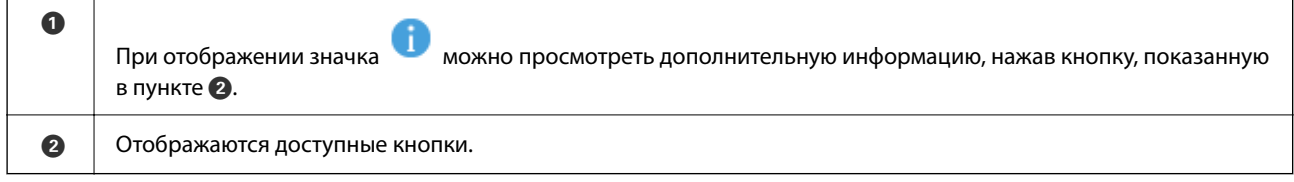

## **Ввод символов**

При настройке параметров сети и других параметров символы и знаки можно вводить с помощью экранной клавиатуры.

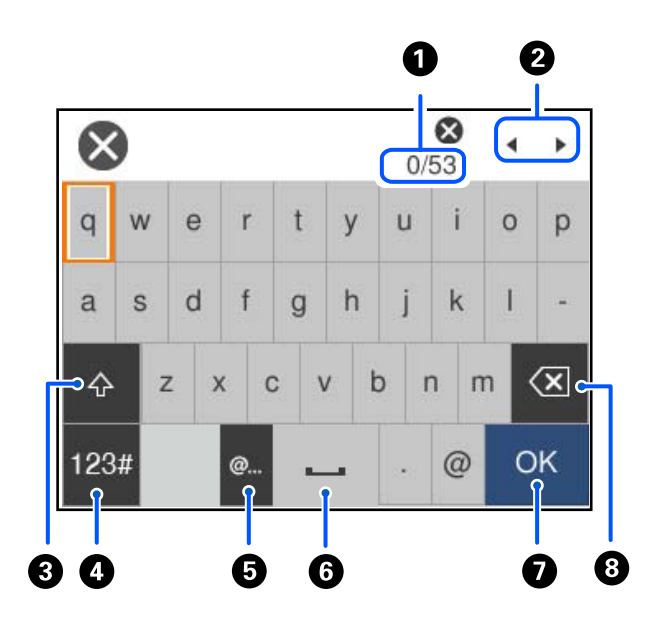

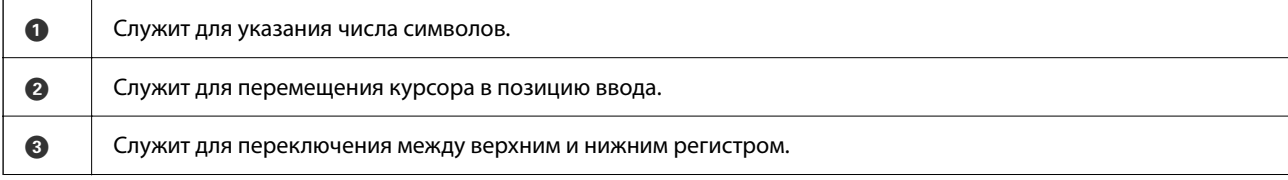

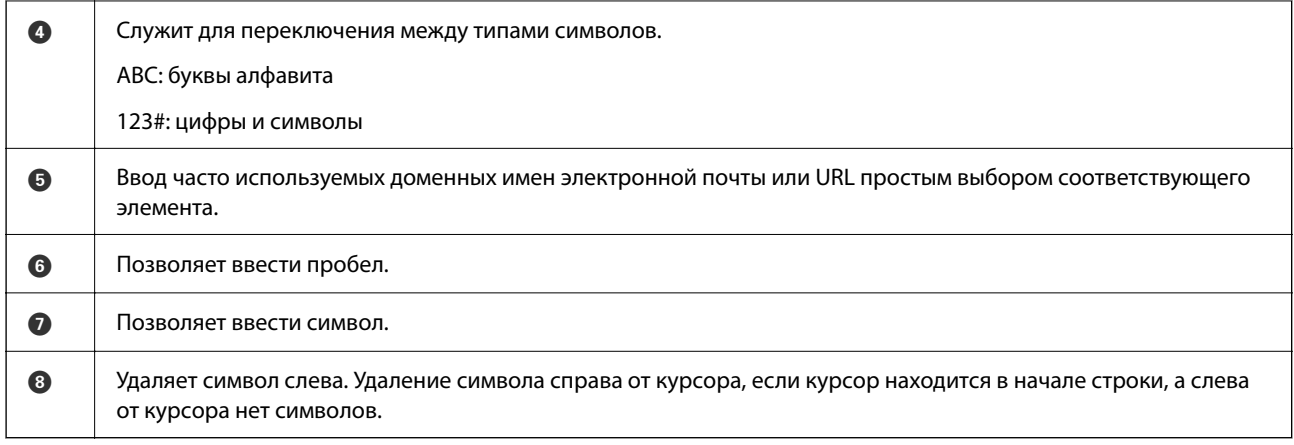

## <span id="page-30-0"></span>**Подготовка принтера и применение начальных настроек**

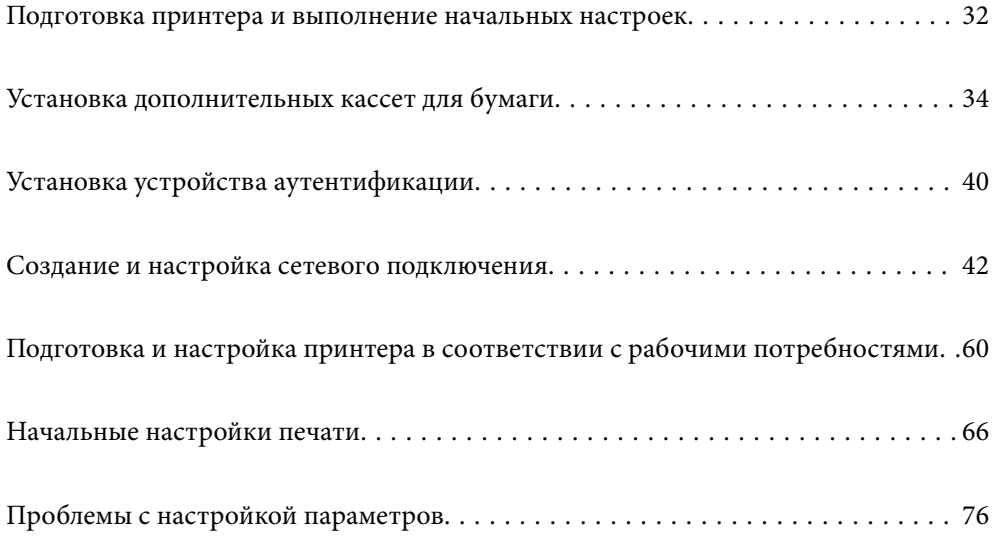

## <span id="page-31-0"></span>**Подготовка принтера и выполнение начальных настроек**

В этом разделе описываются работы, необходимые для подключения принтера к сети и использования его в качестве сетевого.

Работа выполняется администратором принтера.

#### **Соответствующая информация**

- & «Подготовка принтера» на стр. 32
- & [«Запрет изменения настроек с помощью блокировки панели» на стр. 43](#page-42-0)
- & «Настройка сетевого подключения» на стр. 32
- & [«Общие сведения о необходимой подготовке по каждой функции» на стр. 33](#page-32-0)
- & [«Задание настроек печати» на стр. 33](#page-32-0)

### **Подготовка принтера**

На этапе подготовки установите необходимые дополнительные компоненты или устройство аутентификации.

#### **Соответствующая информация**

- & [«Установка дополнительных кассет для бумаги» на стр. 34](#page-33-0)
- & [«Подключение устройства аутентификации» на стр. 40](#page-39-0)

### **Защита принтера от несанкционированного изменения настроек**

Рекомендуем выполнить следующую операцию, чтобы запретить пользователям изменять настройки принтера.

- ❏ Изменение пароля администратора
- ❏ Установите блокировку панели **Блокировка панели**, которая позволяет администратору принтера блокировать пункты меню панели управления.

#### **Соответствующая информация**

- & [«Изменение пароля администратора» на стр. 42](#page-41-0)
- & [«Запрет изменения настроек с помощью блокировки панели» на стр. 43](#page-42-0)

### **Настройка сетевого подключения**

Чтобы обеспечить общий доступ к принтеру, необходимо подключить его к сети.

При необходимости настройте прокси-сервер при подключении к сети, в которой разрешены внешние подключения, такие как выход в Интернет или TCP/IP-соединения.

#### <span id="page-32-0"></span>**Соответствующая информация**

& [«Создание и настройка сетевого подключения» на стр. 42](#page-41-0)

## **Общие сведения о необходимой подготовке по каждой функции**

Выполните следующие действия в зависимости от назначения принтера и среды, в которой он будет работать.

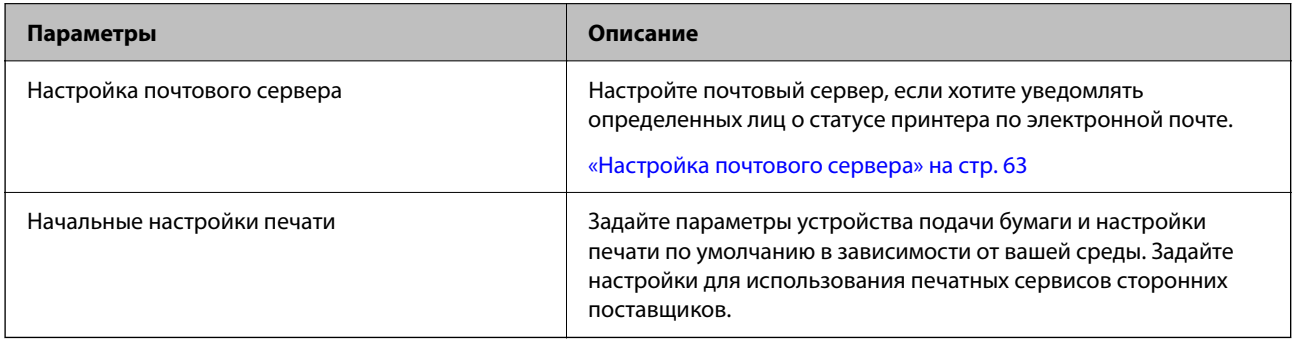

Ниже приведена ссылка на информацию о настройках безопасности и других параметрах управления.

#### **Соответствующая информация**

- & [«Подготовка и настройка принтера в соответствии с рабочими потребностями» на стр. 60](#page-59-0)
- & [«Начальные настройки печати» на стр. 66](#page-65-0)
- & [«Информация для администратора» на стр. 239](#page-238-0)

### **Задание настроек печати**

Есть несколько способов задать настройки принтера.

#### **Соответствующая информация**

- & «Настройка с помощью панели управления принтером» на стр. 33
- & [«Настройка с помощью Web Config на компьютере» на стр. 34](#page-33-0)
- $\rightarrow$  [«Настройка с помощью Epson Device Admin на компьютере \(только для Windows\)» на стр. 34](#page-33-0)

#### **Настройка с помощью панели управления принтером**

Если панель заблокирована, для использования заблокированных позиций потребуется пароль администратора.

Подробнее см. в разделе сопутствующей информации.

#### **Соответствующая информация**

& [«Значение по умолчанию для пароля администратора» на стр. 17](#page-16-0)

### <span id="page-33-0"></span>**Настройка с помощью Web Config на компьютере**

Web Config — встроенный веб-интерфейс принтера для настройки его параметров. Подключенным к сети принтером можно управлять с компьютера.

Для доступа в Web Config сначала необходимо назначить принтеру IP-адрес.

- –<br>□ Пока IP-адрес не задан, открыть Web Config можно, напрямую подключив принтер к компьютеру с помощью кабеля локальной сети и указав IP-адрес по умолчанию.
- ❏ Так как для доступа по протоколу HTTPS принтер использует самозаверяющий сертификат, то при запуске Web Config в браузере отображается предупреждение. Эта ситуация не указывает на проблему и может быть проигнорирована.
- ❏ Чтобы открыть страницу администрирования после запуска Web Config, необходимо зайти на принтер с паролем администратора.

Подробнее см. в разделе сопутствующей информации.

#### **Соответствующая информация**

- & [«Значение по умолчанию для пароля администратора» на стр. 17](#page-16-0)
- & [«Приложение для настройки работы принтера \(Web Config\)» на стр. 204](#page-203-0)

### **Настройка с помощью Epson Device Admin на компьютере (только для Windows)**

Используйте Epson Device Admin для одновременной настройки нескольких принтеров.

## **Установка дополнительных кассет для бумаги**

Можно устанавливать не более 3 кассет для бумаги.

## !*Предостережение:*

- ❏ Перед установкой убедитесь, что принтер выключен, отсоедините шнур питания от принтера и отключите все кабели. В противном случае можно повредить шнур питания, что может привести к возгоранию или поражению электрическим током.
- ❏ Принтер достаточно тяжел и должен подниматься и переноситься как минимум двумя людьми.Если установлены какие-либо кассеты для бумаги, кроме Кассета для бумаги 1, снимите их перед поднятием принтера.При поднятии принтера два человека или более должны расположиться так, как показано ниже.

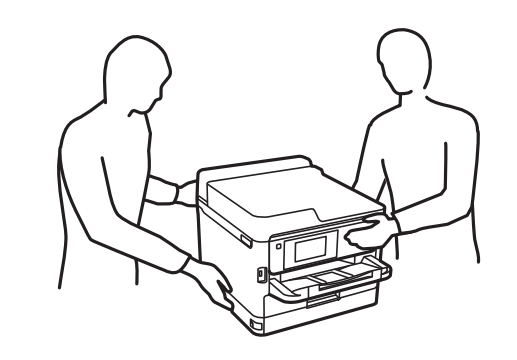

#### **P** Важно:

- ❏ Приготовьте отвертку для установки и снятия дополнительных кассет.
- ❏ Используйте отвертки соответствующего типа и размера. В противном случае вы не сможете закрутить нужные винты или можете случайно открутить не те винты.
- 1. Выключите принтер нажатием кнопки  $\mathcal{O}$ , после чего отсоедините шнур питания.
- 2. Отключите все подключенные шнуры.
- 3. Если установлены другие дополнительные кассеты для бумаги, их также следует снять с помощью отвертки.

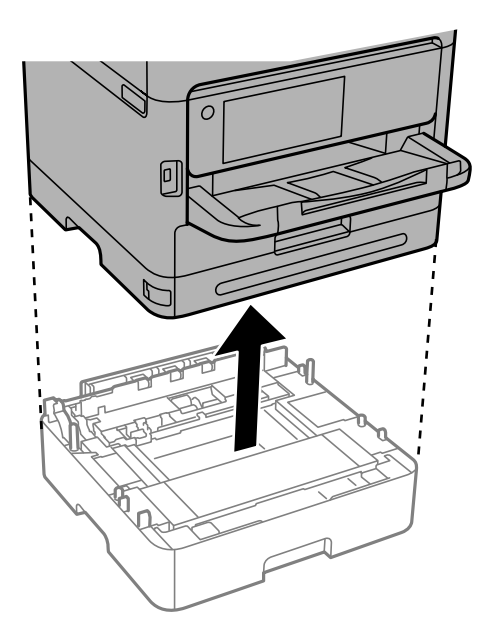

4. Снимите деталь на задней панели принтера.

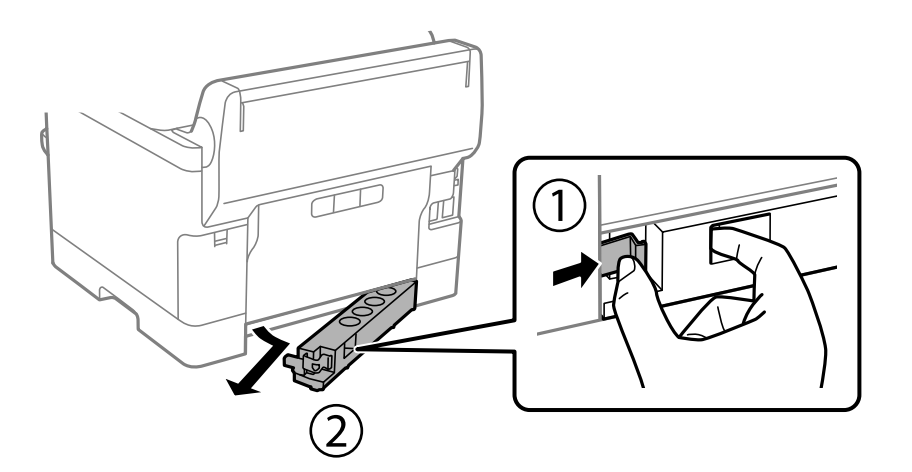

- 5. Выньте дополнительную кассету для бумаги из упаковки и снимите упаковочный материал.
- 6. Проверьте комплектность.

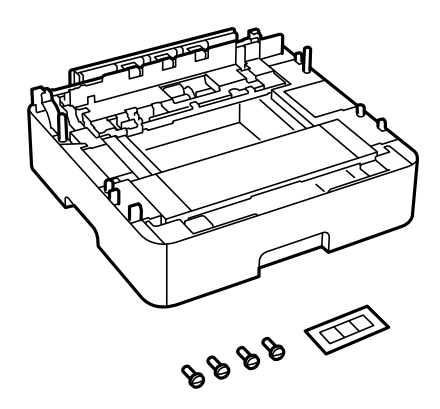

- 7. Поставьте нижнюю дополнительную кассету на место установки принтера.
- 8. Если используется всего одна дополнительная кассета, переходите к шагу 11. Если используется две или более кассет, переходите к следующему шагу.
9. Установите дополнительные кассеты для бумаги на нижнюю кассету, а затем закрепите их винтами с помощью отвертки.

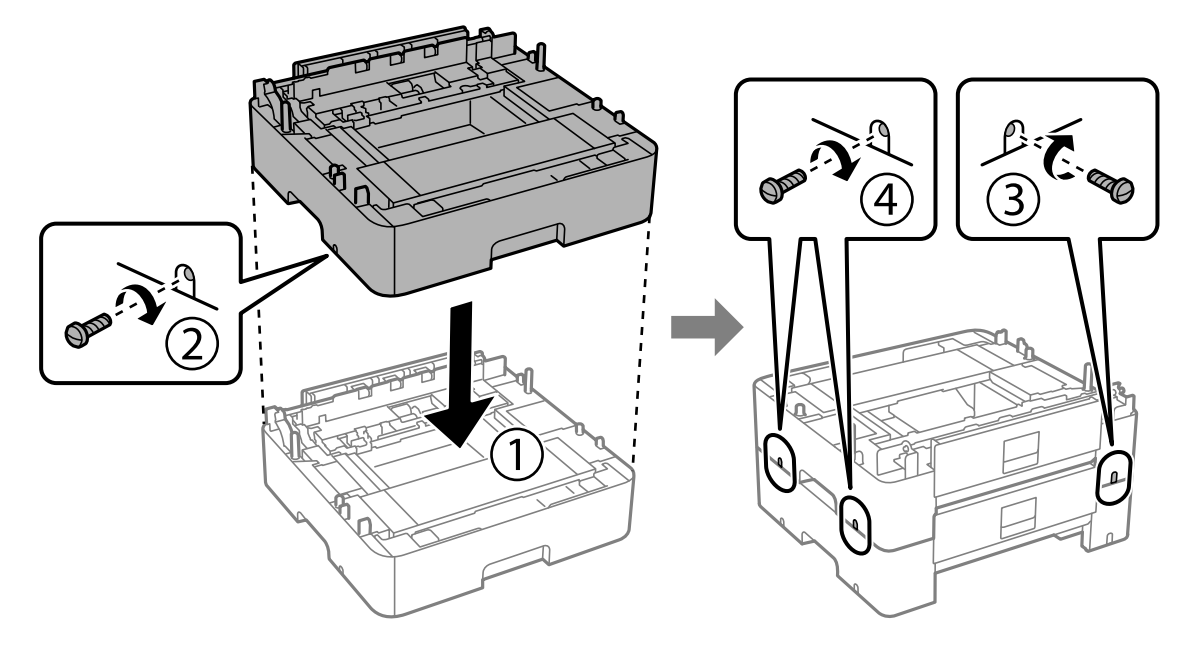

10. Повторите предыдущий шаг, чтобы добавить дополнительные кассеты.

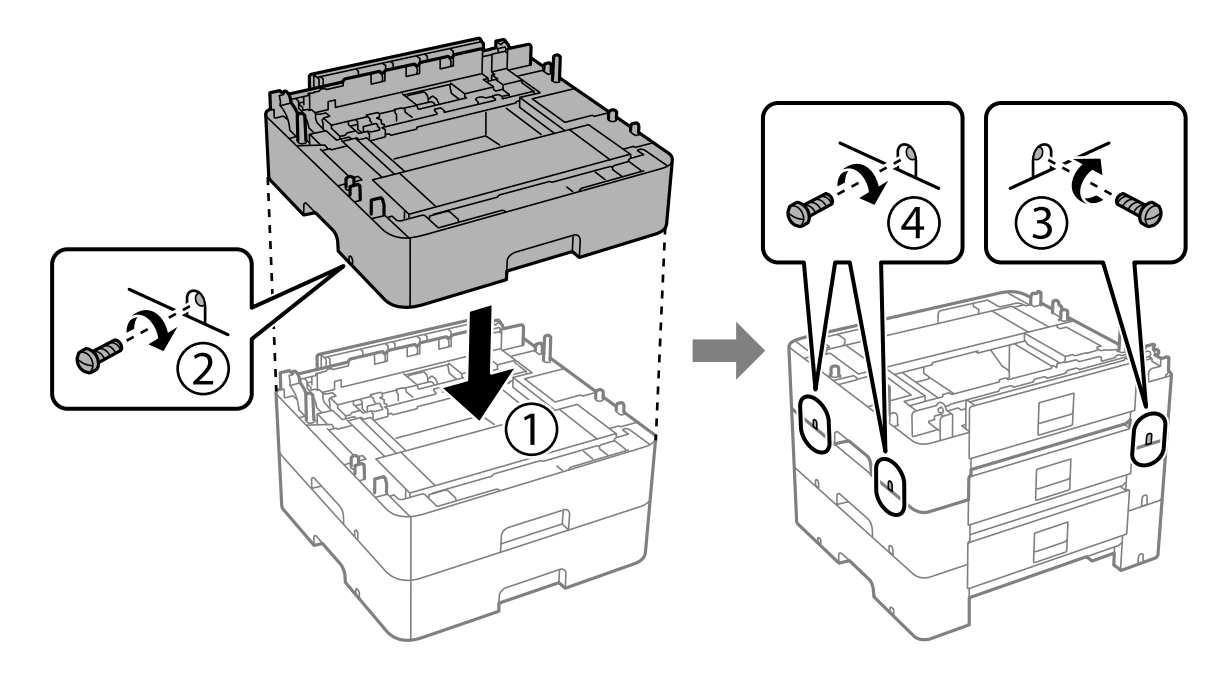

11. Осторожно опустите принтер на дополнительные кассеты для бумаги так, чтобы совпали углы, и с помощью отвертки закрепите по углам винтами.

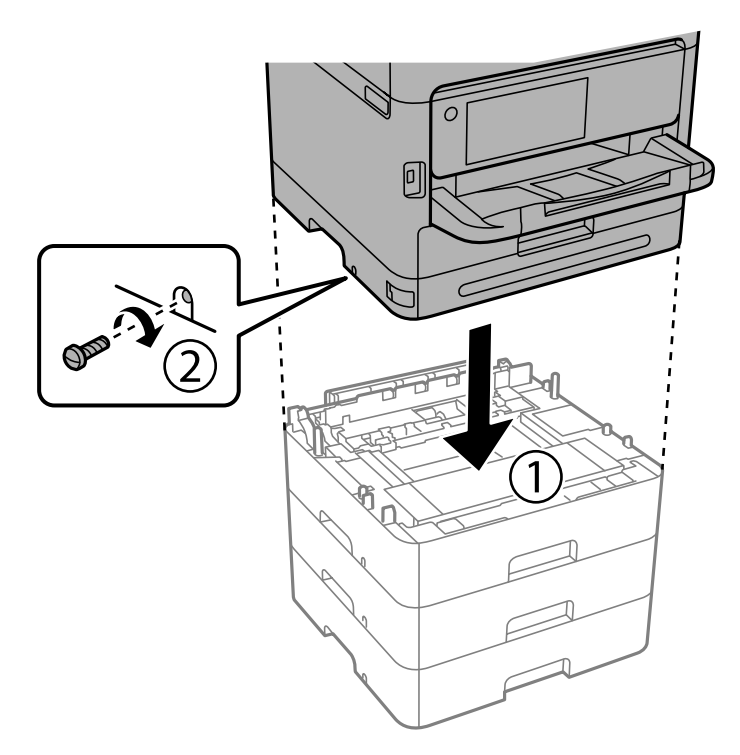

12. Закрепите принтер и дополнительные кассеты для бумаги с задней и правой стороны с помощью винтов и отвертки.

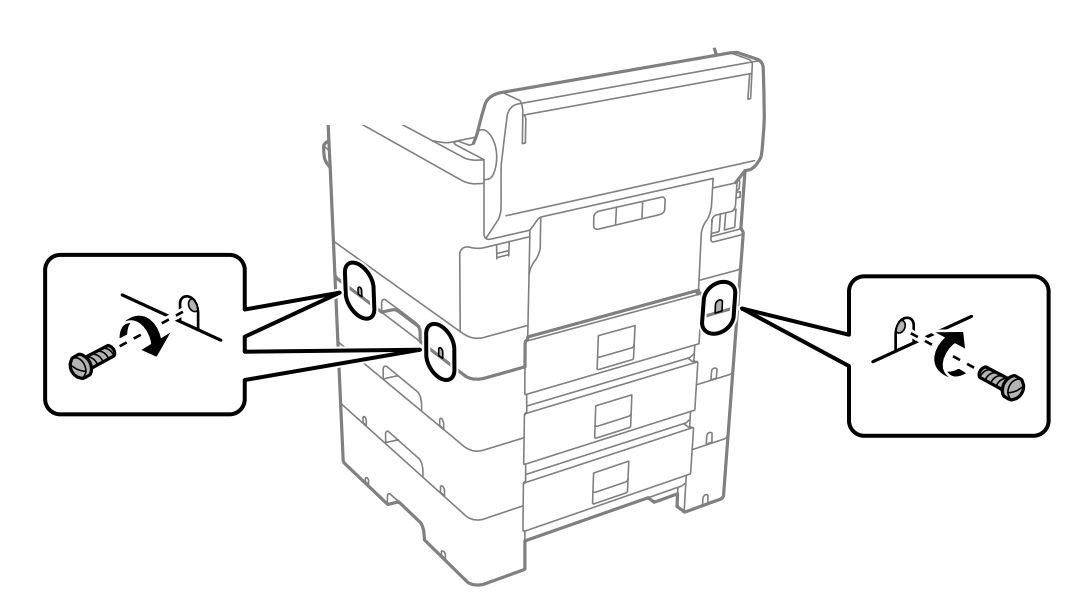

13. Верните на место снятую в пункте 4 деталь нижней дополнительной кассеты для бумаги.

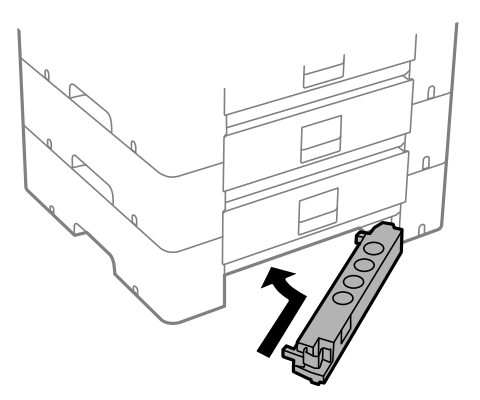

14. Прикрепите наклейку с указанием номера кассеты.

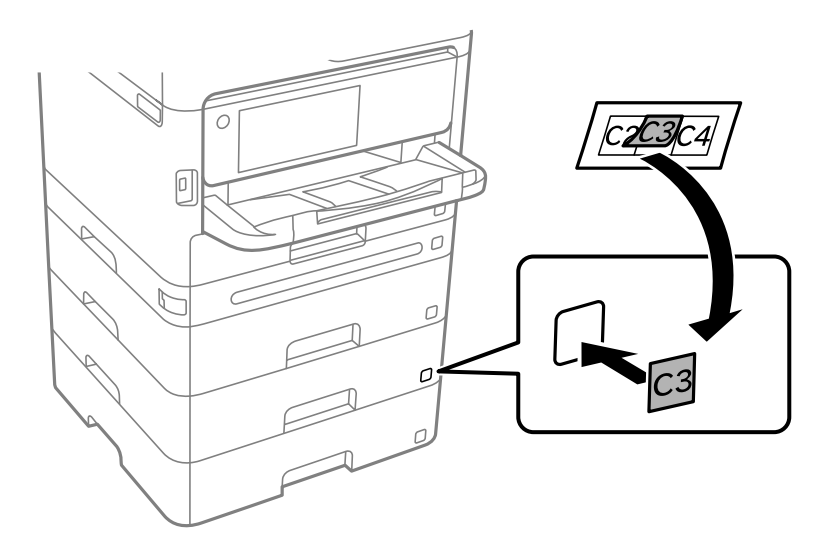

- 15. Подключите шнур питания и другие кабели, после чего подключите принтер к питанию.
- 16. Включите принтер нажатием кнопки  $\mathbb{U}$ .
- 17. Нажмите кнопку  $\blacksquare$  и проверьте, отображается ли установленная дополнительная кассета на экране **Настройка параметров бумаги**.

--**-**<br>При демонтаже дополнительной кассеты для бумаги необходимо выключить принтер, отсоединить шнур питания, отключить все кабели, а затем выполнить процедуру установки в обратном порядке.

Переходите к настройке параметров драйвера принтера.

#### **Соответствующая информация**

- & [«Настройка доступных дополнительных модулей» на стр. 60](#page-59-0)
- & [«Код для дополнительной кассеты для бумаги» на стр. 199](#page-198-0)

# <span id="page-39-0"></span>**Установка устройства аутентификации**

## **Подключение устройства аутентификации**

Устройство аутентификации можно подключить с помощью USB-кабеля.

*Примечание:* Устройство аутентификации можно использовать с системой аутентификации.

## !*Предостережение:*

Подключите устройство аутентификации той же модели, которая использовалась для подтверждения карточки аутентификации.

1. Снимите защитную наклейку со служебного порта (a) на задней панели принтера.

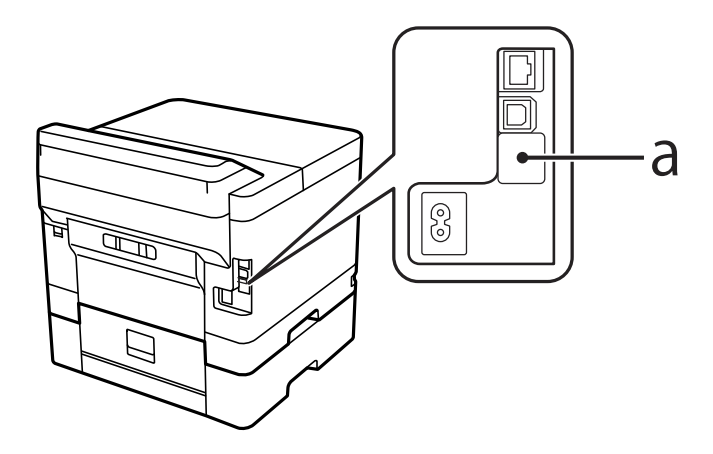

2. Подключите USB-кабель устройства аутентификации к служебному порту.

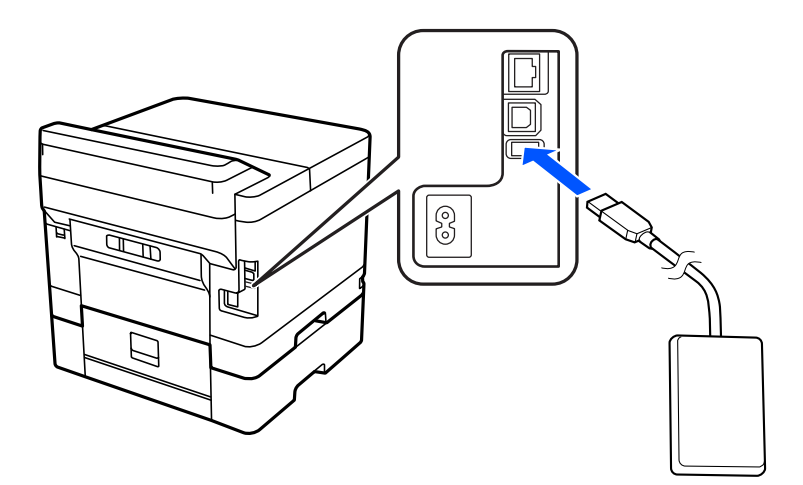

## **Проверка статуса подключения устройства проверки подлинности**

Проверить статус подключения устройства проверки подлинности можно несколькими способами.

#### Панель управления принтера

Настр. > Состояние аутентификации устройства

#### **Web Confia**

Проверку можно сделать в следующих меню.

- Вкладка Состояние > Состояние устройства > Статус картридера
- Вкладка Управление устройствами > Картридер > Проверка

## Проверка подтверждения карточки аутентификации

Подтверждение карточки аутентификации можно проверить с помощью Web Config.

- 1. Введите IP-адрес принтера в адресную строку браузера, чтобы открыть Web Config. Введите IP-адрес принтера с компьютера, подключенного к той же сети, что и принтер. Можно проверить IP-адрес принтера в следующем меню. Настр. > Общие параметры > Настройки сети > Статус сети > Состоя. провод. ЛВС/Wi-Fi
- 2. Для входа от имени администратора введите пароль администратора.
- 3. Выберите в следующем порядке.

Вкладка Управление устройствами > Картридер

- 4. Поднесите карточку аутентификации к устройству аутентификации.
- 5. Щелкните Проверка. Отобразится результат.

#### Соответствующая информация

• «Значение по умолчанию для пароля администратора» на стр. 17

## Устранение неисправностей устройства аутентификации

### Не удается прочитать аутентификационную карту

Проверьте следующее.

• Убедитесь, что устройство аутентификации правильно подключено к принтеру. Убедитесь, что устройство аутентификации подключено к сервисному порту принтера.

• Убедитесь, что устройство аутентификации и карта аутентификации сертифицированы.

Обратитесь к своему дилеру для получения информации о поддерживаемых устройствах аутентификации и картах аутентификации.

# <span id="page-41-0"></span>**Создание и настройка сетевого подключения**

В этом разделе описываются необходимые настройки для использования принтера пользователями в одной сети.

## **Изменение пароля администратора**

На принтере задан пароль администратора. Перед использованием принтера рекомендуется сменить пароль по умолчанию.

Если вы забудете пароль администратора, то не сможете поменять настройки, заблокированные с помощью **Блокировка панели**, и для разблокировки настроек потребуется обратиться в службу поддержки.

#### **Соответствующая информация**

- & [«Примечания относительно пароля администратора» на стр. 17](#page-16-0)
- $\blacktriangleright$  «Изменение пароля администратора на панели управления» на стр. 42
- & «Изменение пароля администратора с помощью компьютера» на стр. 42

#### **Изменение пароля администратора на панели управления**

- 1. На панели управления принтера выберите **Настр.**.
- 2. Выберите **Общие параметры** > **Администрир. системы** > **Настр. безопасности** > **Настройки администратора** > **Пароль администратора** > **Изменить**.
- 3. Введите текущий пароль.

*Примечание:* Соответствующая информация относительно пароля администратора по умолчанию приведена ниже.

4. Следуйте инструкциям на экране, чтобы задать новый пароль.

#### Примечание:

*Примечание:* Чтобы восстановить пароль администратора по умолчанию, выберите следующие пункты меню на панели управления.

*Общие параметры* > *Администрир. системы* > *Настр. безопасности* > *Настройки администратора*<sup>&</sup>gt; *Пароль администратора* > *Восст. настр. по ум.*

#### **Соответствующая информация**

& [«Значение по умолчанию для пароля администратора» на стр. 17](#page-16-0)

### **Изменение пароля администратора с помощью компьютера**

С помощью Web Config можно настроить пароль администратора. Для работы в Web Config необходимо подключить принтер к сети. Если принтер не подключен к сети, подключите принтер к компьютеру напрямую с помощью Ethernet-кабеля.

1. Введите IP-адрес принтера в адресную строку браузера, чтобы открыть Web Config. Введите IP-адрес принтера с компьютера, подключенного к той же сети, что и принтер. Можно проверить IP-адрес принтера в следующем меню.

Настр. > Общие параметры > Настройки сети > Статус сети > Состоя. провод. ЛВС/Wi-Fi

- 2. Для входа от имени администратора введите пароль администратора. Выберите Вход, введите пароль администратора, а затем нажмите ОК.
- 3. Выберите Безопасность устройства-Изменить Пароль администратора.
- 4. Заполните поля Текущий пароль, Новый пароль и Подтвердить новый пароль. Если необходимо, ввелите имя пользователя.

#### Примечание:

Соответствующая информация относительно пароля администратора по умолчанию приведена ниже.

5. Выберите ОК.

#### Примечание:

Чтобы восстановить пароль администратора по умолчанию, выберите Восст. настройки по умолчанию на экране Изменить Пароль администратора.

#### Соответствующая информация

• «Значение по умолчанию для пароля администратора» на стр. 17

## Запрет изменения настроек с помощью блокировки панели

Чтобы предотвратить просмотр и изменение настроек принтера или сетевого подключения пользователями без соответствующих прав при подключении к сети, администратор может заблокировать элементы меню панели управления с помощью функции блокировки панели. Для доступа к заблокированным пунктам меню потребуется пароль администратора.

#### Примечание:

Позже пароль можно будет изменить.

#### Соответствующая информация

• «Настройка панели управления» на стр. 240

### Включение Функция блокировки на панели управления

- 1. На панели управления принтера выберите Настр..
- 2. Выберите Общие параметры > Администрир. системы > Настр. безопасности > Настройки администратора.
- 3. Выберите значение Вкл. пля параметра Функция блокировки.

Выберите Настр. > Общие параметры > Настройки сети, затем убедитесь, что пароль запрашивается.

#### Соответствующая информация

• «Значение по умолчанию для пароля администратора» на стр. 17

## Включение функции Функция блокировки с компьютера

- 1. Введите IP-адрес принтера в адресную строку браузера, чтобы открыть Web Config. Введите IP-адрес принтера с компьютера, подключенного к той же сети, что и принтер. Можно проверить IP-адрес принтера в следующем меню. Настр. > Общие параметры > Настройки сети > Статус сети > Состоя. провод. ЛВС/Wi-Fi
- 2. Введите пароль и нажмите ОК.
- 3. Выберите в следующем порядке. Вкладка

#### Управление устройствами > Панель управления

- 4. В разделе Блокировка панели выберите Вкл..
- 5. Щелкните ОК.
- 6. На панели управления принтера выберите Настр. > Общие параметры > Настройки сети и убедитесь, что пароль запрашивается.

#### Соответствующая информация

- «Значение по умолчанию для пароля администратора» на стр. 17
- «Приложение для настройки работы принтера (Web Config)» на стр. 204

## Подключение принтера к сети

Подключить принтер к сети можно несколькими способами.

- С помощью дополнительных настроек на панели управления.
- С помощью установщика, доступного на веб-сайте или на диске с программным обеспечением.

В этом разделе описывается процедура подключения принтера к сети с помощью панели управления принтера.

### Перед установкой сетевого подключения

Перед подключением к сети проверьте метод подключения и его параметры.

#### Сбор информации о настройке подключения

Перед подключением подготовьте необходимую информацию о параметрах сети. Предварительно узнайте следующую информацию.

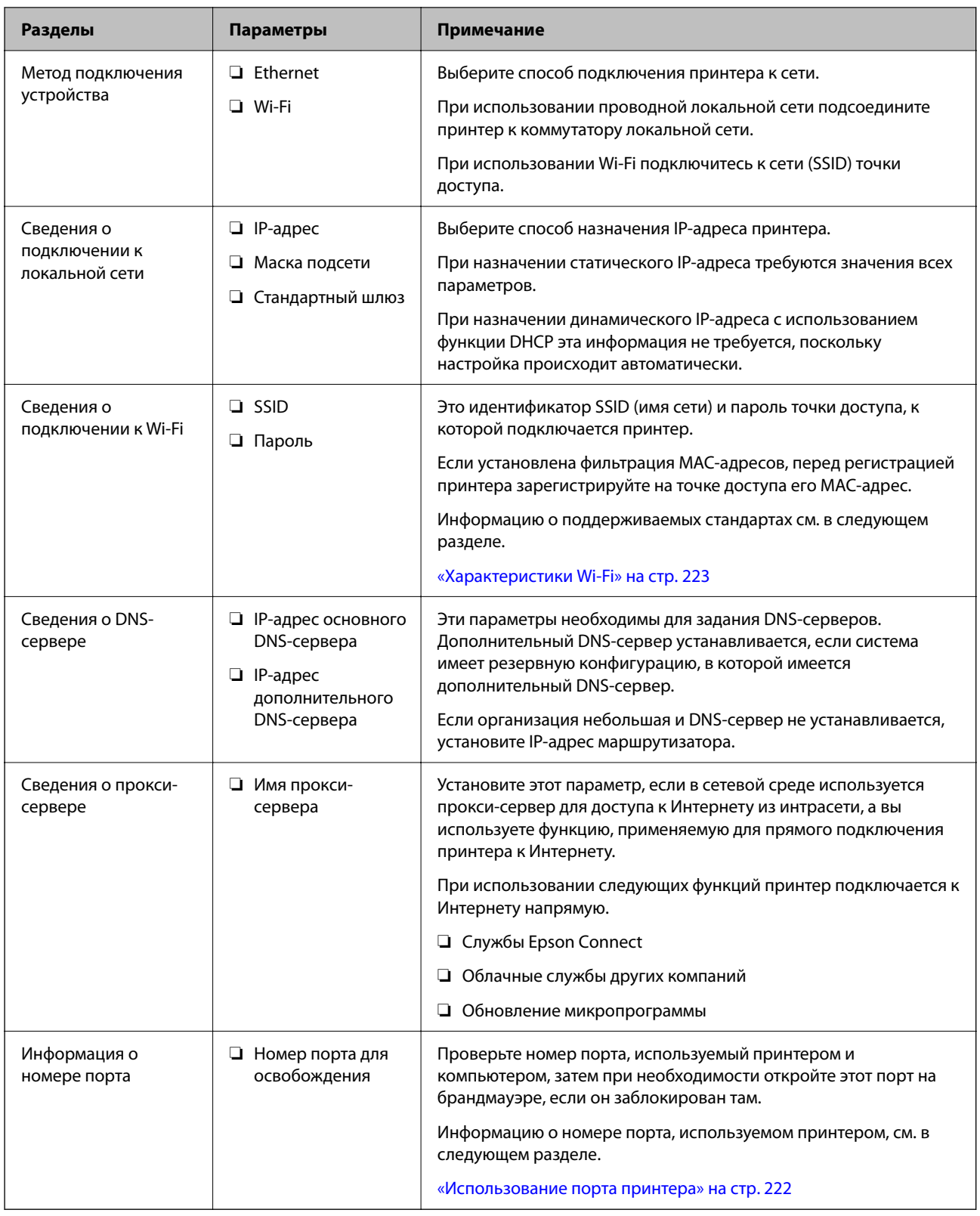

## Назначение IP-адреса

Существуют следующие типы назначения IP-адресов.

#### **Статический IP-адрес**

Назначение вручную принтеру (узлу) фиксированного IP-адреса.

Данные для подключения к сети (маска подсети, шлюз по умолчанию, DNS-сервер и т. д.) должны быть заданы вручную.

Такой IP-адрес не меняется даже при выключении устройства. Это полезно при управлении устройствами в сети, в которой нельзя изменять IP-адреса, или при управлении устройствами с использованием их IPадресов. Мы рекомендуем настраивать таким образом принтеры, серверы и другие устройства, к которым подключается много компьютеров. При использовании функций безопасности, таких как IPsec/ фильтрация IP, также назначайте фиксированные IP-адреса, чтобы они не менялись.

#### **Автоматическое назначение с использованием функции DHCP (динамический IP-адрес):**

Автоматическое назначение IP-адреса принтеру (узлу) с использованием функции DHCP соответствующего сервера или маршрутизатора.

Параметры подключения к сети (маска подсети, шлюз по умолчанию, DNS-сервер и т. д.) устанавливаются автоматически, что позволяет легко подключать устройства к сети.

При выключении устройства или маршрутизатора и в зависимости от параметров DHCP-сервера при повторном подключении IP-адреса могут изменяться.

Мы рекомендуем управлять устройствами без использования IP-адресов и использовать протоколы, разрешающие IP-адреса.

--**-**<br>При использовании функции DHCP для резервирования IP-адресов можно назначить один IP-адрес нескольким устройствам одновременно.

#### *DNS-сервер и прокси-сервер*

DNS-сервер позволяет связывать имя узла, имена домена адреса электронной почты и т. д. с данными IPадреса.

Если компьютер или принтер связываются по протоколу IP с другой стороной, которая описана именем узла, именем домена и т. д., то такая связь будет невозможна.

Запрашивает эту информацию у DNS-сервера и получает IP-адрес другой стороны.Этот процесс называется разрешением имен.

Поэтому устройства, такие как компьютеры и принтеры, могут обмениваться данными, используя IPадреса.

Разрешение имен необходимо, чтобы принтер мог отправлять электронную почту и подключаться к Интернету.

При использовании этих функций необходимо настроить DNS-сервер.

При назначении принтеру IP-адреса с использованием функции DHCP соответствующего сервера или маршрутизатора этот адрес устанавливается автоматически.

Прокси-сервер размещается на шлюзе между сетью и Интернетом, а также связывается с компьютером, принтером и Интернетом (противоположный сервер) от имени каждого устройства.Противоположный сервер связывается только с прокси-сервером.Поэтому сведения о принтере, такие как IP-адрес и номер порта, не могут быть считаны, что повышает безопасность.

При подключении к сети Интернет через прокси-сервер настройте на принтере параметры этого сервера.

### <span id="page-46-0"></span>**Подключение к сети с панели управления**

Подключите принтер к сети с помощью панели управления принтера.

#### *Назначение IP-адреса*

Настройте базовые элементы, такие как **IP-адрес**, **Маска подсети**, **Шлюз по умолчанию**.

В этом разделе описывается процедура настройки статического IP-адреса.

- 1. Включите принтер.
- 2. Выберите **Настр.** > **Общие параметры** > **Настройки сети** на начальном экране на панели управления принтера.
- 3. Выберите **Расширенные** > **TCP/IP**.

```
.<br>Необходимо ввести пароль администратора сети.
```
4. Выберите значение **Ручной** для параметра **Получить IP-адрес**.

Если IP-адрес определяется автоматически с помощью функции DHCP маршрутизатора, выберите **Авто**. В этом случае параметры **IP-адрес**, **Маска подсети** и **Шлюз по умолчанию** на шагах 5–6 также задаются автоматически, поэтому перейдите к шагу 7.

5. Введите IP-адрес.

Проверьте значение, отображенное на предыдущем экране.

#### 6. Задайте параметры **Маска подсети** и **Шлюз по умолчанию**.

Проверьте значение, отображенное на предыдущем экране.

#### **P** Важно:

Если сочетание *IP-адрес*, *Маска подсети* и *Шлюз по умолчанию* является неверным, пункт *Запуск настройки* становится неактивным и продолжить настройку будет невозможно. Убедитесь, что в записи нет ошибки.

7. Введите IP-адрес основного DNS-сервера.

Проверьте значение, отображенное на предыдущем экране.

Если в настройках присваивания IP-адреса устройству используется значение **Авто**, для настроек DNS-сервера можно выбрать значение **Ручной** или **Авто**. Если не удается получить адрес DNS-сервера автоматически, выберите вариант **Ручной** и введите адрес DNS-сервера. Затем введите напрямую адрес дополнительного DNS-сервера. При выборе варианта **Авто** перейдите к шагу 9.

8. Введите IP-адрес дополнительного DNS-сервера.

Проверьте значение, отображенное на предыдущем экране.

9. Выберите **Запуск настройки**.

#### **Соответствующая информация**

& [«Значение по умолчанию для пароля администратора» на стр. 17](#page-16-0)

#### <span id="page-47-0"></span>**Настройка прокси-сервера**

Настройте прокси-сервер, если выполняются оба следующих условия.

- ❏ Прокси-сервер предназначен для подключения к Интернету.
- ❏ При использовании функции, для которой принтер подключается к Интернету напрямую, например службы Epson Connect или облачных служб другой компании.
- 1. Выберите **Настр.** на начальном экране.

При выполнении настройки после установки IP-адреса отображается экран **Расширенные**. Перейдите к шагу 3.

- 2. Выберите **Общие параметры** > **Настройки сети** > **Расширенные**.
- 3. Выберите **Прокси-сервер**.
- 4. Выберите значение **Исп.** для параметра **Наст. прокси-сервера**.
- 5. Введите адрес прокси-сервера в формате IPv4 или формате полного доменного имени. Проверьте значение, отображенное на предыдущем экране.
- 6. Введите номер порта прокси-сервера.

Проверьте значение, отображенное на предыдущем экране.

7. Выберите **Запуск настройки**.

#### *Подключение к Ethernet*

Подключите принтер к сети с помощью кабеля Ethernet и проверьте подключение.

- 1. Подключите принтер и концентратор (коммутатор локальной сети) кабелем Ethernet.
- 2. Выберите **Настр.** на начальном экране.
- 3. Выберите **Общие параметры** > **Настройки сети** > **Проверка подключения к сети**.

Отображается результат диагностики подключения. Убедитесь, что подключение установлено правильно.

#### *Подключение к беспроводной локальной сети (Wi-Fi)*

Подключить принтер к беспроводной локальной сети (Wi-Fi) можно несколькими способами. Выберите метод подключения, который соответствует среде и условиям использования.

Если у вас есть информация для доступа к беспроводному маршрутизатору (SSID и пароль), настройки можно задать вручную.

Если беспроводной маршрутизатор поддерживает WPS, задать настройки можно нажатием соответствующей кнопки.

После подключения принтера к сети подключите принтер к устройству, которое необходимо использовать (компьютеру, смартфону или планшету и т. д.)

#### **Соответствующая информация**

- & «Примечание по работе с Wi-Fi-соединением 5 ГГц» на стр. 49
- & «Настройка сети Wi-Fi посредством ввода идентификатора SSID (имени сети) и пароля» на стр. 49
- & [«Настройка Wi-Fi с помощью кнопки \(WPS\)» на стр. 50](#page-49-0)
- & [«Настройка Wi-Fi с помощью настройки PIN-кода \(WPS\)» на стр. 51](#page-50-0)

#### **Примечание по работе с Wi-Fi-соединением 5 ГГц**

Стандартно принтер использует канал W52 (канал 36) при подключении к Wi-Fi Direct (простая точка доступа). Так как канал для беспроводной локальной сети (Wi-Fi) выбирается автоматически, используемый канал может отличаться при одновременной работе подключения Wi-Fi Direct. При использовании разных каналов может наблюдаться задержка отправки данных на принтер. Если это не мешает работе, подключитесь к SSID в диапазоне 2,4 ГГц. В диапазоне 2,4 ГГц будет использоваться один и тот же канал.

Если для беспроводной локальной сети выбран диапазон 5 ГГц, рекомендуется отключить Wi-Fi Direct.

#### **Настройка сети Wi-Fi посредством ввода идентификатора SSID (имени сети) и пароля**

Можно настроить сеть Wi-Fi, введя с панели управления принтера сведения, необходимые для подключения к беспроводному маршрутизатору. Для этого необходимо знать идентификатор SSID и пароль беспроводного маршрутизатора.

*Примечание:* Если вы используете беспроводной маршрутизатор с настройками по умолчанию, SSID и пароль указаны на ярлыке. Если вы не знаете SSID и пароль, обратитесь к работнику, выполнявшему настройку беспроводного маршрутизатора, или к документации на этот беспроводной маршрутизатор.

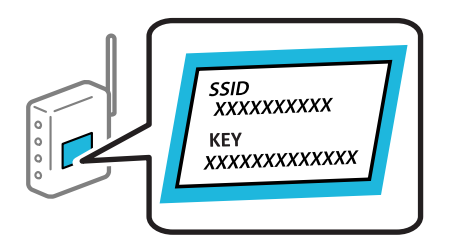

1. Выберите **Wi-Fi** на начальном экране.

Для выбора элемента используйте кнопки  $\blacktriangle$ ,  $\nabla$ ,  $\blacktriangleleft$  и  $\blacktriangleright$ , а затем нажмите кнопку ОК.

#### 2. Выберите **Маршрутизатор**.

3. Нажмите кнопку OK.

Если сетевое подключение уже настроено, отображаются подробные сведения о подключении. Выберите **Измените реж. на подключение Wi-Fi.** или **Начать установку** для изменения настроек.

#### 4. Выберите **Мастер настройки Wi-Fi**.

5. Следуйте инструкциям на экране, чтобы выбрать SSID, ввести пароль беспроводного маршрутизатора и запустить настройку.

Если необходимо проверить состояние подключения принтера к сети после завершения настройки, обратитесь к ссылке ниже в разделе сопутствующей информации.

- <span id="page-49-0"></span>\_**\_\_**<br>□ Если вы не знаете идентификатор SSID, проверьте, не написан ли он на ярлыке беспроводного маршрутизатора. Если вы используете беспроводной маршрутизатор с настройками по умолчанию, используйте идентификатор SSID, указанный на ярлыке. Если не удалось найти никакой информации, обратитесь к документации на беспроводной маршрутизатор.
- ❏ Пароль чувствителен к регистру.
- ❏ Если вы не знаете пароль, проверьте, не написан ли он на этикетке беспроводного маршрутизатора. На этой наклейке пароль может называться «ключ сети», «пароль беспроводной сети» и т. д. Если вы используете беспроводной маршрутизатор с настройками по умолчанию, используйте пароль, указанный на ярлыке.

#### **Соответствующая информация**

- & [«Проверка состояния сетевого соединения принтера \(отчет о сетевом соединении\)» на стр. 148](#page-147-0)
- & [«Вывод на печать отчета о сетевом соединении» на стр. 51](#page-50-0)

#### **Настройка Wi-Fi с помощью кнопки (WPS)**

Можно автоматически настроить сеть Wi-Fi, нажав соответствующую кнопку на беспроводном маршрутизаторе. Если выполняются следующие условия, вы можете использовать этот способ.

- ❏ Беспроводной маршрутизатор поддерживает режим WPS (Wi-Fi Protected Setup).
- ❏ Текущее соединение Wi-Fi было установлено путем нажатия кнопки на беспроводном маршрутизаторе.

*Примечание:* Если вы не можете найти кнопку либо выполняете настройку с помощью ПО, обратитесь к документации на беспроводной маршрутизатор.

1. Выберите **Wi-Fi** на начальном экране.

Для выбора элемента используйте кнопки  $\blacktriangle, \blacktriangledown, \blacktriangle, u \blacktriangleright$ , а затем нажмите кнопку ОК.

- 2. Выберите **Маршрутизатор**.
- 3. Нажмите кнопку OK.

Если сетевое подключение уже настроено, отображаются подробные сведения о подключении. Выберите **Измените реж. на подключение Wi-Fi.** или **Начать установку** для изменения настроек.

#### 4. Выберите **Настройка кнопкой (WPS)**.

5. Следуйте инструкциям на экране.

Если необходимо проверить состояние подключения принтера к сети после завершения настройки, обратитесь к ссылке ниже в разделе сопутствующей информации.

–<br>Если установить соединение не удается, перезапустите беспроводной маршрутизатор, переместите его ближе к принтеру и повторите попытку. В случае неудачи выведите на печать отчет о сетевом соединении и выберите решение проблемы.

#### **Соответствующая информация**

 $\blacktriangleright$  [«Вывод на печать отчета о сетевом соединении» на стр. 51](#page-50-0)

#### <span id="page-50-0"></span>**Настройка Wi-Fi с помощью настройки PIN-кода (WPS)**

К беспроводному маршрутизатору можно автоматически подключиться с помощью PIN-кода. Этот способ можно применять, если беспроводной маршрутизатор имеет функцию WPS (защищенная настройка Wi-Fi). Для установки PIN-кода на беспроводном маршрутизаторе используйте компьютер.

1. Выберите **Wi-Fi** на начальном экране.

Для выбора элемента используйте кнопки  $\blacktriangle$ ,  $\nabla$ ,  $\blacktriangleleft$  и  $\blacktriangleright$ , а затем нажмите кнопку ОК.

- 2. Выберите **Маршрутизатор**.
- 3. Нажмите кнопку OK.

Если сетевое подключение уже настроено, отображаются подробные сведения о подключении. Выберите **Измените реж. на подключение Wi-Fi.** или **Начать установку** для изменения настроек.

- 4. Выберите **Другие** > **Настр. PIN-кода (WPS)**
- 5. Следуйте инструкциям на экране.

Если необходимо проверить состояние подключения принтера к сети после завершения настройки, обратитесь к ссылке ниже в разделе сопутствующей информации.

-<br>Для получения более подробной информации о вводе PIN-кода обратитесь к документации на беспроводной маршрутизатор.

#### **Соответствующая информация**

 $\blacklozenge$  «Вывод на печать отчета о сетевом соединении» на стр. 51

## **Устранение неисправностей сетевого подключения**

#### **Вывод на печать отчета о сетевом соединении**

Для проверки состояния связи между принтером и беспроводным маршрутизатором можно распечатать отчет о сетевом соединении.

1. Выберите **Настр.** на начальном экране.

Для выбора элемента используйте кнопки  $\blacktriangle$ ,  $\nabla$ ,  $\blacktriangleleft$  и  $\blacktriangleright$ , а затем нажмите кнопку ОК.

2. Выберите **Общие параметры** > **Настройки сети** > **Проверка подключения к сети**.

Запускается проверка соединения.

- 3. Выберите **Печать отчета о проверке**.
- 4. Вывод на печать отчета о сетевом соединении.

При возникновении ошибки ознакомьтесь с отчетом о сетевом подключении и следуйте рекомендациям по ее устранению.

#### **Соответствующая информация**

- $\blacktriangleright$  [«Настройки сети](#page-212-0) $\Omega$ » на стр. 213
- $\rightarrow$  **[«Сообщения и варианты решения проблем в отчете о сетевом подключении» на стр. 55](#page-54-0)**

#### **Не удается выполнить подключение к сети**

#### *IP-адрес назначен неправильно.*

Если IP-адрес, назначенный принтеру, имеет вид 169.254.XXX.XXX, а для маски подсети настроено значение 255.255.0.0, то такой IP-адрес может быть назначен неправильно.

На панели управления принтера выберите **Настр.** > **Общие параметры** > **Настройки сети** > **Расширенные** > **TCP/IP** и проверьте IP-адрес и маску подсети, назначенные принтеру.

Перезагрузите беспроводной маршрутизатор или сбросьте настройки сети в принтере.

Если на принтере некорректно настроены параметры сети, измените их в соответствии с конфигурацией сети.

#### **Соответствующая информация**

& [«Подключение к сети с панели управления» на стр. 47](#page-46-0)

#### *Принтер подключен через Ethernet с помощью устройств, поддерживающих стандарт IEEE 802.3az (энергосберегающий Ethernet).*

Если принтер подключается через Ethernet с помощью устройств, поддерживающих стандарт IEEE 802.3az (энергосберегающий Ethernet), то в зависимости от используемого концентратора или маршрутизатора могут возникать указанные ниже проблемы.

- ❏ Соединение становится нестабильным, принтер то подключается, то теряет соединение.
- ❏ Не удается подключить принтер.
- ❏ Скорость соединения снижается.

Выполните указанные ниже действия, чтобы отключить поддержку IEEE 802.3az для этого принтера, а затем снова установить соединение.

- 1. Отсоедините Ethernet-кабель от компьютера и принтера.
- 2. Если на компьютере включена поддержка IEEE 802.3az, отключите ее. Для получения более подробной информации обратитесь к документации на компьютер.
- 3. Соедините принтер с компьютером напрямую с помощью кабеля Ethernet.
- 4. Распечатайте на принтере отчет о сетевом соединении.

[«Вывод на печать отчета о сетевом соединении» на стр. 51](#page-50-0)

- 5. Проверьте IP-адрес принтера в отчете о сетевом соединении.
- 6. Откройте на компьютере Web Config.

Запустите какой-либо веб-браузер и введите IP-адрес принтера.

«Запуск Web Config в браузере» на стр. 204

- 7. Выберите вкладку Сеть > Проводная сеть.
- Выберите значение Выкл. для параметра IEEE 802.3az. 8.
- Щелкните Следующий.  $\mathbf{Q}$
- 10. Щелкните ОК.
- 11. Отсоедините Ethernet-кабель от компьютера и принтера.
- 12. Если на шаге 2 вы отключили на компьютере поддержку IEEE 802.3az, включите ее снова.
- 13. Подключите к компьютеру и принтеру кабели Ethernet, которые вы отсоединили на шаге 1.

Если проблема по-прежнему сохраняется, то ее причиной может быть не принтер, а другие устройства.

#### Возникают какие-то проблемы с сетевыми устройствами, подключенными к сети Wi-Fi.

Попробуйте выполнить следующие рекомендации, если вы можете сбросить настройки маршрутизатора в беспроводной локальной сети в вашей среде.

Выключите устройства, которые вы хотите подключить к сети. Подождите примерно 10 секунд, после чего включите устройства в следующем порядке: беспроводной маршрутизатор, компьютер или интеллектуальное устройство, принтер. Переместите принтер и компьютер или интеллектуальное устройство ближе к беспроводному маршрутизатору для улучшения радиосвязи и попробуйте заново задать сетевые настройки.

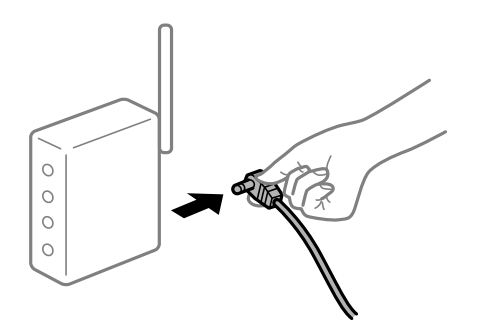

#### Устройства не могут принять сигнал от беспроводного маршрутизатора, так как находятся слишком далеко от него.

Попробуйте выполнить следующие рекомендации, если условия позволяют перемещать устройство.

Переместите компьютер, интеллектуальное устройство и принтер ближе к беспроводному маршрутизатору, после чего выключите и снова включите его.

### После замены беспроводного маршрутизатора существующие настройки не подходят новому маршрутизатору.

Заново задайте настройки подключения к сети, чтобы они соответствовали новому беспроводному маршрутизатору.

#### Соответствующая информация

• «Подключение к сети с панели управления» на стр. 47

#### Имена сетей (идентификаторы SSID), к которым подключены компьютер или интеллектуальное устройство, разные.

Если вы одновременно используете несколько беспроводных маршрутизаторов или на беспроводном маршрутизаторе имеется несколько идентификаторов SSID, а устройства при этом подключены к разным SSID (то есть, к сетям с разными именами), вы не сможете подключиться к беспроводному маршрутизатору.

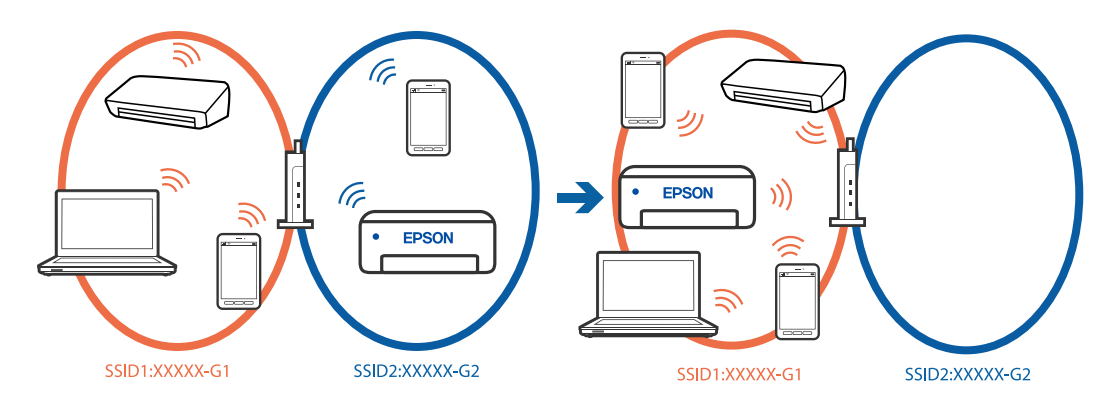

Подключите компьютер или интеллектуальное устройство к сети с тем же SSID, что и сеть, к которой подключен принтер.

- Проверьте SSID, к которому подключен принтер, распечатав отчет о проверке сетевого подключения.
- □ Проверьте имя сети Wi-Fi или подключенной сети на всех компьютерах и смарт-устройствах, которые вы хотите подключить к принтеру.
- □ Если принтер и компьютер или смарт-устройство подключены к разным сетям, повторно подключите устройство к SSID, к которому подключен принтер.

#### На беспроводном маршрутизаторе доступна функция разделения устройств.

В большинстве беспроводных маршрутизаторов имеется функция разделения, которая блокирует связь между устройствами в пределах одной сети (SSID). Если вы не можете установить связь между принтером и компьютером или интеллектуальным устройством, даже если они подключены к одной сети, отключите функцию разделения устройств на беспроводном маршрутизаторе. За более подробной информацией обратитесь к руководству по беспроводному маршрутизатору.

## <span id="page-54-0"></span>**Сообщения и варианты решения проблем в отчете о сетевом подключении**

Проверьте сообщения и коды ошибок в отчете о сетевом подключении и выполните предлагаемые действия по решению проблем.

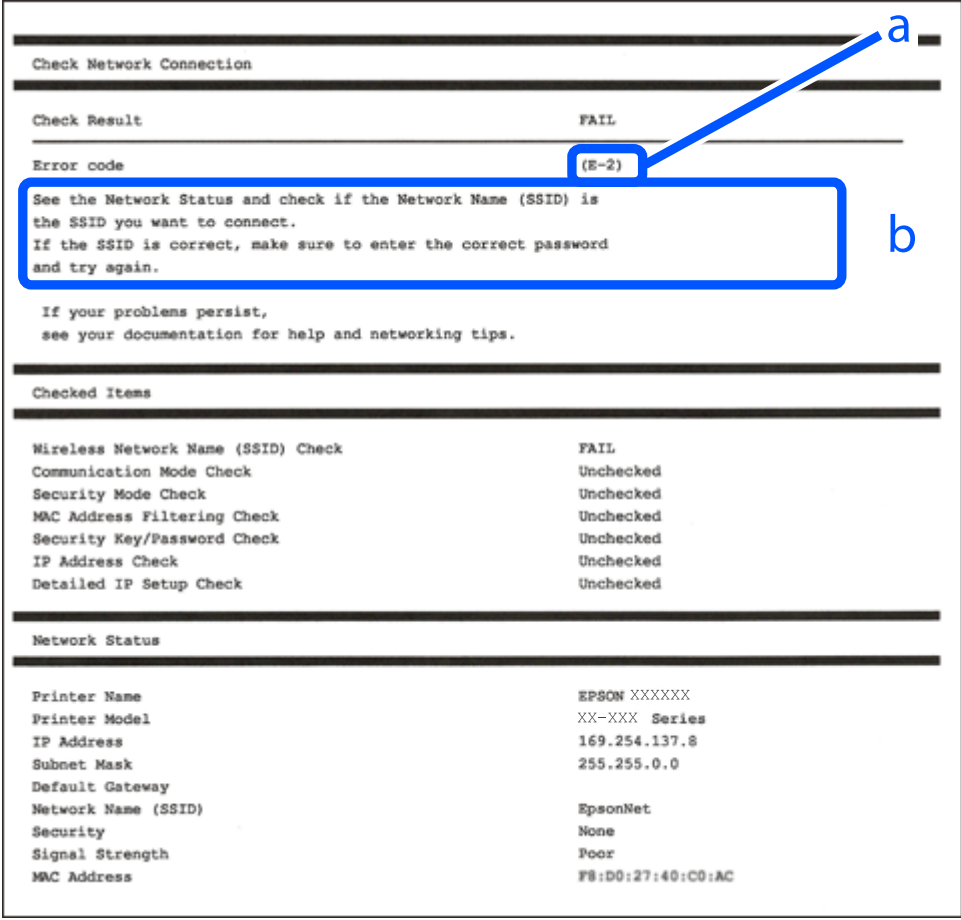

А. Код ошибки

Б. Сообщения в сетевом окружении

#### **Соответствующая информация**

- $\blacktriangleright$  [«E-1» на стр. 56](#page-55-0)
- $\blacktriangleright$  [«E-2, E-3, E-7» на стр. 56](#page-55-0)
- $\blacktriangleright$  «Е-5» на стр. 57
- $\blacktriangleright$  [«E-6» на стр. 57](#page-56-0)
- $\blacktriangleright$  «Е-8» на стр. 57
- $\blacktriangleright$  [«E-9» на стр. 58](#page-57-0)
- $\blacktriangleright$  «Е-10» на стр. 58
- $\blacktriangleright$  [«E-11» на стр. 58](#page-57-0)
- $\blacktriangleright$  «Е-12» на стр. 59
- $\blacktriangleright$  «Е-13» на стр. 59
- & [«Сообщение в сетевом окружении» на стр. 60](#page-59-0)

### <span id="page-55-0"></span>*E-1*

#### **Решения**

- ❏ Убедитесь, что кабель Ethernet надежно подключен к принтеру, концентратору или другому сетевому устройству.
- ❏ Убедитесь, что концентратор или другое сетевое устройство включены.
- ❏ Если вы хотите подключить принтер через Wi-Fi, снова задайте параметры Wi-Fi для принтера, так как он отключен.

### *E-2, E-3, E-7*

#### **Решения**

- ❏ Убедитесь, что беспроводной маршрутизатор включен.
- ❏ Проверьте правильность подключения компьютера или других устройств к беспроводному маршрутизатору.
- ❏ Выключите беспроводной маршрутизатор. Примерно через 10 секунд включите его.
- ❏ Разместите принтер ближе к беспроводному маршрутизатору и уберите препятствия между ними.
- ❏ Если вы вводили SSID вручную, проверьте правильность ввода. Сравните введенное значение с значением SSID, указанным в разделе **Статус сети** отчета о сетевом соединении.
- ❏ Если беспроводной маршрутизатор имеет несколько идентификаторов SSID, выберите отображаемый SSID. Если идентификатор SSID использует несовместимую частоту, принтер не отображает его.
- ❏ Если для установки сетевого соединения используется настройка по нажатию кнопки, убедитесь, что беспроводной маршрутизатор поддерживает WPS. Если беспроводной маршрутизатор не поддерживает WPS, настройку по нажатию кнопки использовать нельзя.
- ❏ Убедитесь, что в идентификаторе SSID используются только ASCII-символы (буквенно-цифровые символы). Идентификатор SSID, содержащий символы, не входящие в набор ASCII-символов, не может быть отображен на принтере.
- ❏ Для подключения к беспроводному маршрутизатору нужно знать SSID и пароль. Если вы используете беспроводной маршрутизатор с настройками по умолчанию, SSID и пароль указаны на ярлыке беспроводного маршрутизатора. Если вы не знаете свой SSID и пароль, обратитесь к работнику, выполнявшему настройку беспроводного маршрутизатора, или к документации на этот беспроводной маршрутизатор.
- ❏ Если вы подключаетесь к сети, чей идентификатор SSID был создан на интеллектуальном устройстве в режиме маршрутизатора, узнайте значение SSID и пароль из документации на это интеллектуальное устройство.
- ❏ Если Wi-Fi-соединение внезапно обрывается, проверьте, не выполняются ли следующие условия. Если выполняется любое из этих условий, сбросьте настройки сети, загрузив и запустив программное обеспечение со следующего веб-сайта.

#### [https://epson.sn](https://epson.sn/?q=2) > **Настройка**

- ❏ Другое интеллектуальное устройство было добавлено в сеть с использованием настройки с помощью кнопки.
- ❏ Сеть Wi-Fi была настроена без использования настройки с помощью кнопки.

#### <span id="page-56-0"></span>**Соответствующая информация**

- & [«Настройка подключения к компьютеру» на стр. 148](#page-147-0)
- & [«Подключение к беспроводной локальной сети \(Wi-Fi\)» на стр. 48](#page-47-0)

### *E-5*

#### **Решения**

Убедитесь, что тип безопасности беспроводного маршрутизатора соответствует одному из указанных ниже типов. Если это не так, измените тип безопасности на беспроводном маршрутизаторе и выполните сброс сетевых настроек принтера.

- ❏ WEP-64 бит (40 бит)
- ❏ WEP-128 бит (104 бит)
- $\Box$  WPA PSK (TKIP/AES)<sup>\*</sup>
- ❏ WPA2 PSK (TKIP/AES)\*
- ❏ WPA (TKIP/AES)
- ❏ WPA2 (TKIP/AES)
- ❏ WPA3-SAE (AES)
- ❏ WPA2/WPA3-Enterprise
- \* Протокол WPA PSK также известен как WPA Personal. Протокол WPA2 PSK также известен как WPA2 Personal.

### *E-6*

#### **Решения:**

- ❏ Проверьте, не выключен ли фильтр MAC-адресов. Если он включен, зарегистрируйте MAC-адрес принтера, чтобы он не отфильтровывался. Дополнительные сведения представлены в документации, поставляемой в комплекте с маршрутизатором беспроводной сети. MAC-адрес принтера указан в разделе **Статус сети** отчета о сетевом подключении.
- ❏ Если при использовании режима защиты WEP на маршрутизаторе беспроводной сети включена общая аутентификация, убедитесь, что ключ и индекс ключа введены правильно.
- ❏ Если количество подключаемых устройств на маршрутизаторе беспроводной сети меньше количества сетевых устройств, которые требуется подключить, следует увеличить число подключаемых устройств в настройках маршрутизатора беспроводной сети. Инструкции по выполнению настроек представлены в документации, поставляемой в комплекте с маршрутизатором беспроводной сети.

#### **Соответствующая информация**

& [«Настройка подключения к компьютеру» на стр. 148](#page-147-0)

#### *E-8*

#### **Решения**

❏ Включите DHCP на беспроводном маршрутизаторе, если для параметра принтера «Получить IP-адрес» задано значение «Автоматически».

<span id="page-57-0"></span>❏ Если для параметра принтера «Получить IP-адрес» задано значение «Вручную», то введенный вами IPадрес недействителен, так как не находится в диапазоне разрешенных адресов (например, равен 0.0.0.0). Установите корректный IP-адрес на панели управления принтера.

#### **Соответствующая информация**

& [«Назначение IP-адреса» на стр. 47](#page-46-0)

#### *E-9*

#### **Решения**

Проверьте, выполняются ли следующие условия.

- ❏ Устройства включены.
- ❏ Вы имеете доступ в Интернет и к другим компьютерам или сетевым устройствам, находящимся в той же сети на устройствах, которые вы хотите подключить к принтеру.

Если после проверки указанных выше условий принтер и сетевые устройства не подключаются, выключите беспроводной маршрутизатор. Примерно через 10 секунд включите его. Затем сбросьте настройки сети, загрузив и запустив установщик со следующего веб-сайта.

#### [https://epson.sn](https://epson.sn/?q=2) > **Настройка**

#### **Соответствующая информация**

& [«Настройка подключения к компьютеру» на стр. 148](#page-147-0)

#### *E-10*

#### **Решения**

Проверьте, выполняются ли следующие условия.

❏ Другие устройства в сети включены.

❏ Сетевые адреса (IP-адрес, маска подсети и шлюз по умолчанию) заданы верно, если параметр принтера «Получить IP-адрес» имеет значение «Вручную».

Если сетевые адреса заданы неверно, сбросьте их значения. Вы можете проверить IP-адрес, маску подсети и шлюз по умолчанию в разделе **Статус сети** отчета о сетевом соединении.

#### **Соответствующая информация**

& [«Назначение IP-адреса» на стр. 47](#page-46-0)

#### *E-11*

#### **Решения:**

Проверьте перечисленные ниже пункты.

- ❏ Адрес основного шлюза указан верно, если выбран режим настройки TCP/IP принтера Ручное.
- ❏ Устройство, выступающее в качестве основного шлюза, должно быть включено.

<span id="page-58-0"></span>Установите корректный адрес основного шлюза. Адрес основного шлюза указан в разделе **Статус сети** отчета о сетевом подключении.

#### **Соответствующая информация**

& [«Назначение IP-адреса» на стр. 47](#page-46-0)

#### *E-12*

#### **Решения**

Проверьте, выполняются ли следующие условия.

- ❏ Другие устройства в сети включены.
- ❏ Сетевые адреса (IP-адрес, маска подсети и шлюз по умолчанию) заданы верно при вводе их вручную.
- ❏ Сетевые адреса для других устройств (маска подсети и шлюз по умолчанию) идентичны.
- ❏ IP-адрес не конфликтует с другими устройствами.

Если после проверки указанных выше условий принтер и сетевые устройства не подключаются, попробуйте выполнить следующее.

- ❏ Выключите беспроводной маршрутизатор. Примерно через 10 секунд включите его.
- ❏ Снова задайте параметры сети с помощью установщика. Вы можете запустить ее со следующего вебсайта.

[https://epson.sn](https://epson.sn/?q=2) > **Настройка**

❏ На беспроводном маршрутизаторе, использующем тип безопасности WEP, можно зарегистрировать несколько паролей. Если на точке доступа зарегистрированы несколько паролей, проверьте, установлен ли на принтере первый из зарегистрированных паролей.

#### **Соответствующая информация**

- & [«Назначение IP-адреса» на стр. 47](#page-46-0)
- & [«Настройка подключения к компьютеру» на стр. 148](#page-147-0)

#### *E-13*

#### **Решения**

Проверьте, выполняются ли следующие условия.

- ❏ Сетевые устройства, такие как беспроводной маршрутизатор, концентратор и маршрутизатор, включены.
- ❏ На сетевых устройствах не производилась ручная настройка TCP/IP. (Если настройка TCP/IP принтера производилась автоматически, в то время как настройка TCP/IP других устройств в сети производилась вручную, сеть принтера может отличаться от сети других устройств.)

Если ничего не помогает, попробуйте выполнить следующую процедуру.

❏ Выключите беспроводной маршрутизатор. Примерно через 10 секунд включите его.

<span id="page-59-0"></span>❏ Установите настройки сети на компьютере, находящемся в той же сети, что и принтер, с помощью программы установки. Вы можете запустить ее со следующего веб-сайта.

#### [https://epson.sn](https://epson.sn/?q=2) > **Настройка**

❏ На беспроводном маршрутизаторе, использующем тип безопасности WEP, можно зарегистрировать несколько паролей. Если на точке доступа зарегистрированы несколько паролей, проверьте, установлен ли на принтере первый из зарегистрированных паролей.

#### **Соответствующая информация**

- & [«Назначение IP-адреса» на стр. 47](#page-46-0)
- & [«Настройка подключения к компьютеру» на стр. 148](#page-147-0)

#### *Сообщение в сетевом окружении*

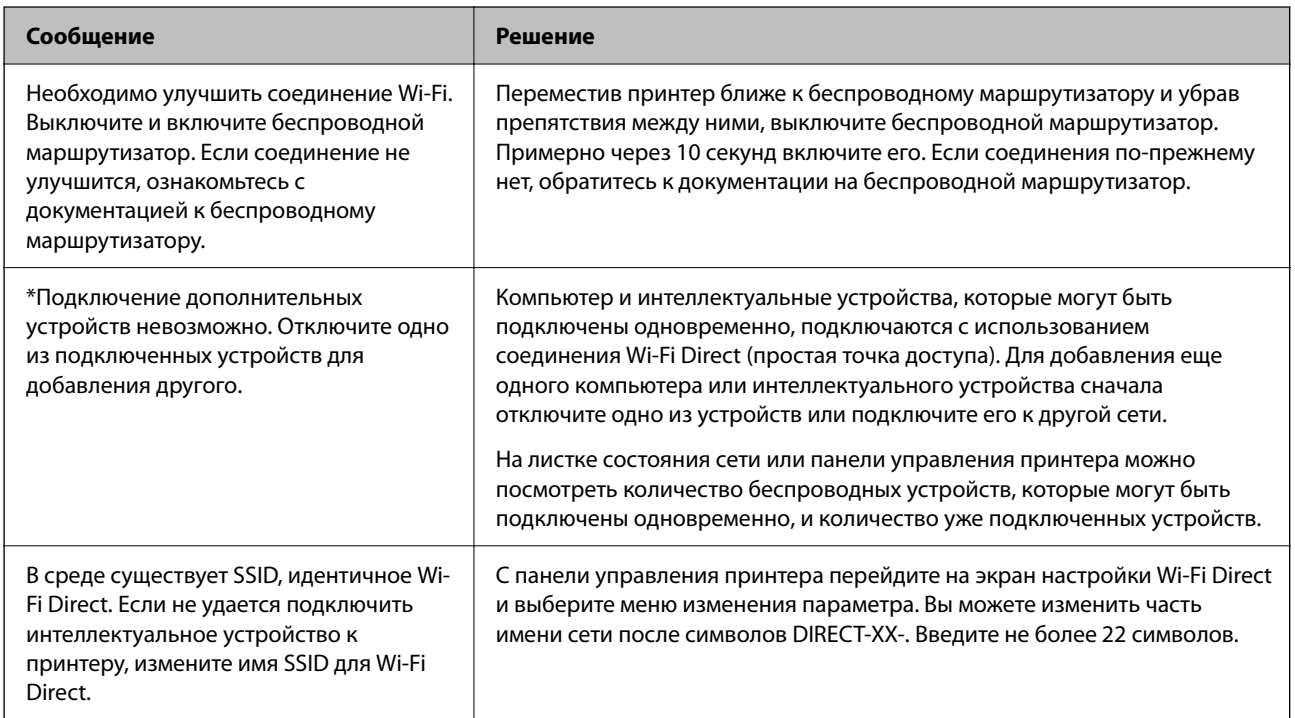

#### **Соответствующая информация**

 $\blacktriangleright$  [«таблицы состояния» на стр. 214](#page-213-0)

# **Подготовка и настройка принтера в соответствии с рабочими потребностями**

## **Настройка доступных дополнительных модулей**

Чтобы использовать дополнительный источник бумаги при печати с компьютера, нужно задать настройки драйвера принтера.

## **Настройка доступных дополнительных модулей в Windows**

*Примечание:* Войдите в систему на своем компьютере как администратор.

- 1. Откройте вкладку **Дополнительные настройки** в свойствах принтера.
	- ❏ Windows 11

Нажмите кнопку «Пуск», затем выберите **Все программы** > **Инструменты Windows** > **Панель управления** > **Просмотр устройств и принтеров** в разделе **Оборудование и звук**. Нажмите правой кнопкой мыши на значок принтера либо нажмите и удерживайте его, выберите **Свойства принтера** и перейдите на вкладку **Дополнительные настройки**.

❏ Windows 10/Windows Server 2022/Windows Server 2019/Windows Server 2016

Нажмите кнопку «Пуск», затем выберите **Система Windows** > **Панель управления** > **Просмотр устройств и принтеров** в разделе **Оборудование и звук**. Нажмите правой кнопкой мыши на значок принтера либо нажмите и удерживайте его, выберите **Свойства принтера** и перейдите на вкладку **Дополнительные настройки**.

❏ Windows 8.1/Windows 8/Windows Server 2012 R2/Windows Server 2012

Выберите **Рабочий стол** > **Настройки** > **Панель управления** > **Просмотр устройств и принтеров** в разделе **Оборудование и звук**. Нажмите правой кнопкой мыши на значок принтера либо нажмите и удерживайте его, выберите **Свойства принтера** и перейдите на вкладку **Дополнительные настройки**.

❏ Windows 7/Windows Server 2008 R2

Нажмите кнопку «Пуск» и выберите **Панель управления** > **Оборудование и звук** > **Сканер и камеры**, после чего проверьте, отображается ли принтер. Нажмите правой кнопкой мыши на значок принтера, выберите **Свойства принтера** и нажмите **Дополнительные настройки**.

❏ Windows Vista/Windows Server 2008

Нажмите кнопку «Пуск», выберите **Панель управления** > **Принтеры** в **Оборудование и звук**. Нажмите правой кнопкой мыши на значок принтера, выберите **Свойства** и нажмите **Дополнительные настройки**.

❏ Windows XP/Windows Server 2003 R2/Windows Server 2003

Нажмите кнопку «Пуск» и выберите **Панель управления** > **Принтеры и другое оборудование** > **Сканеры и камеры**, после чего проверьте, отображается ли принтер.

- 2. Выберите **Получить от принтера**, а затем нажмите **Получить**.
- 3. Щелкните **OK**.

## **Настройка доступных дополнительных модулей в Windows PostScript**

*Примечание:* Войдите в систему на своем компьютере как администратор.

- 1. Откройте вкладку **Дополнительные настройки** в свойствах принтера.
	- ❏ Windows 11

Нажмите кнопку «Пуск», затем выберите **Все программы** > **Инструменты Windows** > **Панель управления** > **Просмотр устройств и принтеров** в разделе **Оборудование и звук**. Щелкните правой кнопкой мыши на значке принтера или зажмите его, после чего выберите **Свойства принтера**. На вкладке **Настройки устройства**.

❏ Windows 10//Windows Server 2022/Windows Server 2019/Windows Server 2016

Нажмите кнопку «Пуск», затем выберите **Система Windows** > **Панель управления** > **Просмотр устройств и принтеров** в разделе **Оборудование и звук**. Нажмите правой кнопкой мыши на значок принтера либо нажмите и удерживайте его, выберите **Свойства принтера** и перейдите на вкладку **Настройки устройства**.

❏ Windows 8.1/Windows 8/Windows Server 2012 R2/Windows Server 2012

Выберите **Рабочий стол** > **Настройки** > **Панель управления** > **Просмотр устройств и принтеров** в разделе **Оборудование и звук**. Нажмите правой кнопкой мыши на значок принтера либо нажмите и удерживайте его, выберите **Свойства принтера** и перейдите на вкладку **Настройки устройства**.

❏ Windows 7/Windows Server 2008 R2

Нажмите кнопку «Пуск», выберите **Панель управления** > **Просмотр устройств и принтеров** в разделе **Оборудование и звук**. Нажмите правой кнопкой мыши на значок принтера, выберите **Свойства принтера** и перейдите на вкладку **Настройки устройства**.

❏ Windows Vista/Windows Server 2008

Нажмите кнопку «Пуск», выберите **Панель управления** > **Принтеры** в разделе **Оборудование и звук**. Нажмите правой кнопкой мыши на значок принтера, выберите **Свойства** и перейдите на вкладку **Настройки устройства**.

❏ Windows XP/Windows Server 2003 R2/Windows Server 2003

Нажмите кнопку «Пуск», выберите **Панель управления** > **Принтеры и другое оборудование** > **Принтеры и факсы**. Нажмите правой кнопкой мыши на значок принтера, выберите **Свойства** и перейдите на вкладку **Настройки устройства**.

- 2. Выберите дополнительное устройство в настройке **Устанавливаемые дополнительные устройства**.
- 3. Щелкните **OK**.

## **Настройка доступных дополнительных модулей в Mac OS**

- 1. Выберите **Системные настройки** в меню Apple > **Принтеры и сканеры** (или **Печать и сканирование**, **Печать и факс**), а затем выберите принтер. Щелкните **Параметры и принадлежности** > **Параметры** (или **Драйвер**).
- 2. Внесите изменения в соответствии с типом дополнительного модуля.
- 3. Щелкните **OK**.

## **Настройка доступных дополнительных модулей в Mac OSPostScript**

- 1. Выберите **Системные настройки** в меню Apple > **Принтеры и сканеры** (или **Печать и сканирование**, **Печать и факс**), а затем выберите принтер. Щелкните **Параметры и принадлежности** > **Параметры** (или **Драйвер**).
- 2. Внесите изменения в соответствии с типом дополнительного модуля.
- 3. Щелкните **OK**.

## **Подготовка к отправке электронного письма**

## **Настройка почтового сервера**

Настройте в Web Config почтовый сервер.

Перед настройкой проверьте следующее.

- ❏ Принтер подключен к сети с доступом к почтовому серверу.
- ❏ Информация о настройке электронной почты на компьютере, использующем тот же почтовый сервер, что и принтер.

т<br>При использовании почтового сервера в Интернете уточните информацию о настройке у поставщика услуг или на веб-сайте.

1. Введите IP-адрес принтера в адресную строку браузера, чтобы открыть Web Config.

Введите IP-адрес принтера с компьютера, подключенного к той же сети, что и принтер.

Можно проверить IP-адрес принтера в следующем меню.

**Настр.** > **Общие параметры** > **Настройки сети** > **Статус сети** > **Состоя. провод. ЛВС/Wi-Fi**

- 2. Для входа от имени администратора введите пароль администратора.
- 3. Выберите в следующем порядке.

Вкладка **Сеть** > **Сервер эл. почты** > **Основные**

- 4. Введите значение для каждого элемента.
- 5. Выберите **ОК**.

Отображаются выбранные параметры.

#### *Параметры настройки почтового сервера*

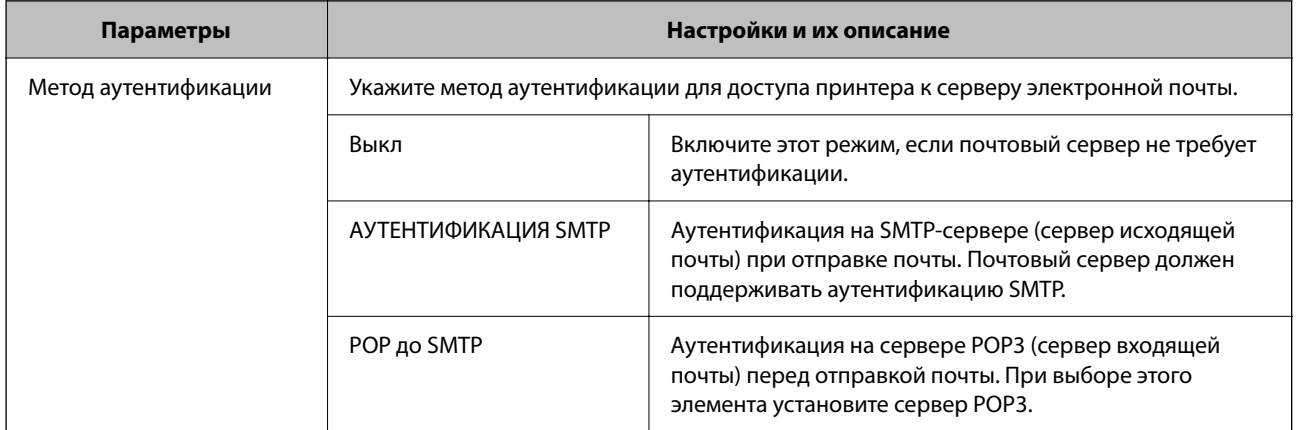

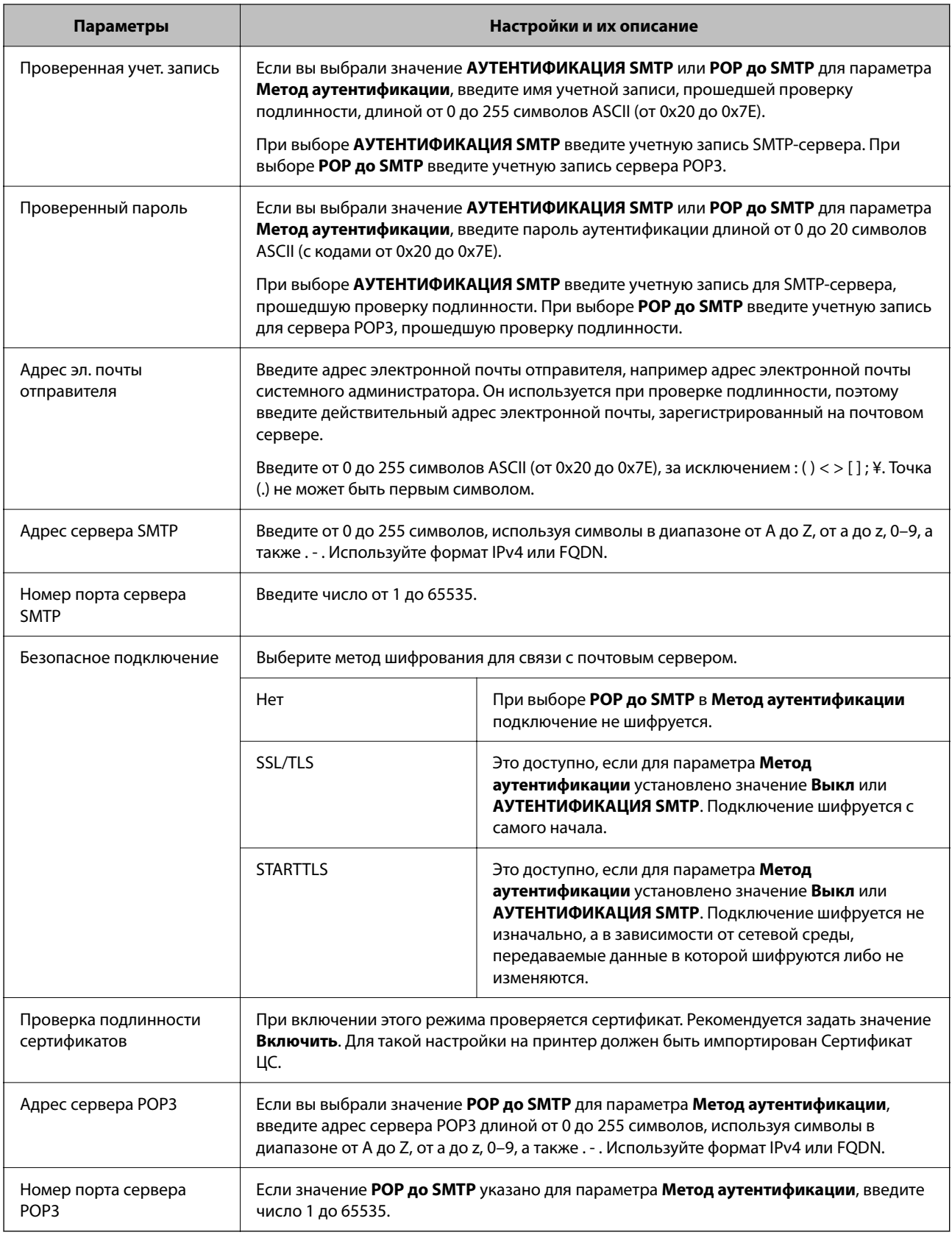

#### *Проверка подключения сервера электронной почты*

С помощью функции проверки подключения можно проверить соединение с сервером электронной почты.

1. Введите IP-адрес принтера в адресную строку браузера и запустите Web Config.

Введите IP-адрес принтера с компьютера, подключенного к той же сети, что и принтер.

- 2. Для входа от имени администратора введите пароль администратора.
- 3. Выберите в следующем порядке.

Вкладка **Сеть** > **Сервер эл. почты** > **Проверка подключения**

4. Выберите **Пуск**.

Начинается проверка подключения к серверу электронной почты. По завершении отобразится отчет о проверке.

### **Пояснения к сообщениям, отображаемым при проверке соединения с почтовым сервером**

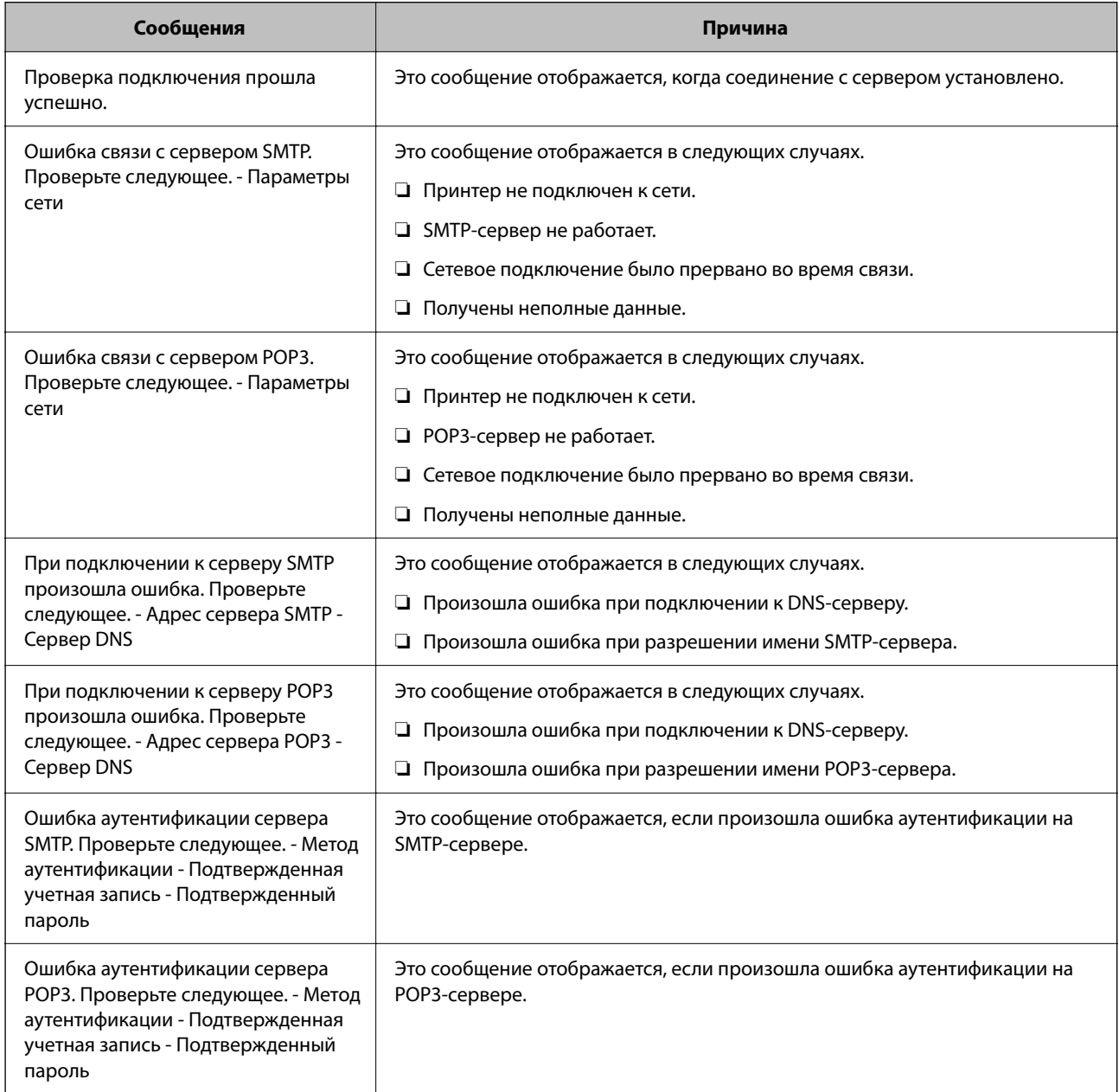

<span id="page-65-0"></span>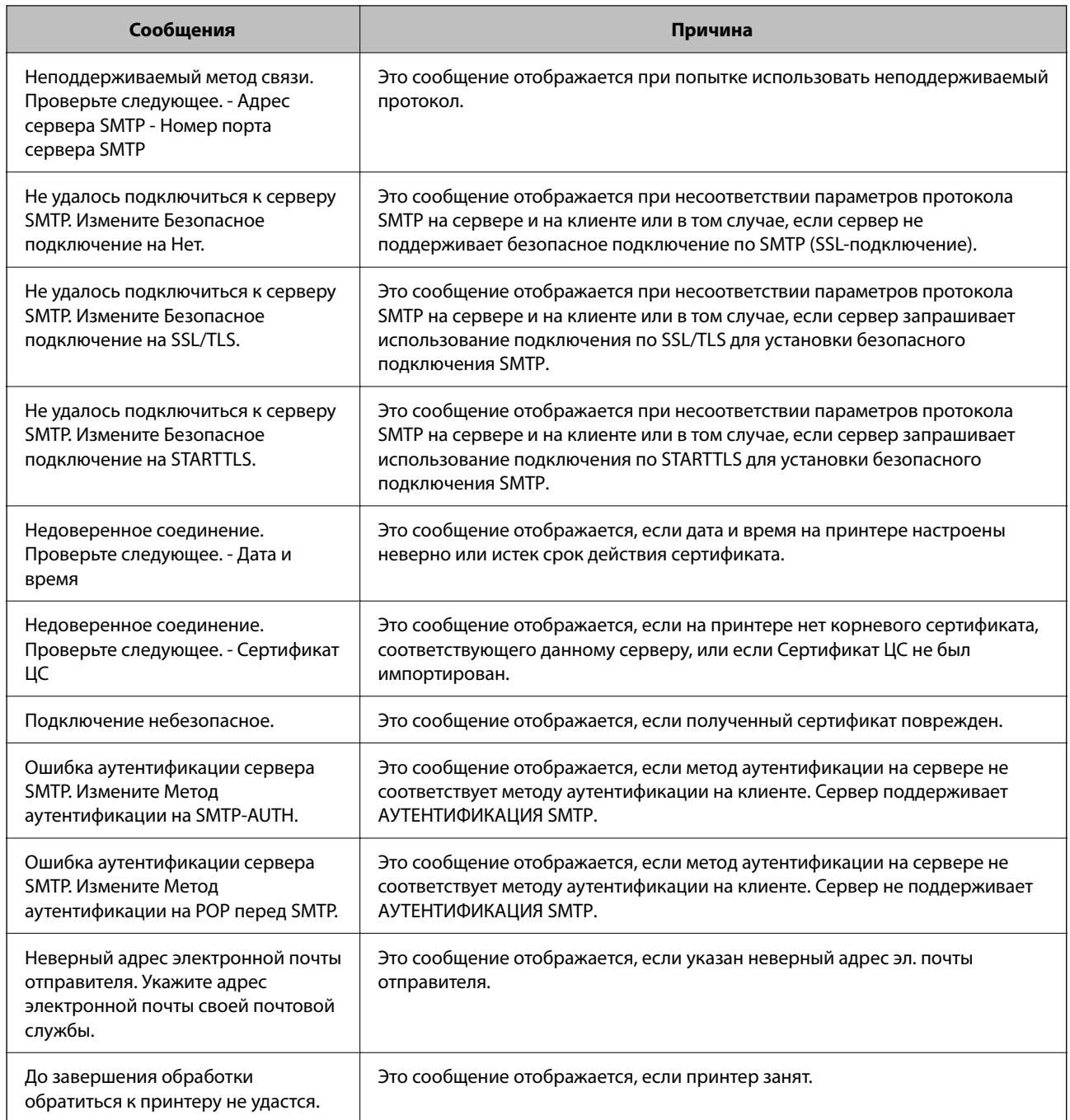

# **Начальные настройки печати**

Задайте параметры печати, такие как размер бумаги или ошибка печати.

## **Использование функций принтера**

Разрешает использование функции печати по сети.

Для использования принтера в сети необходимо настроить на компьютере порт для сетевого подключения, а также сетевое подключение на принтере.

## **Типы подключений к принтеру**

Существуют следующие два метода подключения принтера к сети.

- ❏ Одноранговое подключение (прямая печать)
- ❏ Подключение сервер-клиент (общий доступ к принтеру через сервер Windows)

#### *Настройки одноранговых подключений*

Это подключение используется для подключения принтера к компьютеру напрямую по сети. Подключить можно только модель, поддерживающую работу по сети.

#### **Способ подключения:**

Подключите принтер к сети непосредственно через концентратор или точку доступа.

#### **Драйвер принтера:**

Установите драйвер принтера на каждом клиентском компьютере.

При использовании EpsonNet SetupManager можно предоставить пакет драйвера, в который входят параметры принтера.

#### **Функции:**

- ❏ Задание печати начинается незамедлительно, так как задание печати передается непосредственно на принтер.
- ❏ Можно выполнять печать, пока работает принтер.

#### *Настройки подключения сервера/клиента*

Это подключение, предоставляемое принтеру компьютером-сервером. Для запрета подключения без использования компьютера-сервера можно повысить уровень безопасности.

При использовании USB к принтеру без функции сети также может быть предоставлен общий доступ.

#### **Способ подключения:**

Подключите принтер к сети через коммутатор локальной сети или точку доступа.

Можно также подключить принтер к серверу напрямую через кабель USB.

#### **Драйвер принтера:**

Установите драйвер принтера на сервере Windows в соответствии с операционной системой клиентских компьютеров.

После получения доступа к серверу Windows и привязки принтера драйвер принтера устанавливается на клиентском компьютере и готов к использованию.

#### **Функции:**

❏ Доступно управление принтером и драйвером принтера в пакетном режиме.

- ❏ В зависимости от технических характеристик сервера печати для запуска задания на печать может понадобиться некоторое время, так как все задания проходят через сервер.
- ❏ Печать при отключенном сервере Windows невозможна.

### **Параметры печати для однорангового подключения**

При одноранговом подключении (прямая печать) принтер и клиент устанавливают связь «один к одному».

На всех клиентских компьютерах должен быть установлен драйвер принтера.

### **Параметры печати для подключения сервера/клиента**

Установите для печати на принтере, подключенном как сервер/клиент.

Для подключения сервера/клиента сначала установите сервер печати, затем предоставьте общий доступ к принтеру по сети.

При использовании кабеля USB для подключения сервера также сначала установите сервер печати, а затем предоставьте общий доступ к принтеру по сети.

#### *Настройка сетевых портов*

На сервере печати создайте очередь печати для сетевой печати с использованием стандартного протокола TCP/IP, затем задайте сетевой порт.

Данный пример относится к Windows Server 2012 R2.

1. Откройте экран «Устройства и принтеры».

**Компьютер** > **Свойства** > **Панель управления** > **Оборудование и звук** или **Оборудование** > **Устройства и принтеры**.

2. Добавление принтера.

Щелкните **Добавить принтер** и выберите **Принтер отсутствует в списке**.

3. Добавление локального принтера.

Выберите **Добавить локальный принтер или сетевой принтер с параметрами, заданными вручную**, затем щелкните **Далее**.

4. Выберите **Создать новый порт**, в качестве типа порта выберите **Стандартный порт TCP/IP** и нажмите **Далее**.

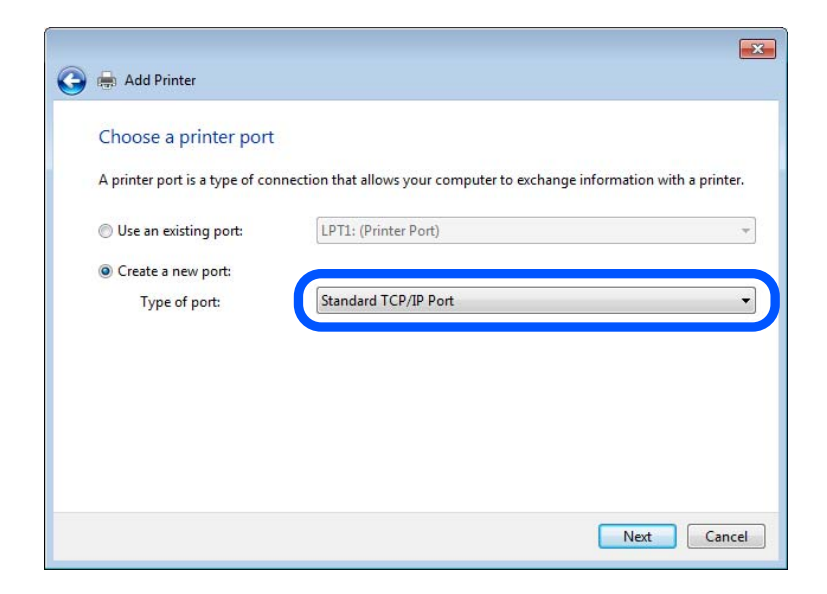

5. Введите IP-адрес или имя принтера в поле Имя хоста или IP-адрес или Имя принтера или IP-адрес, щелкните Далее.

Пример:

- Имя принтера: EPSONA1A2B3C
- □ IP-адрес: 192.0.2.111

Не изменяйте Имя порта.

Щелкните Продолжить на экране Управление учетными записями пользователей.

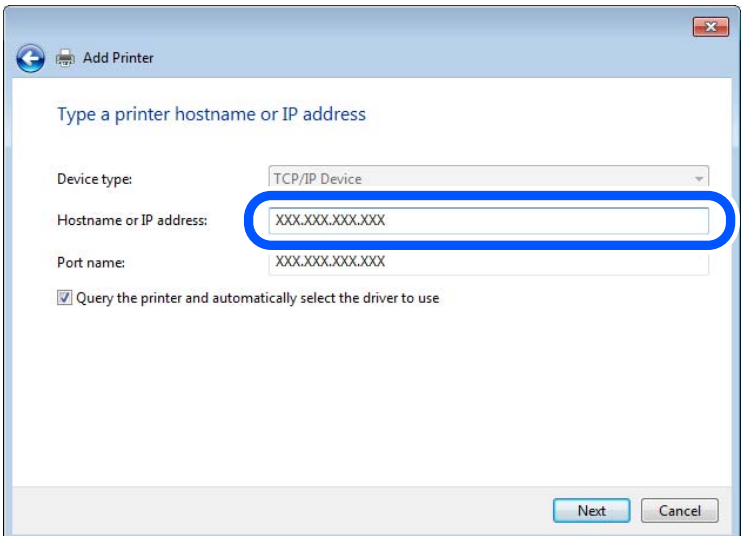

#### Примечание:

Если указать имя принтера в сети, где используется разрешение имен, IP-адрес отслеживается, даже если IP-адрес принтера был изменен DHCP. Вы можете проверить имя принтера на экране состояния сети на панели управления принтера или на листе состояния принтера.

- 6. Настройте драйвер принтера.
	- Если драйвер принтера уже установлен:

Выберите Производитель и Принтеры. Щелкните Далее.

7. Следуйте инструкциям на экране.

При использовании принтера в рамках подключения сервера и клиента (общий доступ к принтеру с использованием сервера Windows) настройте следующие параметры общего доступа.

#### Проверка конфигурации порта — Windows

Убедитесь, что для очереди печати выбран правильный порт.

1. Откройте экран «Устройства и принтеры».

#### Компьютер > Свойства > Панель управления > Оборудование и звук или Оборудование > Устройства и принтеры.

2. Откройте экран свойств принтера.

Дважды щелкните по значку принтера и щелкните Свойства принтера.

- 3. Щелкните вкладку **Порты**, выберите **Стандартный порт TCP/IP**, щелкните **Настроить порт**.
- 4. Проверка конфигурации порта.
	- ❏ Для RAW

Убедитесь, что в поле **Протокол** выбрано **Raw**, и нажмите **OK**.

❏ Для LPR

Убедитесь, что в поле **Протокол** выбрано **LPR**.Введите PASSTHRU в поле **Название очереди** в **Настройках LPR**.Выберите **Разрешен подсчет байтов в LPR** и нажмите **OK**.

#### *Общий доступ к принтеру (только для Windows)*

Если вы используете принтер по подключению сервер/клиент (общий доступ к принтеру с помощью сервера Windows), настройте общий доступ к принтеру с сервера печати.

- 1. Выберите **Панель управления** > **Просмотр устройств и принтеров** на сервере печати.
- 2. Щелкните правой кнопкой мыши по иконке принтера (очередь печати), к которому необходим общий доступ, а затем выберите вкладку **Свойства принтера** > **Общий доступ**.
- 3. Выберите **Общий доступ к принтеру** и укажите **Общее имя**.

Для Windows Server 2012 щелкните **Изменить параметры общего доступа** и задайте необходимые настройки.

#### *Установка дополнительных драйверов (только для Windows)*

Если версии Windows для сервера и клиентов различаются, рекомендуется установить дополнительные драйверы на сервер печати.

- 1. Выберите **Панель управления** > **Просмотр устройств и принтеров** на сервере печати.
- 2. Щелкните правой кнопкой мыши значок принтера, к которому требуется предоставить общий доступ, а затем перейдите на вкладку **Свойства принтера** > **Общий доступ**.
- 3. Нажмите **Дополнительные драйверы**.

Для Windows Server 2012 щелкните Change Sharing Options, затем настройте параметры.

- 4. Выберите версии ОС Windows для клиентов и затем нажмите OK.
- 5. Выберите информационный файл для драйвера печати (\*.inf), затем установите драйвер.

#### *Использование общего принтера — Windows*

Администратор должен сообщить пользователям клиентских компьютеров имя компьютера, используемого как сервер печати, и объяснить порядок его добавления на клиентские компьютеры. Если дополнительные драйверы еще не настроены, объясните пользователям клиентских компьютеров порядок добавления общего принтера в меню **Устройства и принтеры**.

Если на сервере печати уже установлены необходимые дополнительные драйверы, выполните следующие действия:

1. Выберите имя, присвоенное серверу печати в **Проводнике Windows**.

2. Дважды щелкните принтер, который нужно использовать.

## **Настройка источника бумаги**

Выберите размер и тип бумаги, загружаемой в каждый источник бумаги.

1. Введите IP-адрес принтера в адресную строку браузера, чтобы открыть Web Config. Введите IP-адрес принтера с компьютера, подключенного к той же сети, что и принтер. Можно проверить IP-адрес принтера в следующем меню.

**Настр.** > **Общие параметры** > **Настройки сети** > **Статус сети** > **Состоя. провод. ЛВС/Wi-Fi**

- 2. Для входа от имени администратора введите пароль администратора.
- 3. Выберите в следующем порядке.

#### Вкладка **Печать** > **Настр. источн. бумаги**

#### 4. Настройте каждый параметр.

Отображаемые элементы могут различаться в зависимости от конкретной ситуации.

❏ Название источника бумаги

Отображение названия целевого источника бумаги, например **лоток для бумаги**, **Кассета 1**.

#### ❏ **Размер бумаги**

Выберите нужный формат бумаги в раскрывающемся меню.

#### ❏ **Единицы**

Выберите единицу длины пользовательского размера. Эту функцию можно выбрать, если для параметра **Размер бумаги** установлено значение **Пользовательское**.

#### ❏ **Ширина**

Установите горизонтальную длину пользовательского размера.

Допустимый диапазон значений зависит от источника бумаги, который указан рядом с пунктом **Ширина**.

При выборе значения **мм** для параметра **Единицы** можно ввести число, содержащее не более одного знака после запятой.

При выборе значения **дюйм** для параметра **Единицы** можно ввести число, содержащее не более двух знаков после запятой.

#### ❏ **Высота**

Установите вертикальную длину пользовательского размера.

Допустимый диапазон значений зависит от источника бумаги, который указан рядом с пунктом **Высота**.

При выборе значения **мм** для параметра **Единицы** можно ввести число, содержащее не более одного знака после запятой.

При выборе значения **дюйм** для параметра **Единицы** можно ввести число, содержащее не более двух знаков после запятой.

#### ❏ **Тип бумаги**

Выберите нужный тип бумаги в раскрывающемся меню.

5. Проверьте настройки и нажмите **ОК**.

## **Настройка интерфейса**

Установите время ожидания для заданий печати или язык печати, назначенный для каждого интерфейса. Этот пункт отображается на принтере, поддерживающем PCL или PostScript.

- 1. Введите IP-адрес принтера в адресную строку браузера, чтобы открыть Web Config. Введите IP-адрес принтера с компьютера, подключенного к той же сети, что и принтер. Можно проверить IP-адрес принтера в следующем меню. **Настр.** > **Общие параметры** > **Настройки сети** > **Статус сети** > **Состоя. провод. ЛВС/Wi-Fi**
- 2. Для входа от имени администратора введите пароль администратора.
- 3. Выберите в следующем порядке.

#### Вкладка **Печать** > **Параметры настройки интерфейсов**

- 4. Настройте каждый параметр.
	- ❏ **Параметры настройки времени ожидания**

Установите время ожидания для заданий печати, отправляемых напрямую через USB. Можно задать значение от 5 до 300 секунд с шагом в одну секунду. Если нет необходимости использовать время ожидания, введите 0.

❏ **Язык печати**

Выбор языка принтера для каждого USB-интерфейса или сетевого интерфейса. При выборе **Авто** язык печати автоматически определяется отправленным заданием печати.

5. Проверьте настройки и нажмите **ОК**.

## **Настройка отображения ошибок**

Установите отображение ошибки для устройства.

1. Введите IP-адрес принтера в адресную строку браузера, чтобы открыть Web Config. Введите IP-адрес принтера с компьютера, подключенного к той же сети, что и принтер. Можно проверить IP-адрес принтера в следующем меню.

**Настр.** > **Общие параметры** > **Настройки сети** > **Статус сети** > **Состоя. провод. ЛВС/Wi-Fi**

- 2. Для входа от имени администратора введите пароль администратора.
- 3. Выберите в следующем порядке.

#### Вкладка **Печать** > **Параметры ошибок**

- 4. Настройте каждый параметр.
	- ❏ Уведом. о разм. бум.

Укажите, следует ли отображать на панели управления ошибку, если размер бумаги в указанном источнике бумаги не совпадает с размером бумаги, установленным для данных печати.
❏ Уведомл. о типе бум.

Укажите, следует ли отображать на панели управления ошибку, если тип бумаги в указанном источнике бумаги не совпадает с типом бумаги, установленным для данных печати.

❏ Автоустр. ош.

Укажите, следует ли автоматически сбрасывать ошибку, если после отображения ошибки с панелью управления в течение 5 секунд не производится никаких действий.

5. Проверьте настройки и нажмите **ОК**.

## **Настройка функции универсальной печати**

Настройте эту функцию для печати с внешних устройств без использования драйвера принтера. Некоторые элементы могут не отображаться в зависимости от языка печати принтера.

1. Введите IP-адрес принтера в адресную строку браузера, чтобы открыть Web Config. Введите IP-адрес принтера с компьютера, подключенного к той же сети, что и принтер. Можно проверить IP-адрес принтера в следующем меню.

**Настр.** > **Общие параметры** > **Настройки сети** > **Статус сети** > **Состоя. провод. ЛВС/Wi-Fi**

- 2. Для входа от имени администратора введите пароль администратора.
- 3. Выберите в следующем порядке. Вкладка **Печать** > **Ун. настр. печати**
- 4. Настройте каждый параметр.
- 5. Проверьте настройки и нажмите **ОК**.

## **Основные**

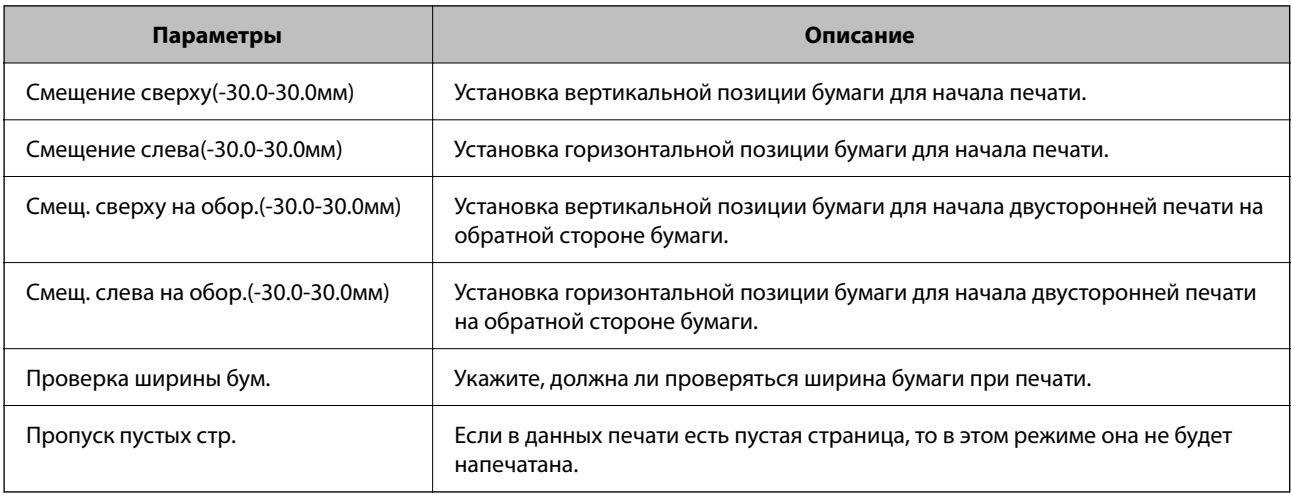

## **Конфиг. печати PDL**

Можно задать параметры для печати PCL или PostScript.

Этот пункт отображается на принтере, поддерживающем PCL или PostScript.

### **Общие настройки**

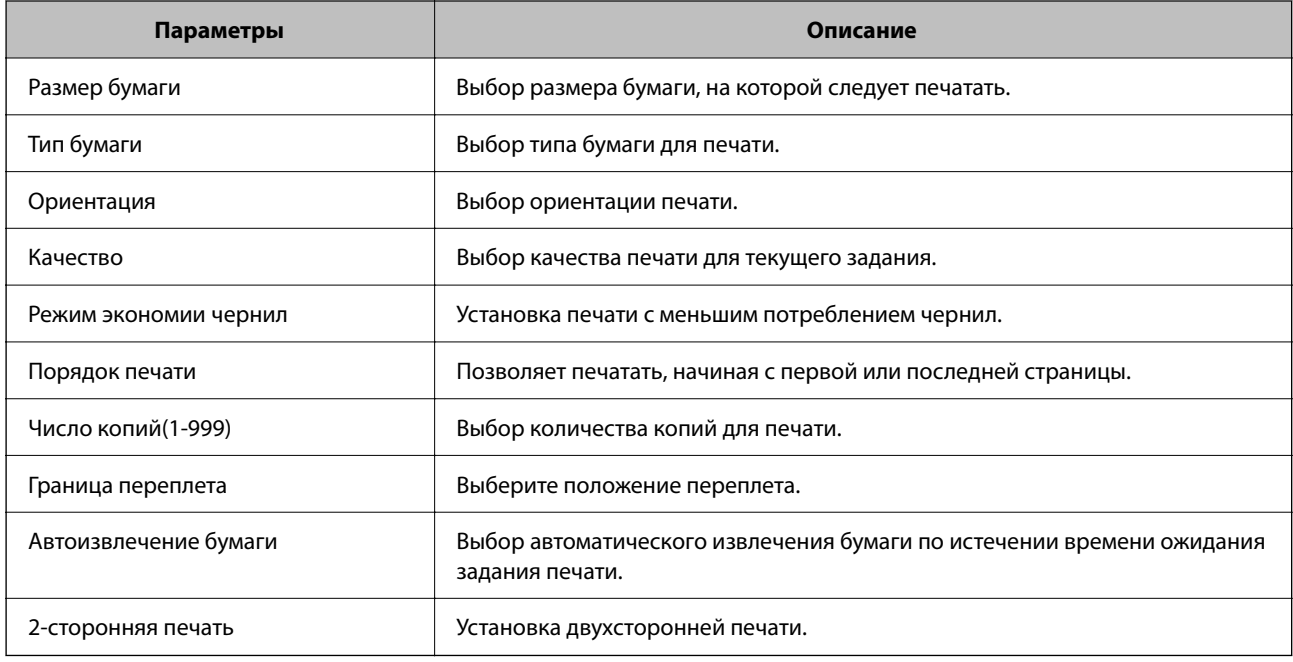

### **Меню PCL**

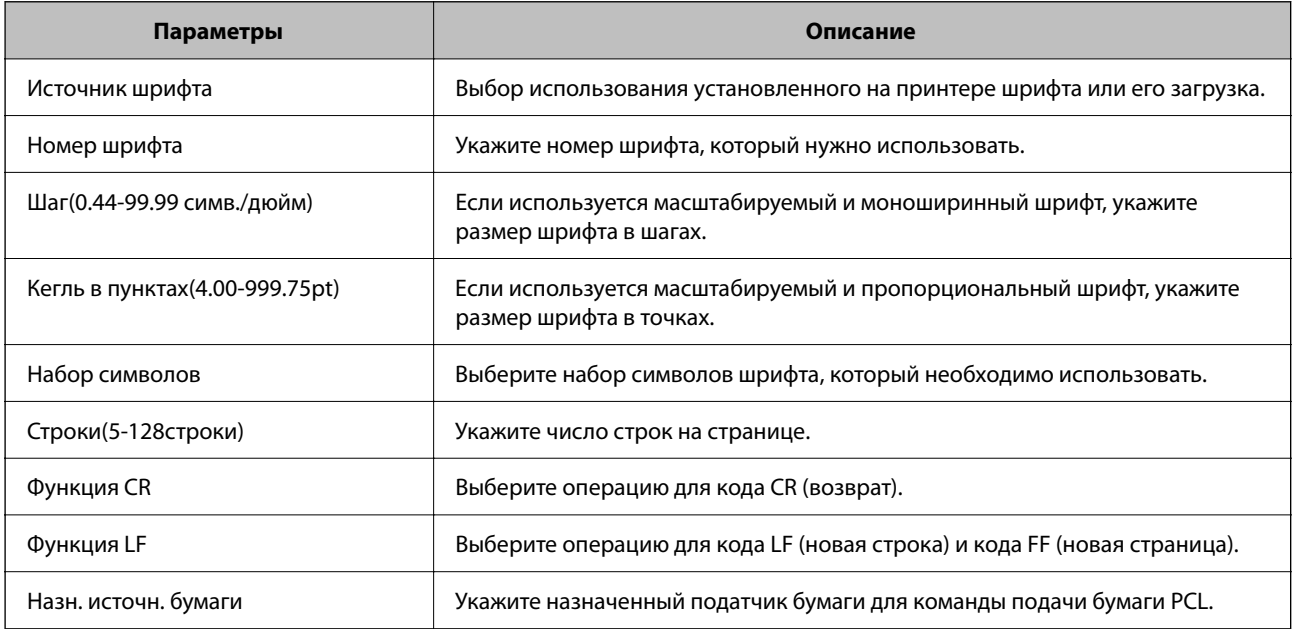

### **Меню PS**

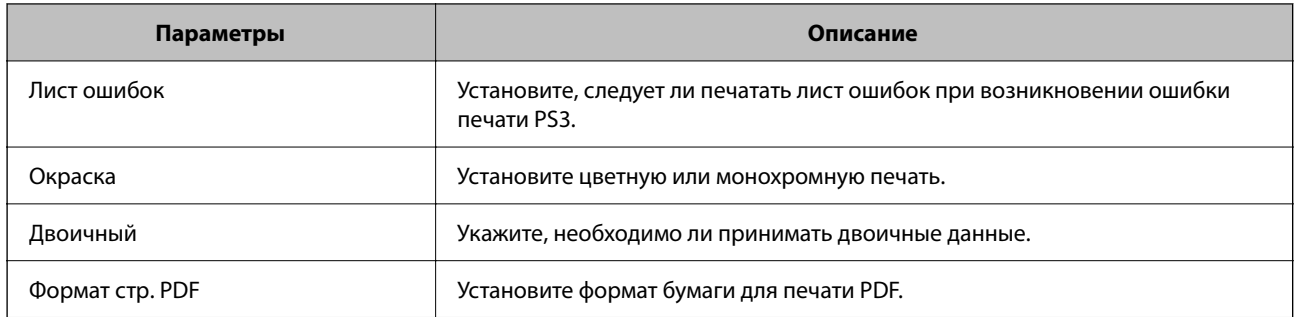

## **Настройка универсальная печать (Microsoft)**

На принтере можно включить поддержку универсальная печать. Для этого потребуется использовать Microsoft 365 и сервис Azure Active Directory.

1. Введите IP-адрес принтера в адресную строку браузера, чтобы открыть Web Config.

Введите IP-адрес принтера с компьютера, подключенного к той же сети, что и принтер.

Можно проверить IP-адрес принтера в следующем меню.

#### **Настр.** > **Общие параметры** > **Настройки сети** > **Статус сети** > **Состоя. провод. ЛВС/Wi-Fi**

- 2. Для входа от имени администратора введите пароль администратора.
- 3. Выберите в следующем порядке.

Вкладка **Сеть** > **универсальная печать**

- 4. Щелкните **Зарегистрировать**.
- 5. Прочтите отобразившееся уведомление и перейдите по ссылке.
- 6. Чтобы зарегистрировать принтер, следуйте инструкциям на экране.

Если после регистрации на экране Web Config отображается статус **Зарегистрирован**, настройка завершена.

-<br>Подробнее о работе с Azure Active Directory, например об использовании универсальная печать, см. веб-сайт Microsoft.

## **Настройка AirPrint**

Настройте эту функцию, если печать выполняется с применением технологии AirPrint.

Войдите в Web Config и выберите вкладку **Сеть** > **Настройка AirPrint**.

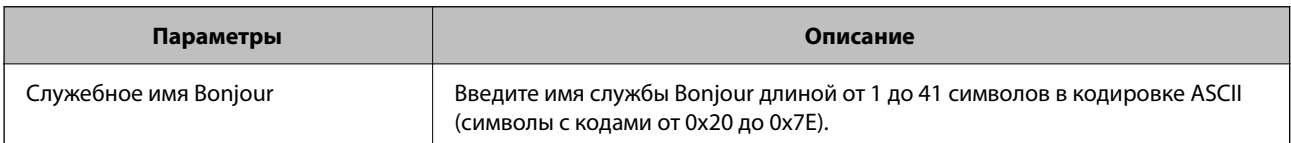

<span id="page-75-0"></span>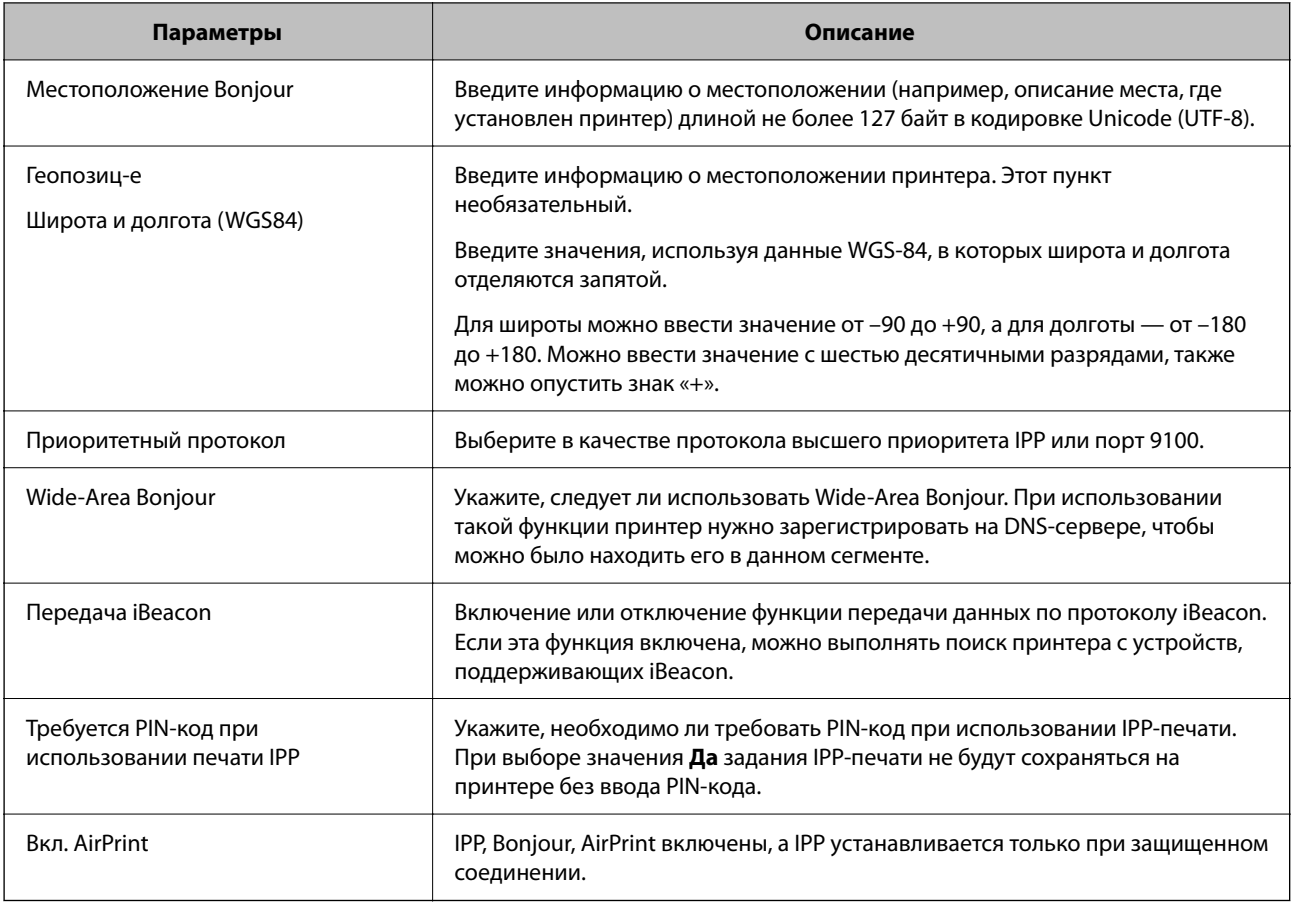

## **Проблемы с настройкой параметров**

## **Советы по решению проблем**

❏ Просмотр сообщения об ошибке

При возникновении неполадки сначала проверьте наличие каких-либо сообщений на панели управления принтера или на экране драйвера.Если настроена отправка уведомлений по электронной почте в случае каких-либо событий, то вы своевременно узнаете о произошедшем.

❏ Отчет о сетевом подключении

Проведите диагностику состояния сети и принтера, затем напечатайте результат.

Обнаруженную ошибку можно найти на стороне принтера.

❏ Проверка состояния соединения

Проверьте состояние связи с сервером или клиентским компьютером, используя такие команды, как ping и ipconfig.

❏ Проверка подключения

Для проверки подключения принтера и почтового сервера выполните на принтере проверку подключения.Кроме того, проверьте подключение клиентского компьютера к серверу, чтобы проверить состояние связи.

#### ❏ Инициализация параметров

Если проблема не связана с текущими параметрами и состоянием связи, они могут быть решены путем отключения или сброса сетевых параметров принтера и их последующей перенастройкой.

### **Нет доступа к Web Config**

#### **Принтеру не назначен IP-адрес.**

#### **Решения**

Возможно, принтеру не назначен допустимый IP-адрес. Настройте IP-адрес, используя панель управления принтера. Текущие значения параметров можно проверить с помощью страницы состояния сети или панели управления принтера.

#### **Данная версия TLS не поддерживается**

#### **Решения**

Для установления соединения необходимо использовать TLS версии 1.2 или более поздней версии.

Версия TLS 1.0 или 1.1 изначально отключена.

Если вам нужно использовать для соединения протокол TLS версии 1.0 или 1.1, сначала зайдите в Web Config с устройства, которое поддерживает TLS версии 1.2 или более поздней, а затем включите TLS версии 1.0 или 1.1.

& [«Настройка основных параметров SSL/TLS» на стр. 276](#page-275-0)

#### **Браузер не поддерживает стойкость шифрования для SSL/TLS.**

#### **Решения**

Для SSL/TLS установлен режим Криптографическая стойкость. Web Config можно открыть с помощью веб-браузера, который поддерживает указанные ниже алгоритмы массового шифрования. Убедитесь, что используете поддерживаемый браузер.

❏ 80 бит: AES256/AES128/3DES

❏ 112 бит: AES256/AES128/3DES

- ❏ 128 бит: AES256/AES128
- ❏ 192 бита: AES256

❏ 256 бит: AES256

#### **Срок действия Сертификат, подписанный ЦС истек.**

#### **Решения**

Если имеется проблема с истечением срока действия сертификата, при подключении к Web Config через соединение SSL/TLS (https) отображается сообщение «Срок действия сертификата истек». Если это сообщение отображается до истечения срока действия сертификата, убедитесь, что дата на принтере настроена правильно.

#### **Общее имя в сертификате и на принтере не совпадает.**

#### **Решения**

Если общее имя в сертификате и на принтере не совпадает, при доступе к Web Config через соединение SSL/TLS (https) отображается сообщение «Имя сертификата безопасности не совпадает с...». Это происходит потому, что не совпадают следующие IP-адреса.

❏ IP-адрес принтера, введенный для общего имени при создании Самоподписанный сертификат или CSR

❏ IP-адрес, введенный в веб-браузере при запуске Web Config

Если используется Самоподписанный сертификат, обновите сертификат.

Если используется Сертификат, подписанный ЦС, еще раз получите сертификат для принтера.

#### **В веб-браузере не настроены параметры прокси-сервера для локальных адресов.**

#### **Решения**

Если принтер использует прокси-сервер, настройте веб-браузер так, чтобы он не подключался к локальным адресам через прокси-сервер.

#### ❏ Windows:

выберите **Панель управления** > **Сеть и Интернет** > **Свойства обозревателя** > **Подключения** > **Настройка сети** > **Прокси-сервер**, после чего отключите использование прокси-сервера для сети (локальные адреса).

#### ❏ Mac OS:

выберите **Системные настройки** > **Сеть** > **Дополнительно** > **Прокси** и зарегистрируйте локальный адрес в разделе **Обход прокси-сервера для этих хостов и доменов**.

Пример:

192.168.1.\*: локальный адрес 192.168.1.XXX, маска подсети 255.255.255.0

192.168.\*.\*: локальный адрес 192.168.XXX.XXX, маска подсети 255.255.0.0

# <span id="page-78-0"></span>**Загрузка бумаги**

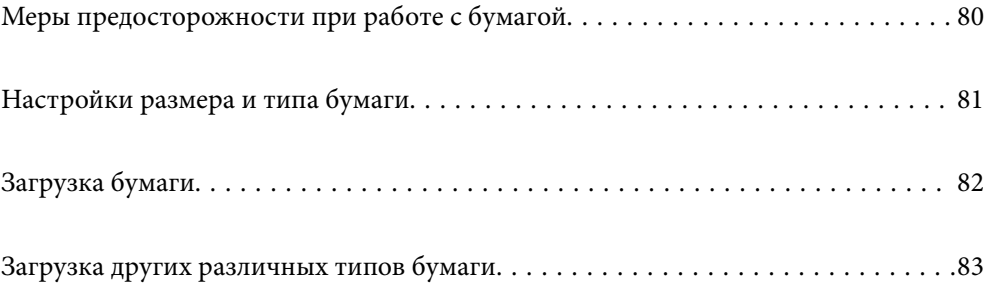

## <span id="page-79-0"></span>**Меры предосторожности при работе с бумагой**

- ❏ Прочтите инструкции, поставляемые вместе с бумагой.
- ❏ Чтобы добиться высококачественных отпечатков на подлинной бумаге Epson, используйте бумагу в среде, указанной на листах, поставляемых вместе с бумагой.
- ❏ Продуйте и выровняйте края бумаги перед загрузкой. Не продувайте и не сворачивайте фотобумагу. Это может повредить печатную сторону.

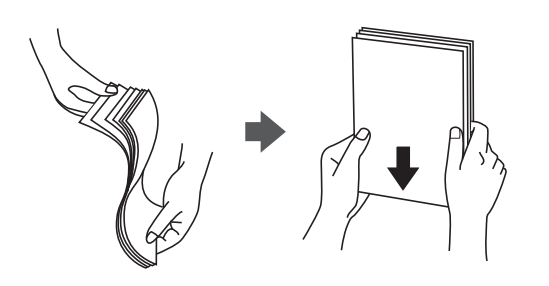

❏ Если бумага свернута или сложена, то перед загрузкой расправьте ее или слегка сверните в другом направлении. Печать на свернутой или сложенной бумаге может привести к проблемам с подачей бумаги или размазыванию чернил на отпечатках.

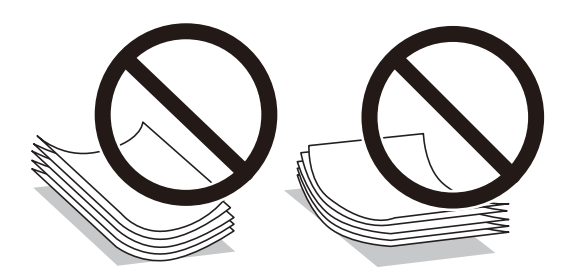

- ❏ Проблемы с подачей бумаги часто могут возникать при ручной двухсторонней печати, когда выполняется печать на одной стороне бумаги с предварительной печатью. Оставьте примерно половину (или чуть меньше половины) листов либо загружайте бумагу по одному листу, если замятие продолжается.
- ❏ Перед загрузкой продуйте конверты и выровняйте края. Если сложенные конверты раздуваются, перед загрузкой нажмите на них, чтобы расправить.

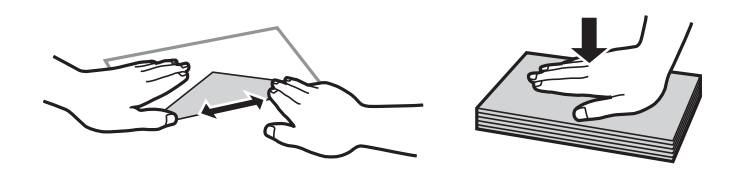

- & [«Доступные форматы бумаги и емкость загрузки» на стр. 193](#page-192-0)
- & [«Недоступные типы бумаги» на стр. 197](#page-196-0)

## <span id="page-80-0"></span>**Настройки размера и типа бумаги**

Убедитесь, что вы зарегистрировали размер и тип бумаги на экране, отображаемом при загрузке бумаги. При расхождении зарегистрированной информации и настроек печати принтер выводит уведомление. Это позволяет избежать ненужной траты чернил и бумаги и не допускать ситуаций, когда печать выполняется на бумаге неправильного формата или неправильным цветом из-за того, что настройки не соответствуют типу бумаги.

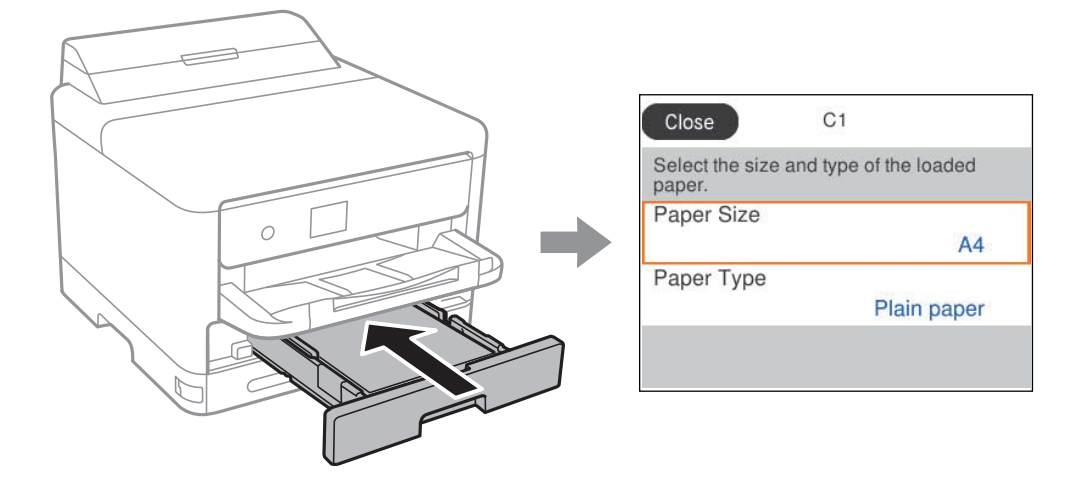

Если отображаемые размер и тип бумаги отличаются от соответствующих параметров загруженной бумаги, выберите элемент, который необходимо изменить. Если же отображаемые параметры соответствуют параметрам загруженной бумаги, просто закройте экран.

Для выбора элемента используйте кнопки  $\blacktriangle$ ,  $\nabla$ ,  $\blacktriangleleft$  и  $\blacktriangleright$ , а затем нажмите кнопку ОК.

*Примечание:* Если вы не хотите, чтобы экран параметров бумаги отображался автоматически при загрузке бумаги, выберите меню на начальном экране, как описано ниже.

*Настр.* > *Общие параметры* > *Настройки принтера* > *Настр. источн. бумаги* > *Автомат. отображ. настр. бумаги* > *Вык.*

#### **Соответствующая информация**

& [«Автомат. отображ. настр. бумаги» на стр. 208](#page-207-0)

## **Список типов бумаги**

Для получения оптимальных результатов печати необходимо выбрать в настройках тип бумаги, соответствующий используемой бумаге.

<span id="page-81-0"></span>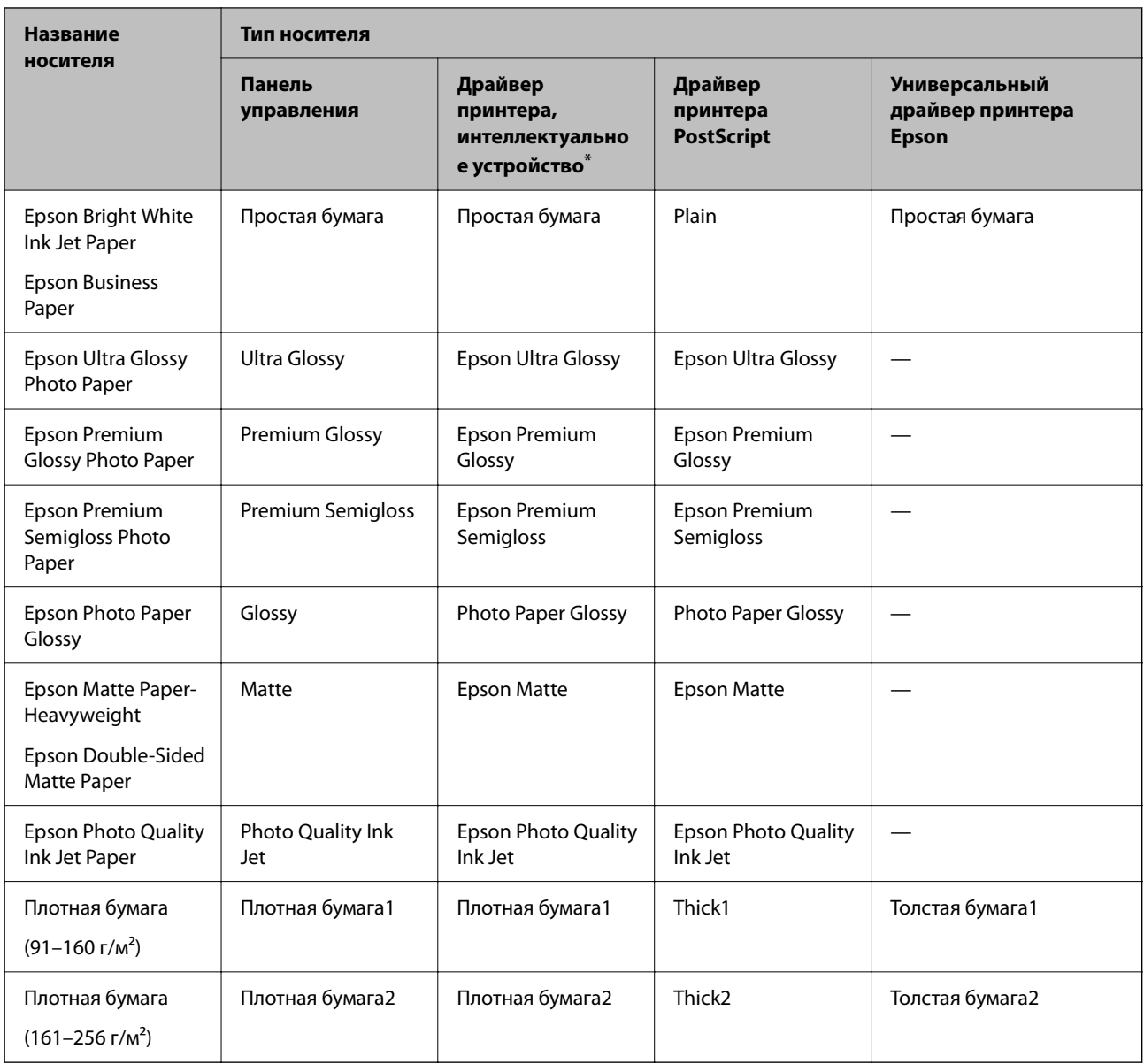

\* Для интеллектуальных устройств эти типы носителей могут быть выбраны при печати с помощью Epson Smart Panel.

# **Загрузка бумаги**

При загрузке бумаги или конвертов можно сверяться с анимированными инструкциями на ЖК-экране принтера.

<span id="page-82-0"></span>Выберите , затем выберите **Как Можно** > **Загрузите бумагу**.

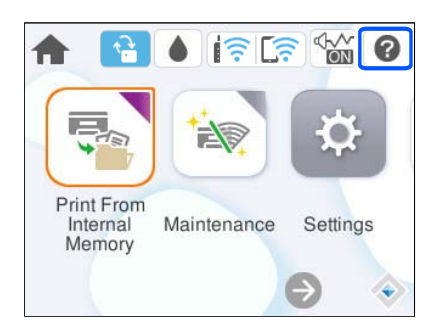

Выберите необходимые тип и источник бумаги для показа анимации.

Выберите **Завершить**, чтобы закрыть экран показа анимации.

## **Загрузка других различных типов бумаги**

## **Загрузка перфорированной бумаги**

Загрузите один лист перфорированной бумаги в лоток для бумаги.

Размер бумаги: A4, B5, A5, A6, Letter, Legal

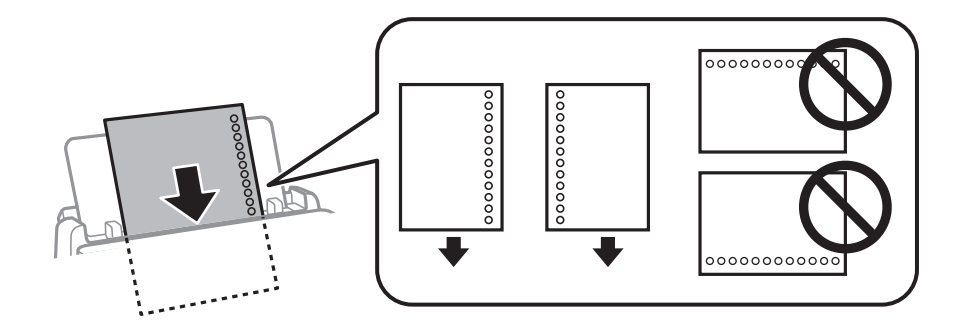

❏ Отрегулируйте положение печати для выбранного файла, чтобы предотвратить печать на отверстиях.

❏ Для бумаги с готовыми отверстиями недоступна автоматическая двусторонняя печать.

- & [«Доступные форматы бумаги и емкость загрузки» на стр. 193](#page-192-0)
- & [«Недоступные типы бумаги» на стр. 197](#page-196-0)

## **Загрузка бумаги удлиненных форматов**

Загрузите бумагу удлиненного формата в лоток для бумаги. При этом допускается сворачивание переднего края бумаги. В качестве настройки формата бумаги выберите **Пользовательское**.

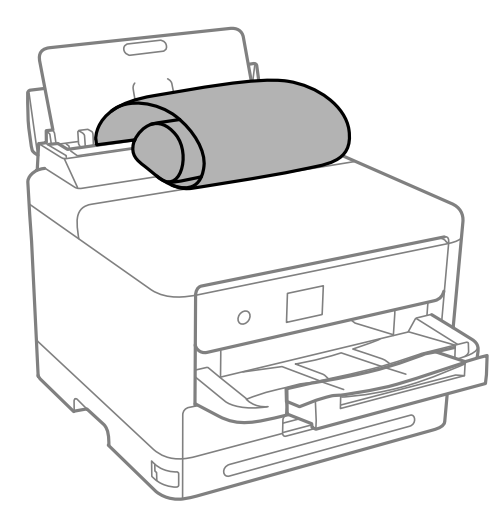

- ❏ Край бумаги должен быть обрезан под прямым углом. Если край обрезан наискось, могут возникнуть проблемы при подаче бумаги.
- ❏ Бумага удлиненного формата не поместится в выходном лотке. Чтобы такая бумага не упала на пол, подготовьте коробку или другую емкость.
- ❏ Не касайтесь бумаги, которая подается в принтер или выходит из принтера. Вы можете поранить руку или ухудшить качество напечатанного материала.

- & [«Доступные форматы бумаги и емкость загрузки» на стр. 193](#page-192-0)
- & [«Недоступные типы бумаги» на стр. 197](#page-196-0)

# <span id="page-84-0"></span>**Печать**

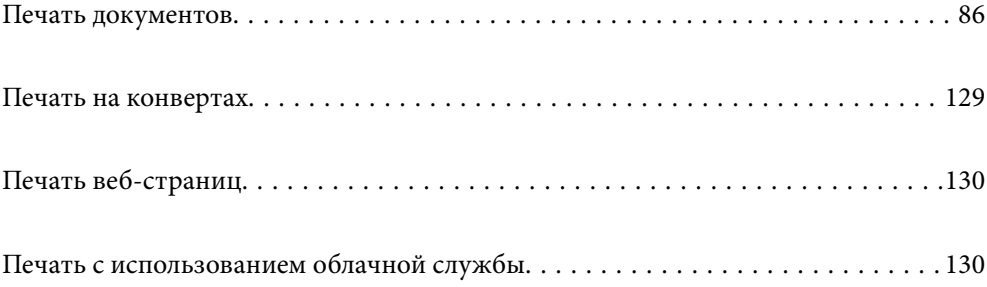

## <span id="page-85-0"></span>**Печать документов**

## **Печать с компьютера — Windows**

Если вы не можете изменить некоторые настройки для драйвера принтера, возможно, администратор наложил на них ограничения. Обратитесь за помощью к администратору принтера.

### **Печать с использованием простых настроек**

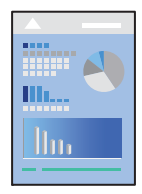

--**-**<br>Действия могут отличаться в зависимости от приложения. Подробности см. в справке приложения.

1. Загрузите бумагу в принтер.

[«Загрузка бумаги» на стр. 82](#page-81-0)

- 2. Откройте файл для печати.
- 3. Выберите **Печать** или **Настройка печати** в меню **Файл**.
- 4. Выберите свой принтер.

5. Чтобы открыть окно драйвера принтера, выберите **Параметры** или **Свойства**.

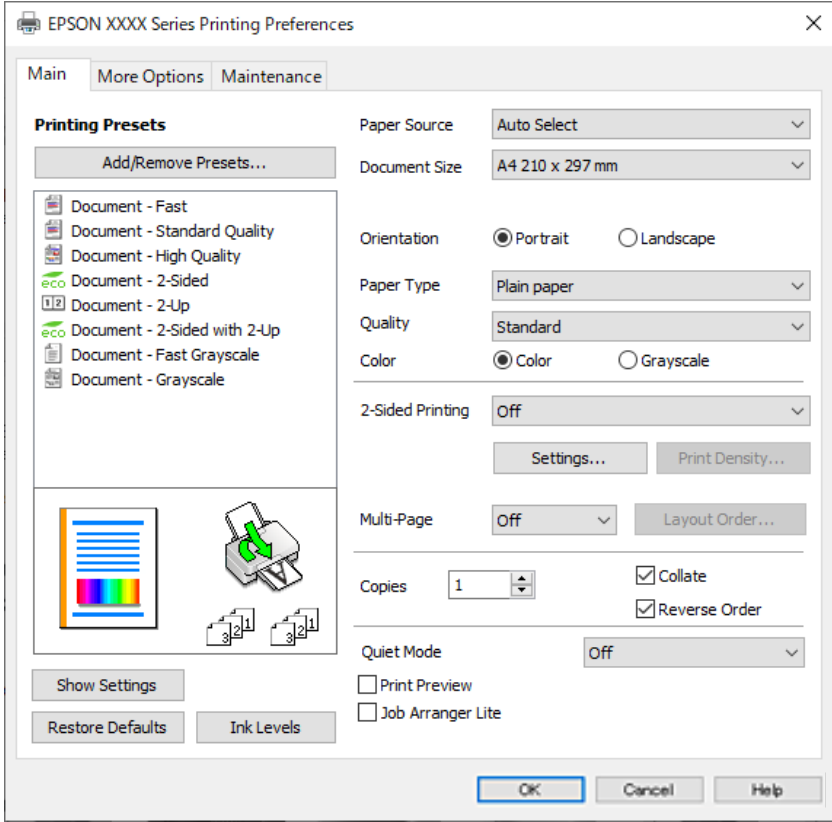

6. При необходимости измените настройки.

Подробную информацию см. в описании меню данного драйвера принтера.

- \_**\_\_**<br>□ Можно также просмотреть описание элементов настройки в интерактивной справке. Если щелкнуть элемент правой кнопкой мыши, откроется меню *Справка*.
- ❏ При выборе *Просмотр* можно предварительно просмотреть документ перед печатью.
- 7. Нажмите **OK**, чтобы закрыть окно драйвера печати.

#### 8. Нажмите **Печать**.

- <sub>→ г</sub><br>□ При выборе **Просмотр** открывается окно предварительного просмотра. Чтобы изменить настройки,<br>шелкните **Отмена**, гатем поеторите процедуру, нациная с шага 3 щелкните *Отмена*, затем повторите процедуру, начиная с шага 3.
- ❏ Если необходимо отменить печать, на компьютере щелкните правой кнопкой мыши значок принтера в разделе *Устройства и принтеры*, *Принтер* или *Принтеры и факсы*. Щелкните *Что печатается*, щелкните правой кнопкой мыши задание, которое необходимо отменить, затем выберите *Отмена*. Однако невозможно отменить задание на печать с компьютера, если оно уже полностью передано на принтер. В этом случае задание необходимо отменить с помощью панели управления на принтере.

- & [«Доступные форматы бумаги и емкость загрузки» на стр. 193](#page-192-0)
- & [«Список типов бумаги» на стр. 81](#page-80-0)
- & [«Параметры меню для драйвера печати» на стр. 88](#page-87-0)

#### <span id="page-87-0"></span>*Параметры меню для драйвера печати*

Откройте окно печати в приложении, выберите принтер, затем откройте окно драйвера принтера.

-<br>Меню зависит от выбранной опции.

#### **Вкладка Главное**

#### Предустановки печати

Добавить/Удалить предустановки

Можно добавить или удалить собственные предустановки для часто используемых настроек бумаги. Выберите в этом списке нужную предустановку.

#### Показать настройки/Скрыть настройки:

Отображает список элементов, заданных в настоящее время на вкладках **Главное** и **Дополнительные настройки**. Можно отобразить или скрыть экран со списком текущих настроек.

#### Восстановление стандартных настроек

Возврат всех настроек к заводским значениям по умолчанию. Настройки на вкладке **Дополнительные настройки** также возвращаются к своим значениям по умолчанию.

#### Уровень чернил

Отображение приблизительного уровня чернил.

#### Источник бумаги:

Выбор источника подачи бумаги. Выберите **Автоматический выбор** для автоматического выбора источника бумаги, указанного в настройках печати принтера.

#### Размер документа

Выбор размера бумаги для печати. При выборе **Пользовательское** введите ширину и высоту бумаги и зарегистрируйте этот размер.

#### Бумага на выходе

Выбор размера бумаги для печати. Если значение **Размер документа** отличается от **Бумага на выходе**, автоматически выбирается значение **Уменьшить/Увеличить**. При печати без изменения размера документа изменение этих параметров не требуется.

#### Уменьшить/Увеличить

Позволяет уменьшить или увеличить размер документа.

#### Уместить на странице

Автоматически уменьшайте или увеличивайте документ для размещения на бумаге, размер которой выбран в **Бумага на выходе**.

#### Масштаб

Печать с использованием определенного процентного соотношения.

#### В центре

Печать изображений по центру бумаги.

#### Тип бумаги

Выбор типа бумаги для печати.

#### Качество

Выбор качества печати для текущего задания. Доступные параметры зависят от выбранного типа бумаги. При выборе параметра **Высокий** увеличивается качество печати, но ее скорость может уменьшиться.

#### Ориентация

Выбор ориентации печати.

#### Цветной

Выбор цветной или монохромной печати.

#### Двусторонняя печать

Позволяет выполнять двустороннюю печать.

#### Настройки

Можно указать значения для полей и сгиба переплета. При печати многостраничных документов можно выбрать сторону страницы (лицевая/оборотная), с которой начнется печать.

#### Плотность печати

Выбор типа документа для настройки плотности печати. При правильном выборе плотности печати изображения не будут проступать на оборотной стороне. Выберите **Пользовательское**, чтобы настроить плотность печати вручную.

### Многостр

Печать нескольких страниц на одном листе бумаги или плакатная печать. Щелкните **Поряд. макета**, чтобы задать порядок печати страниц.

#### Обратный порядок

Позволяет начинать печать с последней страницы, чтобы страницы напечатанных документов складывались в правильном порядке.

#### Копии

Выбор количества копий для печати.

#### Подбор

Печать многостраничных документов с подборкой по порядку и сортировкой по комплектам.

#### Обратный порядок

Позволяет начинать печать с последней страницы, чтобы страницы напечатанных документов складывались в правильном порядке.

#### <span id="page-89-0"></span>Тихий режим

Снижение уровня шума при работе принтера. Учтите, что при этом может снизиться скорость печати.

#### Просмотр

Предварительный просмотр документов перед началом печати.

#### Упрощенный организатор заданий

Job Arranger Lite позволяет объединять несколько файлов, созданных в разных приложениях, и печатать их в рамках одного задания на печать.

#### **Вкладка Дополнительные настройки**

#### Предустановки печати

Добавить/Удалить предустановки

Можно добавить или удалить собственные предустановки для часто используемых настроек бумаги. Выберите в этом списке нужную предустановку.

#### Показать настройки/Скрыть настройки:

Отображает список элементов, заданных в настоящее время на вкладках **Главное** и **Дополнительные настройки**. Можно отобразить или скрыть экран со списком текущих настроек.

#### Восстановление стандартных настроек

Возврат всех настроек к заводским значениям по умолчанию. Настройки на вкладке **Главное** также возвращаются к своим значениям по умолчанию.

#### Размер документа

Выбор размера бумаги для печати.

#### Бумага на выходе

Выбор размера бумаги для печати. Если значение **Размер документа** отличается от **Бумага на выходе**, автоматически выбирается значение **Уменьшить/Увеличить**. При печати без изменения размера документа изменение этих параметров не требуется.

### Уменьшить/Увеличить

Позволяет уменьшить или увеличить размер документа.

#### Уместить на странице

Автоматически уменьшайте или увеличивайте документ для размещения на бумаге, размер которой выбран в **Бумага на выходе**.

#### Масштаб

Печать с использованием определенного процентного соотношения.

#### В центре

Печать изображений по центру бумаги.

#### Цветокоррекция

#### Автоматический

Служит для автоматической корректировки тона изображений.

#### Настройка

Позволяет выполнить ручную цветокоррекцию. Если щелкнуть **Расширенные**, откроется экран Цветокоррекция, на котором можно точно указать способ коррекции цвета. Позволяет задать метод, используемый в функции Универсальная цветная печать, и выделить текст и тонкие линии при выборе пункта **Параметры изображения**. Вы также можете включить Сглаживание углов и Исп. эф. крас. глаз.

#### Функции водяных знаков

Позволяет задать настройки шаблонов защиты от копирования, водяных знаков или верхних и нижних колонтитулов.

#### Добавить/Удалить

Позволяет добавлять или убирать шаблоны защиты от копирования или водяные знаки.

#### Настройки

Позволяет задать способ печати шаблонов защиты от копирования или водяных знаков.

#### Колонтитулы

Такие данные, как имя пользователя и дата печати, можно печатать в виде верхнего или нижнего колонтитула. Также можно задать цвет, шрифт, размер и стиль текста.

#### Конфиденциальное задание:

Защита конфиденциальных документов паролем при печати. Если вы используете эту функцию, данные печати сохраняются в принтере и могут быть напечатаны только после ввода пароля на панели управления принтера. Щелкните **Параметры**, чтобы изменить настройки.

#### Дополнительные настройки

#### Повернуть на 180°

Поворот страниц на 180 градусов перед печатью. Выберите эту функцию для печати на конвертах и других носителях, которые загружаются в принтер в фиксированном положении.

#### Двунаправленная печать

Печать при движении печатающей головки в обе стороны. Скорость печати повысится, однако качество может снизиться.

#### Зеркально

Изображение поворачивается зеркально для печати.

#### **Вкладка Сервис**

#### Пров. дюз печат. гол.

Распечатывается шаблон проверки дюз печатающей головки для проверки их засорения.

#### Очистка печ. головки

Прочистка забитых дюз в печатающей головке. Так как при использовании этой функции потребляется некоторое количество чернил, выполняйте очистку печатающей головки, только если засорена часть ее дюз. Напечатайте шаблон проверки дюз и выберите **Прочистить**.

#### Упрощенный организатор заданий

Откроется окно Упрощенный организатор заданий. В этом окне можно открыть или изменить ранее сохраненные данные.

#### EPSON Status Monitor 3

Откроется окно EPSON Status Monitor 3. Здесь можно просмотреть состояние принтера и расходных материалов.

#### Контролируемые параметры

Позволяет изменить настройки элементов в окне EPSON Status Monitor 3.

#### Расширенные параметры

Позволяет выбрать различные настройки. Щелкните элемент правой кнопкой мыши для просмотра более подробных сведений в окне Справка.

#### Очередь на печать

Отображение заданий, ожидающих печати. Можно проверить, приостановить или возобновить задания печати.

#### Информация о принтере и опциях

Можно зарегистрировать учетные записи пользователей. Если на принтере настроено управление доступом, необходимо зарегистрировать вашу учетную запись.

#### Язык

Изменяет язык, используемый в окне драйвера принтера. Чтобы применить настройки, закройте драйвер принтера, затем снова откройте его.

#### Обновление программного обеспечения

Запуск EPSON Software Updater для проверки актуальной версии приложений в Интернете.

#### Техническая поддержка

Если на компьютере установлено руководство, оно будет открыто. Если руководство не установлено, его можно посмотреть на веб-сайте Epson, на котором также можно получить техническую поддержку.

### **Добавление предустановок для упрощения процесса печати**

Чтобы упростить процесс печати, можно создать собственную предустановку с часто используемыми настройками печати на драйвере принтера, а затем просто выбирать ее из списка.

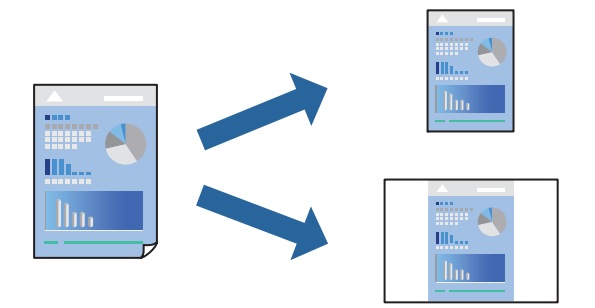

- 1. На вкладке **Главное** или **Дополнительные настройки** драйвера принтера настройте все необходимые параметры (например, **Размер документа** и **Тип бумаги**).
- 2. Нажмите **Добавить/Удалить предустановки** в **Предустановки печати**.
- 3. Введите значение **Название** и при необходимости добавьте комментарий.
- 4. Нажмите **Сохранить**.

-<br>Для удаления добавленной предустановки щелкните **Добавить/Удалить предустановки**, выберите имя<br>предустановки, которую требуется удалить из списка, а затем удалите ее предустановки, которую требуется удалить из списка, а затем удалите ее.

[«Вкладка Главное» на стр. 88](#page-87-0)

[«Вкладка Дополнительные настройки» на стр. 90](#page-89-0)

#### 5. Нажмите **Печать**.

Когда в следующий раз вы захотите использовать эти же настройки, выберите имя зарегистрированной настройки в разделе **Предустановки печати** и нажмите **OK**.

#### **Соответствующая информация**

- & [«Загрузка бумаги» на стр. 82](#page-81-0)
- & [«Печать с использованием простых настроек» на стр. 86](#page-85-0)

### **Двусторонняя печать**

Печатать на двух сторонах бумаги можно следующими способами.

❏ Автоматическая двусторонняя печать

#### ❏ Двусторонняя печать вручную

Когда принтер закончит печать на первой стороне, переверните бумагу для печати на другой стороне.

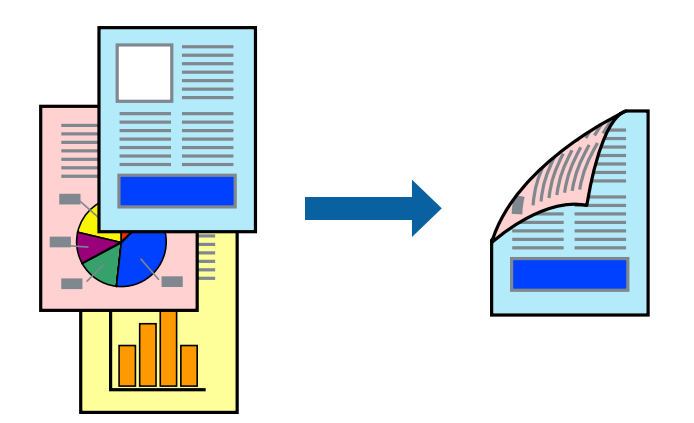

–<br>□ Если не использовать бумагу, подходящую для двусторонней печати, качество печати может снизиться и может возникнуть замятие бумаги.

[«Бумага для двусторонней печати» на стр. 196](#page-195-0)

- ❏ В зависимости от бумаги и данных чернила могут протекать на другую сторону бумаги.
- ❏ Ручная двусторонняя печать будет недоступна, если не запущена утилита *EPSON Status Monitor 3*. Если утилита *EPSON Status Monitor 3* отключена, откройте драйвер принтера, щелкните *Расширенные параметры* на вкладке *Сервис* и выберите *Включить EPSON Status Monitor 3*.
- ❏ Однако данная функция может быть недоступна при печати по сети или при совместном использовании принтера.
- 1. На вкладке **Главное** драйвера принтера выберите метод **Двусторонняя печать**.
- 2. Нажмите **Настройки**, задайте соответствующие настройки и нажмите **OK**.
- 3. Нажмите **Плотность печати**, настройте соответствующие параметры и нажмите **OK**.

При настройке параметра **Плотность печати** можно настроить плотность печати в соответствии с типом документа.

−−− ---- - -------<br>□ Этот параметр недоступен при выборе двусторонней печати вручную.

- ❏ Печать может выполняться медленно из-за сочетания параметров, выбранных для настройки *Выбор типа документа* в окне Регулировка плотности печати и для настройки *Качество* на вкладке *Главное*.
- 4. При необходимости задайте другие параметры на вкладках **Главное** и **Дополнительные настройки**, затем нажмите **OK**.

[«Вкладка Главное» на стр. 88](#page-87-0)

[«Вкладка Дополнительные настройки» на стр. 90](#page-89-0)

5. Нажмите **Печать**.

При ручной двусторонней печати после завершения печати с одной стороны на экране компьютера появится всплывающее окно. Следуйте инструкциям на экране.

#### **Соответствующая информация**

& [«Доступные форматы бумаги и емкость загрузки» на стр. 193](#page-192-0)

- & [«Загрузка бумаги» на стр. 82](#page-81-0)
- & [«Печать с использованием простых настроек» на стр. 86](#page-85-0)

### **Печать буклета**

Также доступна функция печати буклета, который создается путем изменения порядка страниц и сгибания отпечатанных листов.

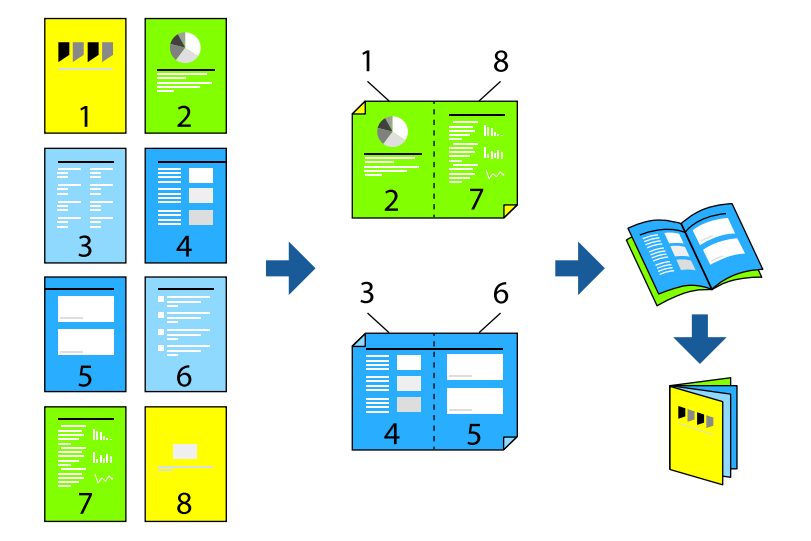

–<br>□ Если не использовать бумагу, подходящую для двусторонней печати, качество печати может снизиться и может возникнуть замятие бумаги.

[«Бумага для двусторонней печати» на стр. 196](#page-195-0)

- ❏ В зависимости от бумаги и данных чернила могут протекать на другую сторону бумаги.
- ❏ Ручная двусторонняя печать недоступна, если не активирована утилита *EPSON Status Monitor 3*.Если утилита *EPSON Status Monitor 3* отключена, откройте драйвер принтера, щелкните *Расширенные параметры* на вкладке *Сервис* и выберите *Включить EPSON Status Monitor 3*.
- ❏ Однако данная функция может быть недоступна при печати по сети или при совместном использовании принтера.
- 1. На вкладке **Главное** драйвера принтера выберите тип переплета по длинному краю в пункте **Двусторонняя печать**.
- 2. Щелкните **Настройки**, выберите **Буклет**, затем выберите **Переплет посередине** или **Переплет сбоку**.
	- ❏ Переплет посередине: используйте этот способ при печати небольшого количества страниц, которые могут быть уложены в стопку и легко согнуты пополам.
	- ❏ Переплет сбоку.Используйте этот способ, если одновременно четыре страницы печатаются на одном листе со сгибанием каждого листа пополам, а затем все листы собираются вместе.
- 3. Щелкните **OK**.
- 4. При печати материалов с большим количеством фотографий и изображений щелкните **Плотность печати**, задайте необходимые настройки и нажмите **OK**.

При настройке параметра **Плотность печати** можно настроить плотность печати в соответствии с типом документа.

-<br>Печать может выполняться медленно из-за сочетания параметров, выбранных для настройки **Выбор**<br>типа документа в окне Регулировка плотности пенати и для настройки Ка**нество** на екладке **Главн** *типа документа* в окне Регулировка плотности печати и для настройки *Качество* на вкладке *Главное*.

5. При необходимости задайте другие параметры на вкладках **Главное** и **Дополнительные настройки**, затем нажмите **OK**.

[«Вкладка Главное» на стр. 88](#page-87-0)

[«Вкладка Дополнительные настройки» на стр. 90](#page-89-0)

6. Нажмите **Печать**.

#### **Соответствующая информация**

- & [«Доступные форматы бумаги и емкость загрузки» на стр. 193](#page-192-0)
- & [«Загрузка бумаги» на стр. 82](#page-81-0)
- & [«Печать с использованием простых настроек» на стр. 86](#page-85-0)

### **Печать нескольких страниц на одном листе**

На одном листе можно напечатать несколько страниц с данными.

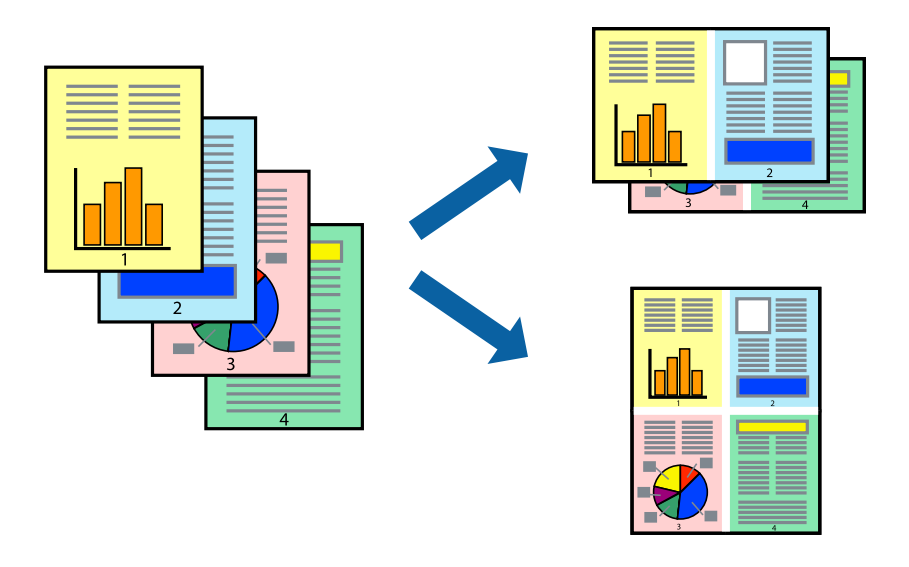

- 1. На вкладке **Главное** драйвера принтера выберите **2 сверху**, **4 сверху**, **6 сверху**, **8 сверху**, **9 сверху** или **16 сверху** в качестве значения параметра **Многостр**.
- 2. Нажмите **Поряд. макета**, настройте соответствующие параметры и нажмите **OK**.
- 3. При необходимости задайте другие параметры на вкладках **Главное** и **Дополнительные настройки**, затем нажмите **OK**.

[«Вкладка Главное» на стр. 88](#page-87-0)

[«Вкладка Дополнительные настройки» на стр. 90](#page-89-0)

4. Нажмите **Печать**.

#### **Соответствующая информация**

- & [«Загрузка бумаги» на стр. 82](#page-81-0)
- & [«Печать с использованием простых настроек» на стр. 86](#page-85-0)

### **Печать под размер бумаги**

В качестве параметра «Назначенный размер бумаги» укажите размер бумаги, загруженной в принтер.

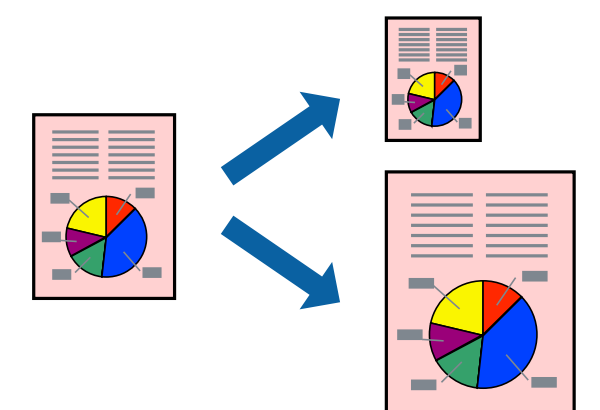

- 1. На вкладке **Дополнительные настройки** драйвера принтера задайте следующие параметры.
	- ❏ Размер документа: выберите размер бумаги, заданный в настройках приложения.
	- ❏ Бумага на выходе: выберите размер бумаги, загруженной в принтер.

Автоматически выбирается параметр **Уместить на странице**.

-<br>Щелкните **В центре** для печати уменьшенного изображения в середине страницы.

2. При необходимости задайте другие параметры на вкладках **Главное** и **Дополнительные настройки**, затем нажмите **OK**.

[«Вкладка Главное» на стр. 88](#page-87-0)

[«Вкладка Дополнительные настройки» на стр. 90](#page-89-0)

3. Нажмите **Печать**.

- & [«Загрузка бумаги» на стр. 82](#page-81-0)
- & [«Печать с использованием простых настроек» на стр. 86](#page-85-0)

### **Печать документа в уменьшенном или увеличенном размере с любой степенью масштабирования**

Документы можно уменьшать и увеличивать на определенный процент.

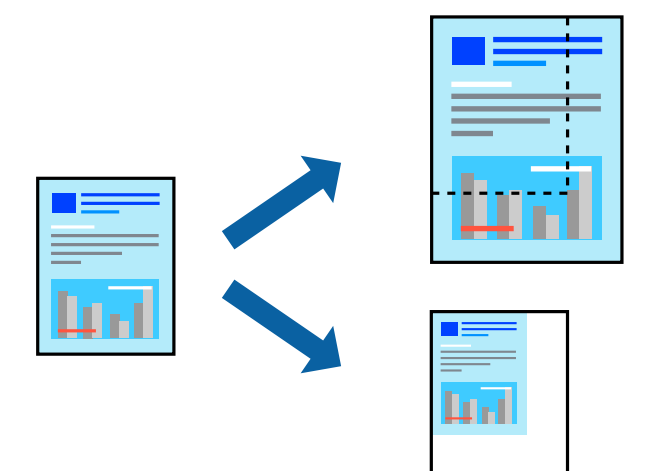

- 1. На вкладке **Главное** драйвера принтера укажите размер документа в поле **Размер документа**.
- 2. Укажите формат бумаги в поле **Бумага на выходе**.
- 3. Выберите **Масштаб**, а затем введите процент. Если выбрано значение **Аналогичный размеру документа** для параметра **Бумага на выходе**, сначала выберите **Уменьшить/Увеличить**.
- 4. При необходимости задайте другие параметры на вкладках **Главное** и **Дополнительные настройки**, затем нажмите **OK**.

[«Вкладка Главное» на стр. 88](#page-87-0) [«Вкладка Дополнительные настройки» на стр. 90](#page-89-0)

5. Нажмите **Печать**.

- & [«Загрузка бумаги» на стр. 82](#page-81-0)
- & [«Печать с использованием простых настроек» на стр. 86](#page-85-0)

## **Печать одного изображения на нескольких листах для увеличения (создания плаката)**

Эта функция позволяет печатать одно изображение на нескольких листах бумаги. Можно создать плакат большого размера, соединив эти листы.

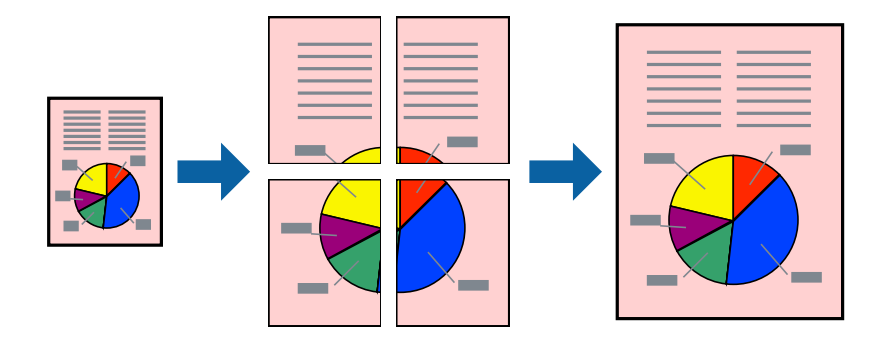

- 1. На вкладке **Главное** драйвера принтера для параметра **Многостр** выберите значение **2x1 Poster**, **2x2 Poster**, **Плакат 3x3** или **Плакат 4x4**.
- 2. Нажмите **Настройки**, настройте соответствующие параметры и нажмите **OK**.

-<br>**Печать направляющих** позволяет напечатать линии обреза.

- 3. При необходимости можно настроить другие элементы на вкладках **Главное** и **Дополнительные настройки**, после чего нажать **OK**.
	- [«Вкладка Главное» на стр. 88](#page-87-0)

[«Вкладка Дополнительные настройки» на стр. 90](#page-89-0)

4. Нажмите **Печать**.

- & [«Загрузка бумаги» на стр. 82](#page-81-0)
- & [«Печать с использованием простых настроек» на стр. 86](#page-85-0)

#### *Создание плакатов с использованием перекрывающихся меток совмещения*

Ниже описан пример создания плаката в варианте **Плакат 2x2** с выбором значения **Метки перекрытия и выравнивания** для параметра **Печать направляющих**.

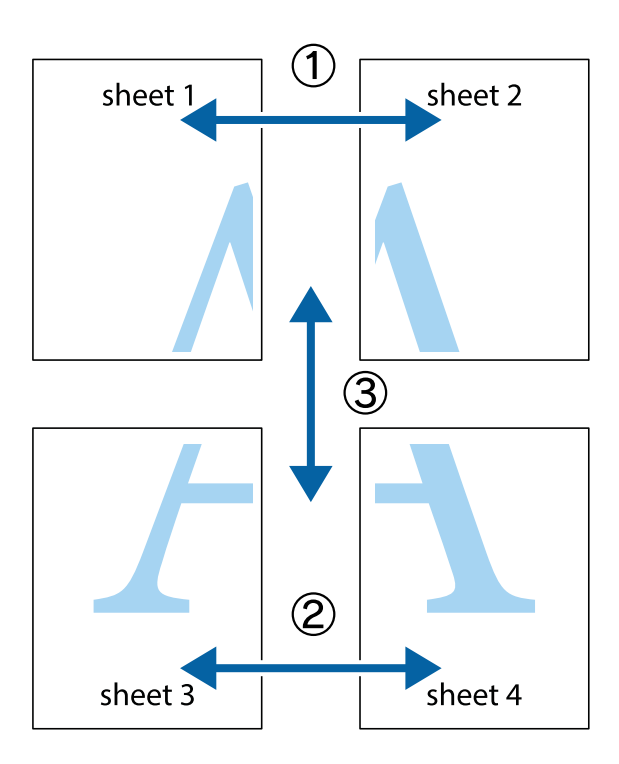

1. Подготовьте Sheet 1 и Sheet 2. Отрежьте поля Sheet 1 по синей вертикальной линии, проходящей через центр верхней и нижней метки пересечения.

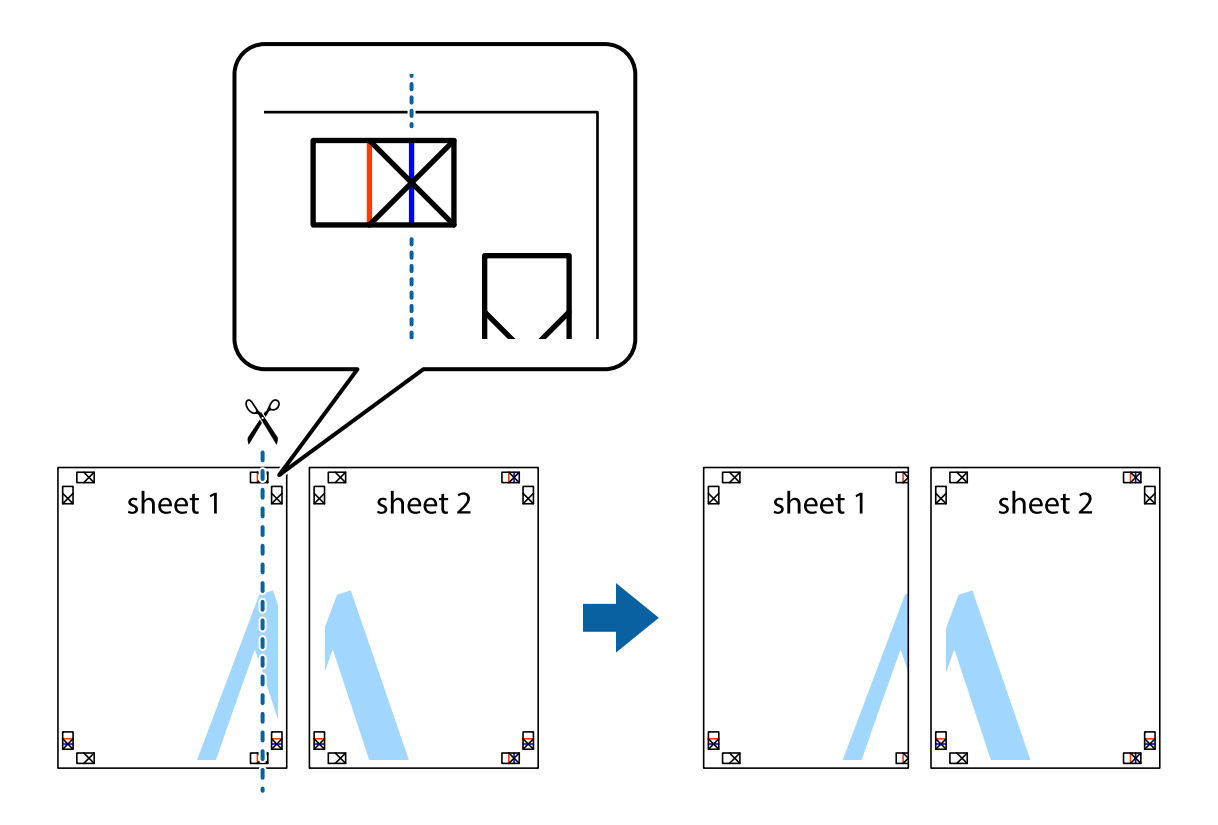

2. Положите край Sheet 1 сверху Sheet 2, совместите метки пересечения, а затем временно соедините два листа с обратной стороны липкой лентой.

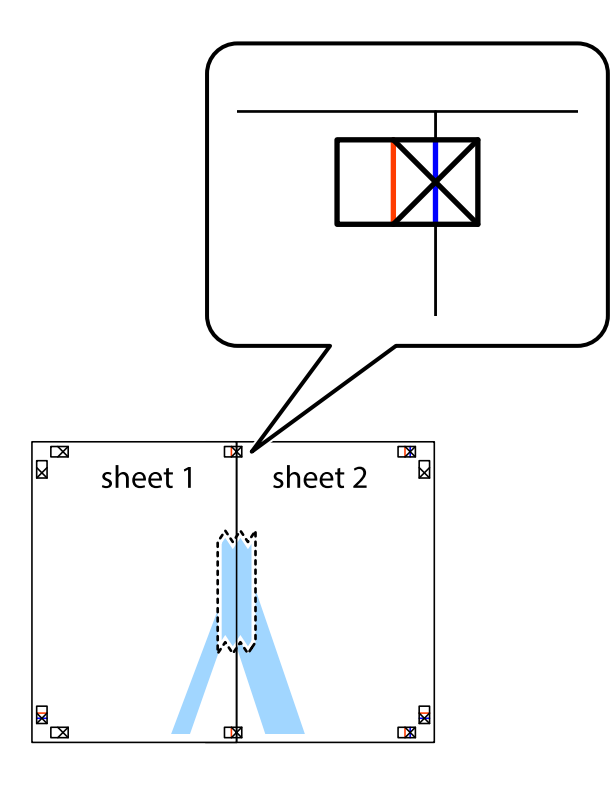

3. Отрежьте эти два листа вдоль красной вертикальной линии через метки приведения (в данном случае линии слева от меток пересечения).

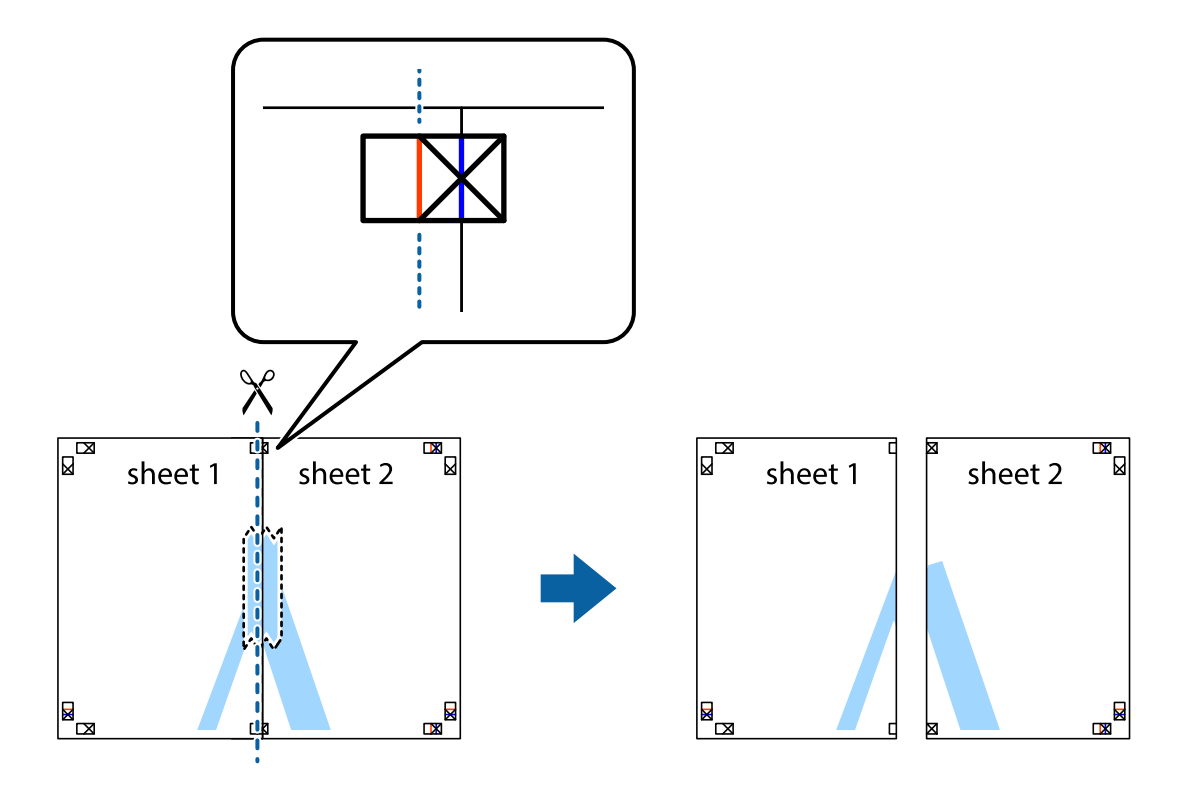

4. Соедините листы липкой лентой с обратной стороны.

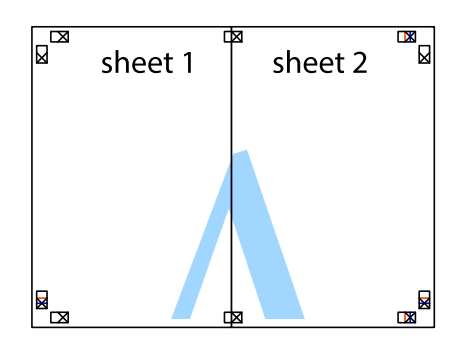

- 5. Повторите шаги 1–4 для склеивания Sheet 3 и Sheet 4.
- 6. Отрежьте поля Sheet 1 и Sheet 2 по синей горизонтальной линии, проходящей через центр левой и правой меток пересечения.

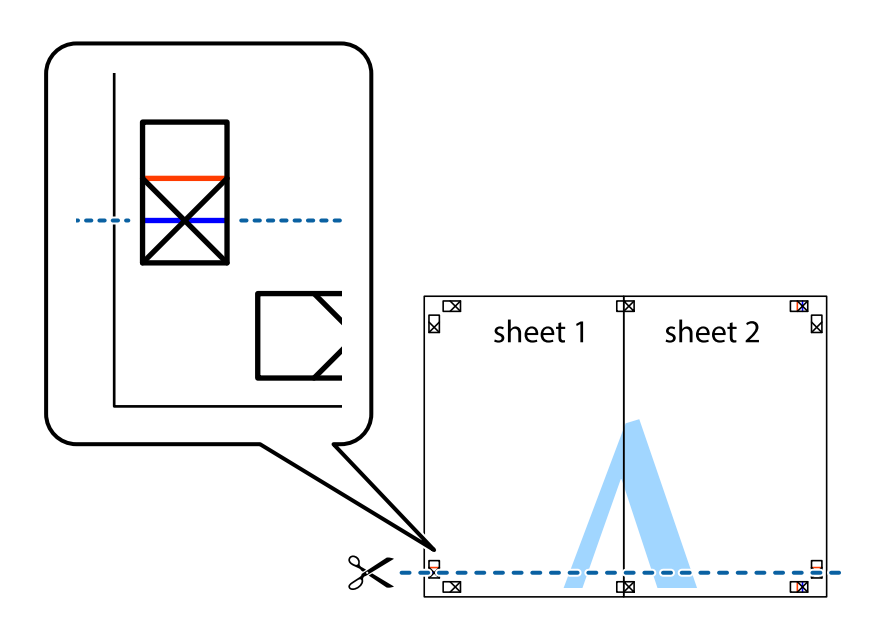

7. Положите край Sheet 1 и Sheet 2 сверху Sheet 3 и Sheet 4 и совместите метки пересечения, а затем временно соедините их вместе с обратной стороны липкой лентой.

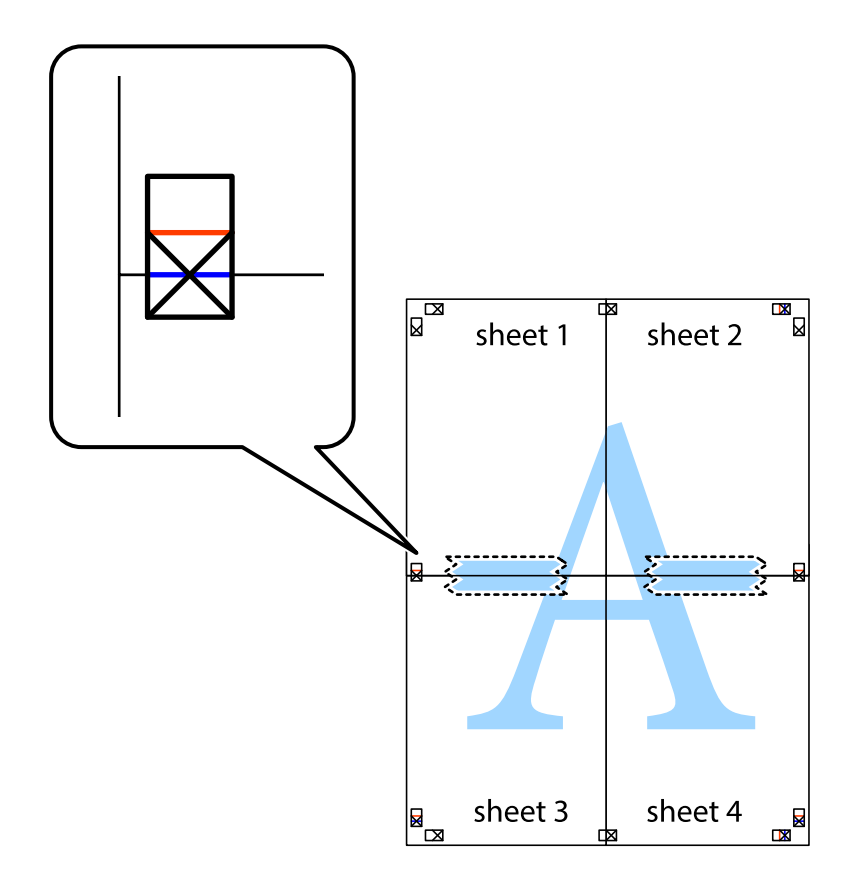

8. Разрежьте соединенные листы пополам вдоль красной горизонтальной линии, проходящей через метки для совмещения (в данном случае это линия над метками пересечения).

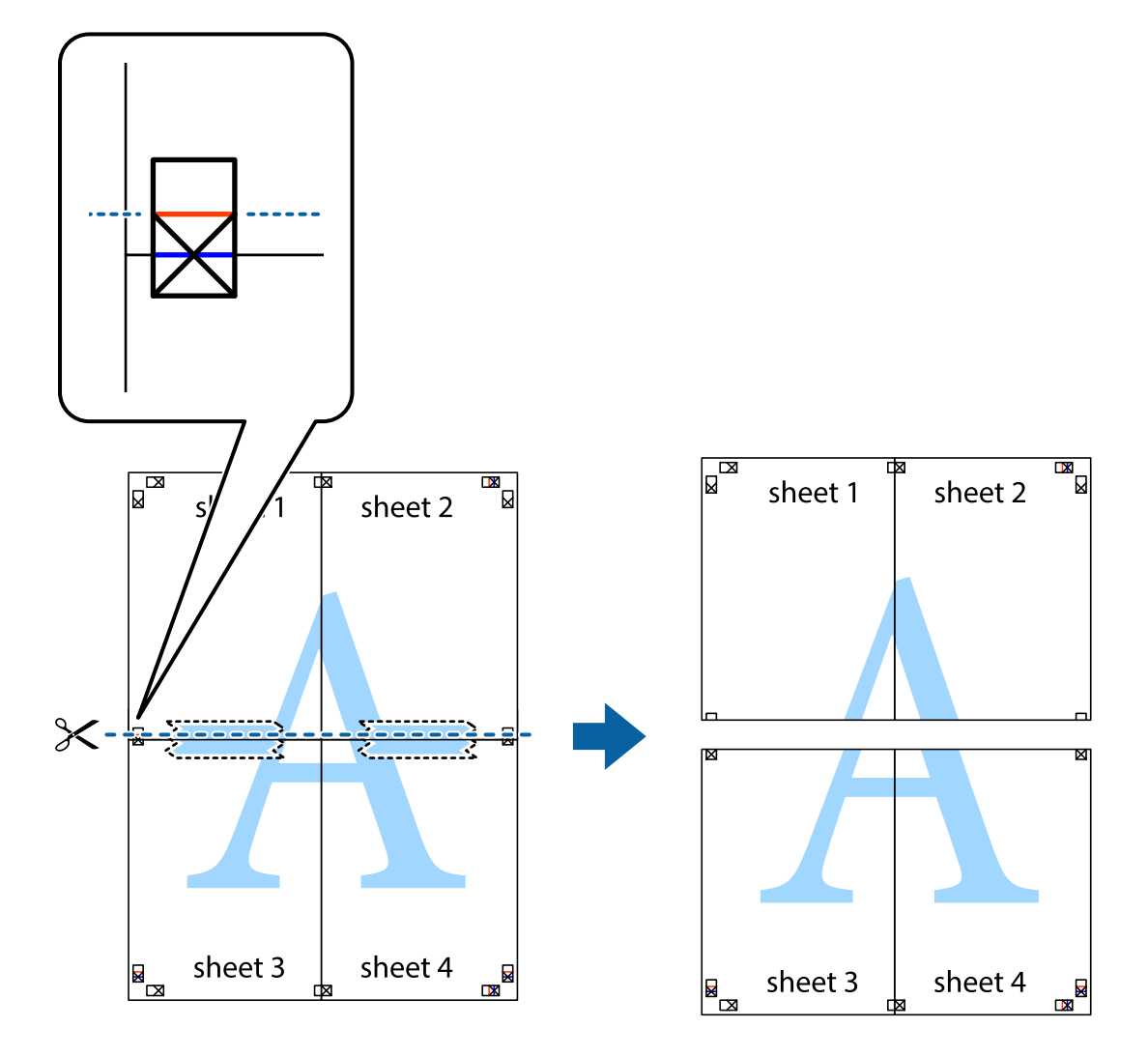

9. Соедините листы липкой лентой с обратной стороны.

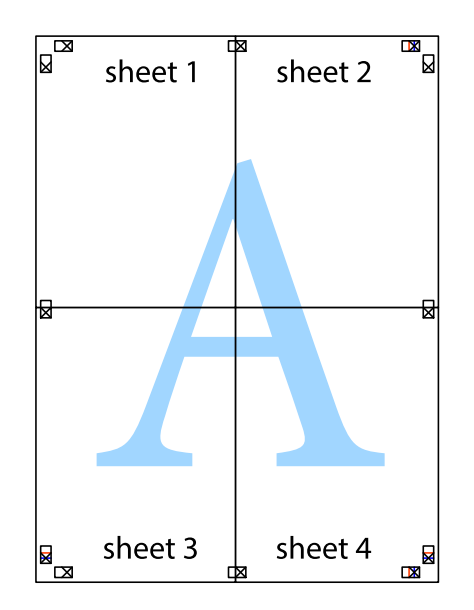

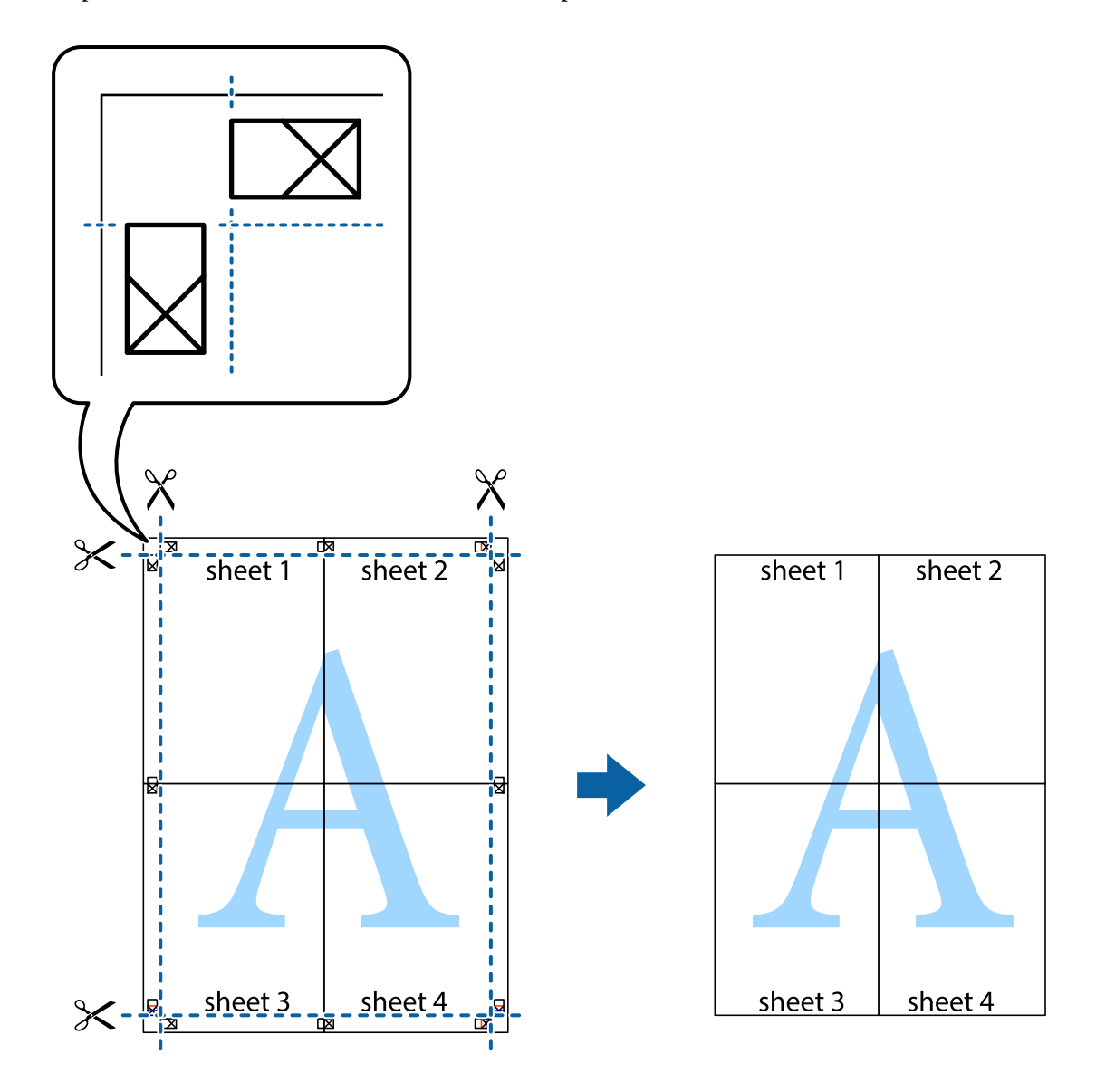

10. Обрежьте оставшиеся поля вдоль внешней направляющей.

### **Печать с верхним и нижним колонтитулами**

Такие данные, как имя пользователя и дата печати, можно печатать в виде верхнего или нижнего колонтитула.

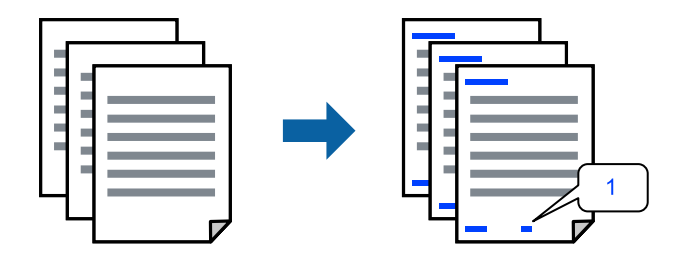

1. На вкладке **Дополнительные настройки** драйвера принтера щелкните **Функции водяных знаков** и установите флажок **Колонтитулы**.

2. Выберите **Настройки**, выберите элементы, которые необходимо напечатать, и нажмите кнопку OK.

- \_**\_\_\_**<br>□ Чтобы указать номер первой страницы, выберите **Номер страницы** в позиции печати в верхнем или<br>→ чижнем колонтитуле, затем укажите номер в параметре **Начальный номер** нижнем колонтитуле, затем укажите номер в параметре *Начальный номер*.
- ❏ Если необходимо напечатать текст в верхнем или нижнем колонтитуле, выберите позицию печати, затем выберите *Текст*. В текстовом поле ввода укажите текст, который нужно напечатать.
- 3. При необходимости задайте другие параметры на вкладках **Главное** и **Дополнительные настройки**, затем нажмите **OK**.
	- [«Вкладка Главное» на стр. 88](#page-87-0)

[«Вкладка Дополнительные настройки» на стр. 90](#page-89-0)

4. Нажмите **Печать**.

#### **Соответствующая информация**

- & [«Загрузка бумаги» на стр. 82](#page-81-0)
- & [«Печать с использованием простых настроек» на стр. 86](#page-85-0)

### **Печать шаблона защиты от копирования**

На своих отпечатках можно печатать шаблоны защиты от копирования. При печати буквы не печатаются, а ко всему отпечатку добавляется скринтон. При ксерокопировании отпечатка появляются скрытые буквы, что позволяет легко отличить оригинал от копий.

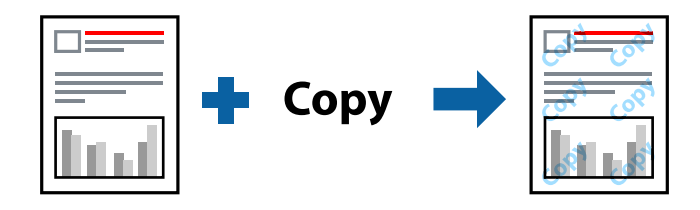

Защита от копирования доступен при выполнении следующих условий:

- ❏ Тип бумаги: обычная бумага, бумага для копирования, печатные бланки, вторичная бумага, цветная бумага, бумага с предварительной печатью, высококачественная обычная бумага, плотная бумага 1
- ❏ Качество: Стандартный
- ❏ Двусторонняя печать: Выключить
- ❏ Цветокоррекция: Автоматический

*Примечание:* Можно также добавить свой собственный шаблон защиты от копирования.

- 1. На вкладке драйвера принтера **Дополнительные настройки** щелкните **Функции водяных знаков**, затем выберите Защита от копирования.
- 2. Нажмите **Настройки** для изменения сведений, таких как размер или плотность шаблона.
- 3. При необходимости задайте другие параметры на вкладках **Главное** и **Дополнительные настройки**, затем нажмите **OK**.

[«Вкладка Главное» на стр. 88](#page-87-0)

[«Вкладка Дополнительные настройки» на стр. 90](#page-89-0)

4. Нажмите **Печать**.

#### **Соответствующая информация**

- & [«Загрузка бумаги» на стр. 82](#page-81-0)
- & [«Печать с использованием простых настроек» на стр. 86](#page-85-0)

### **Печать заданий, защищенных паролем**

Можно установить пароль для задания печати, чтобы оно печаталось только после ввода этого пароля на панели управления принтера.

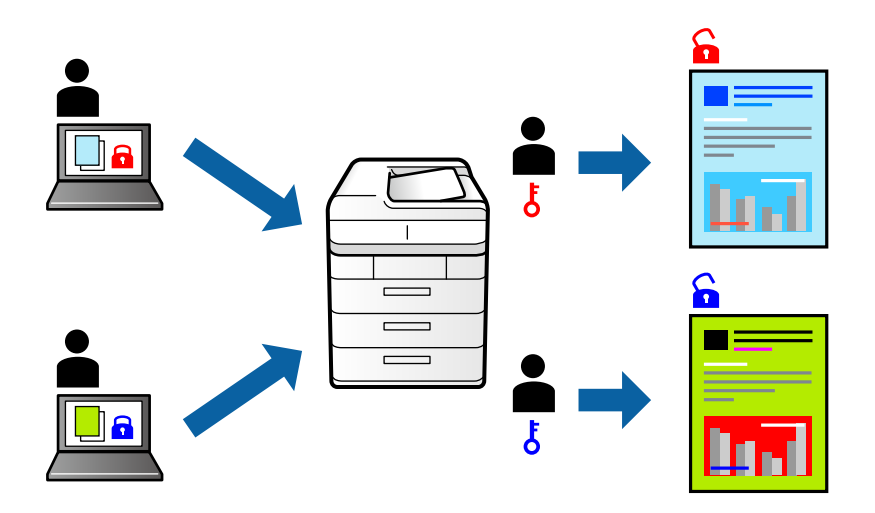

- 1. На вкладке **Дополнительные настройки** драйвера принтера выберите **Конфиденциальное задание**, введите пароль и нажмите **OK**.
- 2. Установите другие необходимые параметры и нажмите **OK**.
- 3. Нажмите **Печать**.
- 4. Чтобы напечатать задание, выберите **Печ. из внутр. пам.** на главном экране панели управления принтера. Выберите задание, которое необходимо напечатать, затем введите пароль.

- & [«Загрузка бумаги» на стр. 82](#page-81-0)
- & [«Печать с использованием простых настроек» на стр. 86](#page-85-0)

### **Печать нескольких файлов вместе**

Упрощенный организатор заданий позволяет объединять несколько файлов, созданных в разных приложениях, и печатать их в одном задании на печать. Для объединенных файлов, например многостраничных макетов и двусторонней печати, можно задать настройки печати.

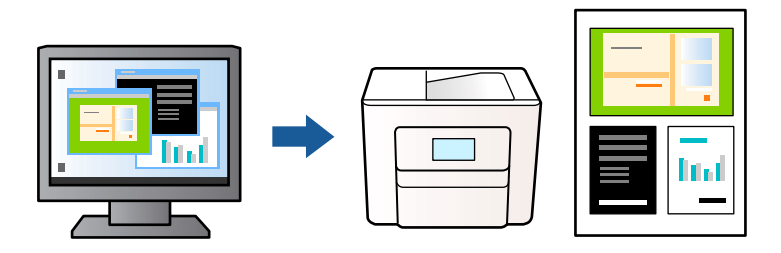

1. На вкладке **Главное** драйвера принтера выберите **Упрощенный организатор заданий**, затем нажмите **OK**.

#### [«Вкладка Главное» на стр. 88](#page-87-0)

#### 2. Нажмите **Печать**.

При начале печати отображается окно Упрощенный организатор заданий.

- 3. При открытом окне Упрощенный организатор заданий откройте файл для объединения с текущим файлом и повторите перечисленные выше шаги.
- 4. При выборе задания печати, которое добавлено в Печать проекта в окне Упрощенный организатор заданий, можно изменить макет страницы.
- 5. Щелкните **Печать** в меню **Файл**, чтобы начать печать.

--**-**<br>Если закрыть окно Упрощенный организатор заданий перед добавлением всех данных печати в Печать проекта, задание печати, над которым вы в настоящее время работаете, отменяется. Щелкните *Сохранить* в меню *Файл* для сохранения текущего задания. Сохраненные файлы имеют расширение ECL.

Чтобы открыть проект печати, щелкните *Упрощенный организатор заданий* на вкладке драйвера принтера *Сервис*: откроется окно Упрощенный организатор заданий. Для выбора файла выберите пункт *Открыть* в меню *Файл*.

#### **Соответствующая информация**

- & [«Загрузка бумаги» на стр. 82](#page-81-0)
- & [«Печать с использованием простых настроек» на стр. 86](#page-85-0)

### **Печать с использованием функции универсальной цветной печати**

Вы можете улучшить видимость текстов и изображений на отпечатках.

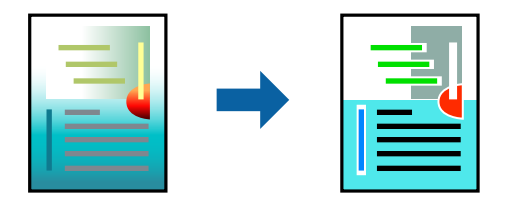
Функция Универсальная цветная печать доступна, только если выбраны следующие настройки.

- ❏ Тип бумаги: обычная бумага, бумага для копирования, Letterhead, вторичная бумага, цветная бумага, бумага с предварительной печатью, высококачественная обычная бумага или плотная бумага 1
- ❏ Качество: **Стандартный** или более высокого качества
- ❏ Печать цвета: **Цветной**
- ❏ Приложения: Microsoft® Office 2007 и выше
- ❏ Размер текста: 96 точек и меньше
- 1. На вкладке **Дополнительные настройки** драйвера принтера щелкните пункт **Параметры изображения** в настройке **Цветокоррекция**.
- 2. Выберите параметр в настройке **Универсальная цветная печать**.
- 3. **Параметры улучшения…** для настройки дополнительных параметров.
- 4. При необходимости задайте другие параметры на вкладках **Главное** и **Дополнительные настройки**, затем нажмите **OK**.

[«Вкладка Главное» на стр. 88](#page-87-0)

[«Вкладка Дополнительные настройки» на стр. 90](#page-89-0)

#### 5. Нажмите **Печать**.

- \_**\_\_**<br>□ Определенные характеристики могут быть изменены по шаблонам, например символ «+», который отображается как «±».
- ❏ Шаблоны, связанные с определенными приложениями, а также подчеркивания могут менять содержимое, которое печатается с использованием этих параметров.
- ❏ Качество печати может ухудшиться на фотографиях и других изображениях при использовании настроек Универсальная цветная печать.
- ❏ Печать замедляется при использовании настроек Универсальная цветная печать.

#### **Соответствующая информация**

- & [«Загрузка бумаги» на стр. 82](#page-81-0)
- & [«Печать с использованием простых настроек» на стр. 86](#page-85-0)

### **Корректировка цветов печати**

Цвета, используемые в задании на печать, можно корректировать.Эти корректировки не применяются к исходным данным.

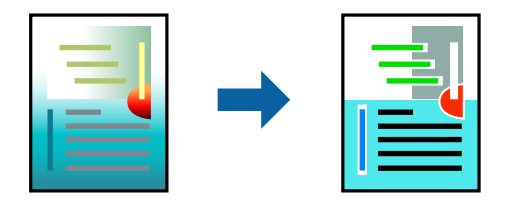

Функция **PhotoEnhance** делает изображения более четкими, а цвета более яркими за счет автоматической коррекции контрастности, насыщенности и яркости исходных данных изображения.

-<br>Функция **PhotoEnhance** корректирует цвет на основе анализа местоположения объекта.Поэтому в случае<br>изменения местоположения объекта из-за уменьшения, увелищения, обрезки или поворота изображения не изменения местоположения объекта из-за уменьшения, увеличения, обрезки или поворота изображения цвет может неожиданно измениться.Если изображение не в фокусе, тон может быть неестественным.Если цвет изменяется или становится неестественным, то печать следует выполнить в режиме, отличном от *PhotoEnhance*.

- 1. На вкладке **Дополнительные настройки** драйвера принтера выберите способ цветокоррекции (параметр **Цветокоррекция**).
	- ❏ Автоматический: с помощью этой настройки тон автоматически корректируется в соответствии с типом бумаги и параметрами качества печати.
	- ❏ Настройка: нажмите **Расширенные**, чтобы сделать собственные настройки.
- 2. При необходимости задайте другие параметры на вкладках **Главное** и **Дополнительные настройки**, затем нажмите **OK**.
	- [«Вкладка Главное» на стр. 88](#page-87-0)
	- [«Вкладка Дополнительные настройки» на стр. 90](#page-89-0)
- 3. Нажмите **Печать**.

### **Соответствующая информация**

- & [«Загрузка бумаги» на стр. 82](#page-81-0)
- & [«Печать с использованием простых настроек» на стр. 86](#page-85-0)

#### **Печать для подчеркивания тонких линий**

Можно сделать толще те линии, которые являются слишком тонкими для печати.

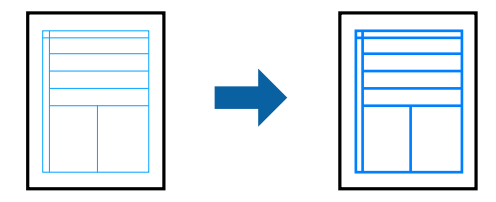

- 1. На вкладке **Дополнительные настройки** драйвера принтера щелкните пункт **Параметры изображения** в настройке **Цветокоррекция**.
- 2. Выберите **Выделять тонкие линии**.
- 3. При необходимости задайте другие параметры на вкладках **Главное** и **Дополнительные настройки**, затем нажмите **OK**.
- 4. Нажмите **Печать**.

#### **Соответствующая информация**

- & [«Загрузка бумаги» на стр. 82](#page-81-0)
- & [«Печать с использованием простых настроек» на стр. 86](#page-85-0)

### <span id="page-110-0"></span>**Печать четких штрихкодов**

Для удобства сканирования можно напечатать четкий штрихкод. Включите эту функцию, только если напечатанный штрихкод не удается отсканировать.

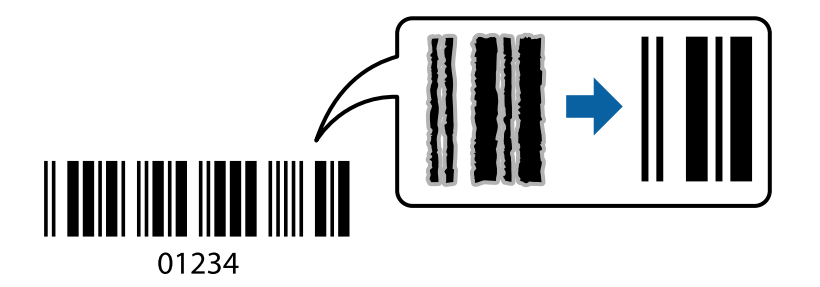

Можно использовать эту функцию при следующих условиях.

- ❏ Тип бумаги: обычная бумага, печатные бланки, вторичная бумага, цветная бумага, бумага с предварительной печатью, высококачественная обычная бумага, плотная бумага, Epson Photo Quality Ink Jet, матовая бумага Epson, конверты
- ❏ Качество: **Стандартный**
- 1. На вкладке драйвера принтера **Сервис** щелкните **Расширенные параметры**, затем выберите **Режим штрих-кода**.
- 2. При необходимости задайте другие параметры на вкладках **Главное** и **Дополнительные настройки**, затем нажмите **OK**.

[«Вкладка Главное» на стр. 88](#page-87-0)

[«Вкладка Дополнительные настройки» на стр. 90](#page-89-0)

3. Нажмите **Печать**.

#### Примечание:

*Примечание:* В зависимости от обстоятельств уменьшение размытия не всегда возможно.

#### **Соответствующая информация**

- & [«Загрузка бумаги» на стр. 82](#page-81-0)
- & [«Печать с использованием простых настроек» на стр. 86](#page-85-0)

## **Печать документов с использованием драйвера печати PostScript (Windows)**

Драйвер печати PostScript — это драйвер, который выводит команды печати на принтер с помощью языка описания страниц PostScript.

1. Откройте файл для печати.

Загрузите бумагу в принтер, если она еще не была загружена.

#### 2. Выберите **Печать** или **Настройка печати** в меню **Файл**.

3. Выберите свой принтер.

4. Чтобы открыть окно драйвера принтера, выберите **Параметры** или **Свойства**.

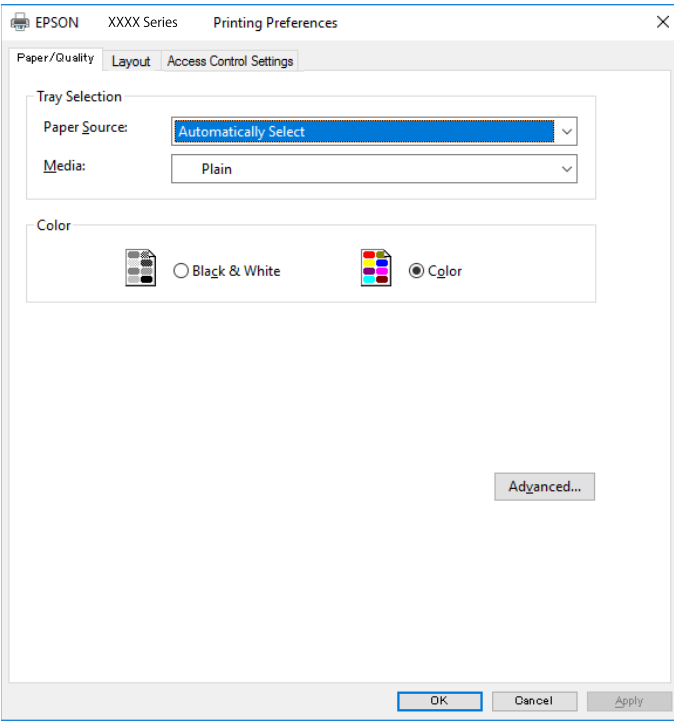

5. При необходимости измените настройки.

Подробную информацию см. в описании меню данного драйвера принтера.

- 6. Нажмите **OK**, чтобы закрыть окно подробных сведений о драйвере печати.
- 7. Нажмите **Печать**.

#### **Соответствующая информация**

- & [«Доступные форматы бумаги и емкость загрузки» на стр. 193](#page-192-0)
- & [«Загрузка бумаги» на стр. 82](#page-81-0)
- & [«Список типов бумаги» на стр. 81](#page-80-0)
- & «Вкладка «Бумага/качество»» на стр. 112
- & [«Вкладка Макет» на стр. 113](#page-112-0)

### **Параметры меню для драйвера печати PostScript**

Откройте окно печати в приложении, выберите принтер, затем откройте окно драйвера принтера.

*Примечание:* Набор пунктов меню зависит от выбранного варианта.

#### *Вкладка «Бумага/качество»*

### Выбор лотка

Выберите источник бумаги и носители.

#### <span id="page-112-0"></span>Источник бумаги

Выбор источника подачи бумаги.

Выберите **Автоматически выбрать** для автоматического выбора источника бумаги в разделе **Настройка параметров бумаги** на принтере.

#### Носитель

Выбор типа бумаги для печати. Если выбрано значение **Не задано**, печать выполняется с использованием того источника бумаги, для которого в настройках принтера заданы следующие типы бумаги:

Простая бумага, Печатный бланк, Бланк письма, Цветной, Вторичная, Высококачественная обычная бумага

Однако бумага не может подаваться из источника бумаги, у которого соответствующий ему параметр отключен в разделе **Настройки автовыбора**.

#### Цветной

Выбор цвета печати для текущего задания печати.

#### *Вкладка Макет*

#### Ориентация

Выбор ориентации печати.

#### Двухсторонняя печать

Позволяет выполнять двухстороннюю печать.

#### Порядок страниц

Позволяет печатать, начиная с первой или последней страницы. Если выбрать **С последней до первой**, страницы будут укладываться после печати в правильном порядке номеров страниц.

#### Формат страницы

#### Страниц на листе

Макет для нескольких страниц на листе

Позволяет указать макет страниц при печати нескольких страниц на одном листе.

#### Буклет

Переплет буклета

Выбор позиции переплета для буклета.

#### Печать границ

Выберите этот параметр, если необходимо печатать граничные линии на каждой странице при печати нескольких страниц на одном листе или при создании буклета.

### *Вкладка Extended Settings*

#### Job Settings

Если использование принтера было ограничено администратором, печать доступна после регистрации учетной записи в драйвере принтера. Обратитесь к администратору, чтобы получить вашу учетную запись пользователя.

#### Save Access Control settings

Позволяет ввести имя пользователя и пароль.

#### User Name

Введите имя пользователя.

#### Password

Введите пароль.

#### Reserve Job Settings

Позволяет задать параметры заданий печати, сохраненных в памяти принтера.

#### Confidential Job

Выберите **Confidential Job** и введите пароль. Принтер не будет печатать, пока вы не введете пароль на панели управления принтера.

#### Password

Введите пароль конфиденциального задания.

#### User Name

Введите имя пользователя.

#### Job Name

Введите имя задания.

#### *Дополнительные параметры*

#### Бумага/вывод

Выберите размер бумаги и количество копий.

#### Размер бумаги

Выбор размера бумаги для печати.

#### Копии

Выбор количества копий для печати.

### Изображ.

Задайте следующие элементы меню.

#### <span id="page-114-0"></span>Качество печати

Выбор качества печати для текущего задания.

#### Управление цветом изображения

Выберите метод или цель ICM.

#### Масштаб

Позволяет уменьшить или увеличить документ.

### Шрифты TrueType

Задает шрифт для замены TrueType.

#### Параметры документа

#### Дополнительные функции печати

Позволяет настроить отдельные параметры функций печати.

#### Параметры PostScript

Позволяет менять дополнительные настройки.

#### Функции принтера

Задайте следующие элементы меню.

### Color Mode

Выбор цветной или монохромной печати.

#### Press Simulation

При печати можно выбрать имитацию цветовой схемы CMYK, при которой будут воспроизводиться цвета CMYK, используемые на офсетной печатной машине.

#### Ink Save Mode

Экономия чернил за счет уменьшения плотности печати.

#### Rotate by 180º

Поворот данных перед печатью на 180 градусов.

## **Печать с компьютера — Mac OS**

### **Печать с использованием простых настроек**

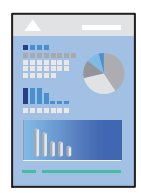

-**г**<br>Действия и внешний вид экрана могут зависеть от приложения. Подробности см. в справке приложения.

- 1. Загрузите бумагу в принтер. [«Загрузка бумаги» на стр. 82](#page-81-0)
- 2. Откройте файл для печати.
- 3. Выберите **Печать** из меню **Файл** или другую команду для доступа к диалоговому окну печати.

Чтобы расширить окно печати, нажмите **Показать подробности** или d.

- 4. Выберите свой принтер.
- 5. В раскрывающемся меню выберите **Настройки печати**.

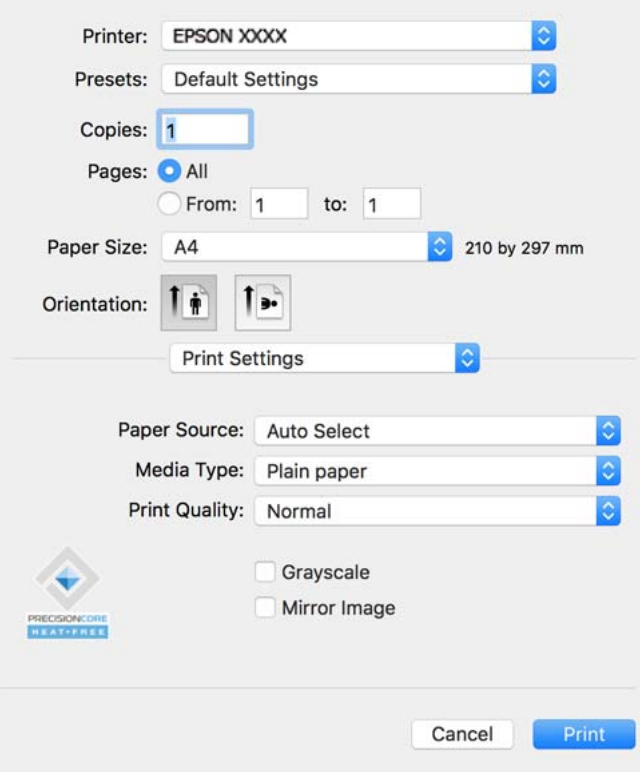

–<br>Если меню **Настройки печати** не отображается в операционных системах macOS Catalina (10.15) или более<br>поздней версии, macOS High Sierra (10.13), macOS Sierra (10.12), OS X El Capitan (10.11), OS X Yosemite (10.10) поздней версии, macOS High Sierra (10.13), macOS Sierra (10.12), OS X El Capitan (10.11), OS X Yosemite (10.10), OS X Mavericks (10.9), это значит, что драйвер принтера Epson установлен неправильно. Включите его в следующем меню.

Выберите *Системные настройки* из меню Apple > *Принтеры и сканеры* (или *Печать и сканирование*, *Печать и факс*), удалите принтер и добавьте его снова. Инструкции по добавлению принтера см. далее.

[«Добавление оригинального принтера Epson \(только для Mac OS\)» на стр. 146](#page-145-0)

В macOS Mojave (10.14) нельзя получить доступ к разделу *Настройки печати* в приложениях компании Apple, например в TextEdit.

6. При необходимости измените настройки.

Подробную информацию см. в описании меню данного драйвера принтера.

#### <span id="page-116-0"></span>7. Нажмите **Печать**.

*Примечание:* Если необходимо отменить печать, щелкните значок принтера на панели *Dock* вашего компьютера.

Выберите задание, которое необходимо отменить, а затем нажмите кнопку  $\boxtimes$  рядом с индикатором выполнения. Однако невозможно отменить задание на печать с компьютера, если оно уже полностью передано на принтер. В этом случае задание необходимо отменить с помощью панели управления на принтере.

#### **Соответствующая информация**

- & [«Доступные форматы бумаги и емкость загрузки» на стр. 193](#page-192-0)
- & [«Список типов бумаги» на стр. 81](#page-80-0)
- & [«Меню для Настройки печати» на стр. 118](#page-117-0)

#### *Параметры меню для драйвера печати*

Откройте окно печати в приложении, выберите принтер, затем откройте окно драйвера принтера.

--<sub>-</sub>-<br>Набор пунктов меню зависит от выбранного варианта.

#### **Параметры меню «Макет»**

#### Страниц на листе

Выбор количества страниц, которые будут напечатаны на одном листе.

### Порядок макета

Порядок, в котором будут напечатаны страницы.

### Поле

Печать полей по периметру страницы.

#### Изменить ориентацию страницы

Поворот страниц на 180 градусов перед печатью. Выберите эту функцию для печати на конвертах и других носителях, которые загружаются в принтер в фиксированном положении.

#### Отразить слева направо

Зеркальное отражение изображения для печати.

#### **Параметры меню для сопоставления цветов**

#### ColorSync/Цветокоррекция EPSON

Выберите метод цветокоррекции. Эти параметры позволяют регулировать цвета на принтере и дисплее компьютера, чтобы как можно больше снизить разницу в цвете.

#### <span id="page-117-0"></span>**Параметры меню для обработки бумаги**

#### Разбор страниц по копиям

Печать многостраничных документов с подборкой по порядку и сортировкой по комплектам.

#### Страницы для печати

Позволяет выполнять печать только четных или нечетных страниц.

#### Порядок страниц

Позволяет печатать, начиная с первой или последней страницы.

#### Масштабирование под размер бумаги

Печать в соответствии с форматом загруженной бумаги.

❏ Целевой размер бумаги

Выбор размера бумаги для печати.

❏ Только уменьшение масштаба

Выберите этот параметр, если уменьшать масштаб печатаемых данных следует только в том случае, когда они не помещаются целиком на лист бумаги, загруженной в принтер.

#### **Параметры меню для титульного листа**

#### Печать титульного листа

Выберите, следует ли печатать титульный лист. При добавлении задней стороны обложки выберите **После документа**.

#### Тип титульного листа

Выберите содержание титульного листа.

#### **Меню для Настройки печати**

#### Источник бумаги

Выбор источника подачи бумаги. Выберите **Автоматический выбор** для автоматического выбора источника бумаги, указанного в настройках печати принтера.

#### Тип носителя

Выбор типа бумаги для печати. Если выбрано значение **Автоматический выбор (обычная бумага)**, печать выполняется с использованием того источника бумаги, для которого в настройках принтера заданы следующие типы бумаги:

Простая бумага, Печатный бланк, Бланк письма, Цветной, Вторичная, Высококачественная обычная бумага

Однако бумага не может подаваться из источника бумаги, у которого соответствующий ему параметр отключен в разделе **Настройки автовыбора**.

#### Качество печати

Выбор качества печати для текущего задания. Этот параметр зависит от типа бумаги.

#### Оттенки серого

Печать в черно-белом режиме или в оттенках серого.

#### Зеркально

Изображение поворачивается зеркально для печати.

#### **Меню для Цветокоррекция**

#### Ручные настройки

Служит для изменения цветов вручную. В **Дополнительные настройки** можно выбрать подробные настройки.

#### **PhotoEnhance**

Делает изображения более четкими, а цвета — более яркими за счет автоматической коррекции контрастности, насыщенности и яркости исходных данных изображения.

#### Выкл (Без цветокоррекции)

Печать без какого-либо улучшения или регулировки цветов.

#### **Меню для Настройки двухсторонней печати**

#### Двухсторонняя печать

Печать на обеих сторонах листа бумаги.

### **Добавление предустановок для упрощения процесса печати**

Чтобы упростить процесс печати, можно создать собственную предустановку с часто используемыми настройками печати на драйвере принтера, а затем просто выбирать ее из списка.

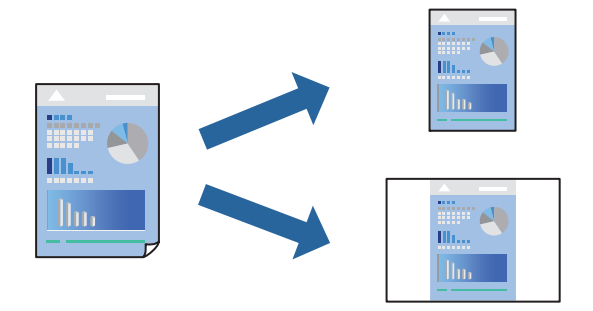

- 1. Настройте все параметры: **Настройки печати**, **Макет** (**Размер бумаги**, **Тип носителя** и др.).
- 2. Щелкните **Предустановки**, чтобы сохранить текущие настройки в качестве предустановки.
- 3. Щелкните **OK**.

-<br>Для удаления добавленной предустановки щелкните **Предустановки > Показать предустановки**,<br>выберите имя предустановки, которую требуется удалить из списка, а затем удалите ее выберите имя предустановки, которую требуется удалить из списка, а затем удалите ее.

#### 4. Нажмите **Печать**.

Когда в следующий раз вы захотите использовать эти же настройки, выберите имя зарегистрированной предустановки в разделе **Предустановки**.

#### **Соответствующая информация**

- & [«Загрузка бумаги» на стр. 82](#page-81-0)
- & [«Печать с использованием простых настроек» на стр. 115](#page-114-0)

## **Двухсторонняя печать**

Возможна печать на обеих сторонах листа бумаги.

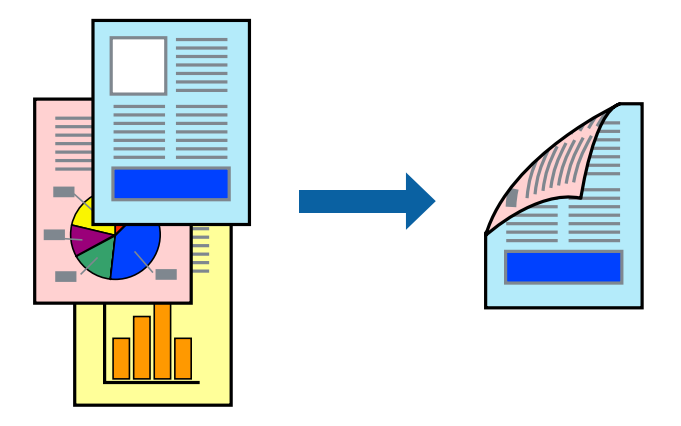

−−<br>□ Если не использовать бумагу, подходящую для двусторонней печати, качество печати может снизиться и может возникнуть замятие бумаги.

[«Бумага для двусторонней печати» на стр. 196](#page-195-0)

- ❏ В зависимости от бумаги и данных чернила могут протекать на другую сторону бумаги.
- 1. В раскрывающемся меню выберите **Настройки двухсторонней печати**.
- 2. Для параметра **Двухсторонняя печать** укажите тип переплета.
- 3. При необходимости задайте другие параметры.
- 4. Нажмите **Печать**.

#### **Соответствующая информация**

- & [«Доступные форматы бумаги и емкость загрузки» на стр. 193](#page-192-0)
- & [«Загрузка бумаги» на стр. 82](#page-81-0)
- & [«Печать с использованием простых настроек» на стр. 115](#page-114-0)

### **Печать нескольких страниц на одном листе**

На одном листе можно напечатать несколько страниц с данными.

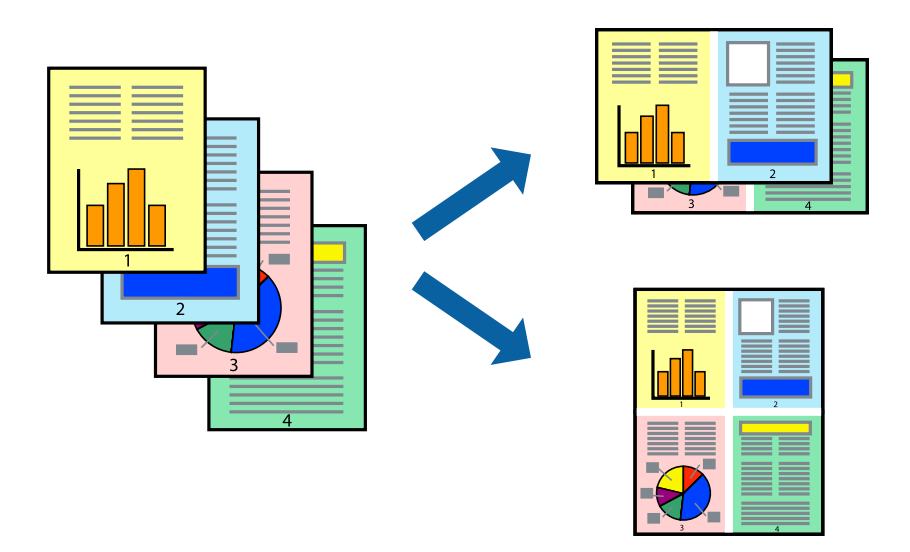

- 1. В раскрывающемся меню выберите **Макет**.
- 2. Установите количество страниц в разделах **Страниц на листе**, **Направление макета** (порядок страниц) и **Граница**.

[«Параметры меню «Макет»» на стр. 117](#page-116-0)

- 3. При необходимости задайте другие параметры.
- 4. Нажмите **Печать**.

### **Соответствующая информация**

- & [«Загрузка бумаги» на стр. 82](#page-81-0)
- & [«Печать с использованием простых настроек» на стр. 115](#page-114-0)

### **Печать под размер бумаги**

В качестве параметра «Назначенный размер бумаги» укажите размер бумаги, загруженной в принтер.

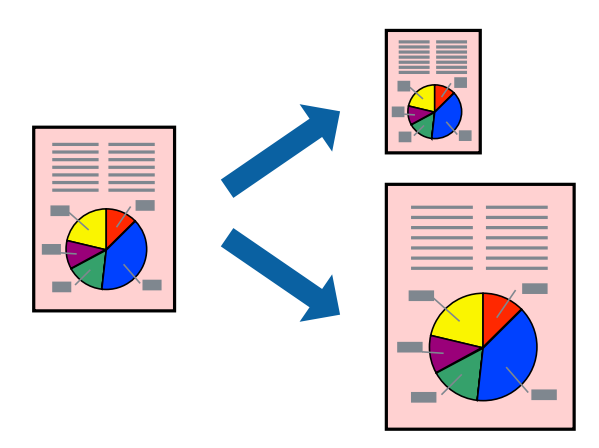

- 1. В качестве значения параметра **Размер бумаги** укажите размер бумаги, заданный в приложении.
- 2. В раскрывающемся меню выберите **Подготовка бумаги к печати**.
- 3. Выберите **Под размер бумаги**.
- 4. В качестве параметра **Назначенный размер бумаги** укажите размер бумаги, загруженной в принтер.
- 5. При необходимости задайте другие параметры.
- 6. Нажмите **Печать**.

### **Соответствующая информация**

- & [«Загрузка бумаги» на стр. 82](#page-81-0)
- & [«Печать с использованием простых настроек» на стр. 115](#page-114-0)

### **Печать документа в уменьшенном или увеличенном размере с любой степенью масштабирования**

Документы можно уменьшать и увеличивать на определенный процент.

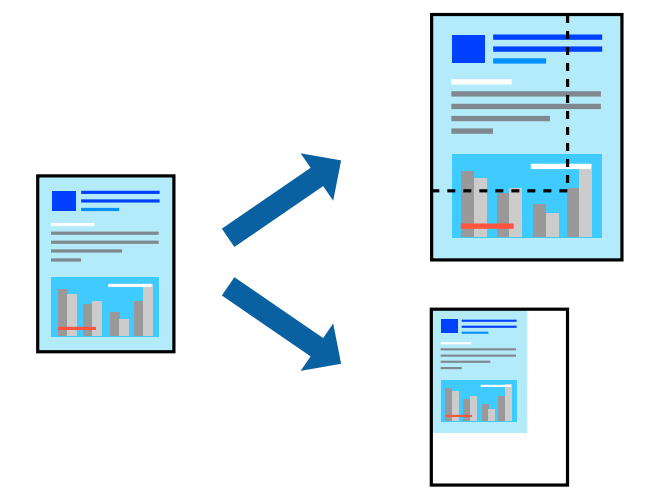

--**-**<br>Последовательность действий зависит от приложения. Подробности см. в справке приложения.

- 1. Сделайте следующее.
	- ❏ Выберите **Печать** в меню приложения **Файл**. Щелкните **Параметры страницы**, затем выберите ваш принтер в разделе **Формат для**. Выберите размер печатаемых данных в разделе **Размер бумаги**, введите процентное значение в разделе **Масштаб** и нажмите **OK**.
	- ❏ Выберите **Настройка страницы** в меню приложения **Файл**. Выберите ваш принтер в разделе **Формат для**. Выберите размер печатаемых данных в разделе **Размер бумаги**, введите процентное значение в разделе **Масштаб** и нажмите **OK**. Выберите **Печать** в меню **Файл**.
- 2. Выберите ваш принтер в разделе **Принтер**.
- 3. При необходимости задайте другие параметры.

<span id="page-122-0"></span>4. Нажмите **Печать**.

#### **Соответствующая информация**

- & [«Загрузка бумаги» на стр. 82](#page-81-0)
- & [«Печать с использованием простых настроек» на стр. 115](#page-114-0)

### **Корректировка цветов печати**

Цвета, используемые в задании на печать, можно корректировать. Эти корректировки не применяются к исходным данным.

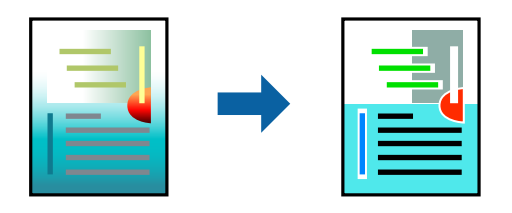

Функция **PhotoEnhance** делает изображения более четкими, а цвета более яркими за счет автоматической коррекции контрастности, насыщенности и яркости исходных данных изображения.

-<br>Функция **PhotoEnhance** корректирует цвет на основе анализа местоположения объекта. Поэтому в случае<br>изменения местоположения объекта из-за уменьшения, увеличения, обрезки или поворота изображения иве изменения местоположения объекта из-за уменьшения, увеличения, обрезки или поворота изображения цвет может неожиданно измениться. Если изображение не в фокусе, тон может быть неестественным. Если цвет изменяется или становится неестественным, то печать следует выполнить в режиме, отличном от *PhotoEnhance*.

- 1. Выберите **Соответствие цветов** из всплывающего меню и нажмите **Цветокоррекция EPSON**.
- 2. Выберите **Цветокоррекция** из всплывающего меню и выберите один из доступных вариантов.
- 3. Нажмите стрелку рядом с **Дополнительные настройки** и проведите необходимые настройки.
- 4. При необходимости задайте другие параметры.
- 5. Нажмите **Печать**.

#### **Соответствующая информация**

- & [«Загрузка бумаги» на стр. 82](#page-81-0)
- $\blacktriangleright$  [«Печать с использованием простых настроек» на стр. 115](#page-114-0)

## **Печать из драйвера принтера PostScript на компьютере Mac OS**

Драйвер принтера PostScript — это драйвер, который выводит команды печати на принтер с помощью языка описания страниц PostScript.

1. Откройте файл для печати.

Загрузите бумагу в принтер, если она еще не была загружена.

2. Выберите **Печать** или **Настройка печати** в меню **Файл**.

Чтобы расширить окно печати, нажмите Показать подробности или  $\nabla$ .

- 3. Выберите свой принтер.
- 4. Во всплывающем меню выберите **Функции печати**.

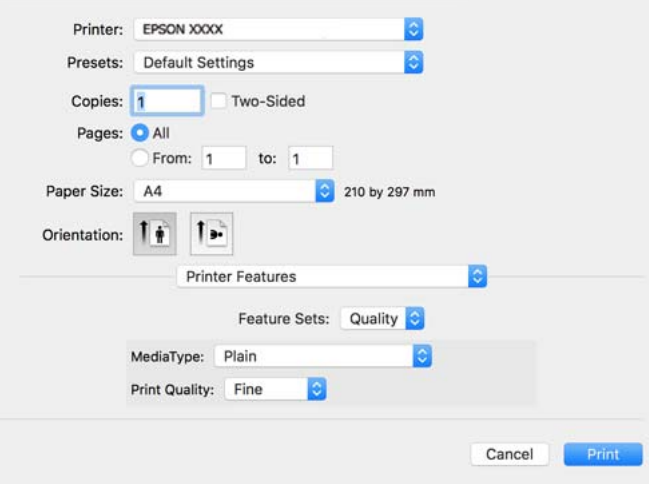

5. При необходимости измените настройки.

Подробную информацию см. в описании меню данного драйвера принтера.

6. Нажмите **Печать**.

#### **Соответствующая информация**

- & [«Доступные форматы бумаги и емкость загрузки» на стр. 193](#page-192-0)
- & [«Загрузка бумаги» на стр. 82](#page-81-0)
- & [«Список типов бумаги» на стр. 81](#page-80-0)
- & [«Меню для функций принтера» на стр. 126](#page-125-0)

### **Параметры меню для драйвера печати PostScript**

Откройте окно печати в приложении, выберите принтер, затем откройте окно драйвера принтера.

--<sub>-</sub>-<br>Набор пунктов меню зависит от выбранного варианта.

#### *Параметры меню «Макет»*

Страниц на листе

Выбор количества страниц, которые будут напечатаны на одном листе.

#### Порядок макета

Порядок, в котором будут напечатаны страницы.

#### Поле

Печать полей по периметру страницы.

#### Двухсторонняя печать

Позволяет выполнять двухстороннюю печать.

#### Изменить ориентацию страницы

Поворот страниц на 180 градусов перед печатью.

#### Отразить слева направо

Изображение поворачивается зеркально для печати.

#### *Параметры меню для сопоставления цветов*

#### ColorSync/на принтере

Выберите метод цветокоррекции. Эти параметры позволяют регулировать цвета на принтере и дисплее компьютера, чтобы уменьшить разницу в цвете.

#### *Параметры меню для обработки бумаги*

#### Разбор страниц по копиям

Печать многостраничных документов с подборкой по порядку и сортировкой по комплектам.

#### Страницы для печати

Выберите для печати только четных или нечетных страниц.

#### Порядок страниц

Позволяет печатать, начиная с первой или последней страницы.

#### Масштабирование под размер бумаги

Печать в соответствии с форматом загруженной бумаги.

#### Целевой размер бумаги

Выберите размер бумаги для печати.

#### Только уменьшение масштаба

Выберите при уменьшении размера документа.

#### *Параметры меню для подачи бумаги*

Выбор источника подачи бумаги.

#### Все страницы из

При выборе варианта **Автовыбор** автоматически выбирается источник бумаги, который соответствует параметру **Настройка параметров бумаги** на принтере.

#### <span id="page-125-0"></span>Первая страница из/оставшиеся из

Можно также выбрать источник бумаги для страницы.

#### *Параметры меню для титульного листа*

#### Печать титульного листа

Выберите, следует ли печатать титульный лист. При добавлении задней стороны обложки выберите **После документа**.

#### Тип титульного листа

Выберите содержание титульного листа.

#### *Пункты меню для настройки заданий*

#### **Конфиденциальные задания:**

Позволяет ввести пароль для задания печати.

#### Имя пользователя

Введите имя пользователя.

#### Имя задания:

Введите имя задания.

#### Пароль

Введите пароль.

#### *Меню для функций принтера*

Наборы функций:

**Quality** 

#### MediaType

Выбор типа бумаги для печати. Если выбрано значение **Не задано**, печать выполняется с использованием того источника бумаги, для которого в настройках принтера заданы следующие типы бумаги:

Простая бумага, Печатный бланк, Бланк письма, Цветной, Вторичная, Высококачественная обычная бумага

Однако бумага не может подаваться из источника бумаги, у которого соответствующий ему параметр отключен в разделе **Настройки автовыбора**.

#### Print Quality

Выбор качества печати для текущего задания.

#### <span id="page-126-0"></span>Цветной

Color Mode

Выбор цветной или монохромной печати.

#### **Quality**

При печати можно выбрать имитацию цветовой схемы CMYK, при которой будут воспроизводиться цвета CMYK, используемые на офсетной печатной машине.

Другие

Ink Save Mode

Экономия чернил за счет уменьшения плотности печати.

## **Печать документов с интеллектуальных устройств**

Вы можете печатать документы с интеллектуального устройства (смартфона или планшета).

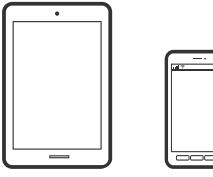

## **Печать с помощью Epson Smart Panel**

Приложение Epson Smart Panel позволяет легко выполнять операции принтера, включая печать с интеллектуальных устройств (например, смартфонов или планшетов). Можно подключить принтер к интеллектуальному устройству по беспроводной сети, проверить уровни чернил и состояние принтера, а также найти рекомендации по устранению возникших ошибок.

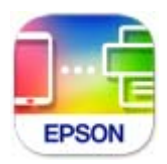

Установите Epson Smart Panel с помощью следующей ссылки или QR-кода.

<https://support.epson.net/smpdl/>

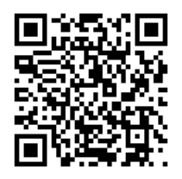

Запустите Epson Smart Panel, а затем выберите меню печати на главном экране.

## **Печать документов с помощью AirPrint**

Технология AirPrint позволяет осуществлять моментальную беспроводную печать с устройств iPhone, iPad, iPod touch и Mac без необходимости устанавливать драйверы или загружать программное обеспечение.

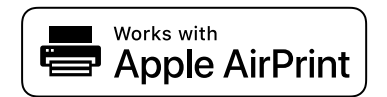

--**-**<br>Если вы отключили сообщения о настройке бумаги на панели управления принтера, функция AirPrint будет недоступна. См. ссылку ниже для получения информации об активации сообщений.

1. Настройте принтер для беспроводной печати. См. ссылку ниже.

#### [https://epson.sn](https://epson.sn/?q=2)

- 2. Подключите устройство Apple к той же беспроводной сети, к которой подключен принтер.
- 3. Выполните печать с этого устройства на принтере.

--**-**<br>Дополнительные сведения см. на странице AirPrint веб-сайта компании Apple.

#### **Соответствующая информация**

 $\blacktriangleright$  [«Не удается выполнить печать даже после установки соединения \(iOS\)» на стр. 166](#page-165-0)

## **Печать с помощью Epson Print Enabler**

Можно выполнять печать документов, сообщений электронной почты и веб-страниц по беспроводной связи прямо с телефона или планшета на базе Android (Android 4.4 или более поздних версий). С помощью нескольких нажатий ваше Android-устройство сможет обнаружить принтер Epson, подключенный к той же беспроводной сети.

Найдите и установите Epson Print Enabler через Google Play.

Перейдите в раздел **Настройки** устройства Android, выберите **Печать** и включите Epson Print Enabler. В приложении для Android (например, Chrome) нажмите значок меню и распечатайте документ, отображаемый на экране.

*Примечание:* Если принтер не виден, нажмите *Все принтеры* и выберите его.

## **Печать с помощью Mopria Print Service**

Приложение Mopria Print Service позволяет осуществлять мгновенную беспроводную печать со смартфонов или планшетов на базе Android.

Приложение Mopria Print Service доступно в магазине Google Play.

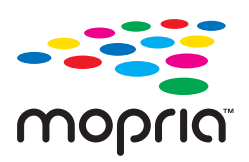

Дополнительные сведения см. на веб-сайте Mopria по адресу <https://mopria.org>.

## **Печать на конвертах**

## **Печать конвертов с компьютера (Windows)**

1. Загрузите конверты в принтер.

[«Загрузка бумаги» на стр. 82](#page-81-0)

- 2. Откройте файл для печати.
- 3. Откройте окно драйвера принтера.
- 4. Выберите размер конвертов в разделе **Размер документа** на вкладке **Главное**, затем выберите **Конверты** в разделе **Тип бумаги**.
- 5. При необходимости задайте другие параметры на вкладках **Главное** и **Дополнительные настройки**, затем нажмите **OK**.
- 6. Нажмите **Печать**.

## **Печать конвертов с компьютера (Mac OS)**

- 1. Загрузите конверты в принтер. [«Загрузка бумаги» на стр. 82](#page-81-0)
- 2. Откройте файл для печати.
- 3. Выберите **Печать** из меню **Файл** или другую команду для доступа к диалоговому окну печати.
- 4. Укажите размер в параметре **Размер бумаги**.
- 5. В раскрывающемся меню выберите **Настройки печати**.
- 6. Выберите значение **Конверт** для параметра **Тип носителя**.
- 7. При необходимости задайте другие параметры.
- 8. Нажмите **Печать**.

## <span id="page-129-0"></span>**Печать веб-страниц**

## **Печать веб-страниц с интеллектуальных устройств**

Установите Epson Smart Panel с помощью следующей ссылки или QR-кода.

<https://support.epson.net/smpdl/>

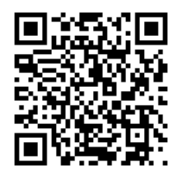

В веб-браузере откройте страницу, которую нужно распечатать. Коснитесь **Поделиться** в меню веббраузера, выберите **Smart Panel** и начните печать.

## **Печать с использованием облачной службы**

С помощью службы Epson Connect, доступной в Интернете, можно выполнять печать со смартфона, планшета или ноутбука когда угодно и практически откуда угодно. Чтобы воспользоваться этой службой, необходимо зарегистрировать пользователя и принтер в Epson Connect.

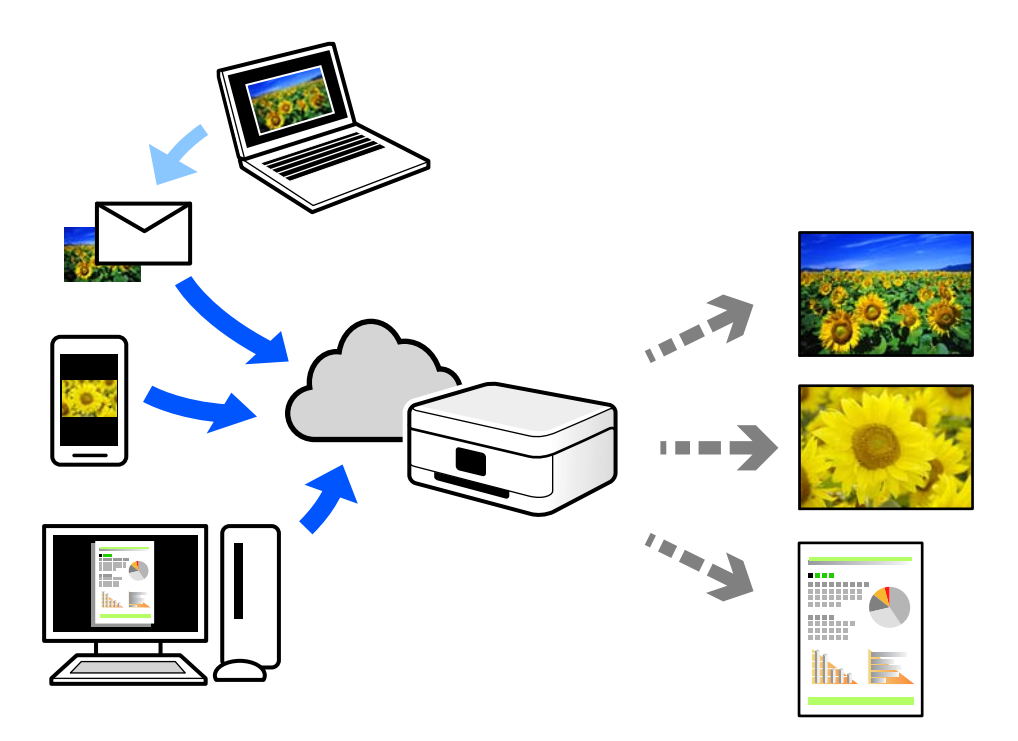

В Интернете доступны следующие функции.

#### ❏ Email Print

При отправке сообщения эл. почты с вложениями, такими как документы или изображения, на адрес эл. почты, назначенный принтеру, можно напечатать это сообщение эл. почты и вложения из удаленных мест, например на принтере дома или в офисе.

#### ❏ Remote Print Driver

Это общий драйвер, поддерживаемый драйвером удаленной печати. При печати с использованием принтера в удаленном месте можно выполнять печать, меняя принтер в окне обычных приложений.

На портале Epson Connect можно найти инструкции по настройке и печати.

<https://www.epsonconnect.com/>

[http://www.epsonconnect.eu](http://www.epsonconnect.eu/) (только для Европы)

# <span id="page-131-0"></span>**Техническое обслуживание принтера**

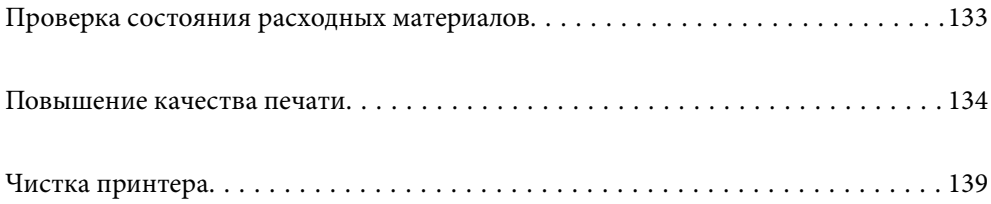

## <span id="page-132-0"></span>**Проверка состояния расходных материалов**

С помощью панели управления принтера можно проверить приблизительный уровень чернил и

приблизительный срок службы контейнера для отработанных чернил. На начальном экране выберите  $\bullet$ .

Для выбора элемента используйте кнопки  $\blacktriangle$ ,  $\nabla$ ,  $\blacktriangleleft$  и  $\nabla$ , а затем нажмите кнопку ОК.

--**-**<br>Следующие данные указывают объем свободного места в контейнере для отработанных чернил.

A: свободное место

B: объем отработанных чернил

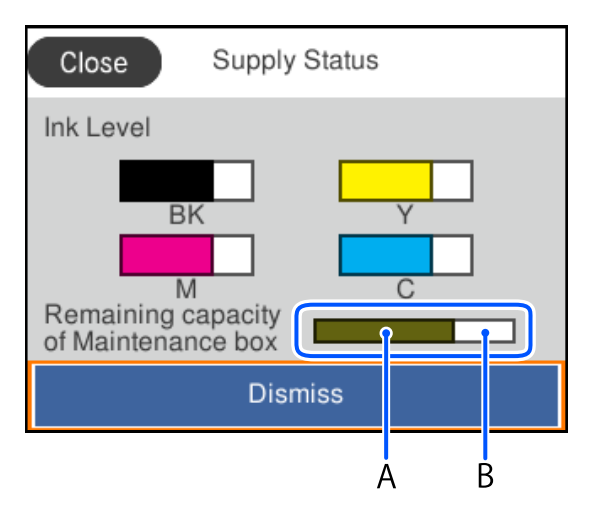

При появлении сообщения о низком уровне чернил печать можно не останавливать. Замените контейнеры с чернилами, когда это будет необходимо.

- \_**\_\_**<br>□ Приблизительный уровень чернил и приблизительный срок службы контейнера для отработанных чернил можно проверить в мониторе состояния драйвера принтера.
	- ❏ Windows

Нажмите **EPSON Status Monitor 3** на вкладке **Сервис**.

Если утилита **EPSON Status Monitor 3** отключена, нажмите **Расширенные параметры** на вкладке **Сервис**, после чего выберите **Включить EPSON Status Monitor 3**.

❏ Mac OS

В меню Apple выберите **Системные настройки** > **Принтеры и сканеры** (или **Печать и сканирование**, **Печать и факс**) > Epson(XXXX) > **Параметры и принадлежности** > **Служебная программа** > **Открыть служебную программу принтера** > **EPSON Status Monitor**

#### **Соответствующая информация**

- & [«Необходимо заменить контейнеры с чернилами» на стр. 179](#page-178-0)
- & [«Необходимо заменить контейнер для отработанных чернил» на стр. 184](#page-183-0)

## <span id="page-133-0"></span>**Повышение качества печати**

## **Регулировка качества печати**

Если наблюдается несовпадение вертикальных линий, размытые изображения или горизонтальные полосы, откалибруйте печатающую головку. Если необходимо изменить качество печати для отдельной бумаги, сначала задайте эту настройку.

- 1. Загрузите простую бумагу формата A4 в принтер.
- 2. На панели управления принтера выберите **Обслуживан.**.

Для выбора элемента используйте кнопки  $\blacktriangle$ ,  $\nabla$ ,  $\blacktriangleleft$  и  $\blacktriangleright$ , а затем нажмите кнопку ОК.

- 3. Выберите **Настройка качества печати**.
- 4. Чтобы напечатать шаблоны для калибровки печатающих головок, а затем откалибровать печатающую головку, следуйте инструкциям на экране.

❏ Этот шаблон позволяет выполнить калибровку, если отпечатки выглядят размытыми. Найдите и выберите номер шаблона, в котором нет разрывов.

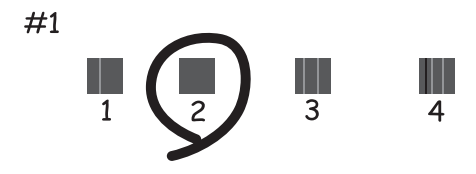

❏ Этот шаблон позволяет выполнить калибровку, если вертикальные линии кажутся смещенными. Найдите и выберите номер шаблона, вертикальная линия на котором выровнена лучше всего.

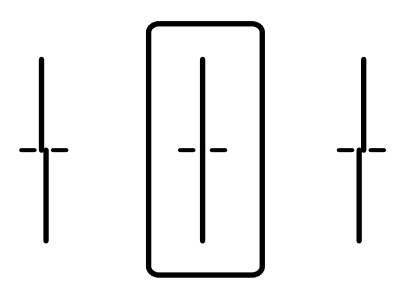

❏ Этот шаблон позволяет выполнять калибровку, если с регулярными интервалами появляются горизонтальные полосы.

Найдите и укажите номер шаблона с наименьшим количеством разрывов и перекрытий.

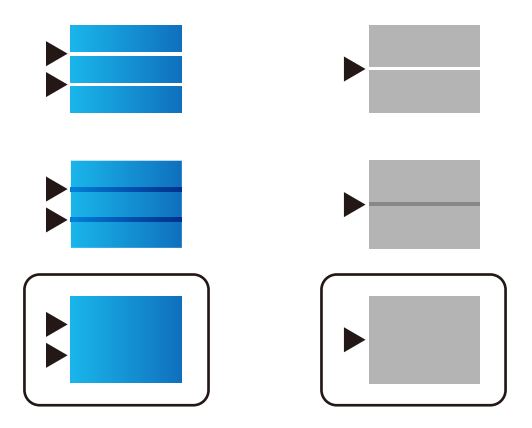

## **Проверка и прочистка печатающей головки**

При забитых дюзах отпечатки становятся бледными, появляются отчетливые полосы или неправильные цвета. Если дюзы сильно засорены, вместо печати будут выдаваться чистые листы. Если качество печати снизилось, для начала следует воспользоваться функцией проверки дюз и посмотреть, не засорились ли дюзы. Если дюзы засорены, необходимо прочистить печатающую головку.

### c*Важно:*

- ❏ Не открывайте крышку отсека с чернилами и не выключайте принтер во время очистки головки. Если очистка головки не будет завершена, принтер может перестать печатать.
- ❏ При чистке головки потребляются чернила, и эту процедуру не следует выполнять чаще необходимого.
- ❏ При низком уровне чернил очистка печатающей головки будет невозможна.
- ❏ Если вы проверили дюзы и прочистили головку 3 раза, но качество печати не улучшилось, следует подождать не менее 12 часов, ничего не печатая, еще раз проверить дюзы, а затем еще раз

прочистить головку, если это необходимо. Рекомендуем выключить принтер, нажав кнопку  $\mathcal O$  . Если качество печати не улучшится, обратитесь в службу поддержки Epson.

❏ Во избежание высыхания печатающей головки не отсоединяйте шнур питания принтера от сети при включенном питании.

Проверить и почистить печатающую головку можно с помощью панели управления принтера.

1. На панели управления принтера выберите **Обслуживан.**.

Для выбора элемента используйте кнопки  $\blacktriangle$ ,  $\nabla$ ,  $\blacktriangleleft$  и  $\blacktriangleright$ , а затем нажмите кнопку ОК.

- 2. Выберите **Пров. дюз печат. гол.**.
- 3. Следуйте инструкциям на экране, чтобы загрузить бумагу и напечатать шаблон проверки дюз.
- 4. Просмотрите распечатанный шаблон.
	- ❏ Если на отпечатке имеются разорванные линии или отсутствующие сегменты, как показано на шаблоне NG, это может означать, что дюзы печатающей головки забиты. Перейдите к следующему шагу.
- ❏ Если на отпечатке нет разорванных линий или отсутствующих сегментов, как показано на шаблоне OK, дюзы печатающей головки не забиты. Не требуется производить очистку печатающей головки.
	- Для выхода выберите

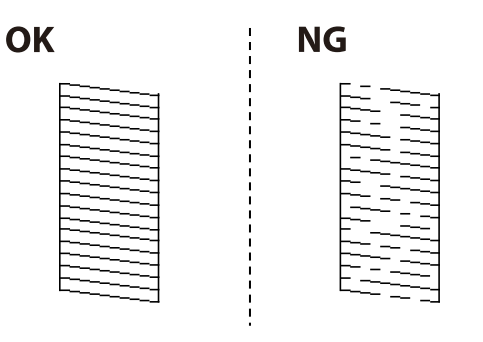

- 5. Выберите  $\mathsf{\times}$
- 6. Следуйте инструкциям на экране, чтобы почистить печатающую головку.
- 7. После окончания очистки следуйте инструкциям на экране, чтобы повторно распечатать шаблон проверки дюз. Повторяйте процедуры чистки головки и печати шаблона, пока не будут печататься все линии.

--**-**<br>Проверить и почистить печатающую головку можно с помощью драйвера принтера.

❏ Windows

Нажмите *Пров. дюз печат. гол.* на вкладке *Сервис*.

❏ Mac OS

В меню Apple выберите *Системные настройки* > *Принтеры и сканеры* (или *Печать и сканирование*, *Печать и факс*) > Epson(XXXX) > *Параметры и принадлежности* > *Служебная программа* > *Открыть служебную программу принтера* > *Пров. дюз печат. гол.*

## **Предотвращение засорения дюз**

Для включения и выключения принтера всегда используйте кнопку питания.

Перед отсоединением шнура питания убедитесь, что индикатор питания погас.

Если чернила не закрыты, они могут высохнуть. Как и перьевая или масляная ручка, печатающая головка должна быть плотно закрыта, чтобы чернила не высыхали.

Если во время работы принтера произойдет отсоединение шнура питания или возникнет сбой в подаче электропитания, печатающая головка может оказаться не закрытой должным образом. Если печатающую головку оставить в этом состоянии, она высохнет, а дюзы (отверстия для подачи чернил) засорятся.

При возникновении вышеописанных ситуаций принтер следует как можно скорее включить, а затем снова выключить, чтобы закрыть печатающую головку.

## **Калибровка печатающей головки**

Если вы заметили несовпадение вертикальных линий или размытые изображения, выровняйте печатную головку.

<span id="page-136-0"></span>1. На панели управления принтера выберите **Обслуживан.**.

Для выбора элемента используйте кнопки  $\blacktriangle$ ,  $\nabla$ ,  $\blacktriangleleft$  и  $\blacktriangleright$ , а затем нажмите кнопку OK.

- 2. Выберите **Калиб. печат. головки**.
- 3. Выберите один из пунктов меню калибровки.
	- ❏ Вертикальные линии выглядят неровными, или отпечатки кажутся размытыми: выберите **Гранич. линия Вырав.**.
	- ❏ Через равные промежутки видны горизонтальные полосы: выберите **Выравнив. по гориз.**.
- 4. Следуйте инструкциям на экране.

## **Очистка бумагопроводящего тракта от чернильных пятен**

Если отпечатки получаются смазанными или потертыми, очистите внутренний ролик.

#### **| Важно:**

Для очистки внутренней части принтера запрещается использовать бумагу санитарно-гигиенического назначения. Волокна могут забить дюзы печатающей головки.

1. На панели управления принтера выберите **Обслуживан.**.

Для выбора элемента используйте кнопки  $\blacktriangle$ ,  $\nabla$ ,  $\blacktriangleleft$  и  $\blacktriangleright$ , а затем нажмите кнопку OK.

- 2. Выберите **Очистка напр. бумаги**.
- 3. Следуйте инструкциям на экране, чтобы загрузить бумагу и очистить бумагопроводящий тракт.
- 4. Повторяйте данную процедуру, пока на бумаге не перестанут появляться следы чернил.

## **Очистка прозрачной пленки**

Если после выравнивания печатной головки и очистки бумагопроводящего тракта качество печати не улучшилось, возможно, загрязнилась прозрачная пленка внутри принтера.

Потребуется следующее.

- ❏ Несколько ватных палочек
- ❏ Вода с несколькими каплями моющего средства (2–3 капли на 1/4 чашки воды)
- ❏ Источник света

### c*Важно:*

Не используйте другие чистящие средства, помимо указанных.

1. Выключите принтер нажатием кнопки  $\mathbf{\Theta}$ .

2. Откройте крышку принтера.

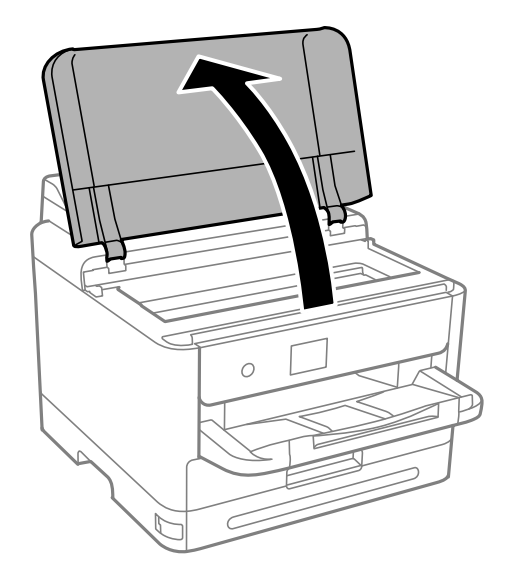

3. Проверьте, есть ли на прозрачной пленке загрязнения. Это легче сделать, если направить на пленку источник света.

При наличии загрязнений (например, отпечатков пальцев или масла) на пленке (А) перейдите к следующему шагу.

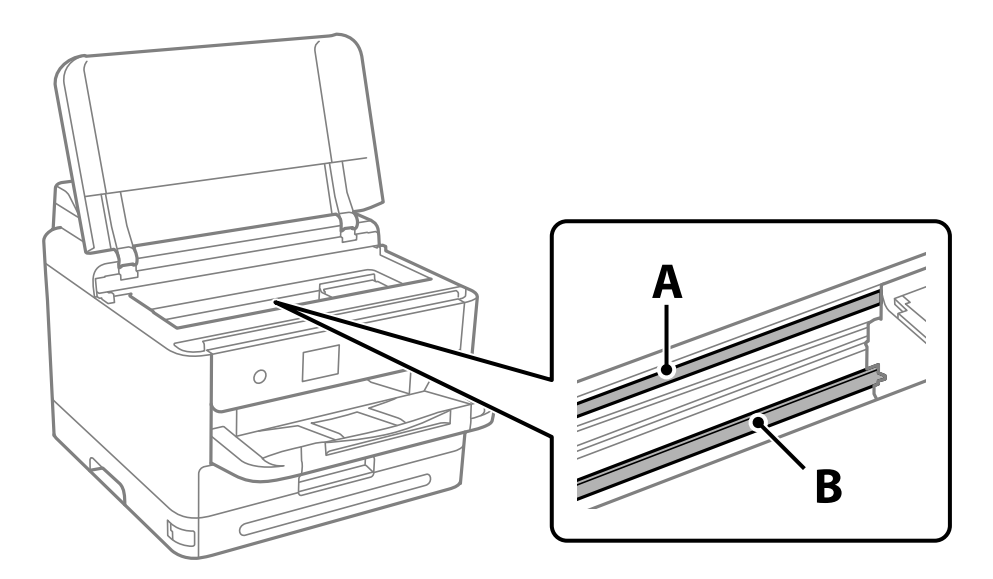

- А. Прозрачная пленка
- В. Направляющая

### **[**] Важно:

Не касайтесь направляющей (В). В противном случае принтер может перестать печатать. Не стирайте масло с направляющей, поскольку это необходимо для работы принтера.

<span id="page-138-0"></span>4. Слегка смочите ватную палочку в воде с несколькими каплями моющего средства и очистите загрязнения.

Внимание! Не прикасайтесь к чернилам, прилипшим к внутренней части принтера.

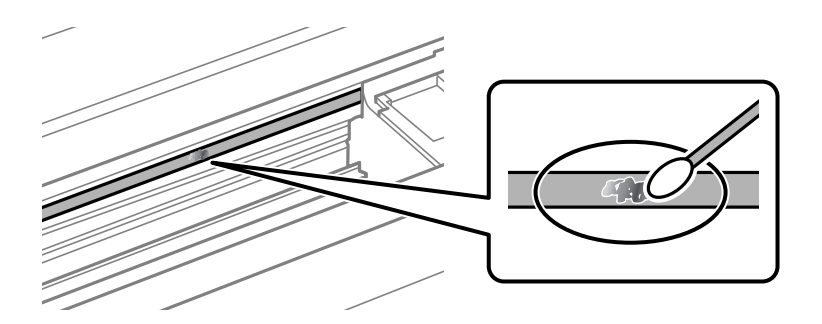

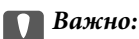

Удалять загрязнения нужно осторожно. Если прижать ватную палочку к пленке слишком сильно, пружины могут сместиться, что приведет к повреждению принтера.

5. Используя сухую ватную палочку, еще раз протрите пленку.

#### c*Важно:*

Следите, чтобы на пленке не оставалось посторонних волокон.

*Примечание:* Чтобы предотвратить размазывание грязи, меняйте ватные палочки как можно чаще.

- 6. Повторяйте шаги 4 и 5 до полной очистки пленки.
- 7. Проведите повторный визуальный осмотр пленки на наличие загрязнений.

## **Чистка принтера**

Если компоненты и корпус принтера загрязнены или покрыты пылью, выключите принтер и протрите их мягкой чистой увлажненной тканью. Если убрать грязь не удается, попробуйте добавить в увлажненную ткань небольшое количество мягкого моющего средства.

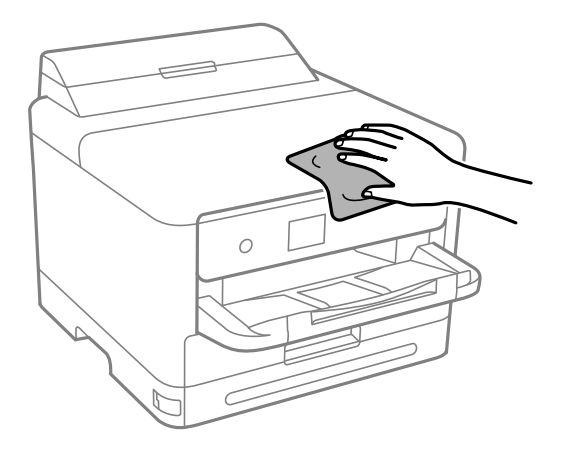

## **P** Важно:

- $\Box$  Не допускайте проливания жидкости на механизм или электронные компоненты принтера. В противном случае это может привести к порче устройства.
- ❏ Для чистки деталей и корпуса принтера нельзя использовать спиртосодержащие жидкости и растворители. Эти химические вещества могут повредить детали и корпус устройства.
- ❏ Не прикасайтесь к деталям, показанным на следующем рисунке. Это может привести к сбою в работе устройства.

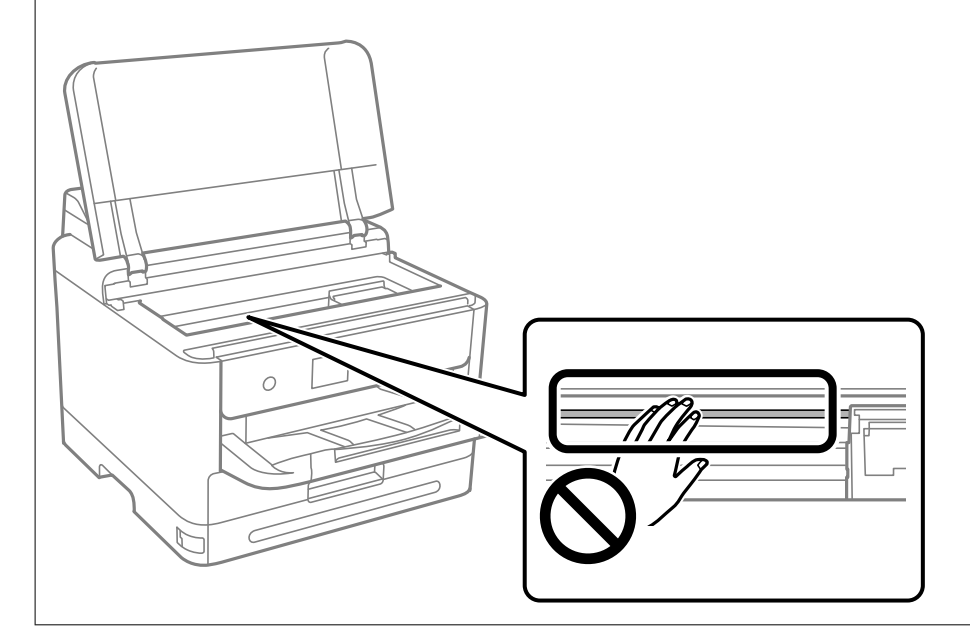

# <span id="page-140-0"></span>**В таких ситуациях**

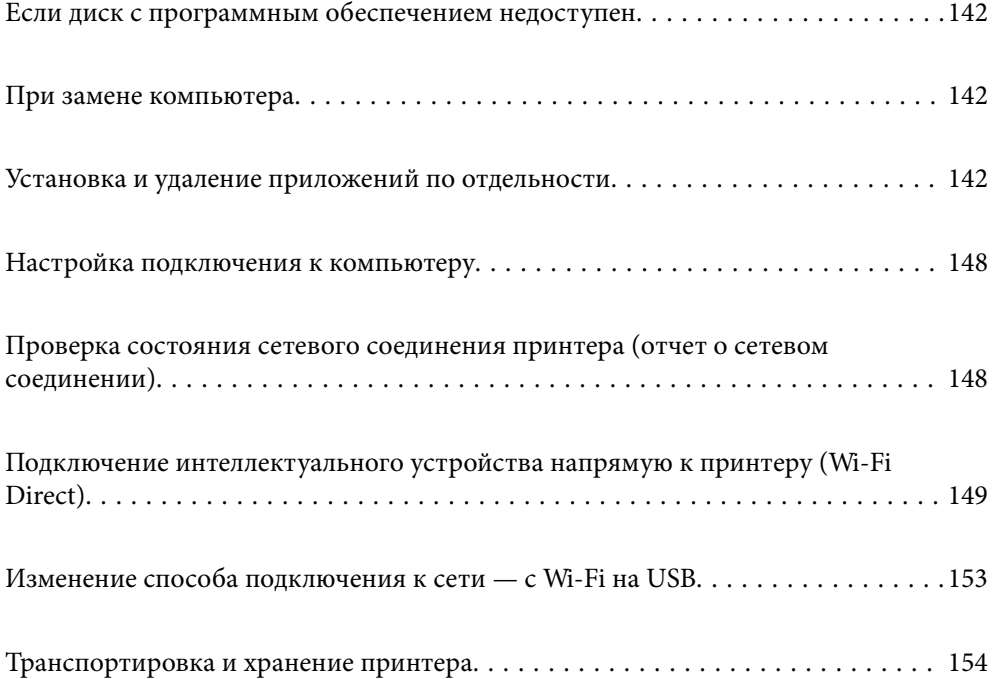

## <span id="page-141-0"></span>**Если диск с программным обеспечением недоступен**

Следующую процедуру следует выполнить, только если пользовательские операции разрешены.

Содержимое диска с программным обеспечением можно загрузить через интернет.

Это может потребоваться, если на компьютере отсутствует привода CD / DVD или если поставляемый с продуктом диск утерян.

Откройте следующий веб-сайт и введите имя продукта. Откройте **Настройка**, затем начните настройку. Следуйте инструкциям на экране.

[https://epson.sn](https://epson.sn/?q=2)

## **При замене компьютера**

Следующую процедуру следует выполнить, только если пользовательские операции разрешены.

Необходимо установить драйвер принтера и другое программное обеспечение на новый компьютер.

Откройте следующий веб-сайт и введите имя продукта. Откройте **Настройка**, затем начните настройку. Следуйте инструкциям на экране.

[https://epson.sn](https://epson.sn/?q=2)

## **Установка и удаление приложений по отдельности**

Подключите свой компьютер к сети и установите последние версии приложений с веб-сайта. Выполните вход на компьютер в качестве администратора. Если компьютер запросит пароль, введите его.

## **Установка приложений по отдельности**

-**--**<br>При повторной установке приложения необходимо сначала удалить его.

1. Убедитесь, что принтер и компьютер подключены друг к другу и у принтера есть доступ к Интернету.

2. Запустите EPSON Software Updater.

Ниже приведен снимок экрана в ОС Windows.

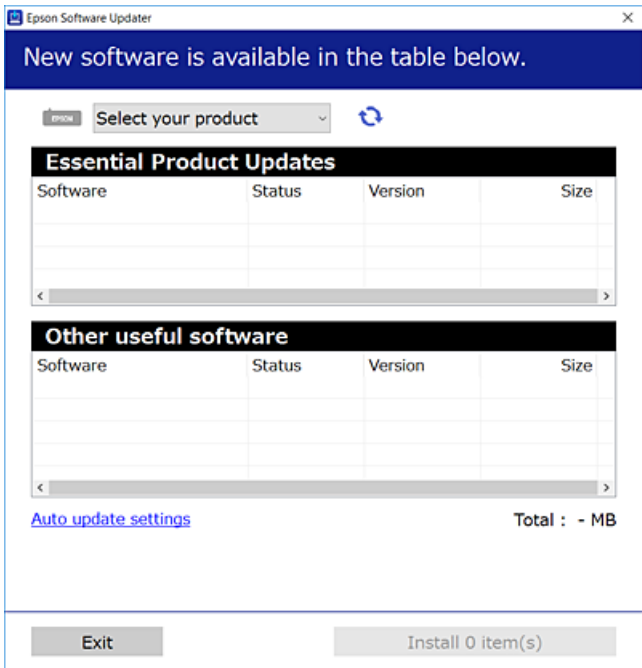

- 3. В ОС Windows выберите ваш принтер, затем щелкните значок **О**, чтобы проверить наличие доступных приложений.
- 4. Выберите приложения, которые необходимо установить или обновить, и нажмите кнопку «Установить».

#### **P** Важно:

Не выключайте принтер и не отключайте его от сети до тех пор, пока не завершится обновление. В противном случае принтер может перестать работать.

- \_**\_\_**<br>□ Последние версии приложений можно загрузить на веб-сайте Epson.
	- [http://www.epson.com](http://www.epson.com/)
- ❏ Пользователи операционных систем Windows Server не могут воспользоваться ПО Epson Software Updater. Загрузите последние версии приложений на веб-сайте Epson.

#### **Соответствующая информация**

 $\blacktriangleright$  [«Приложение для обновления программного обеспечения и встроенного ПО устройства \(Epson Software](#page-204-0) [Updater\)» на стр. 205](#page-204-0)

& [«Удаление приложений» на стр. 146](#page-145-0)

### **Проверка наличия оригинального драйвера принтера Epson — Windows**

Чтобы проверить, установлен ли на компьютере оригинальный драйвер принтера Epson, используйте один из следующих способов.

Выберите **Панель управления** > **Просмотр устройств и принтеров** (**Принтеры**, **Принтеры и факсы**), затем выполните следующие действия, чтобы открыть окно свойств сервера.

❏ Windows 11/Windows 10/Windows 8.1/Windows 8/Windows 7/Windows Server 2022/Windows Server 2019/ Windows Server 2016/Windows Server 2012 R2/Windows Server 2012/Windows Server 2008 R2

Щелкните значок принтера и выберите **Свойства сервера печати** в верхней части окна.

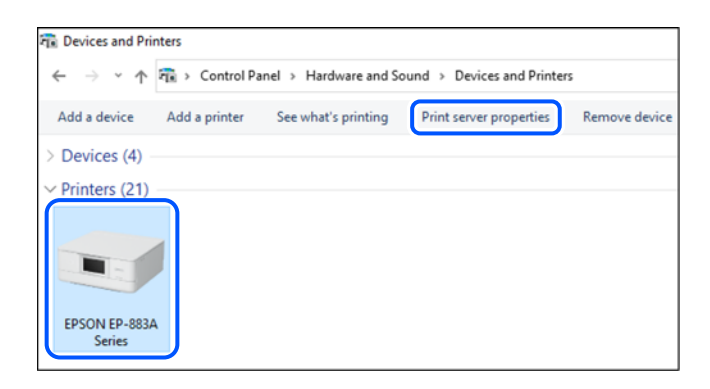

❏ Windows Vista/Windows Server 2008

Щелкните правой кнопкой мыши папку **Принтеры**, затем щелкните **Выполнить от имени администратора** > **Свойства сервера**.

❏ Windows XP/Windows Server 2003 R2/Windows Server 2003

```
В меню Файл выберите Свойства сервера.
```
Перейдите на вкладку **Драйверы**. Если имя принтера отображается в списке, значит, на компьютере установлен подлинный драйвер принтера Epson.

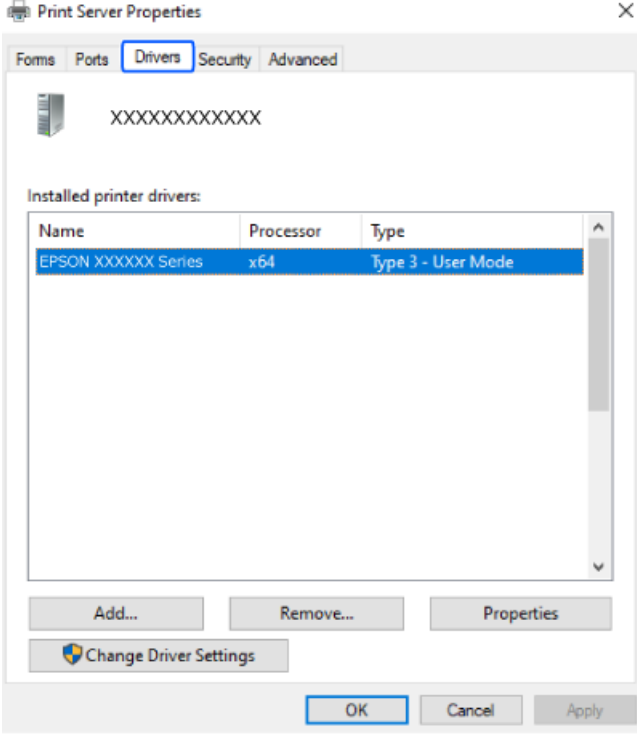

### **Соответствующая информация**

& [«Установка приложений по отдельности» на стр. 142](#page-141-0)
# <span id="page-144-0"></span>Проверка наличия оригинального драйвера принтера Epson — Mac OS

Чтобы проверить, установлен ли на компьютере оригинальный драйвер принтера Epson, используйте один из следующих способов.

Выберите Системные настройки в меню Apple > Принтеры и сканеры (или Печать и сканирование, Печать и факс), а затем выберите принтер. Щелкните Опции и расходные материалы: если вкладки Опции и Утилита отображаются в окне, это означает, что на компьютере установлен подлинный драйвер принтера Epson.

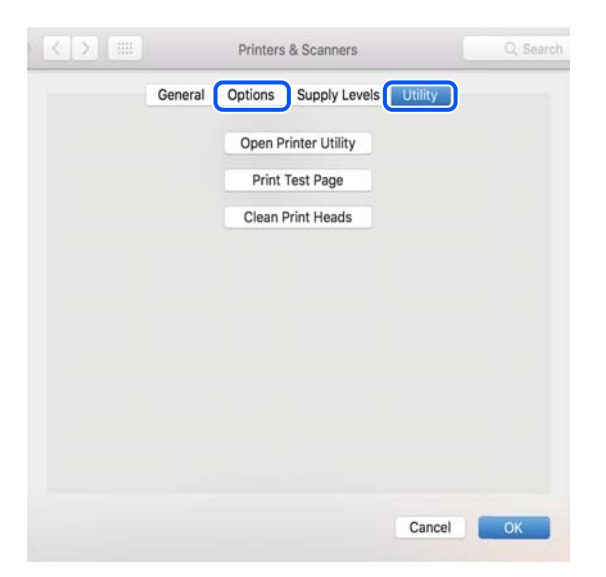

# Соответствующая информация

• «Установка приложений по отдельности» на стр. 142

# Установка драйвера принтера PostScript

# Установка драйвера принтера PostScript: Windows

- 1. Запустите один из следующих вариантов установки.
	- □ С диска, предоставляемого в комплекте с принтером.

Вставьте диск в компьютер, откройте папку по указанному ниже пути и запустите файл SETUP64.EXE (или SETUP.EXE).

Driver\PostScript\WINX64 (или WINX86)\SETUP\SETUP64.EXE (или SETUP.EXE)

# □ Загрузка с веб-сайта.

Откройте страницу вашего принтера на указанном ниже веб-сайте, загрузите драйвер принтера PostScript, затем запустите загруженный исполняемый файл.

http://www.epson.eu/Support (Европа).

http://support.epson.net/ (за пределами Европы).

- 2. Выберите свой принтер.
- 3. Следуйте инструкциям на экране.

<span id="page-145-0"></span>4. Выберите способ подключения: сетевое или через USB.

# ❏ **Для сетевого подключения.**

Отображается список доступных принтеров в той же самой сети. Выберите нужный принтер.

❏ **Для подключения по USB.**

Чтобы подключить принтер к компьютеру, следуйте инструкциям на экране.

5. Чтобы установить драйвер принтера PostScript, следуйте инструкциям на экране.

# **Установка драйвера принтера PostScript: Mac OS**

Загрузите драйвер принтера с веб-сайта поддержки Epson и установите его.

<http://www.epson.eu/Support> (Европа).

<http://support.epson.net/> (за пределами Европы).

При установке драйвера принтера необходимо знать IP-адрес принтера.

Нажмите значок сети на главном экране принтера и выберите активный метод подключения, чтобы подтвердить IP-адрес принтера.

# **Добавление оригинального принтера Epson (только для Mac OS)**

- 1. В меню Apple выберите **Системные настройки** > **Принтеры и сканеры** (или **Печать и сканирование**, **Печать и факс**).
- 2. Нажмите **+** и выберите свой принтер в появившемся экране.
- 3. Выполните следующие настройки.

❏ macOS Monterey (12.x) или более поздней версии

Нажмите **Выбрать программное обеспечение** в строке **Использовать**, на отобразившемся экране выберите свой принтер, а затем нажмите **OK**.

❏ От Mac OS X Mavericks (10.9.5) до macOS Big Sur (11.x)

Выберите свой принтер из **Использовать**.

4. Нажмите **Добавить**.

- *Примечание:* ❏ Если принтер отсутствует в списке, проверьте, включен ли он и правильно ли он подключен к компьютеру.
- ❏ Для соединения по USB, IP или Bonjour вручную установите дополнительную кассету для бумаги после добавления принтера.

# **Удаление приложений**

Выполните вход на компьютер в качестве администратора. Если компьютер запросит пароль, введите его.

# **Удаление приложений (Windows)**

- 1. Нажмите кнопку  $\mathcal{O}$ , чтобы выключить принтер.
- 2. Завершите все работающие приложения.
- 3. Откройте **Панель управления**.
	- ❏ Windows 11

Нажмите кнопку «Пуск», затем выберите **Все приложения** > **Инструменты Windows** > **Панель управления**.

❏ Windows 10/Windows Server 2022/Windows Server 2019/Windows Server 2016

Нажмите кнопку «Пуск», затем выберите **Система Windows** > **Панель управления**.

❏ Windows 8.1/Windows 8/Windows Server 2012 R2/Windows Server 2012

Выберите **Рабочий стол** > **Настройки** > **Панель управления**.

❏ Windows 7/Windows Vista/Windows XP/Windows Server 2008 R2/Windows Server 2008/Windows Server 2003 R2/Windows Server 2003

Нажмите кнопку «Пуск» и выберите **Панель управления**.

- 4. Откройте **Удаление программы** (или **Установка и удаление программ**).
	- ❏ Windows 11/Windows 10/Windows 8.1/Windows 8/Windows 7/Windows Vista/Windows Server 2022/ Windows Server 2019/Windows Server 2016/Windows Server 2012 R2/Windows Server 2012/Windows Server 2008 R2/Windows Server 2008

Выберите **Удаление программы** в **Программы**.

❏ Windows XP/Windows Server 2003 R2/Windows Server 2003

Нажмите на **Установка и удаление программ**.

5. Выберите приложение, которое нужно удалить.

Невозможно установить драйвер принтера при наличии заданий печати. Удалите или дождитесь печати заданий, прежде чем приступить к удалению.

- 6. Удаление приложений.
	- ❏ Windows 11/Windows 10/Windows 8.1/Windows 8/Windows 7/Windows Vista/Windows Server 2022/ Windows Server 2019/Windows Server 2016/Windows Server 2012 R2/Windows Server 2012/Windows Server 2008 R2/Windows Server 2008

Нажмите **Удалить/изменить** или **Удалить**.

❏ Windows XP/Windows Server 2003 R2/Windows Server 2003

Нажмите **Заменить/удалить** или **Удалить**.

--<br>При появлении окна <mark>Управление учетными записями пользователей</mark> нажмите **Продолжить**.

7. Следуйте инструкциям на экране.

# <span id="page-147-0"></span>Удаление приложений (Mac OS)

1. Загрузите программу Uninstaller с помощью EPSON Software Updater.

Программу удаления Uninstaller достаточно загрузить один раз, при следующем удалении приложения повторная загрузка не требуется.

- 2. Нажмите кнопку  $\bigcup$ , чтобы выключить принтер.
- 3. Для удаления драйвера принтера выберите Системные настройки в меню Apple > Принтеры и сканеры (или Печать и сканирование, Печать и факс), а затем удалите принтер из списка доступных принтеров.
- 4. Завершите все работающие приложения.
- 5. Нажмите Перейти > Приложения > Epson Software > Uninstaller.
- Выберите приложение, которое необходимо удалить, и нажмите Удалить. 6.

# Важно:

Приложение Uninstaller удаляет все драйверы для струйных принтеров Ерson на компьютере.Если используется несколько струйных принтеров Ерѕоп, а драйвера нужно удалить только для некоторых из них, удалите все драйвера, а затем установите нужные заново.

#### Примечание:

Если приложение, которое необходимо удалить, невозможно найти в списке, значит, его невозможно удалить при помощи Uninstaller.В таком случае необходимо выбрать Перейти > Приложения > Epson Software, выбрать приложение для удаления и перетащить его на значок корзины.

# Соответствующая информация

• «Приложение для обновления программного обеспечения и встроенного ПО устройства (Epson Software Updater)» на стр. 205

# Настройка подключения к компьютеру

Следуйте инструкциям администратора по подключению принтера.

Откройте следующий веб-сайт и введите имя продукта. Откройте Настройка, затем начните настройку.

# https://epson.sn

Чтобы настроить принтер как сетевой, выберите обнаруженный в сети принтер и начните настройку.

# Проверка состояния сетевого соединения принтера (отчет о сетевом соединении)

Для проверки состояния связи между принтером и беспроводным маршрутизатором можно распечатать отчет о сетевом соединении.

<span id="page-148-0"></span>1. Выберите **13 СА** на начальном экране.

Для выбора элемента используйте кнопки  $\blacktriangle, \blacktriangledown, \blacktriangle, \mathbf{u} \blacktriangleright$ , а затем нажмите кнопку ОК.

2. Выберите **Информация** > **При невозможности установить подключение к сети** > **Проверка подключения к сети**.

Запускается проверка соединения.

3. Следуйте инструкциям на экране принтера, чтобы напечатать отчет о сетевом подключении. Если произошла ошибка, обратитесь к администратору.

# **Соответствующая информация**

 $\rightarrow$  **[«Сообщения и варианты решения проблем в отчете о сетевом подключении» на стр. 55](#page-54-0)** 

# **Подключение интеллектуального устройства напрямую к принтеру (Wi-Fi Direct)**

Режим Wi-Fi Direct (простая точка доступа) позволяет подключить интеллектуальное устройство к принтеру напрямую, без использования беспроводного маршрутизатора, и печатать прямо с устройства.

# **Информация о Wi-Fi Direct**

Используйте этот способ подключения, если вы не используете Wi-Fi дома или в офисе или когда вы хотите напрямую соединить принтер и компьютер или интеллектуальное устройство. В этом режиме принтер выступает в роли беспроводного маршрутизатора, к нему можно подключать устройства без использования обычного беспроводного маршрутизатора. Однако устройства, подключенные к принтеру, не могут обмениваться данными между собой через принтер.

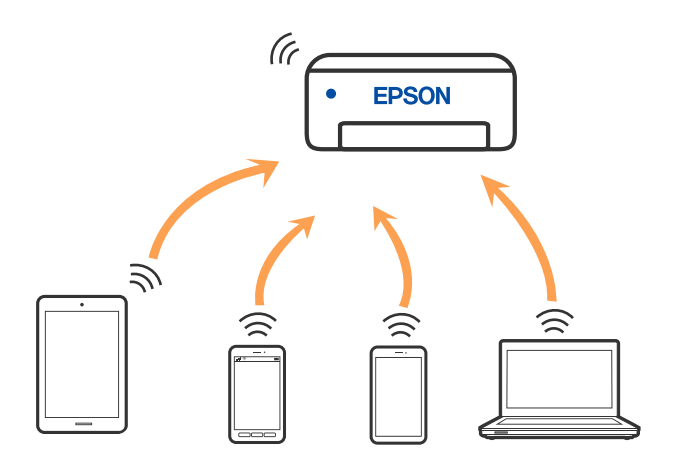

Принтер может иметь подключение к Wi-Fi или Ethernet и подключение Wi-Fi Direct (простая точка доступа) одновременно. Однако если вы начнете передачу по сети с помощью подключения Wi-Fi Direct (простая точка доступа), если принтер подключен к сети Wi-Fi, то сеть Wi-Fi будет временно отключена.

# <span id="page-149-0"></span>**Подключение устройств через Wi-Fi Direct**

Этот способ позволяет подключить принтер напрямую к устройствам без использования беспроводного маршрутизатора.

-<br>Для пользователей iOS и Android этот режим удобно будет настроить с помощью приложения Epson Smart Panel.

Эти настройки для принтера и интеллектуального устройства, к которому выполняется подключение, необходимо задать только один раз. Вам не потребуется снова задавать эти настройки, если вы не отключаете Wi-Fi Direct и не восстанавливаете настройки сети по умолчанию.

1. Выберите **Wi-Fi** на начальном экране.

Для выбора элемента используйте кнопки  $\blacktriangle, \blacktriangledown, \blacktriangleleft$  и  $\blacktriangleright$ , а затем нажмите кнопку ОК.

- 2. Выберите **Wi-Fi Direct**.
- 3. Нажмите кнопку OK.
- 4. Выберите **Другие методы**.
- 5. Выберите **Другие устройства ОС**.

6. На экране подключения устройства к Wi-Fi выберите идентификатор SSID (имя сети), отображаемый на панели управления принтера, затем введите пароль.

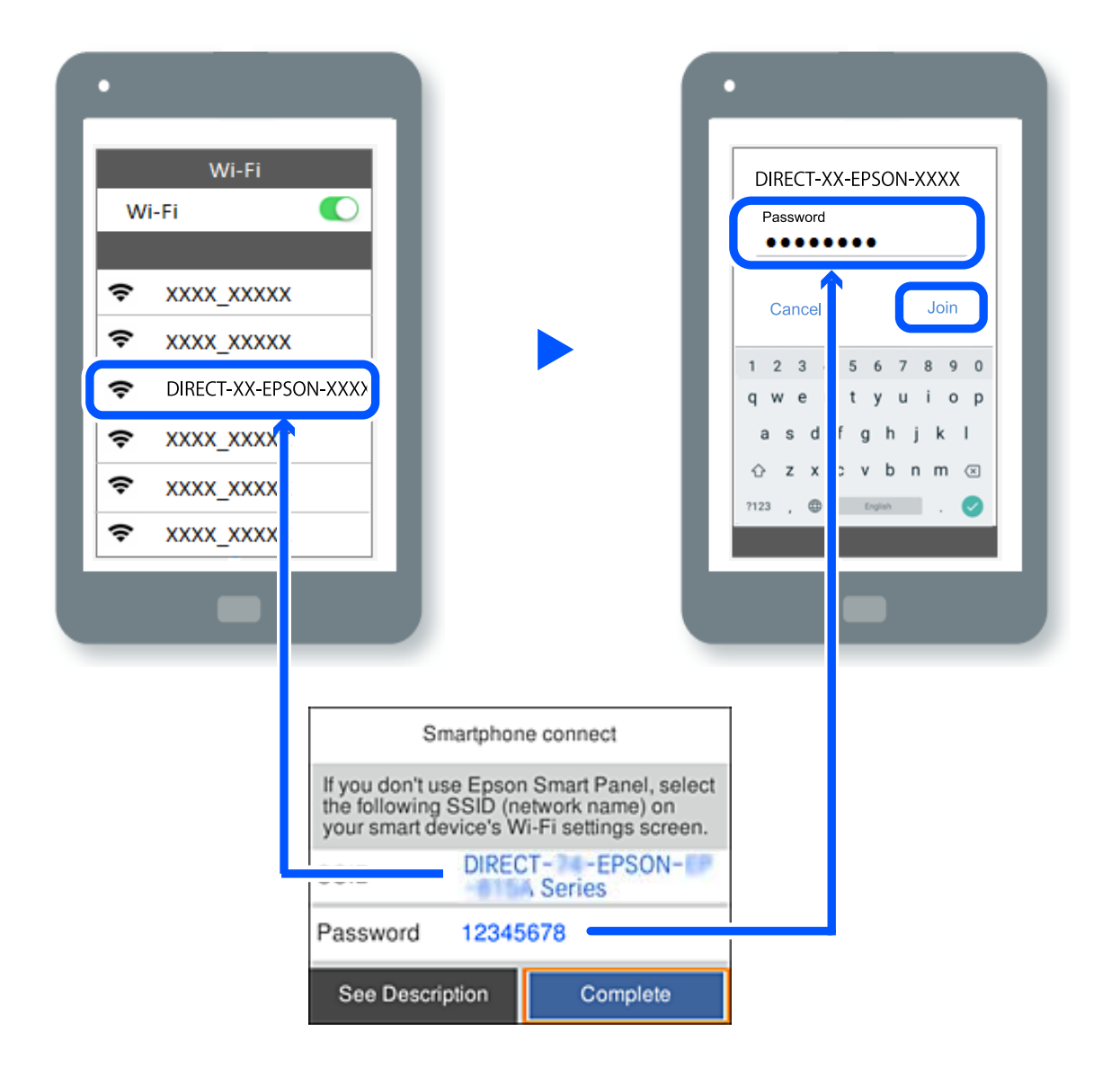

- 7. Откройте на устройстве приложение для печати и на экране этого приложения выберите принтер, к которому необходимо подключиться.
- 8. На панели управления принтера выберите **Заверш.**.

Если устройство ранее было подключено к принтеру, для повторного подключения выберите имя сети (идентификатор SSID) на экране подключения Wi-Fi этого устройства.

--**-**<br>Если вы используете устройство на базе iOS, вы можете установить подключение, отсканировав QR-код стандартной камерой iOS. См. ссылку ниже: [https://epson.sn](https://epson.sn/?q=2).

# **Отключение соединения в режиме Wi-Fi Direct (простая точка доступа)**

-<br>При отключении соединения Wi-Fi Direct (простая точка доступа) все компьютеры и интеллектуальные устройства, подключенные к принтеру через соединениеWi-Fi Direct (простая точка доступа), будут отключены. Если вы хотите отключить конкретное устройство, выполните отключение на этом устройстве, а не на принтере.

1. Выберите **Wi-Fi** на главном экране принтера.

Для выбора элемента используйте кнопки  $\blacktriangle$ ,  $\nabla$ ,  $\blacktriangleleft$  и  $\blacktriangleright$ , а затем нажмите кнопку OK.

2. Выберите **Wi-Fi Direct**.

Отображается информация Wi-Fi Direct.

- 3. Нажмите кнопку OK.
- 4. Выберите  $\begin{bmatrix} \equiv \\ \equiv \\ \text{Mean} \end{bmatrix}$
- 5. Выберите **Отключить Wi-Fi Direct**.
- 6. Следуйте инструкциям на экране.

# **Изменение параметров режима Wi-Fi Direct (простая точка доступа), таких как SSID**

Если включен режим соединения Wi-Fi Direct (простая точка доступа), можно изменить соответствующие

параметры, выбрав **Wi-Fi** > **Wi-Fi Direct** > **Начать установку** > , после чего появятся следующие пункты меню.

# **Изменить имя сети**

Изменение имени сети (идентификатора SSID), используемого в режиме Wi-Fi Direct (простая точка доступа) для подключения к принтеру, на произвольное значение. Для имени сети (идентификатора SSID) можно использовать символы ASCII с экранной клавиатуры на панели управления. Можно ввести до 22 символов.

При изменении имени сети (SSID) все подключенные устройства отключаются. Чтобы снова подключить эти устройства, используйте новое имя сети (SSID).

# **Изменить пароль**

Изменение пароля подключения к принтеру по Wi-Fi Direct (простая точка доступа) на произвольное значение. В пароле можно использовать символы ASCII с экранной клавиатуры на панели управления. Можно ввести от 8 до 22 символов.

При изменении пароля все подключенные устройства отключаются. Чтобы снова подключить эти устройства, используйте новый пароль.

### **Изменить частотный диапазон**

Измените частотный диапазон Wi-Fi Direct, используемый для подключения к принтеру. Можно выбрать диапазон 2,4 или 5 ГГц.

При изменении частотного диапазона все подключенные устройства отключаются. Повторно подключите устройство.

Учтите, что при выборе частотного диапазона 5 ГГц вы не сможете повторно подключить устройства, не поддерживающие этот частотный диапазон.

# **Отключить Wi-Fi Direct**

Отключение параметров режима Wi-Fi Direct (простая точка доступа) на принтере. При отключении этого режима также будут отключены все устройства, подключенные к принтеру в режиме Wi-Fi Direct (простая точка доступа).

# **Восст. настр. по ум.**

Возврат всех параметров режима Wi-Fi Direct (простая точка доступа) к значениям по умолчанию.

Удаляется сохраненная в принтере информация о подключении интеллектуального устройства в режиме Wi-Fi Direct (простая точка доступа).

# **Изменение способа подключения к сети — с Wi-Fi на USB**

Выполните следующие действия при нестабильности используемой сети Wi-Fi или для перехода на более стабильное USB-соединение.

- 1. Соедините принтер и компьютер с помощью USB-кабеля.
- 2. Выберите принтер без маркировки (XXXXX) при печати с использованием USB-соединения.

Имя вашего принтера или «Сеть» отображается в XXXXX в зависимости от версии операционной системы.

Пример Windows 11

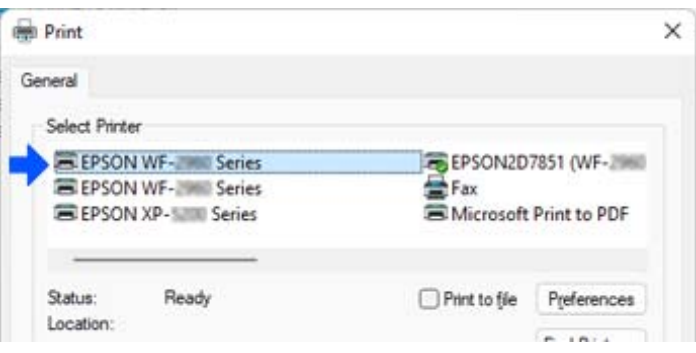

<span id="page-153-0"></span>Пример Windows 10

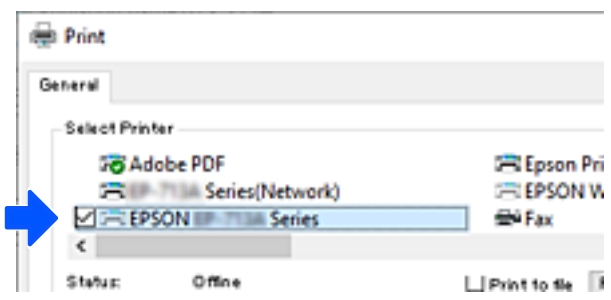

Если при подключении к компьютеру с помощью USB-кабеля система не распознает принтер, подключение внешних интерфейсов может быть ограничено администратором принтера. Обратитесь к администратору.

#### **Соответствующая информация**

- & [«Задняя панель» на стр. 24](#page-23-0)
- & [«Ограничение подключений по USB» на стр. 259](#page-258-0)

# **Транспортировка и хранение принтера**

Чтобы упаковать принтер перед хранением, транспортировкой или отправкой в ремонт, сделайте следующее.

# !*Предостережение:*

- ❏ При перемещении принтера поднимайте его, заняв устойчивое положение. Если поднимать принтер из неустойчивого положения, можно получить травму.
- ❏ Так как принтер достаточно тяжелый, во время распаковки и транспортировки его всегда должны переносить несколько человек.
- ❏ При поднятии принтера два человека или более должны расположиться так, как показано ниже. Если установлена дополнительная кассета для бумаги, снимите ее. Если поднимать принтер за другие места, он может упасть или прищемить человеку пальцы при опускании.

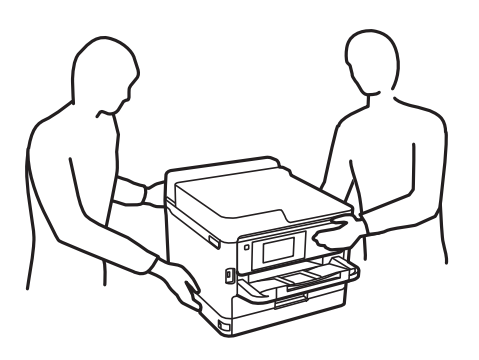

❏ При перемещении принтер не следует наклонять более чем на 10 градусов. В противном случае он может упасть.

c*Важно:*

- ❏ Во время хранения или перевозки не наклоняйте принтер, не устанавливайте вертикально и не переворачивайте его, поскольку это может привести к вытеканию чернил.
- ❏ Не следует извлекать контейнеры с чернилами. Извлечение контейнеры с чернилами может привести к высыханию печатающей головки, что, в свою очередь, может помешать выполнению печати.
- 1. Выключите принтер нажатием кнопки $\mathbf \Theta$ .
- 2. Убедитесь, что индикатор питания погас, затем отсоедините шнур питания.

### **Важно:**

Отключайте шнур питания только после того, как индикатор питания погаснет. В противном случае печатающая головка не возвращается в исходное положение, из-за чего чернила высыхают и печать становится невозможной.

- 3. Отсоедините все кабели, в том числе шнур питания и кабель USB.
- 4. Если принтер поддерживает внешние устройства хранения, убедитесь, что эти устройства не подключены.
- 5. Извлеките из принтера всю бумагу.
- 6. Откройте крышку принтера. Прикрепите печатающую головку к корпусу с помощью клейкой ленты.

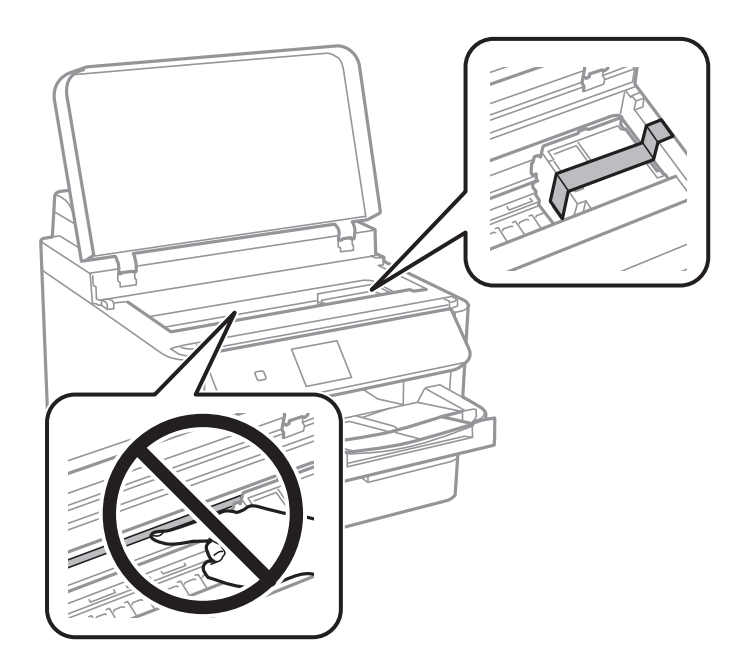

7. Закройте крышку принтера.

8. Откройте крышку отсека с чернилами.

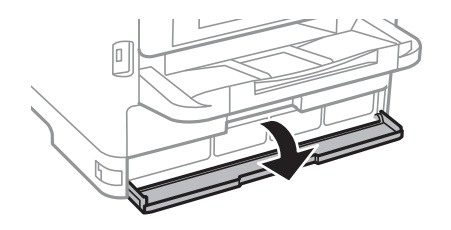

Если крышка отсека с чернилами заблокирована затвором, ее нельзя открыть. Уберите затвор крышки.

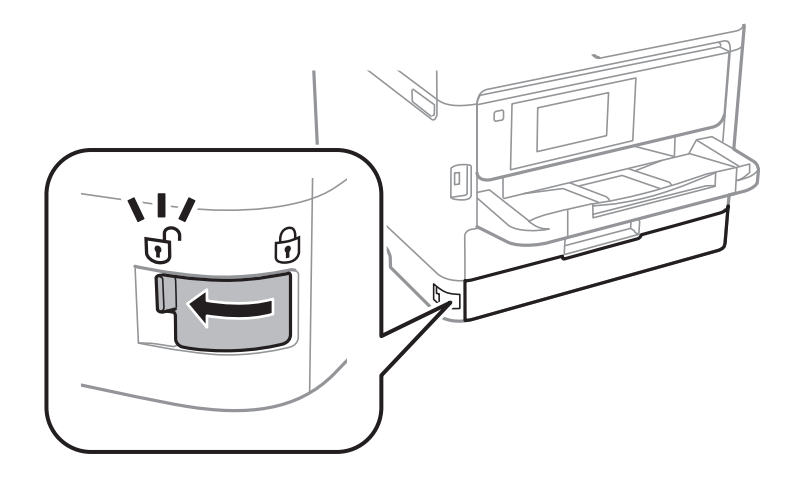

9. Чтобы лоток с чернилами не открывался, зафиксируйте его, прикрепив к лотку входящий в комплект поставки защитный материал с помощью клейкой ленты.

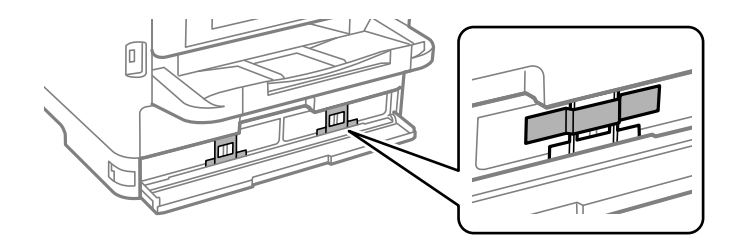

10. Закройте крышку отсека с чернилами.

11. Если установлена дополнительная кассета для бумаги, снимите ее.

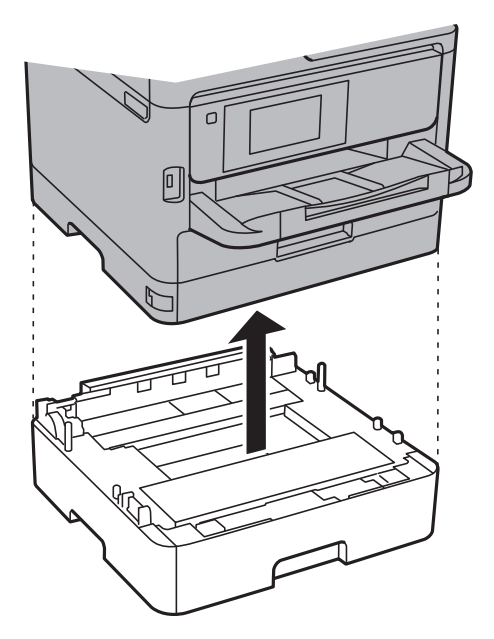

12. Подготовьте принтер к упаковке, как показано ниже.

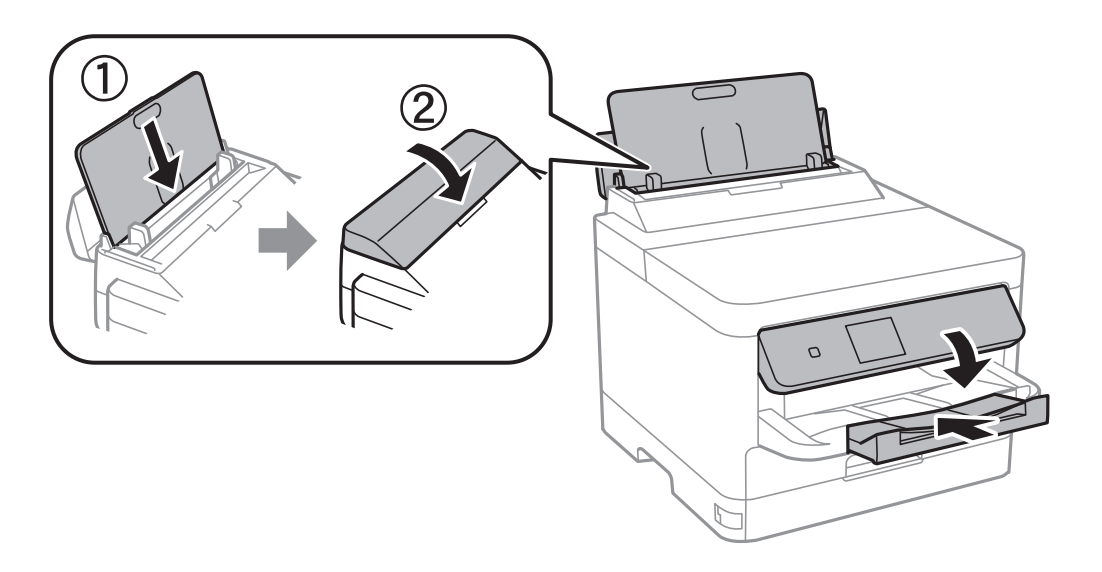

13. Выньте из принтера лоток.

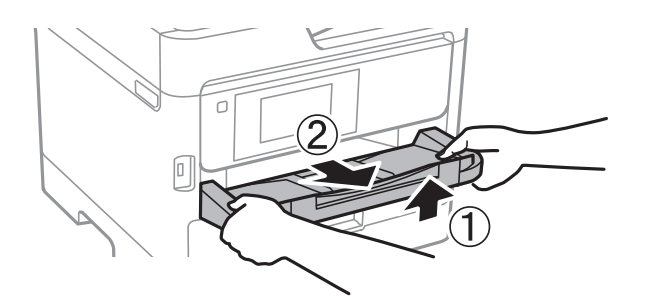

14. Упакуйте принтер в коробку, используя упаковочные материалы.

Когда принтер снова начнет использоваться, необходимо удалить клейкую ленту, фиксирующую печатающую головку, и защитный материал, прикрепленный к лотку с чернилами. Если качество печати снизилось, почистите и откалибруйте печатающую головку.

# **Соответствующая информация**

- & [«Проверка и прочистка печатающей головки» на стр. 135](#page-134-0)
- & [«Калибровка печатающей головки» на стр. 136](#page-135-0)

# <span id="page-158-0"></span>**Устранение неполадок**

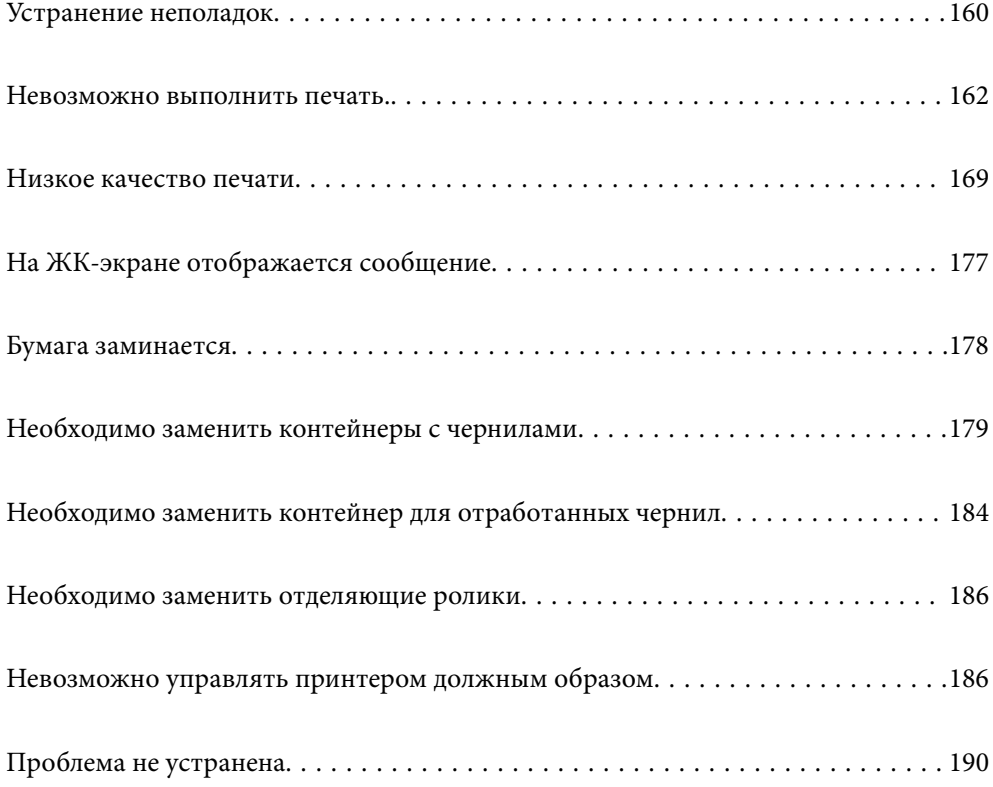

# <span id="page-159-0"></span>**Устранение неполадок**

При возникновении неполадок выполните поиск причины неисправности в следующем порядке.

# **Проверка кодов ошибок принтера.**

Проверьте наличие проблем с принтером.

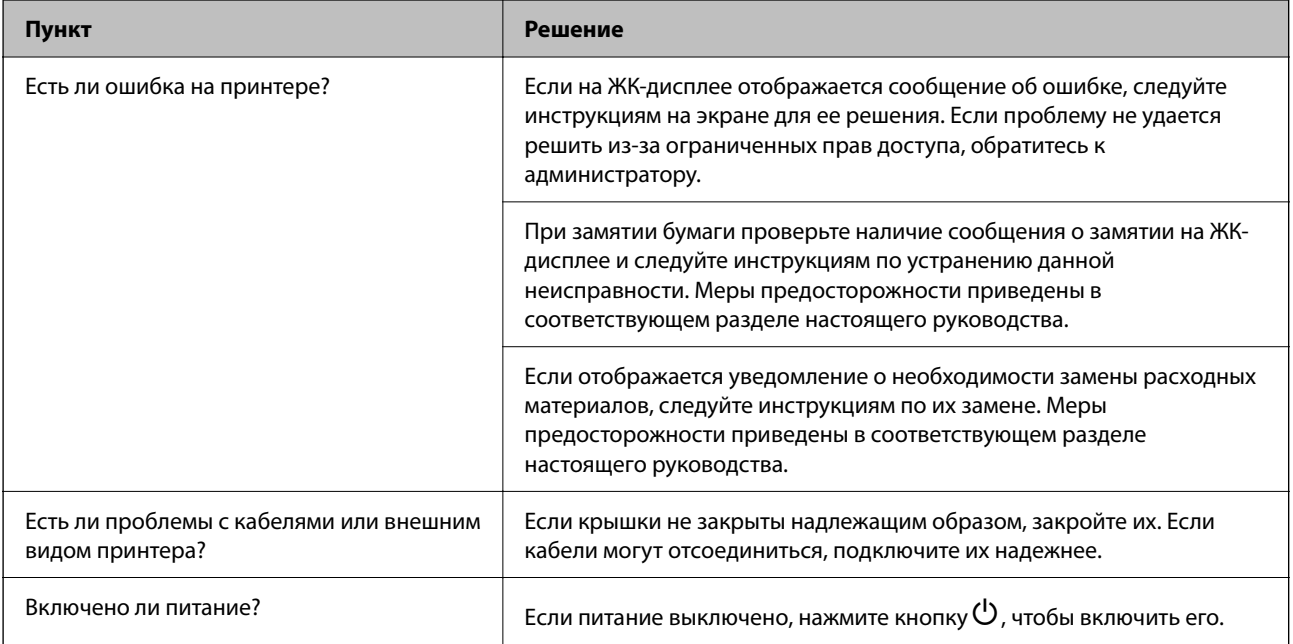

# **Соответствующая информация**

- & [«На ЖК-экране отображается сообщение» на стр. 177](#page-176-0)
- & [«Бумага заминается» на стр. 178](#page-177-0)
- & [«Необходимо заменить контейнеры с чернилами» на стр. 179](#page-178-0)
- & [«Необходимо заменить контейнер для отработанных чернил» на стр. 184](#page-183-0)
- & [«Необходимо заменить отделяющие ролики» на стр. 186](#page-185-0)

# **Проверка подключения принтера.**

Проверьте наличие проблем с подключением принтера.

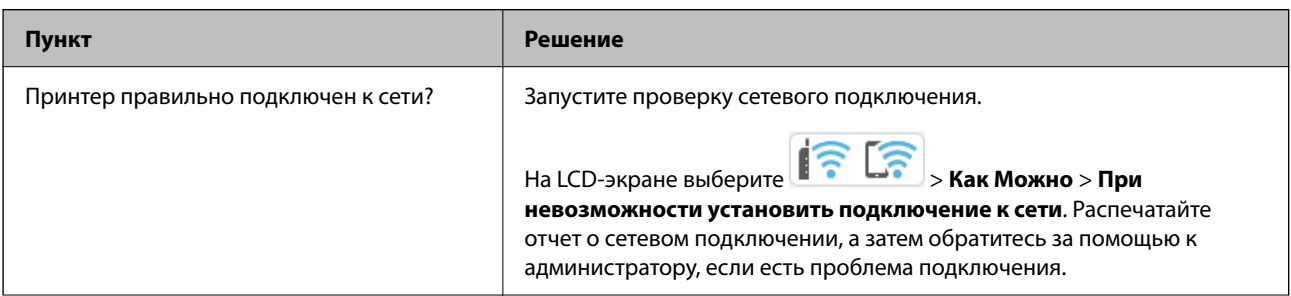

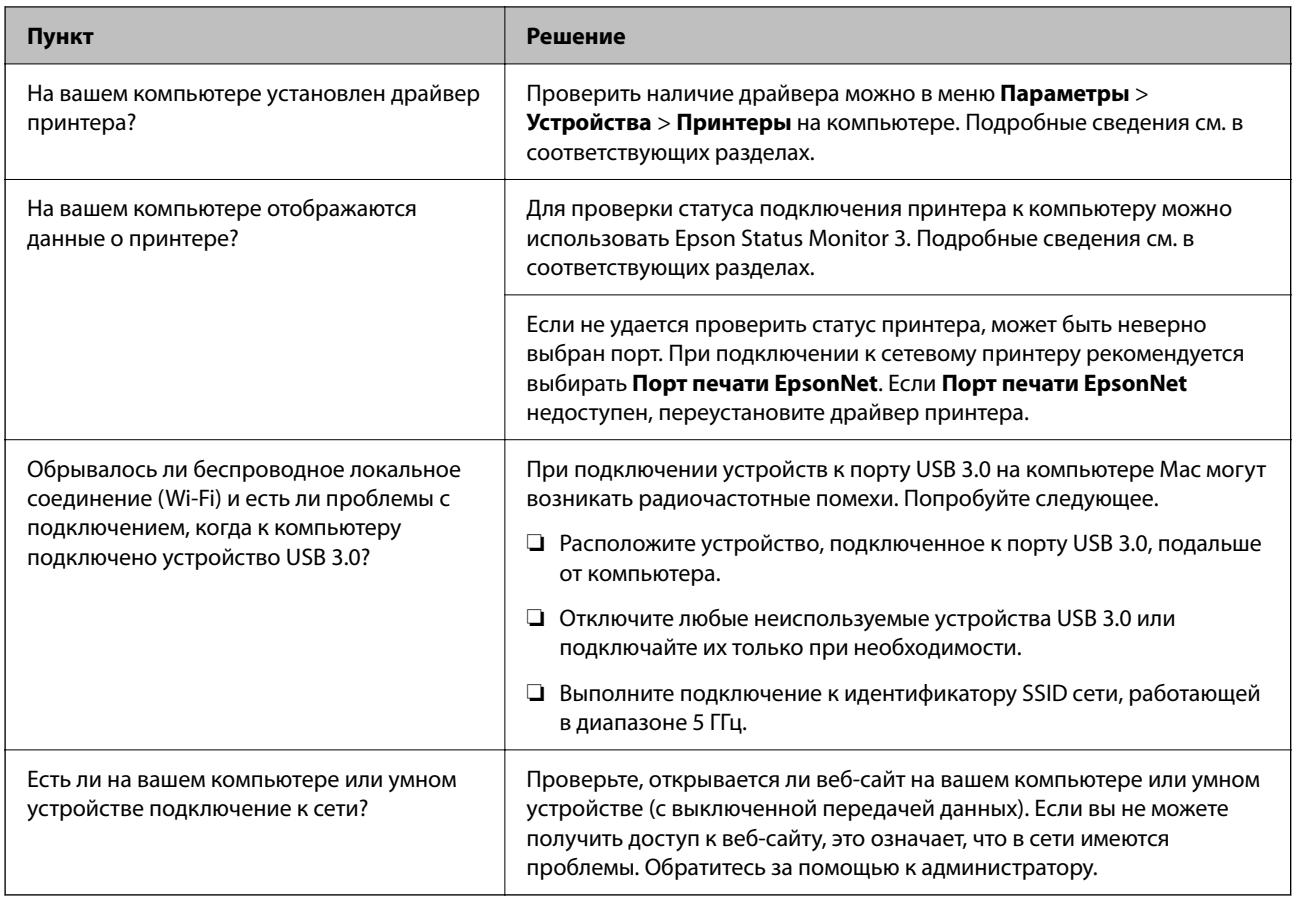

# Соответствующая информация

- «Проверка состояния сетевого соединения принтера (отчет о сетевом соединении)» на стр. 148
- «Возникла проблема с состоянием принтера.» на стр. 164
- «Порт принтера задан неправильно.» на стр. 165
- $\blacktriangleright$  «Не удается подключить принтер через USB» на стр. 167
- «Установка приложений по отдельности» на стр. 142

# Проверка параметров принтера.

Проверка параметров принтера. На принтерах под управлением администратора могут быть ограничения на изменение настроек. Если какие-либо операции вам недоступны, обратитесь к администратору.

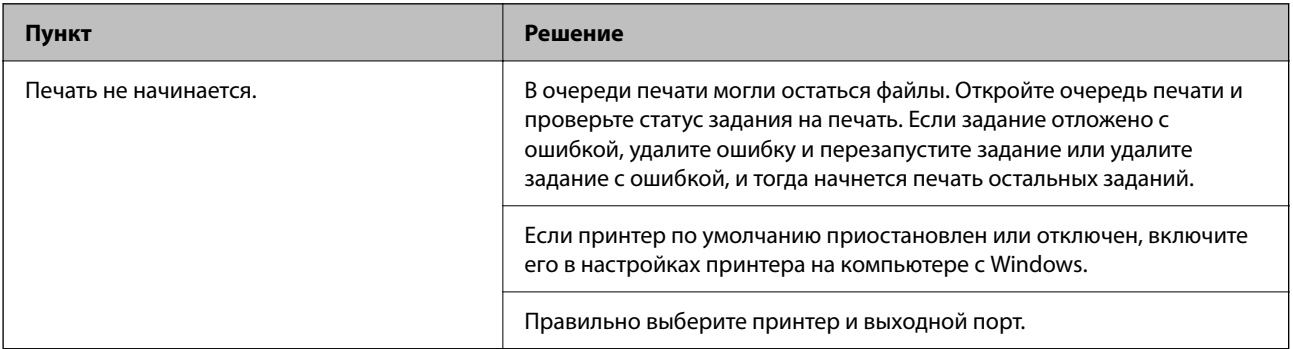

<span id="page-161-0"></span>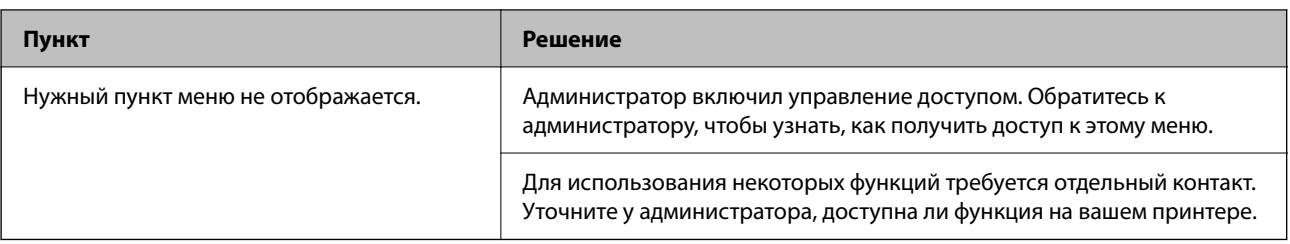

## Соответствующая информация

- «По-прежнему присутствует задание, ожидающее печати.» на стр. 164
- «Принтер находится в режиме ожидания или автономном режиме.» на стр. 162
- «Использование порта принтера» на стр. 222

# Невозможно выполнить печать.

# Приложение или драйвер принтера работает некорректно

# Не удается выполнить печать даже после установки соединения (Windows)

Это может быть вызвано следующими причинами.

# Принтер находится в режиме ожидания или автономном режиме.

# Решения

Щелкните Очередь на печать на вкладке драйвера печати Сервис.

Если принтер находится в автономном режиме или режиме ожидания, отмените эти режимы в меню Принтер.

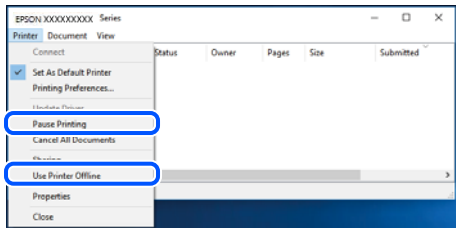

# Возникла проблема с программным обеспечением или данными.

# Решения

- Удостоверьтесь, что установлен оригинальный драйвер принтера Epson (EPSON XXXXX). Если оригинальный драйвер печати Epson не установлен, то набор доступных функций будет ограничен. Рекомендуем использовать оригинальный драйвер печати Epson.
- □ При печати большого по объему изображения компьютеру может не хватить памяти. Напечатайте это изображение с более низким разрешением или в меньшем формате.
- □ Если вы испробовали все решения, но не смогли устранить проблему, попробуйте удалить и повторно установить драйвер принтера.
- □ Проблему можно попытаться устранить, обновив программное обеспечение до самой последней версии. Чтобы проверить состояние программного обеспечения, используйте инструмент обновления программного обеспечения.
- «Проверка наличия оригинального драйвера принтера Epson Windows» на стр. 143
- «Проверка наличия оригинального драйвера принтера Epson Mac OS» на стр. 145
- «Установка и удаление приложений по отдельности» на стр. 142

Невозможно напечатать задания в случае, когда установлен пароль, так как используется старая версия встроенного программного обеспечения.

#### Решения

Если в драйвере принтера отображается указанное ниже сообщение, обновите встроенное ПО принтера.

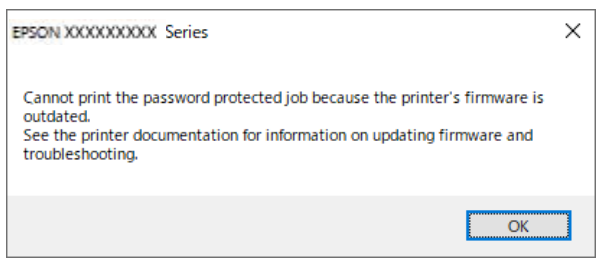

Если по каким-то причинам вы не можете обновить встроенное ПО, вы можете продолжать печатать с тем же уровнем безопасности, что и в старом встроенном ПО.

Чтобы печатать со старой версией встроенного ПО, задайте следующие настройки в драйвере принтера.

Откройте вкладку Дополнительные настройки в свойствах принтера.

Щелкните Настройки драйвера.

#### <span id="page-163-0"></span>Выберите **Использовать старый пароль** и нажмите **OK**.

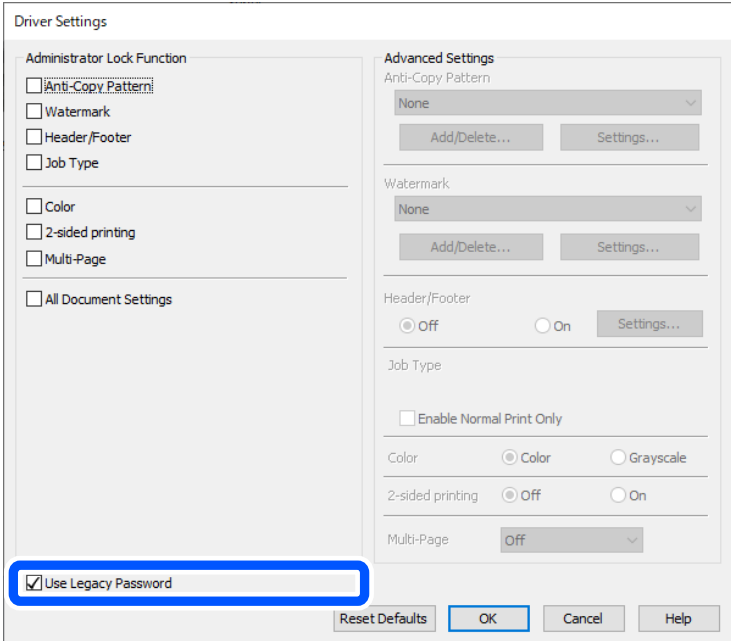

# & [«Обновление микропрограммы» на стр. 251](#page-250-0)

# **Возникла проблема с состоянием принтера.**

# **Решения**

Щелкните **EPSON Status Monitor 3** на вкладке **Сервис** драйвера печати и проверьте состояние принтера. Если утилита **EPSON Status Monitor 3** отключена, нажмите **Расширенные параметры** на вкладке **Сервис**, после чего выберите **Включить EPSON Status Monitor 3**.

# **По-прежнему присутствует задание, ожидающее печати.**

# **Решения**

Щелкните **Очередь на печать** на вкладке драйвера печати **Сервис**. Если остались ненужные данные, выберите команду **Отменить все документы** в меню **Принтер**.

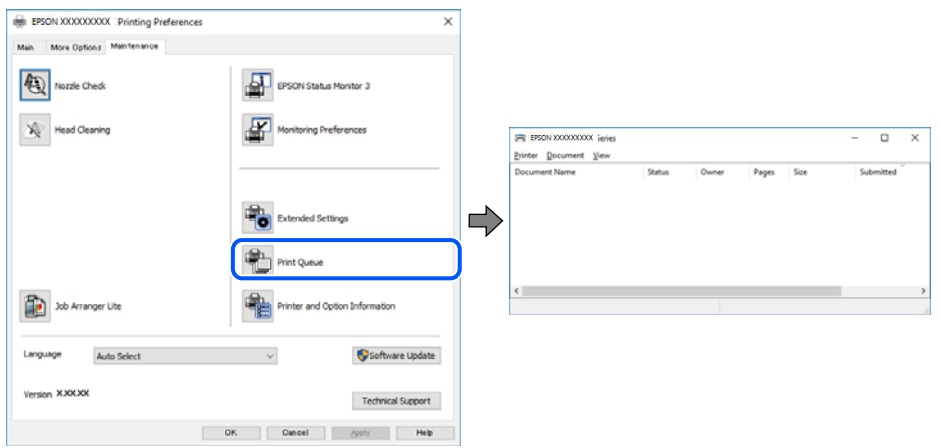

# <span id="page-164-0"></span>**Принтер не выбран в качестве принтера по умолчанию.**

### **Решения**

Щелкните правой кнопкой мыши значок принтера в разделе **Панель управления** > **Просмотр устройств и принтеров** (или **Принтеры**, **Принтеры и факсы**), затем выберите пункт **Установить в качестве принтера по умолчанию**.

#### Примечание:

*Примечание:* Если имеется несколько значков принтеров, см. ниже инструкции по выбору правильного принтера.

### Примеры

USB-соединение: серия EPSON XXXX

Сетевое соединение: серия EPSON XXXX (сеть)

Если драйвер принтера был установлен несколько раз, то могло быть создано несколько копий этого драйвера. Если созданы копии вида «Серия EPSON XXXX (копия 1)», щелкните правой кнопкой мыши значок драйвера и выберите **Удалить устройство**.

# **Порт принтера задан неправильно.**

## **Решения**

Щелкните **Очередь на печать** на вкладке драйвера печати **Сервис**.

В меню **Принтер** убедитесь, что порт принтера правильно задан в разделе **Свойства** > **Порт**, как показано ниже.

Подключение по USB: **USBXXX**, сетевое подключение: **EpsonNet Print Port**

Если вы не можете изменить порт, в меню **Принтер** выберите **Запуск от имени администратора**. Если пункт **Запуск от имени администратора** не отображается, обратитесь к администратору системы.

# **Принтер не печатает при использовании драйвера печати PostScript (Windows)**

Это может быть вызвано следующими причинами.

# **Необходимо изменить настройки Язык печати.**

# **Решения**

Установите на панели управления для параметра **Язык печати** значение **Авто** или **PS**.

# **На печать отправлено большое количество заданий.**

#### **Решения**

Если при работе в Windows на печать отправлено большое количество заданий, принтер может прекратить печатать. Выберите режим **Печатать прямо на принтер** на вкладке **Расширенные** в свойствах принтера.

# **Не удается выполнить печать даже после установки соединения (Mac OS)**

Это может быть вызвано следующими причинами.

## Возникла проблема с программным обеспечением или данными.

#### Решения

- □ Удостоверьтесь, что установлен оригинальный драйвер принтера Epson (EPSON XXXXX). Если оригинальный драйвер печати Epson не установлен, то набор доступных функций будет ограничен. Рекомендуем использовать оригинальный драйвер печати Epson.
- □ При печати большого по объему изображения компьютеру может не хватить памяти. Напечатайте это изображение с более низким разрешением или в меньшем формате.
- □ Если вы испробовали все решения, но не смогли устранить проблему, попробуйте удалить и повторно установить драйвер принтера.
- □ Проблему можно попытаться устранить, обновив программное обеспечение до самой последней версии. Чтобы проверить состояние программного обеспечения, используйте инструмент обновления программного обеспечения.
- $\blacktriangleright$  «Проверка наличия оригинального драйвера принтера Epson Windows» на стр. 143
- «Проверка наличия оригинального драйвера принтера Epson Mac OS» на стр. 145
- «Установка и удаление приложений по отдельности» на стр. 142

#### Возникла проблема с состоянием принтера.

#### Решения

Убедитесь, что принтер не находится в состоянии Пауза.

Выберите Системные настройки в меню Apple > Принтеры и сканеры (или Печать и сканирование, Печать и факс), а затем дважды щелкните значок принтера. Если принтер находится в состоянии паузы, щелкните Возобновить.

# Принтер не печатает при использовании драйвера печати PostScript (Mac OS)

## Иеобходимо изменить настройки Язык печати.

#### Решения

Установите на панели управления для параметра Язык печати значение Авто или PS.

#### He удается выполнить печать даже после установки соединения (iOS)

Это может быть вызвано следующими причинами.

# Параметр Автомат. отображ. настр. бумаги отключен.

# Решения

Включите Автомат. отображ. настр. бумаги в следующем меню.

Настр. > Общие параметры > Настройки принтера > Настр. источн. бумаги > Автомат. отображ. настр. бумаги

# Параметр AirPrint отключен.

#### Решения

Включите параметр AirPrint в Web Config.

• «Приложение для настройки работы принтера (Web Config)» на стр. 204

# <span id="page-166-0"></span>**Не удается подключить принтер через USB**

Это может быть вызвано следующими причинами.

# **Кабель USB неправильно подключен к USB-разъему.**

# **Решения**

Надежно подсоедините кабель USB к принтеру и компьютеру.

# **Возникла проблема с USB-концентратором.**

# **Решения**

Если используется USB-концентратор, попробуйте подсоединить принтер напрямую к компьютеру.

#### **Возникла проблема с кабелем USB или входным разъемом USB.**

## **Решения**

Если кабель USB не распознается, попробуйте подсоединить его к другому разъему или замените кабель.

# **Принтер подключен к порту SuperSpeed USB.**

# **Решения**

При подключении принтера к порту SuperSpeed USB с использованием кабеля USB 2.0 на некоторых компьютерах может возникнуть ошибка связи. В этом случае повторно подключите принтер, используя один из следующих методов.

- ❏ Используйте кабель USB 3.0 (только для поддерживаемых моделей).
- ❏ Подключитесь к высокоскоростному порту USB на компьютере.
- ❏ Подключитесь к порту SuperSpeed USB, отличному от порта, использование которого приводит к ошибке связи.

# **Бумага подается или извлекается неправильно**

# **Пункты проверки**

Проверьте следующие пункты, а затем попробуйте выполнить решения согласно проблемам.

# **Неподходящее место установки.**

### **Решения**

Поставьте принтер на ровную поверхность и используйте его в рекомендуемых условиях окружающей среды.

& [«Требования к условиям окружающей среды» на стр. 227](#page-226-0)

### <span id="page-167-0"></span>**Используется неподдерживаемый тип бумаги.**

### **Решения**

Используйте бумагу, подходящую для этого принтера.

- & [«Доступные форматы бумаги и емкость загрузки» на стр. 193](#page-192-0)
- & [«Недоступные типы бумаги» на стр. 197](#page-196-0)

### **Бумага обрабатывается неправильно.**

# **Решения**

Следуйте инструкциям по работе с бумагой.

& [«Меры предосторожности при работе с бумагой» на стр. 80](#page-79-0)

### **В принтер загружено слишком много листов.**

#### **Решения**

При загрузке бумаги не превышайте максимально допустимое количество листов, установленное для этой бумаги. Запрещается загружать простую бумагу выше значка треугольника на направляющей.

& [«Доступные форматы бумаги и емкость загрузки» на стр. 193](#page-192-0)

# **Неправильные настройки бумаги на принтере.**

# **Решения**

Убедитесь, что настройки размера и типа бумаги соответствуют фактическому размеру и типу бумаги, загруженной в принтер.

& [«Настройки размера и типа бумаги» на стр. 81](#page-80-0)

# **Бумага подается под углом**

Это может быть вызвано следующими причинами.

### **Бумага загружена неправильно.**

#### **Решения**

Загрузите бумагу в правильном направлении и пододвиньте боковую направляющую к краю бумаги.

# **Одновременно подается несколько листов бумаги**

Это может быть вызвано следующими причинами.

# **Бумага сырая или влажная.**

# **Решения**

Загрузите другую бумагу.

# <span id="page-168-0"></span>**Из-за статического электричества листы бумаги прилипают друг к другу.**

# **Решения**

Продуйте бумагу перед загрузкой. Если бумага все равно не подается, загружайте ее по одному листу.

# **Возникает сообщение об отсутствии бумаги**

# **Бумага загружена не по центру лотка для бумаги.**

# **Решения**

Если возникает ошибка отсутствия бумаги, хотя бумага загружена в лоток для бумаги, еще раз загрузите бумагу по центру лотка.

# **Бумага не подается из кассет для бумаги**

# **В драйвере принтера не заданы настройки дополнительных компонентов.**

# **Решения**

Необходимо задать настройки в драйвере принтера.

& [«Настройка доступных дополнительных модулей» на стр. 60](#page-59-0)

# **Низкое качество печати**

# **На отпечатке отсутствуют некоторые цвета, присутствуют неправильные цвета или полосы**

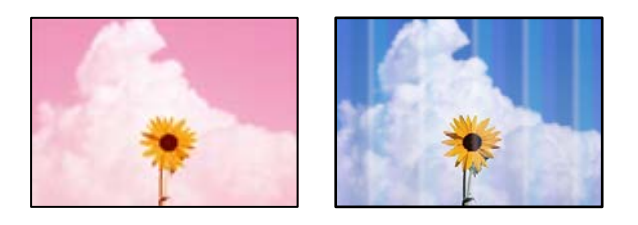

# **Дюзы печатающей головки могут быть засорены.**

# **Решения**

Используйте функцию **Настройка качества печати**. Если принтер долго не использовался, дюзы печатающих головок могли засориться и перестать пропускать чернила.

& [«Регулировка качества печати» на стр. 134](#page-133-0)

# **Появляются горизонтальные цветные полосы с интервалом приблизительно 3.3 см**

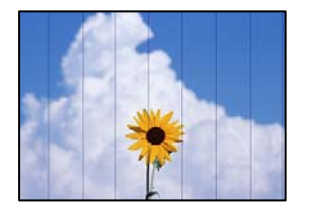

Это может быть вызвано следующими причинами.

# **Установленный в настройках тип бумаги не соответствует типу загруженной бумаги. Решения**

Выберите тип бумаги, соответствующий типу бумаги, загруженной в принтер.

& [«Список типов бумаги» на стр. 81](#page-80-0)

# **Задано низкое качество печати.**

# **Решения**

При печати на обычной бумаге используйте настройку более высокого качества печати.

❏ Windows

Выберите значение **Высокий** для параметра **Качество** на вкладке **Главное** драйвера печати.

❏ Mac OS

Выберите значение **Высокое** для параметра **Качество печати** в меню **Настройки печати** диалога печати.

# **Положение печатающей головки смещено.**

# **Решения**

Откалибруйте печатающую головку с помощью функции **Настройка качества печати**.

# **Размытые отпечатки, вертикальные полосы или неровности**

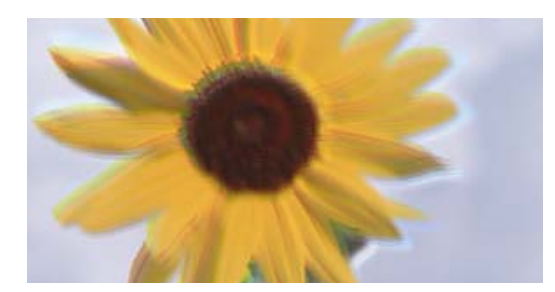

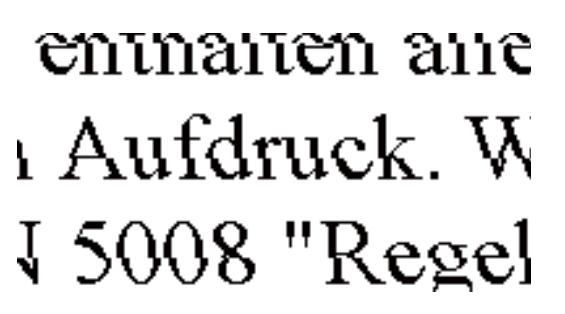

Это может быть вызвано следующими причинами. Установите причины и используйте следующие решения по порядку сверху.

### **Положение печатающей головки смещено.**

#### **Решения**

Откалибруйте печатающую головку с помощью функции **Настройка качества печати**.

#### **Функция двунаправленной печати включена.**

#### **Решения**

Если качество печати не улучшается даже после калибровки печатающей головки, отключите двунаправленную печать.

При двунаправленной (или высокоскоростной) печати печатающая головка двигается в обоих направлениях, в результате чего вертикальные линии могут не совпадать. После отключения этого параметра может снизиться скорость печати, но повысится качество печати.

# ❏ Windows

Снимите флажок **Двунаправленная печать** на вкладке драйвера печати **Дополнительные настройки**.

❏ Mac OS

Выберите **Системные настройки** в меню Apple > **Принтеры и сканеры** (или **Печать и сканирование**, **Печать и факс**), а затем выберите принтер. Щелкните **Параметры и принадлежности** > **Параметры** (или **Драйвер**). Выберите **Выключить** для параметра **Двунаправленная печать**.

# **Выходит чистый лист (без печати)**

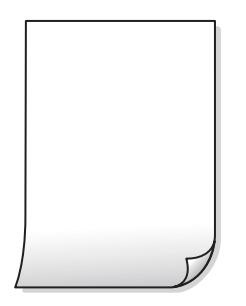

# **Дюзы печатающей головки могут быть засорены.**

#### **Решения**

Используйте функцию **Настройка качества печати**. Если принтер долго не использовался, дюзы печатающих головок могли засориться и перестать пропускать чернила.

& [«Регулировка качества печати» на стр. 134](#page-133-0)

# **Размер бумаги, загруженной в принтер, и соответствующие настройки печати различаются.**

# **Решения**

Измените настройки печати в соответствии с размером бумаги, загруженной в принтер. Загрузите в принтер бумагу, которая соответствует настройкам печати.

# **В принтер одновременно подается несколько листов бумаги.**

# **Решения**

Чтобы предотвратить одновременную подачу нескольких листов бумаги в принтер, см. следующий раздел.

& [«Одновременно подается несколько листов бумаги» на стр. 168](#page-167-0)

# **Потертости и размытие на бумаге**

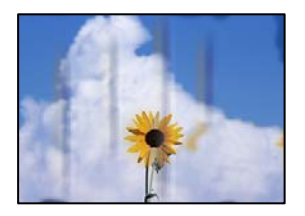

Это может быть вызвано следующими причинами.

# **Бумага загружена неправильно.**

# **Решения**

Если на отпечатках появляются горизонтальные полосы (перпендикулярные направлению печати) или размазываются чернила на верхней или нижней части бумаги, загрузите бумагу в правильном направлении и придвиньте направляющие краев к краям бумаги.

& [«Загрузка бумаги» на стр. 82](#page-81-0)

#### **Бумагопроводящий тракт испачкан.**

## **Решения**

Если на отпечатках появляются вертикальные полосы (горизонтальные по отношению к направлению печати) или размазываются чернила, очистите бумагопроводящий тракт.

& [«Очистка бумагопроводящего тракта от чернильных пятен» на стр. 137](#page-136-0)

# **Бумага неровная.**

# **Решения**

Чтобы проверить, не согнута ли бумага, положите ее на ровную поверхность. Если бумага неровная, разгладьте ее.

#### **Печатающая головка трется о поверхность бумаги.**

# **Решения**

При печати на плотной бумаге печатающая головка близко подходит к поверхности печати и может поцарапать бумагу. В этом случае следует включить режим предотвращения образования потертостей. Если эта функция включена, качество или скорость печати могут снизиться.

#### ❏ Панель управления

Выберите **Настр.** > **Общие параметры** > **Настройки принтера** и включите **Регул. толщины бумаги**.

# ❏ Windows

Щелкните **Расширенные параметры** на вкладке драйвера принтера **Сервис**, после чего выберите **Плотная бумага и конверты**.

❏ Mac OS

Выберите **Системные настройки** в меню Apple > **Принтеры и сканеры** (или **Печать и сканирование**, **Печать и факс**), а затем выберите принтер. Щелкните **Параметры и принадлежности** > **Параметры** (или **Драйвер**). Выберите **Включить** для параметра **Плотная бумага и конверты**.

# **На обратной стороне бумаги была выполнена печать до того, как высохла ранее отпечатанная сторона.**

# **Решения**

Перед повторной загрузкой бумаги в режиме ручной двусторонней печати убедитесь в том, что чернила полностью высохли.

# **При использовании функции автоматической двухсторонней печати плотность печати слишком высока, а время высыхания слишком мало.**

# **Решения**

При использовании функции автоматической двухсторонней печати и печати насыщенных изображений, например фотографий и графиков, снизьте плотность печати и увеличьте время высыхания.

& [«Двусторонняя печать» на стр. 93](#page-92-0)

# **Напечатанные фотографии липкие на ощупь**

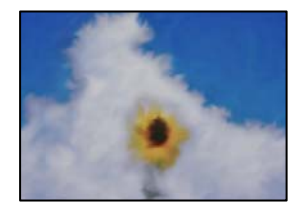

# **Печать выполнена не на той стороне фотобумаги.**

# **Решения**

Убедитесь, что печать ведется на предназначенной для печати стороне. После печати на тыльной стороне фотобумаги следует очистить бумагопроводящий тракт.

& [«Очистка бумагопроводящего тракта от чернильных пятен» на стр. 137](#page-136-0)

# **Изображения или фотографии печатаются с искаженными цветами**

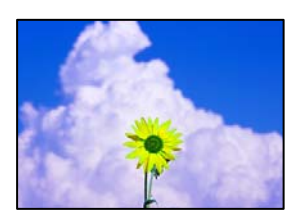

Это может быть вызвано следующими причинами.

# **Дюзы печатающей головки могут быть засорены.**

### **Решения**

Используйте функцию **Настройка качества печати**. Если принтер долго не использовался, дюзы печатающих головок могли засориться и перестать пропускать чернила.

& [«Регулировка качества печати» на стр. 134](#page-133-0)

#### **Была применена коррекция цвета.**

### **Решения**

При печати с помощью драйвера принтера Windows, в зависимости от типа бумаги, применяется настройка автоматической коррекции фотографий Epson. Попробуйте изменить настройку.

На вкладке **Дополнительные настройки** выберите **Настройка** в **Цветокоррекция**, после чего щелкните **Расширенные**. Измените настройку **Коррекция сцены** со значения **Автоматически** на любой другой вариант. Если изменение настройки не привело к получению желаемого результата, попробуйте выбрать любой другой способ цветокоррекции, отличный от **PhotoEnhance**, в **Управление цветом**.

& [«Корректировка цветов печати» на стр. 109](#page-108-0)

# **Неправильное положение, размер или поля отпечатка**

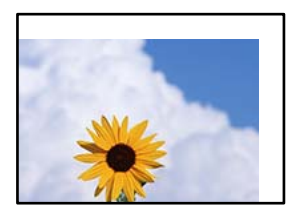

Это может быть вызвано следующими причинами.

#### **Бумага загружена неправильно.**

#### **Решения**

Загрузите бумагу в правильном направлении и пододвиньте боковую направляющую к краю бумаги.

#### **Размер бумаги задан неправильно.**

### **Решения**

Выберите нужный размер бумаги.

# **Размер полей в приложении не попадает в область печати.**

#### **Решения**

Откорректируйте размер полей в приложении таким образом, чтобы они попадали в область печати.

# **Символы напечатаны неправильно или с искажением**

<B⊠⊠コ┗⊠•⊠斥彗二 ZAォ鋕・コ i2 薀・」•サー8Q⊠/ア⊠r ⊠b8 ⊠!\$ NB⊠X⊠• B7kBcT,⊠• B • ≯; JEE⊠Pク风⊠J2; •⊠1ツ M<sub>Xu</sub>

# N ?NN ?▲N ?NNNNNNNNNNNNNNNNNNNNN

¤6æA'HcK=<sup>—</sup>¤È¤´o¤;Çð¼!"A;逤`r¤<br>ôőicr^µaL¤÷‰+u)"\*mà∙Ñ−hƒûhãšÄ¤‱v¤æ¤<br>rý¤ÿ¤Ž∥,ü®ï¤–ÇËås—Æû¤£œwûZxiÈ}O'®–Ç ¤ÑÂe™Ñ=¤PÉ"!?q}C"æuž¿žáa»'(ÜÉ-¤ò£ó

Это может быть вызвано следующими причинами.

## **Кабель USB подключен неправильно.**

### **Решения**

Надежно подсоедините кабель USB к принтеру и компьютеру.

# **Имеется задание, ожидающее печати.**

# **Решения**

При наличии любых других приостановленных заданий печати напечатанные символы могут быть искажены.

### **Во время печати компьютер был вручную переведен в режим Гибернация или Сон.**

#### **Решения**

Запрещается переводить компьютер в режим **Гибернация** или **Сон** во время печати. Страницы с искаженным текстом могут быть распечатаны в следующий раз при включении компьютера.

### **Используется драйвер для другого принтера.**

#### **Решения**

Убедитесь, что используемый драйвер предназначен для этого принтера. Проверьте название принтера в верхней части окна драйвера принтера.

# **Напечатанное изображение перевернуто**

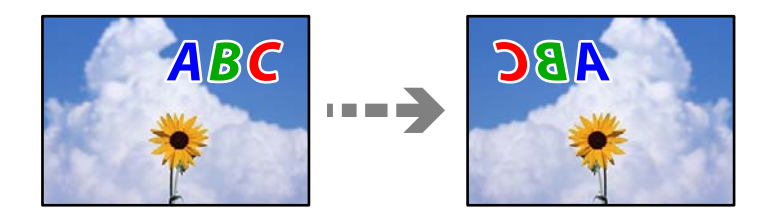

# **В настройках печати включена инверсия изображения по горизонтали.**

### **Решения**

В драйвере принтера или приложении отключите все настройки зеркального отображения.

❏ Windows

Снимите флажок **Зеркально** на вкладке драйвера печати **Дополнительные настройки**.

❏ Mac OS

Снимите флажок **Зеркально** в меню диалогового окна печати **Настройки печати**.

# **Мозаичные узоры на отпечатках**

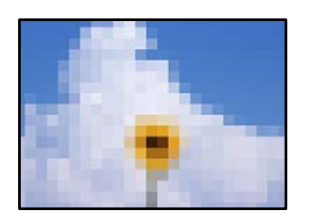

# **Изображения или фотографии напечатаны в низком разрешении.**

# **Решения**

При печати изображений или фотографий используйте файлы в высоком разрешении. Как правило, изображения на веб-сайтах имеют низкое разрешение: хотя они хорошо выглядят на экране, качество при печати может заметно ухудшиться.

# **Принтер печатает неправильно при использовании драйвера печати PostScript**

Это может быть вызвано следующими причинами.

# **Имеется проблема с данными.**

# **Решения**

- ❏ Если файл создан в приложении, позволяющем изменять формат данных, например в Adobe Photoshop, необходимо убедиться, что настройки в приложении соответствуют настройкам в драйвере принтера.
- ❏ Файлы EPS в двоичном формате могут быть распечатаны неправильно. Установите формат ASCII при создании файлов EPS в приложении.
- ❏ В случае Windows принтер не печатает двоичные данные, если подключен к компьютеру через USB-интерфейс. Установите параметр **Протокол вывода** на вкладке **Параметры устройства** на **ASCII** или **TBCP**.
- ❏ В случае использования Windows выберите соответствующие шрифты для замены на вкладке **Параметры устройства** в свойствах принтера.

# **Плохое качество печати при использовании драйвера печати PostScript**

# **Не заданы настройки цвета.**

# **Решения**

Параметры цвета нельзя установить на вкладке **Бумага/качество** в драйвере принтера. Нажмите **Расширенные**, а затем установите параметр **Color Mode**.

# <span id="page-176-0"></span>**На ЖК-экране отображается сообщение**

Если на ЖК-дисплее отображается сообщение об ошибке, то для ее устранения необходимо следовать инструкциям на экране или решениям, представленным ниже.

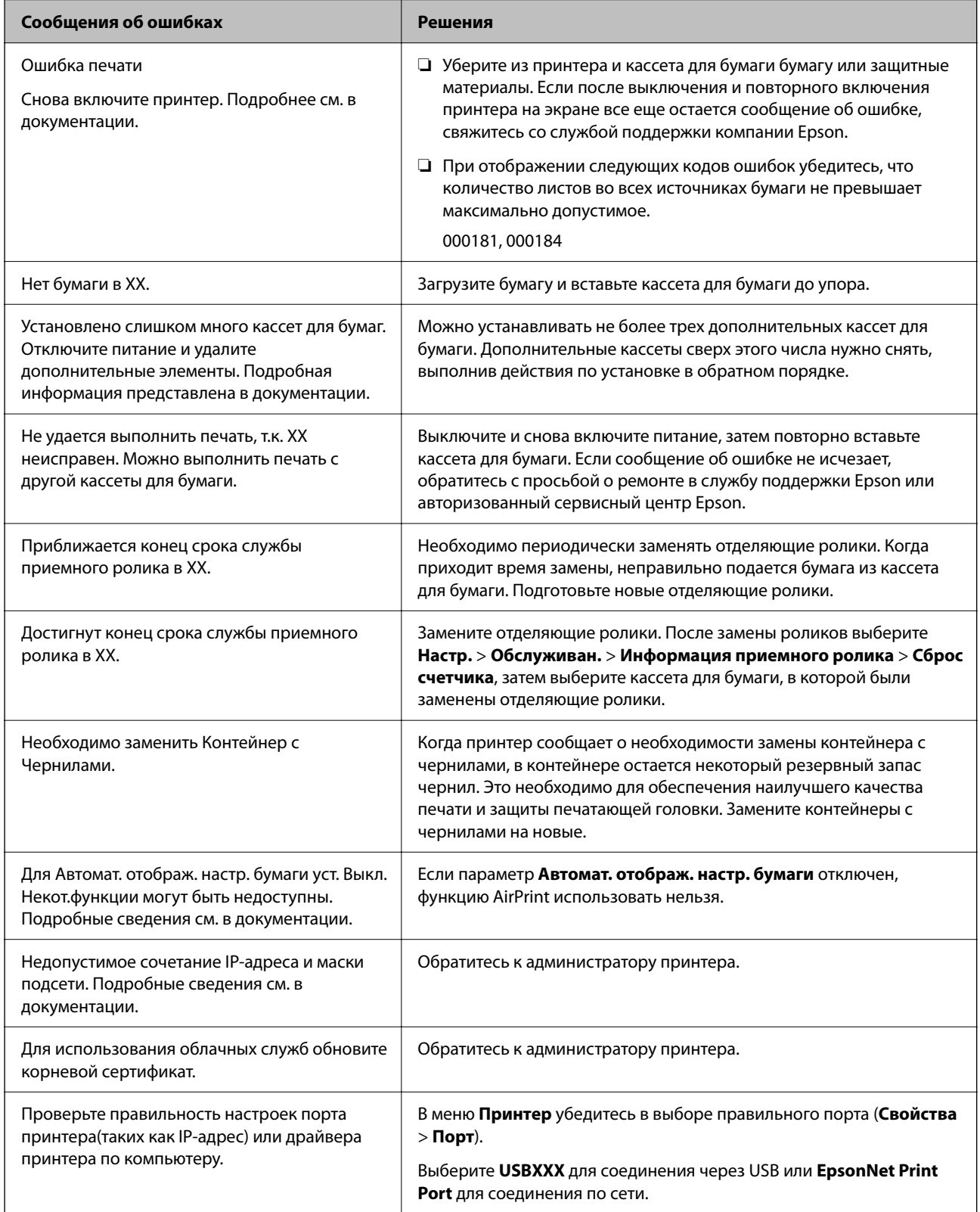

<span id="page-177-0"></span>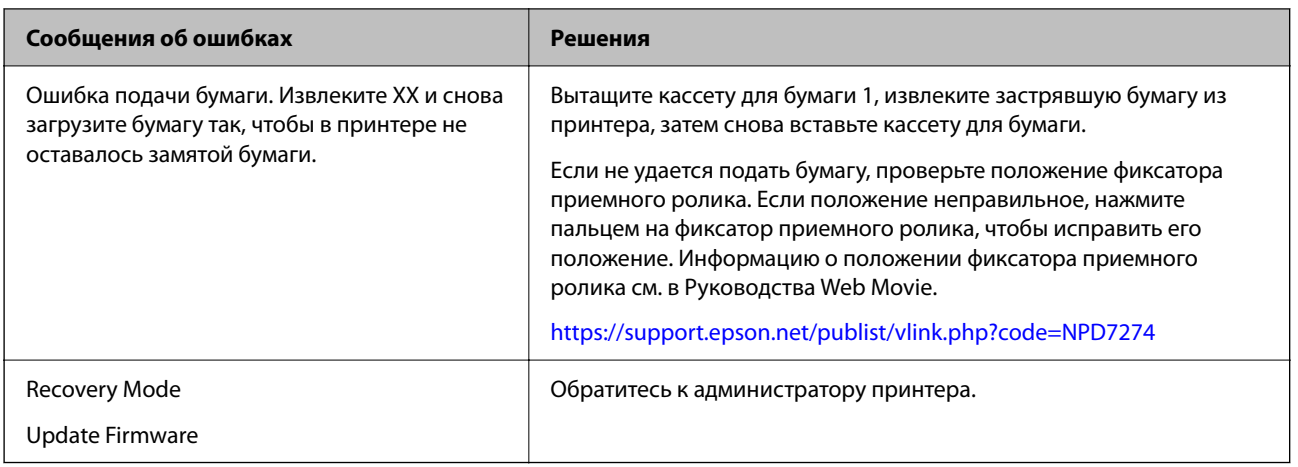

# **Бумага заминается**

Посмотрите сообщение об ошибке на панели управления и следуйте инструкциям по извлечению замявшейся бумаги, в том числе оторванных кусков. На ЖК-экране отображаются анимированные инструкции по удалению замятой бумаги.

# !*Предостережение:*

Не прикасайтесь к кнопкам на панели управления, если ваши руки находятся внутри принтера. Если принтер начнет работать, вы можете получить травму. Во избежание травмы не касайтесь выступающих частей.

# c*Важно:*

Аккуратно извлеките застрявшую бумагу. Применение силы при извлечении бумаги может повредить принтер.

# **Предотвращение замятия бумаги**

Если бумага часто заминается, соблюдайте следующие условия.

❏ Поставьте принтер на ровную поверхность и используйте его в рекомендуемых условиях окружающей среды.

[«Требования к условиям окружающей среды» на стр. 227](#page-226-0)

❏ Используйте бумагу, подходящую для этого принтера.

[«Доступные форматы бумаги и емкость загрузки» на стр. 193](#page-192-0)

❏ Следуйте инструкциям по работе с бумагой.

[«Меры предосторожности при работе с бумагой» на стр. 80](#page-79-0)

- ❏ Загрузите бумагу в правильном направлении и пододвиньте боковую направляющую к краю бумаги. [«Загрузка бумаги» на стр. 82](#page-81-0)
- ❏ При загрузке бумаги не превышайте максимально допустимое количество листов, установленное для этой бумаги.
- ❏ Если было загружено несколько листов, загружайте по одному листу бумаги.

<span id="page-178-0"></span>❏ Убедитесь, что настройки размера и типа бумаги соответствуют фактическому размеру и типу бумаги, загруженной в принтер.

[«Список типов бумаги» на стр. 81](#page-80-0)

# **Необходимо заменить контейнеры с чернилами**

# **Меры предосторожности при работе с Контейнер с чернилами**

## **Меры предосторожности при хранении чернил**

- ❏ Не допускайте попадания прямых солнечных лучей на блоки подачи чернил.
- ❏ Не храните блоки подачи чернил при высокой температуре или температуре замерзания.
- ❏ Компания Epson рекомендует использовать контейнер с чернилами до даты, указанной на упаковке.
- ❏ Для достижения наилучших результатов храните упаковки с контейнер с чернилами дном вниз.
- ❏ Перед использованием контейнер с чернилами, принесенных из холодного места, их необходимо выдержать в помещении с комнатной температурой в течение как минимум 12 часов.
- ❏ Не роняйте контейнер с чернилами и не стучите им по твердым предметам, поскольку при этом чернила могут вытечь.

#### **Меры предосторожности при замене чернил**

❏ Запрещается касаться частей, показанных на иллюстрации.Это может привести к нарушению нормальной работы принтера.

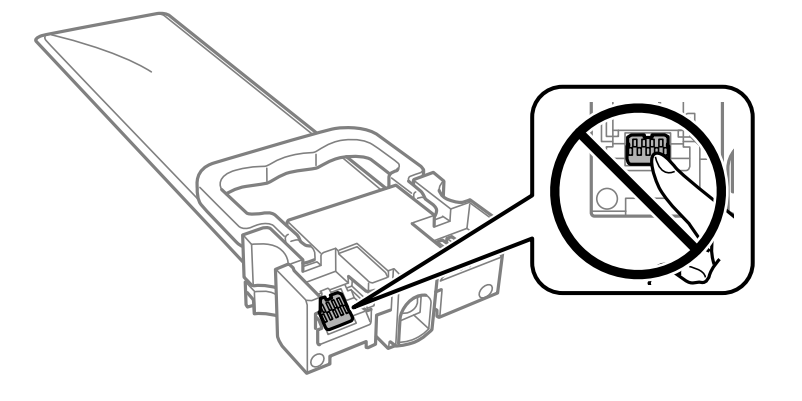

- ❏ Установите все контейнеры с чернилами, в противном случае печать будет невозможна.
- ❏ Не выключайте принтер во время заправки чернил.Если заправка чернил не завершена, печать может быть невозможна.
- ❏ Не оставляйте принтер с извлеченными контейнеры с чернилами. В противном случае чернила, оставшиеся в дюзах печатающей головки, высохнут, при этом дальнейшая печать будет невозможна.
- ❏ Если необходимо временно извлечь контейнер с чернилами, следите, чтобы в область подачи чернил не попали грязь и пыль.Храните контейнер с чернилами в тех же условиях, что и сам принтер.Так как чернила удерживаются от выливания из картриджа специальным клапаном отверстия для подачи чернил, использовать собственные крышки или пробки не требуется.
- ❏ Вокруг отверстия для подачи чернил на извлеченных контейнеры с чернилами могут оставаться чернила, поэтому будьте осторожны, чтобы при извлечении контейнеры с чернилами не запачкать окружающие предметы.
- ❏ В принтере используются контейнер с чернилами, оснащенные зеленой микросхемой, которая отслеживает, например, количество оставшихся чернил в каждом из контейнеры с чернилами.Это означает, что, даже если контейнер с чернилами был извлечен из принтера до того, как в нем закончились чернила, можно будет снова установить контейнер с чернилами и продолжить использовать его.
- ❏ Когда принтер предупреждает о необходимости замены контейнер с чернилами, для обеспечения качества печати и предохранения печатающей головки в контейнер с чернилами остается некоторое резервное количество чернил.Приведенные данные по ресурсу картриджей не включают в себя этот резерв.
- ❏ Не разбирайте и не вносите изменения в конструкцию контейнер с чернилами, это может привести к невозможности печати.
- ❏ Нельзя использовать контейнеры с чернилами, входящие в комплект поставки принтера.
- ❏ Если в результате падения или по другой причине форма контейнер с чернилами изменилась, выпрямите его перед вставкой в принтер. В противном случае его невозможно будет правильно вставить.

### **Расход чернил**

- ❏ Для обеспечения оптимальной производительности печатающей головки некоторое количество чернил потребляется из всех контейнеры с чернилами во время технического обслуживания, например во время очистки печатающей головки. Некоторое количество чернил также может потребляться при включении принтера.
- ❏ При печати в черно-белом режиме или печати в оттенках серого могут использоваться цветные чернила (в зависимости от типа бумаги и настроек качества печати).Это происходит потому, что для создания черного цвета используются цветные чернила.
- ❏ Чернила в контейнеры с чернилами, поставляемых с принтером, частично используются во время первоначальной настройки.Для обеспечения высокого качества отпечатков печатающая головка устройства будет полностью заправлена чернилами.Этот процесс выполняется один раз и требует некоторого количества чернил, поэтому ресурс печати этих контейнеры с чернилами может оказаться несколько ниже по сравнению со следующими контейнеры с чернилами.
- ❏ Указанные объемы зависят от печатаемых изображений, используемого типа бумаги, частоты печати и таких условий окружающей среды, как температура.
- ❏ Для достижения наилучших результатов контейнер с чернилами следует использовать в течение двух лет с момента установки.

# **Замена Контейнеры с чернилами**

Если отображается сообщение с запросом о замене контейнеры с чернилами, выберите **Как Можно** и просмотрите анимацию на панели управления, чтобы узнать, как заменить контейнеры с чернилами.

### **Соответствующая информация**

- & [«Коды Контейнер с чернилами» на стр. 197](#page-196-0)
- & [«Меры предосторожности при работе с Контейнер с чернилами» на стр. 179](#page-178-0)
## <span id="page-180-0"></span>**Временная печать черными чернилами**

Когда цветные чернила закончились, а черные еще остаются, вы можете воспользоваться следующими настройками, чтобы временно продолжать печать только черными чернилами.

- ❏ Тип бумаги: Простая бумага, Конверты
- ❏ Цвет: **Оттенки серого**
- ❏ EPSON Status Monitor 3: включен (только для Windows)

Поскольку данная функция доступна лишь в течение примерно пяти дней, рекомендуется заменить контейнер с чернилами как можно быстрее.

- \_<br>□ Если утилита EPSON Status Monitor 3 отключена, откройте драйвер печати, щелкните Р**асширенные**<br>параметры на вкладке Сервис и выберите Включить FPSON Status Monitor 3 *параметры* на вкладке *Сервис* и выберите *Включить EPSON Status Monitor 3*.
- ❏ Доступный период изменяется в зависимости от условий использования.

### **Временная печать черными чернилами: панель управления**

1. При отображении сообщения с запросом на замену контейнеры с чернилами нажмите кнопку OK.

Отображается сообщение, оповещающее о том, что вы можете временно печатать с использованием черных чернил.

- 2. Прочтите это сообщение и нажмите кнопку OK.
- 3. Если необходимо печатать в монохромном режиме, выберите **Нет, отмен. печать**.

Текущее задание отменяется, можно печатать на обычной бумаге с полями по краям.

### **Временное продолжение печати только черными чернилами (Windows)**

Сделайте следующее.

❏ Если появляется изображенное ниже окно, выберите **Печать в черном цвете**.

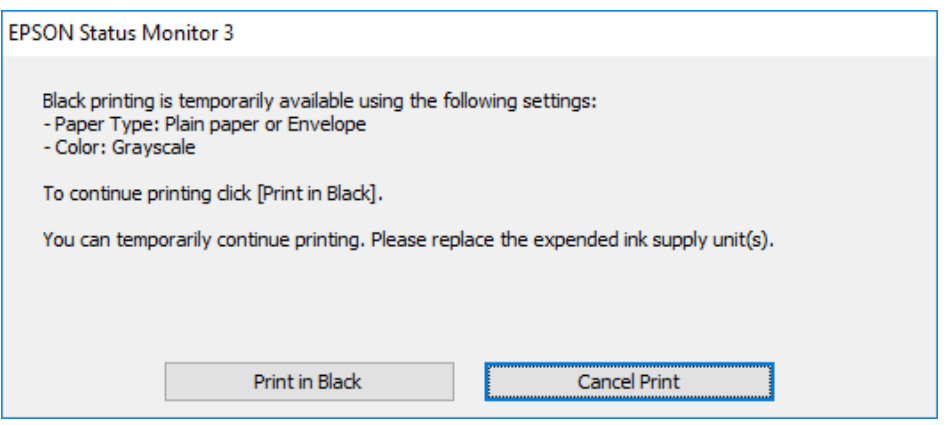

❏ Если появляется изображенное ниже окно, отмените печать.Затем снова запустите печать.

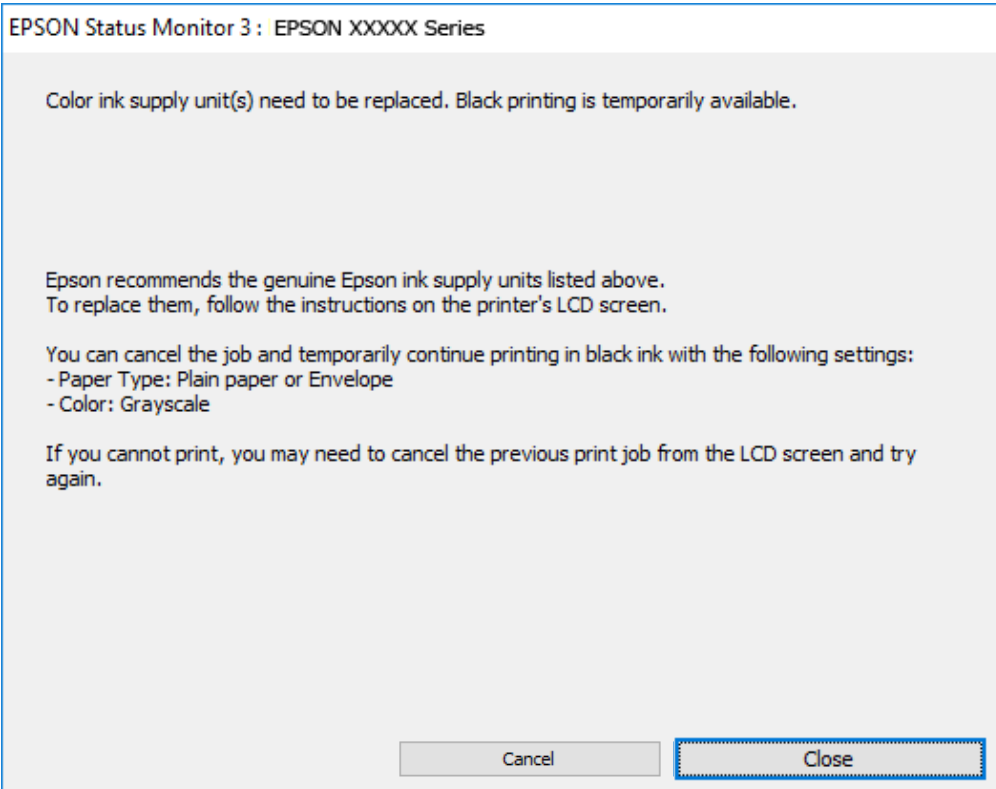

*Примечание:* Если печать невозможно отменить с компьютера, отмените ее с помощью панели управления принтера.

Запуская печать повторно, выполните указанные ниже действия.

- 1. Откройте окно драйвера принтера.
- 2. Выберите **Тип бумаги**, поддерживающий параметр Печать в черном цвете.
- 3. Выберите **Оттенки серого**.
- 4. При необходимости задайте другие параметры на вкладках **Главное** и **Дополнительные настройки**, затем нажмите **OK**.
- 5. Нажмите **Печать**.
- 6. Щелкните **Печать в черном цвете** в появившемся окне.

### **Временное продолжение печати только черными чернилами (Mac OS)**

*Примечание:* Чтобы использовать эту функцию через сеть, подключитесь к *Bonjour*.

1. Щелкните значок принтера в **Dock**.

2. Отмените задание.

*Примечание:* Если печать невозможно отменить с компьютера, отмените ее с помощью панели управления принтера.

- 3. Выберите **Системные настройки** в меню Apple > **Принтеры и сканеры** (или **Печать и сканирование**, **Печать и факс**), а затем выберите принтер.Щелкните **Параметры и принадлежности** > **Параметры** (или **Драйвер**).
- 4. Выберите **Включить** для параметра **Временно разрешить печать в черном цвете**.
- 5. Доступ к диалоговому окну печати.
- 6. В раскрывающемся меню выберите **Настройки печати**.
- 7. Выберите формат бумаги, который поддерживает **Временно разрешить печать в черном цвете** в качестве значения параметра **Тип носителя**.
- 8. Выберите **Оттенки серого**.
- 9. При необходимости задайте другие параметры.
- 10. Нажмите **Печать**.

## **Экономия черных чернил при низком уровне чернил этого цвета (только для Windows)**

Если заканчиваются черные чернила, но при этом остается достаточно цветных чернил, можно смешивать цветные чернила для создания черного. Можно продолжить печать, подготавливая на замену контейнер с чернилами.

Эта функция доступна только при установке следующих настроек в драйвере принтера.

- ❏ Тип бумаги: **Простая бумага**
- ❏ Качество: **Стандартный**
- ❏ EPSON Status Monitor 3: включен

- <span id="page-183-0"></span><del>∩</del><br>□ Если утилита EPSON Status Monitor 3 отключена, откройте драйвер печати, щелкните Расширенные<br>параметры на екладке Cepeuc и еыберите Включить EPSON Status Monitor 3 *параметры* на вкладке *Сервис* и выберите *Включить EPSON Status Monitor 3*.
- ❏ Составной черный немного отличается от чистого черного. Кроме того, снижается скорость печати.
- ❏ Чтобы обеспечить качество печати, также расходуются черные чернила.

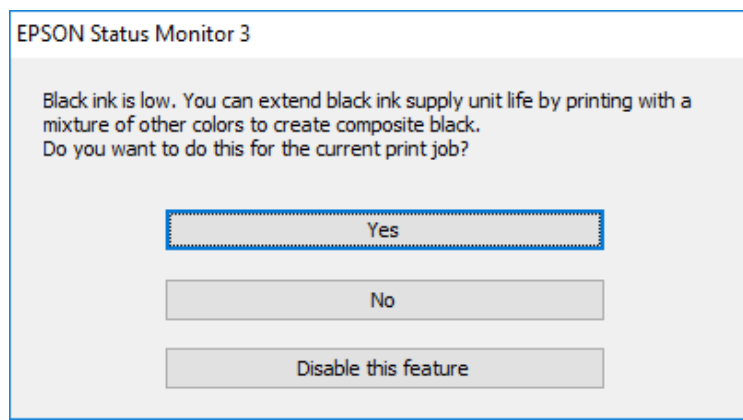

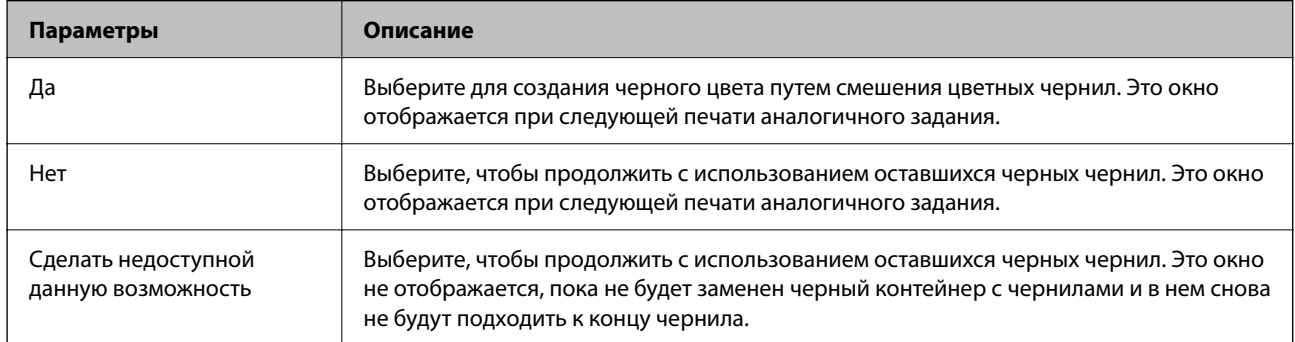

## **Необходимо заменить контейнер для отработанных чернил**

## **Меры предосторожности при замене емкости для отработанных чернил**

Перед заменой емкости для отработанных чернил изучите следующие инструкции.

- ❏ Не касайтесь зеленой микросхемы на боковой стороне контейнера для отработанных чернил.Это может привести к нарушению нормальной работы принтера.
- ❏ Не роняйте контейнер для отработанных чернил, так как он восприимчив к сильным ударам.
- ❏ Не заменяйте контейнер для отработанных чернил во время печати, поскольку это может привести к вытеканию чернил.
- ❏ Запрещается извлекать емкость для отработанных чернил и крышку (кроме случаев замены), так как чернила могут вытечь.
- ❏ Не наклоняйте контейнер для отработанных чернил до его помещения в пластиковый пакет, поскольку из контейнера могут пролиться чернила.
- ❏ Не касайтесь отверстий на емкости для отработанных чернил, так как на них могут быть размазаны чернила.
- ❏ Не используйте повторно извлеченный контейнер для отработанных чернил, который не использовался в течение продолжительного времени.Чернила в вынутом контейнере засыхают, и контейнер больше не сможет принимать отработанные чернила.
- ❏ Не допускайте попадания прямых солнечных лучей на контейнер для отработанных чернил.
- ❏ Не храните контейнер для отработанных чернил при высокой температуре или температуре замерзания.

## **Замена контейнера для отработанных чернил**

При некоторых циклах печати в контейнер для отработанных чернил сливается небольшое количество лишних чернил. Чтобы чернила не вытекали из контейнера для отработанных чернил, при достижении определенного количества чернил в этом контейнере принтер прекращает печать. Частота и необходимость данных действий зависят от количества печатаемых страниц, типа печатаемого материала и количества циклов очистки, выполняемых принтером.

При отображении запроса на замену контейнера для отработанных чернил просмотрите анимированные инструкции на панели управления. Необходимость в замене контейнера не означает прекращения работы принтера в соответствии с техническими условиями. Гарантия Epson не распространяется на затраты, связанные с данной заменой. Эта деталь может заменяться пользователем.

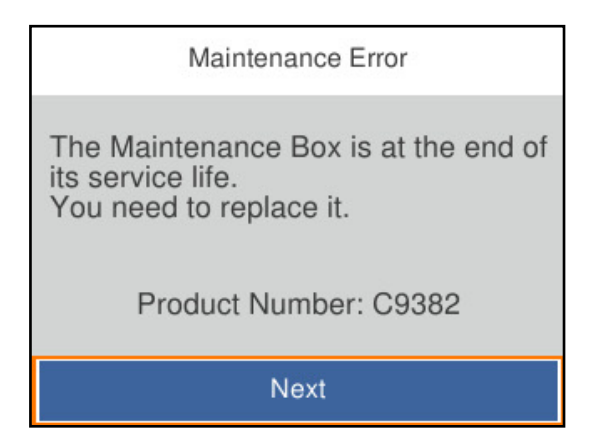

−−<br>□ Если контейнер для отработанных чернил заполнен, до его замены печать и чистку печатающей головки выполнять нельзя, иначе возможна утечка чернил.

#### **Соответствующая информация**

- & [«Код емкости для отработанных чернил» на стр. 198](#page-197-0)
- & [«Меры предосторожности при замене емкости для отработанных чернил» на стр. 184](#page-183-0)

## <span id="page-185-0"></span>**Необходимо заменить отделяющие ролики**

## **Замена отделяющих роликов кассеты для бумаги**

Информацию о замене отделяющих роликов кассеты для бумаги см. на прокладочном листе из картонной коробки с роликами.

 Процедуру также можно посмотреть в Руководства Web Movie. Зайдите на следующий веб-сайт. <https://support.epson.net/publist/vlink.php?code=NPD6984>

#### **Соответствующая информация**

& [«Коды отделяющих роликов» на стр. 198](#page-197-0)

## **Замена отделяющих роликов дополнительных кассет для бумаги**

Информацию о замене отделяющих роликов дополнительных кассет для бумаги см. на прокладочном листе из картонной коробки с роликами.

Процедуру также можно посмотреть в Руководства Web Movie. Зайдите на следующий веб-сайт.

<https://support.epson.net/publist/vlink.php?code=NPD6986>

#### **Соответствующая информация**

& [«Коды отделяющих роликов» на стр. 198](#page-197-0)

## **Невозможно управлять принтером должным образом**

## **Принтер не включается или не выключается**

#### **Питание не включается**

Это может быть вызвано следующими причинами.

#### **Шнур питания подключен к розетке не должным образом.**

#### **Решения**

Убедитесь, что шнур питания устройства подключен надежно.

### <span id="page-186-0"></span>**Кнопка** P **была нажата недостаточное количество времени.**

#### **Решения**

Удерживайте кнопку $\bigcup$  более длительное время.

#### **Питание не выключается**

## **Кнопка** P **была нажата недостаточное количество времени.**

#### **Решения**

Удерживайте кнопку  $\bigcup$  более длительное время. Если все еще не удается отключить принтер, выньте шнур питания. Во избежание высыхания печатающей головки необходимо опять

включить принтер, после чего выключить его нажатием кнопки  $\mathsf{\dot{O}}$ .

#### **Автоматическое отключение питания**

#### **Включена функция Настройки выкл. или Таймер выключения.**

#### **Решения**

- ❏ Выберите **Настр.** > **Общие параметры** > **Основ. настройки** > **Настройки выкл.**, а затем отключите настройки **Выключение при простое** и **Выключение при отключении**.
- ❏ Выберите **Настр.** > **Общие параметры** > **Основ. настройки** и отключите параметр **Таймер выключения**.

*Примечание:* В устройстве может применяться функция *Настройки выкл.* или *Таймер выключения* (в зависимости от места приобретения).

## **Рабочие операции выполняются медленно**

#### **Печать выполняется слишком медленно**

Это может быть вызвано следующими причинами.

#### **Запущены ненужные приложения.**

#### **Решения**

Закройте все ненужные приложения на компьютере или интеллектуальном устройстве.

#### **Задано высокое качество печати.**

#### **Решения**

Снизьте качество печати в настройках.

#### **Двунаправленная печать выключена.**

#### **Решения**

Включите режим двунаправленной (или высокоскоростной) печати. При включении данного параметра печатающая головка печатает, двигаясь в обе стороны, в результате чего повышается скорость печати.

❏ Windows

Выберите **Двунаправленная печать** на вкладке драйвера печати **Дополнительные настройки**.

❏ Mac OS

В меню Apple выберите **Системные настройки** > **Принтеры и сканеры** (или **Печать и сканирование**, **Печать и факс**), затем выберите принтер. Щелкните **Параметры и принадлежности** > **Параметры** (или **Драйвер**). Выберите **Включить** для параметра **Двунаправленная печать**.

#### **Включен режим Тихий режим.**

#### **Решения**

Отключите **Тихий режим**. Скорость печати снижается, когда принтер работает в режиме **Тихий режим**.

❏ Панель управления

На начальном экране выберите , затем выберите **Вык.**.

❏ Windows

Выберите значение **Выключить** для параметра **Тихий режим** на вкладке драйвера принтера **Главное**.

❏ Mac OS

Выберите **Системные настройки** в меню Apple > **Принтеры и сканеры** (или **Печать и сканирование**, **Печать и факс**), а затем выберите принтер. Щелкните **Параметры и принадлежности** > **Параметры** (или **Драйвер**). Выберите Выключить для параметра **Тихий режим**.

#### **При двухсторонней печати сушка занимает определенное время.**

#### **Решения**

При двухсторонней печати сначала печатается и сушится одна сторона бумаги, затем печатается другая сторона бумаги. Так как время сушки зависит от параметров окружающей среды, например температуры и влажности, и от данных печати, скорость печати может снизиться.

### **Печать выполняется слишком медленно при использовании драйвера печати PostScript**

#### **Задано высокое качество печати.**

#### **Решения**

Установите параметр **Print Quality** на **Fast** в драйвере принтера.

## **ЖК-дисплей гаснет**

#### **Принтер находится в спящем режиме.**

#### **Решения**

Для возвращения принтера в рабочее состояние нажмите любую кнопку на панели управления.

### **Громкий шум при работе**

#### **На принтере отключен Тихий режим.**

#### **Решения**

Если во время работы принтер слишком громко шумит, включите режим **Тихий режим**. Включение этой функции может снизить скорость печати.

❏ Панель управления

Нажмите на начальном экране и включите **Тихий режим**.

❏ Windows

Включите параметр **Тихий режим** на вкладке драйвера принтера **Главное**.

❏ Mac OS

Выберите **Системные настройки** в меню Apple > **Принтеры и сканеры** (или **Печать и сканирование**, **Печать и факс**), а затем выберите принтер. Щелкните **Параметры и принадлежности** > **Параметры** (или **Драйвер**). Включите параметр **Тихий режим**.

#### **Неправильные дата и время**

#### **Произошел сбой при подаче электроэнергии.**

#### **Решения**

Часы могут начать показывать неправильное время в случае падения напряжения из-за удара молнии или если питание было надолго отключено. Правильно задайте дату и время на панели управления в разделе **Настр.** > **Общие параметры** > **Основ. настройки** > **Настр. даты и времени**.

### **Необходимо обновить корневой сертификат**

#### **Срок действия корневого сертификата истек.**

#### **Решения**

Запустите Web Config и обновите корневой сертификат.

& [«Приложение для настройки работы принтера \(Web Config\)» на стр. 204](#page-203-0)

### <span id="page-189-0"></span>**Не удается выполнить двустороннюю печать вручную (Windows)**

#### **Параметр EPSON Status Monitor 3 отключен.**

#### **Решения**

На вкладке драйвера принтера **Сервис** щелкните **Расширенные параметры**, затем выберите **Включить EPSON Status Monitor 3**.

Однако данная функция может быть недоступна при печати по сети или при совместном использовании принтера.

### **Не отображается меню Настройки печати (Mac OS)**

#### **Драйвер принтера Epson установлен неправильно.**

#### **Решения**

Если меню **Настройки печати** не отображается в операционных системах macOS Catalina (10.15) или более поздней версии, macOS High Sierra (10.13), macOS Sierra (10.12), OS X El Capitan (10.11), OS X Yosemite (10.10), OS X Mavericks (10.9), это значит, что драйвер принтера Epson установлен неправильно. Включите его в следующем меню.

Выберите **Системные настройки** из меню Apple > **Принтеры и сканеры** (или **Печать и сканирование**, **Печать и факс**), удалите принтер и добавьте его снова.

В macOS Mojave (10.14) нельзя получить доступ к разделу **Настройки печати** в приложениях компании Apple, например в TextEdit.

## **Забытый пароль**

#### **Требуется помощь специалистов по техническому обслуживанию.**

Если вы забыли пароль администратора, обратитесь в службу технической поддержки компании Epson.

## **Проблема не устранена**

Если проблему не удалось устранить даже после применения всех способов ее решения, обратитесь в службу поддержки Epson.

Если не удается устранить проблемы печати, ознакомьтесь с указанной ниже сопутствующей информацией.

#### **Соответствующая информация**

& «Не удается решить проблемы с печатью» на стр. 190

## **Не удается решить проблемы с печатью**

Попробуйте использовать следующие способы решения проблемы сверху вниз по порядку, пока проблема не будет устранена.

❏ Убедитесь, что тип бумаги, загруженной в принтер, и тип бумаги, заданный в принтере, соответствуют типу бумаги, заданному в драйвере принтера.

[«Настройки размера и типа бумаги» на стр. 81](#page-80-0)

- ❏ Задайте более высокие настройки качества печати на панели управления или в драйвере принтера.
- ❏ Переустановите контейнеры с чернилами в принтере.

Переустановка контейнеров с чернилами может помочь устранить засорение дюз печатающей головки и обеспечить плавную подачу чернил.

Но так как при переустановке контейнеров с чернилами потребляется некоторое количество чернил, то в зависимости от количества оставшихся в контейнере чернил может появиться сообщение с просьбой о замене контейнера.

❏ Используйте функцию **Настройка качества печати**.

[«Регулировка качества печати» на стр. 134](#page-133-0)

❏ Проверьте, используете ли вы оригинальные контейнеры с чернилами Epson.

Старайтесь использовать оригинальные контейнеры с чернилами Epson. Этот продукт рассчитан на регулировку цветов с использованием оригинальных контейнеров с чернилами Epson. При использовании неоригинальных контейнеров с чернилами качество печати может снизиться.

❏ Проверьте, есть ли на прозрачной пленке загрязнения.

Если на прозрачной пленке присутствуют загрязнения, аккуратно сотрите их.

[«Очистка прозрачной пленки» на стр. 137](#page-136-0)

- ❏ Убедитесь, что внутри принтера не осталось кусочков бумаги.
- ❏ Проверьте бумагу.

Проверьте, ровная ли бумага и загружена ли она печатной стороной вверх.

[«Меры предосторожности при работе с бумагой» на стр. 80](#page-79-0)

[«Доступные форматы бумаги и емкость загрузки» на стр. 193](#page-192-0)

[«Недоступные типы бумаги» на стр. 197](#page-196-0)

Если вы применили все указанные выше способы, но так и не смогли решить проблему, возможно, требуется ремонт устройства. Обратитесь в службу технической поддержки Epson.

#### **Соответствующая информация**

- & [«Перед обращением в компанию Epson» на стр. 302](#page-301-0)
- & [«Обращение в службу технической поддержки Epson» на стр. 302](#page-301-0)

# <span id="page-191-0"></span>**Сведения о продукте**

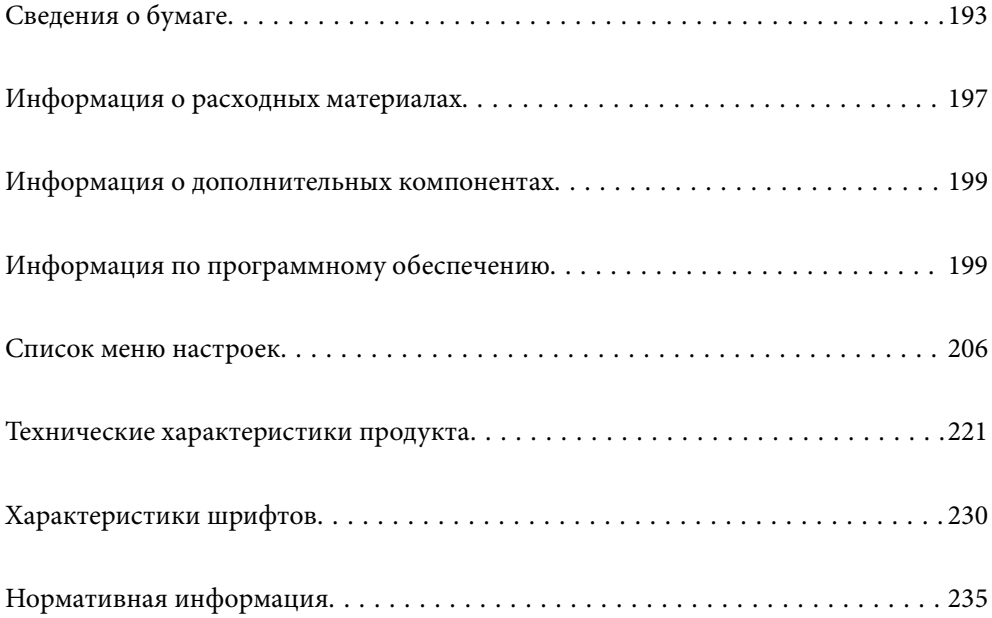

## <span id="page-192-0"></span>**Сведения о бумаге**

## **Доступные форматы бумаги и емкость загрузки**

## **Оригинальная бумага Epson**

Для достижения высокого качества печати компания Epson рекомендует использовать оригинальную бумагу Epson.

- \_**\_\_**<br>□ Оригинальная бумага Epson недоступна при печати с помощью универсального драйвера принтера Epson.
- ❏ Доступность бумаги зависит от региона. Чтобы получить актуальные сведения о бумаге, доступной в вашем регионе, свяжитесь со службой поддержки компании Epson.
- ❏ Информацию о доступных типах бумаги для двухсторонней печати см. в следующем разделе. [«Бумага для двусторонней печати» на стр. 196](#page-195-0)
- ❏ При печати на подлинной бумаге Epson пользовательского формата доступны только следующие настройки качества печати: *Стандартный* или *Нормальное*. Несмотря на то что некоторые драйверы принтеров позволяют выбрать наилучшее качество, при печати будут использованы параметры *Стандартный* или *Нормальное*.

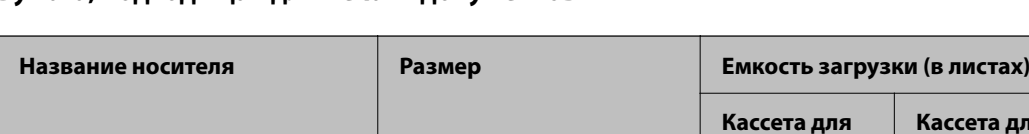

#### **Бумага, подходящая для печати документов**

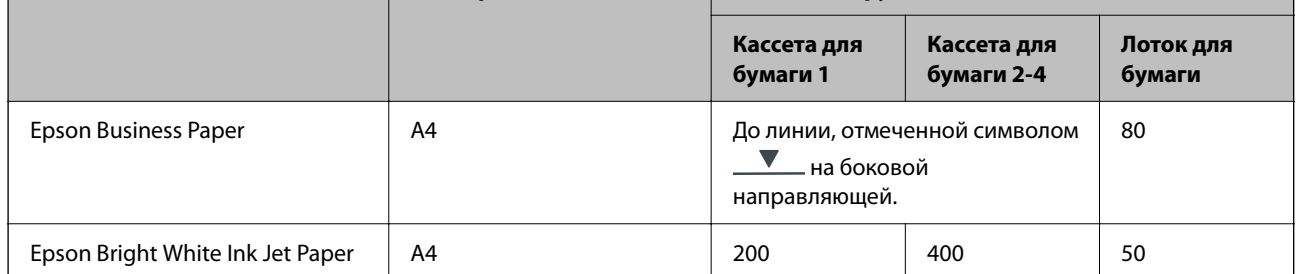

#### **Бумага, подходящая для печати документов и фотографий**

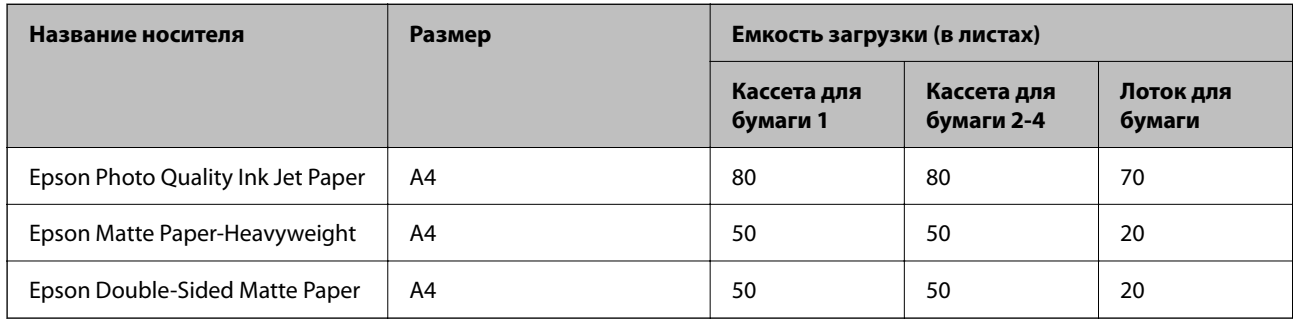

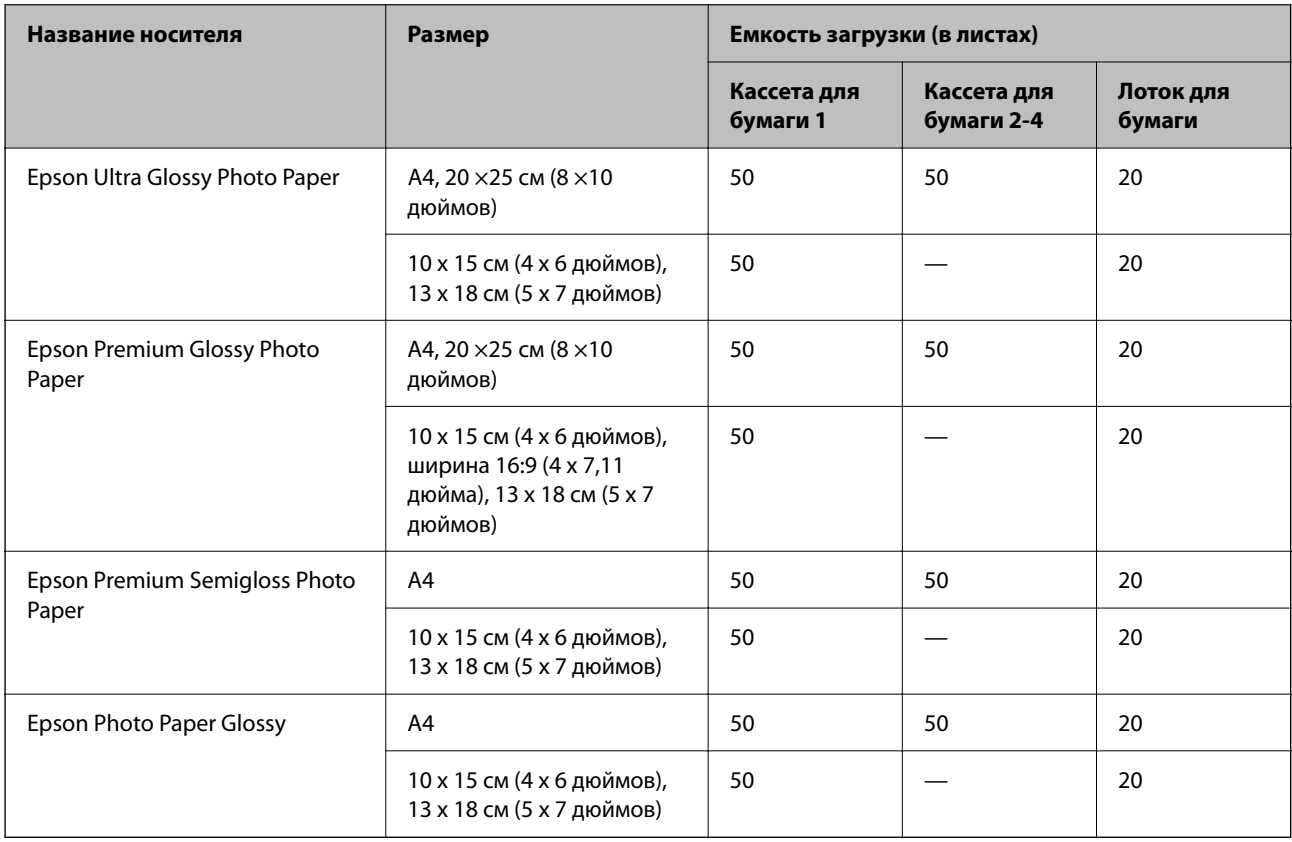

## **Бумага, подходящая для печати фотографий**

### **Бумага, имеющаяся в продаже**

- –<br>□ При печати с помощью драйвера принтера PostScript нельзя использовать следующие форматы бумаги: Halj Letter, SP1 (210 ×270 мм), SP2 (210 ×149 мм), SP3 (100 ×170 мм), SP4 (130 ×182 мм), SP5 (192 ×132 мм), 16K (195 ×270 мм) и Indian-Legal.
- ❏ Информацию о доступных типах бумаги для двухсторонней печати см. в следующем разделе.

[«Бумага для двусторонней печати» на стр. 196](#page-195-0)

#### **Простая бумага**

К простой бумаге относится бумага для копирования, бумага с предварительной печатью (бумага с предварительно напечатанными на ней формами, такими как квитанции или гарантии), печатные бланки, цветная бумага и вторичная бумага.

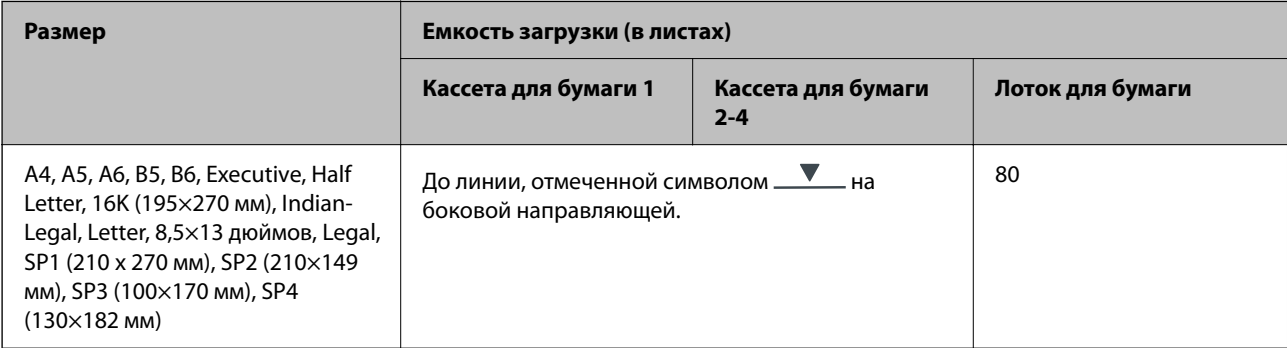

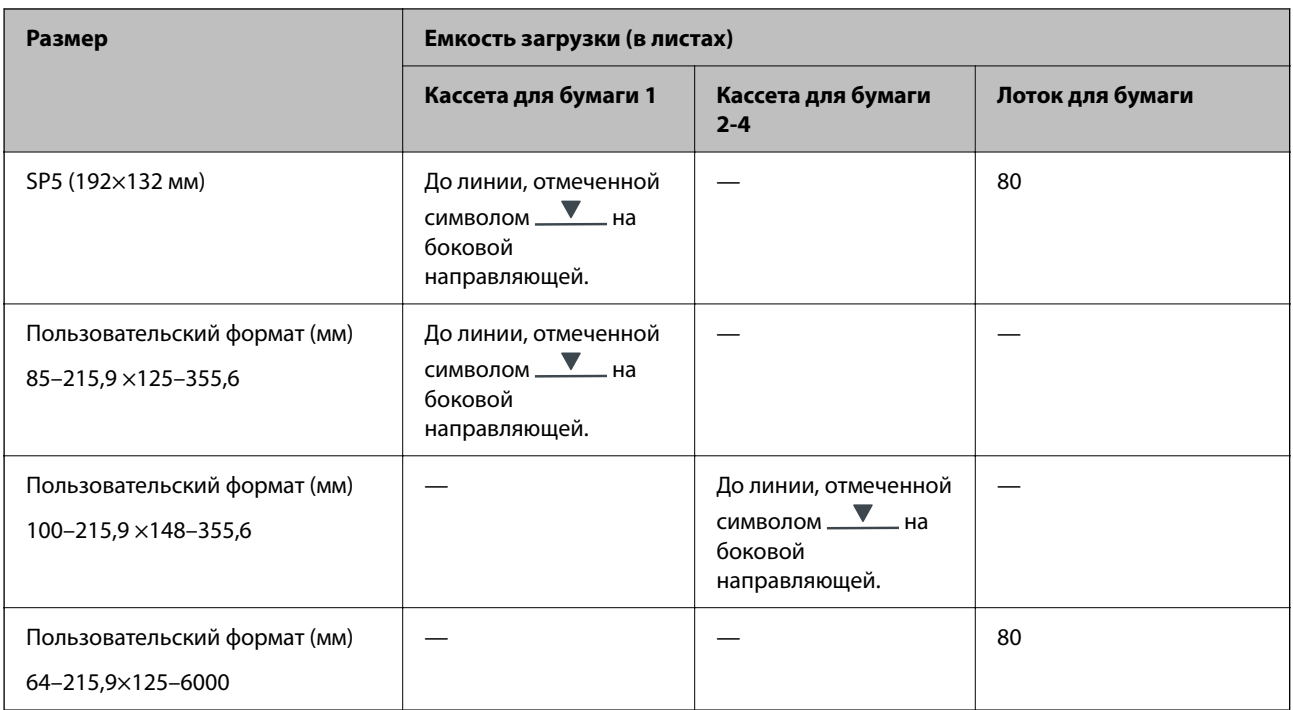

## **Плотная бумага (91–160 г/м2)**

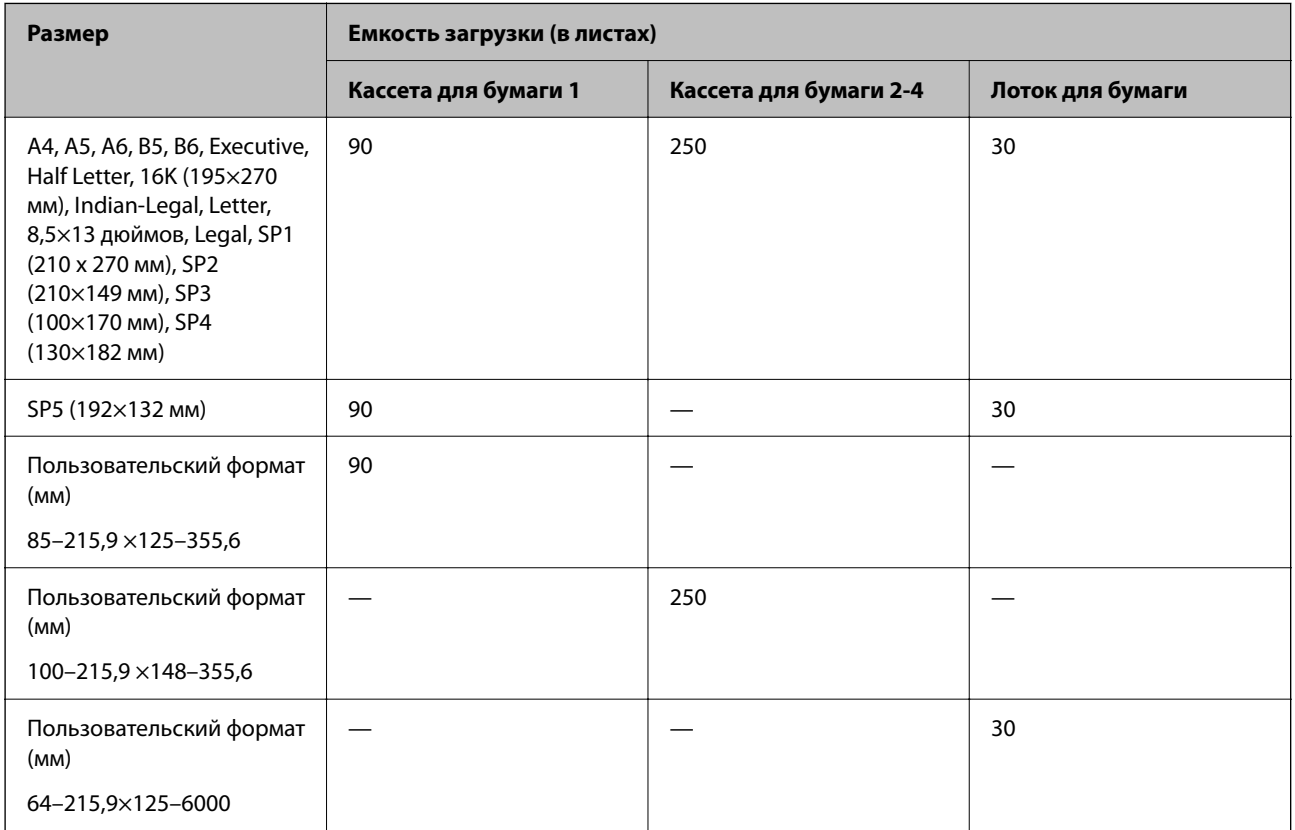

#### <span id="page-195-0"></span>**Плотная бумага (161–256 г/м2)**

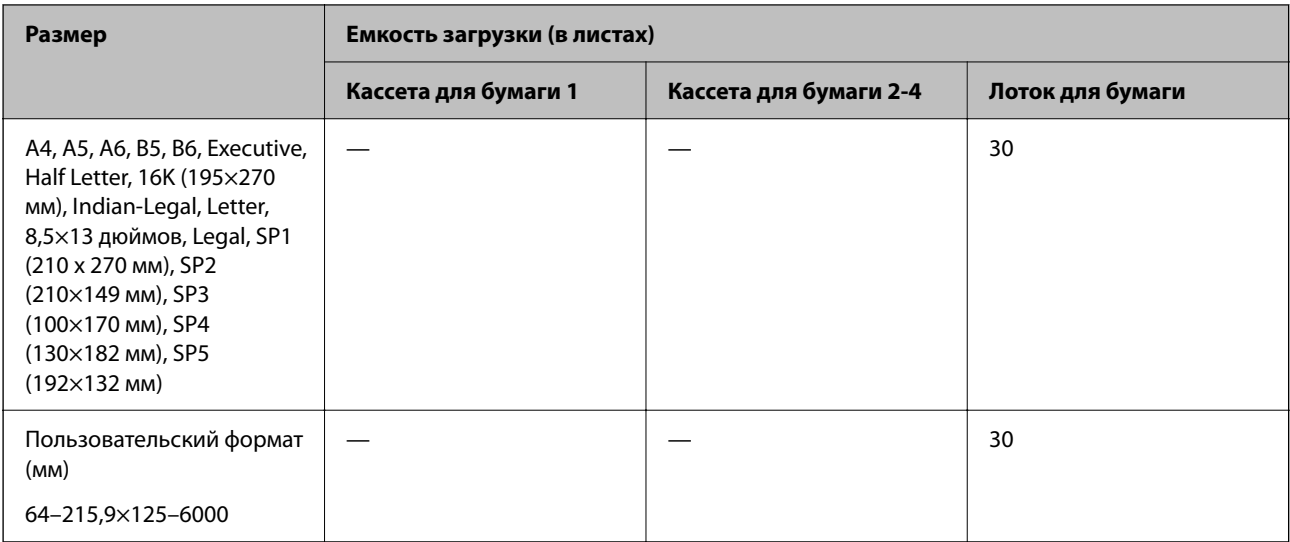

#### **Конверт**

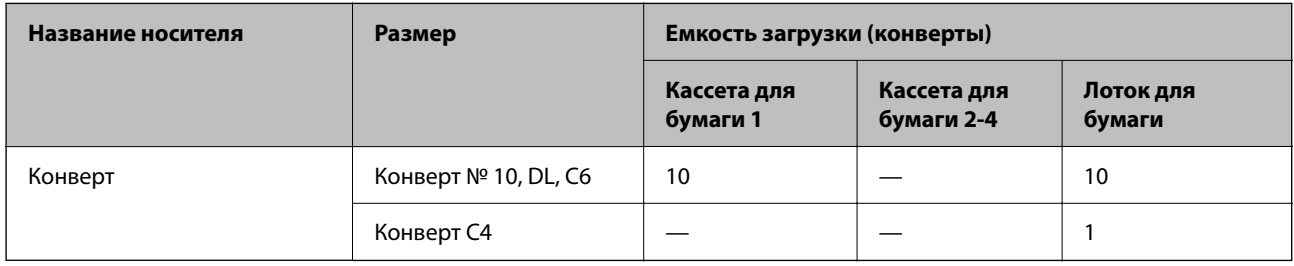

## **Бумага для двусторонней печати**

#### *Оригинальная бумага Epson*

- ❏ Epson Business Paper
- ❏ Epson Bright White Ink Jet Paper

#### **Соответствующая информация**

& [«Доступные форматы бумаги и емкость загрузки» на стр. 193](#page-192-0)

#### *Бумага, имеющаяся в продаже*

При двухсторонней печати вручную следует использовать только лоток для бумаги.

- ❏ Обычная бумага, бумага для копирования, бумага с предварительной печатью, печатные бланки, цветная бумага, вторичная бумага\*1
- ❏ Плотная бумага (91–160 г/м²)\*1
- ❏ Плотная бумага (161–250 г/м²)\*2
- \*1 При автоматической двусторонней печати поддерживаются форматы A4, A5, B5, Executive, 16K, Letter, SP1 и пользовательские форматы (от 148–215,9 до 210–297 мм).

<span id="page-196-0"></span>\*2 Только при двухсторонней печати вручную.

#### **Соответствующая информация**

& [«Доступные форматы бумаги и емкость загрузки» на стр. 193](#page-192-0)

### **Недоступные типы бумаги**

Не используйте следующие типы бумаги. Использование такой бумаги может привести к замятию бумаги и размазыванию чернил на отпечатках.

- ❏ Волнистая бумага
- ❏ Бумага с разрывами или разрезами
- ❏ Свернутая бумага
- ❏ Влажная бумага
- ❏ Слишком плотная или слишком тонкая бумага
- ❏ Бумага с наклейками

Не используйте следующие типы конвертов. Использование таких конвертов может привести к замятию бумаги и размазыванию чернил на отпечатках.

- ❏ Согнутые и сложенные конверты
- ❏ Конверты с клейкой поверхностью на клапане и конверты с прозрачным окошком
- ❏ Слишком тонкие конверты.
	- Они могут скрутиться во время печати.

## **Информация о расходных материалах**

## **Коды Контейнер с чернилами**

Компания Epson рекомендует использовать только оригинальные контейнеры с чернилами Epson.Компания Epson не может гарантировать качество и надежность неоригинальных чернил.Использование неоригинальных чернил может привести к повреждению принтера, на которое не распространяются гарантийные обязательства компании Epson, и при определенных условиях может вызвать непредсказуемое поведение принтера.При использовании неоригинальных чернил сведения о них могут не отображаться.

Ниже приведены коды оригинальных контейнеры с чернилами Epson.

- −−− …… ………<br>□ Коды Контейнер с чернилами могут различаться в зависимости от местоположения. Чтобы получить актуальные сведения о кодах для вашего региона, обратитесь в службу поддержки компании Epson.
- ❏ Не во всех регионах доступны все виды контейнеры с чернилами.

#### <span id="page-197-0"></span>**Для Европы**

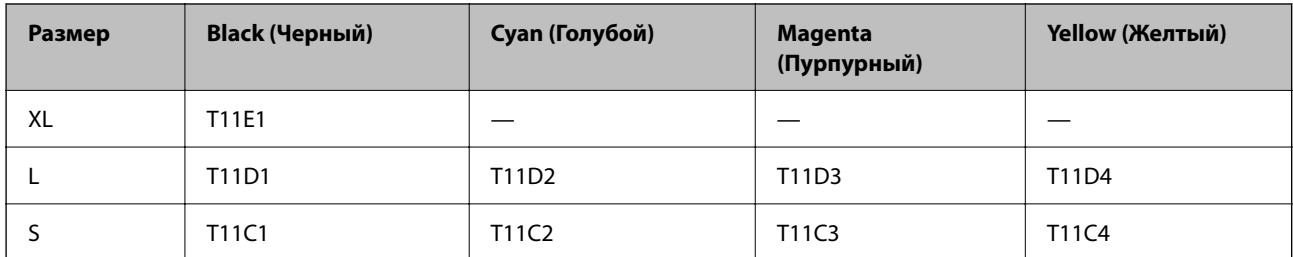

Для получения сведений о ресурсе контейнер с чернилами Epson посетите следующий веб-сайт.

<http://www.epson.eu/pageyield>

#### **Для Австралии и Новой Зеландии**

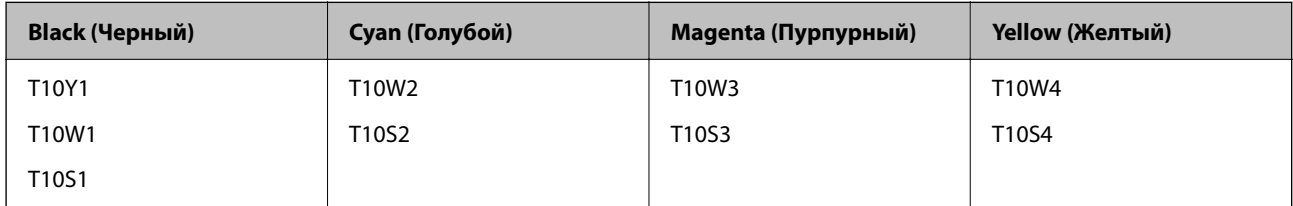

#### **Для Азии**

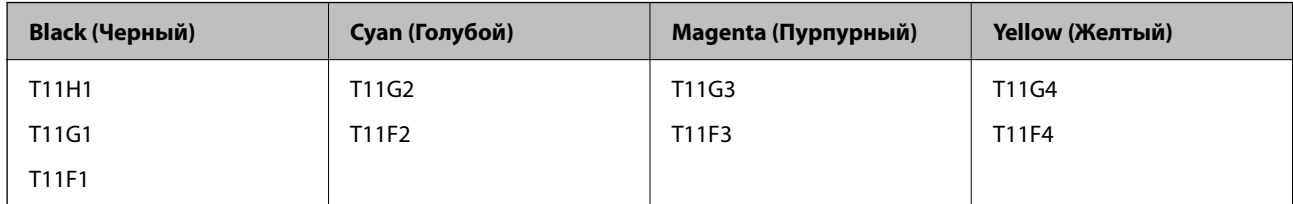

## **Код емкости для отработанных чернил**

Компания Epson рекомендует использовать только оригинальные контейнеры для отработанных чернил Epson.

Код емкости для отработанных чернил: C9382

#### **P** Важно:

После установки контейнера для отработанных чернил в принтер его будет невозможно использовать в других принтерах.

## **Коды отделяющих роликов**

Epson рекомендует использовать оригинальные отделяющие ролики Epson.

Ниже приводятся их коды.

Paper cassette 1 (Paper Feed Roller for Cassette A): C12C938261

Paper cassette 2 to 4 (Paper Feed Roller for Cassette B): C12C938281

## <span id="page-198-0"></span>Информация о дополнительных компонентах

## Код для дополнительной кассеты для бумаги

Ниже приведен код для дополнительной кассеты для бумаги.

Optional Single Cassette-P2 (C12C937901)

## Информация по программному обеспечению

В этом разделе описываются некоторые доступные для принтера приложения. Список поддерживаемого программного обеспечения см. на веб-сайте Epson или запустите Epson Software Updater для подтверждения. Можно загрузить актуальные приложения.

http://www.epson.com

#### Соответствующая информация

• «Приложение для обновления программного обеспечения и встроенного ПО устройства (Epson Software Updater)» на стр. 205

## Приложение для печати с компьютера (Windows)

Драйвер принтера управляет работой принтера в соответствии с командами, подаваемыми из приложения. Для достижения наилучших результатов печати следует настроить драйвер. Проверять состояние принтера и поддерживать его максимальные эксплуатационные качества можно с помощью утилиты драйвера принтера.

#### Примечание:

Можно изменить язык драйвера принтера. Выберите требуемый язык в параметре Язык на вкладке Сервис.

#### Доступ к драйверу принтера из приложений

Для установки настроек, которые применяются только к используемому приложению, войдите в это приложение.

Выберите Печать или Настройка печати в меню Файл. Выберите свой принтер, после чего нажмите Лалее или Свойства.

#### Примечание:

Последовательность действий зависит от приложения. Подробности см. в справке приложения.

#### Доступ к драйверу принтера с панели управления

Для того чтобы настройки применялись ко всем приложениям, доступ к драйверу необходимо получить с панели управления.

 $\Box$  Windows 11

Нажмите кнопку «Пуск», затем выберите Все приложения > Инструменты Windows > Панель управления > Просмотр устройств и принтеров в разделе Оборудование и звук. Щелкните правой кнопкой мыши значок принтера или нажмите и удерживайте его, затем выберите команду Свойства принтера.

❏ Windows 10/Windows Server 2022/Windows Server 2019/Windows Server 2016

Нажмите кнопку «Пуск», затем выберите **Система Windows** > **Панель управления** > **Просмотр устройств и принтеров** в разделе **Оборудование и звук**. Щелкните правой кнопкой мыши значок принтера или нажмите и удерживайте его, затем выберите команду **Свойства принтера**.

❏ Windows 8.1/Windows 8/Windows Server 2012 R2/Windows Server 2012

Выберите **Рабочий стол** > **Настройки** > **Панель управления** > **Просмотр устройств и принтеров** в разделе **Оборудование и звук**. Щелкните правой кнопкой мыши значок принтера или нажмите и удерживайте его, затем выберите команду **Свойства принтера**.

❏ Windows 7/Windows Server 2008 R2

Нажмите кнопку «Пуск», выберите **Панель управления** > **Просмотр устройств и принтеров** в разделе **Оборудование и звук**. Щелкните правой кнопкой мыши значок принтера и выберите **Свойства принтера**.

❏ Windows Vista/Windows Server 2008

Нажмите кнопку «Пуск», выберите **Панель управления** > **Принтеры** в разделе **Оборудование и звук**. Щелкните правой кнопкой мыши значок принтера и выберите **Свойства принтера**.

❏ Windows XP/Windows Server 2003 R2/Windows Server 2003

Нажмите кнопку «Пуск», выберите **Панель управления** > **Принтеры и другое оборудование** > **Принтеры и факсы**. Щелкните правой кнопкой мыши значок принтера и выберите **Свойства принтера**.

#### **Доступ к драйверу принтера с помощью значка принтера на панели задач**

Значок принтера на панели задач рабочего стола — это значок-ярлык, позволяющий быстро получить доступ к драйверу принтера.

Если щелкнуть значок принтера и выбрать **Настройки принтера**, можно открыть то же окно настроек принтера, которое открывается из панели управления. Если дважды щелкнуть этот значок, можно проверить состояние принтера.

-**-**<br>Если значок принтера не отображается на панели задач, перейдите к окну драйвера принтера, щелкните *Контролируемые параметры* на вкладке *Сервис*, а затем выберите *Зарегистрируйте значок принтера на панели задач*.

#### **Запуск утилиты**

Откройте окно драйвера принтера. Выберите вкладку **Сервис**.

#### **Соответствующая информация**

& [«Параметры меню для драйвера печати» на стр. 88](#page-87-0)

## **Приложение для печати с компьютера (Mac OS)**

Драйвер принтера управляет работой принтера в соответствии с командами, подаваемыми из приложения. Для достижения наилучших результатов печати следует настроить драйвер. Проверять состояние принтера и поддерживать его максимальные эксплуатационные качества можно с помощью утилиты драйвера принтера.

#### <span id="page-200-0"></span>Доступ к драйверу принтера из приложений

Щелкните Настройка страницы или Печать в меню Файл вашего приложения. При необходимости

нажмите Показать подробности (или ▼), чтобы развернуть окно печати.

#### Примечание:

В зависимости от используемого приложения пункт Настройка страницы может отсутствовать в меню Файл, а операции по отображению экрана печати могут отличаться от описанных. Дополнительные сведения см. в справке по приложению.

#### Запуск утилиты

Выберите Системные настройки в меню Apple > Принтеры и сканеры (или Печать и сканирование, Печать и факс), а затем выберите принтер. Нажмите Параметры и принадлежности > Утилита > Открыть утилиту принтера.

#### Соответствующая информация

• «Параметры меню для драйвера печати» на стр. 117

## Руководство к драйверу принтера Mac OS

#### **Epson Printer Utility**

Можно выполнить действия по обслуживанию, например проверку дюз и очистку печатающей головки, а запустив EPSON Status Monitor, можно проверить состояние принтера и просмотреть сведения об ошибках.

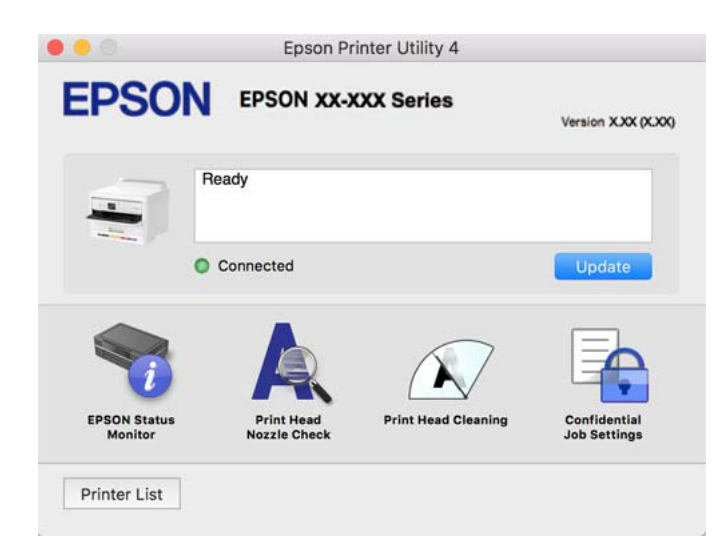

## Приложения, поддерживающие печать с использованием шрифтов PostScript (драйвер печати PostScript для Windows)

Драйвер печати PostScript позволяет принтеру получать и интерпретировать отправляемые с компьютера команды печати на языке описания страниц и осуществлять печать должным образом. Этот способ подходит для печати из приложений с поддержкой PostScript, используемых в настольных издательских системах.

#### **Доступ к драйверу принтера из приложений**

Для установки настроек, которые применяются только к используемому приложению, войдите в это приложение.

Выберите **Печать** или **Настройка печати** в меню **Файл**. Выберите свой принтер, после чего нажмите **Далее** или **Свойства**.

--**-**<br>Последовательность действий зависит от приложения. Подробности см. в справке приложения.

#### **Доступ к драйверу принтера с панели управления**

Для того чтобы настройки применялись ко всем приложениям, доступ к драйверу необходимо получить с панели управления.

❏ Windows 11

Нажмите кнопку «Пуск», затем выберите **Все программы** > **Инструменты Windows** > **Панель управления** > **Просмотр устройств и принтеров** в разделе **Оборудование и звук**. Щелкните правой кнопкой мыши значок принтера или нажмите и удерживайте его, затем выберите команду **Свойства принтера**.

❏ Windows 10/Windows Server 2022/Windows Server 2019/Windows Server 2016

Нажмите кнопку «Пуск», затем выберите **Система Windows** > **Панель управления** > **Просмотр устройств и принтеров** в разделе **Оборудование и звук**. Щелкните правой кнопкой мыши значок принтера или нажмите и удерживайте его, затем выберите команду **Параметры печати**.

❏ Windows 8.1/Windows 8/Windows Server 2012 R2/Windows Server 2012

Выберите **Рабочий стол** > **Настройки** > **Панель управления** > **Просмотр устройств и принтеров** в разделе **Оборудование и звук**. Щелкните правой кнопкой мыши значок принтера или нажмите и удерживайте его, затем выберите команду **Параметры печати**.

❏ Windows 7/Windows Server 2008 R2

Нажмите кнопку «Пуск», выберите **Панель управления** > **Просмотр устройств и принтеров** в разделе **Оборудование и звук**. Щелкните правой кнопкой мыши значок принтера и выберите **Свойства принтера**.

❏ Windows Vista/Windows Server 2008

Нажмите кнопку «Пуск», выберите **Панель управления** > **Принтеры** в разделе **Оборудование и звук**. Щелкните правой кнопкой мыши значок принтера и выберите **Свойства принтера**.

❏ Windows XP/Windows Server 2003 R2/Windows Server 2003

Нажмите кнопку «Пуск», выберите **Панель управления** > **Принтеры и другое оборудование** > **Принтеры и факсы**. Щелкните правой кнопкой мыши значок принтера и выберите **Свойства принтера**.

#### **Доступ к драйверу принтера с помощью значка принтера на панели задач**

Значок принтера на панели задач рабочего стола — это значок-ярлык, позволяющий быстро получить доступ к драйверу принтера.

Если щелкнуть значок принтера и выбрать **Настройки принтера**, можно открыть то же окно настроек принтера, которое открывается из панели управления. Если дважды щелкнуть этот значок, можно проверить состояние принтера.

#### **Соответствующая информация**

& [«Параметры меню для драйвера печати PostScript» на стр. 112](#page-111-0)

## Приложения, поддерживающие печать с использованием шрифтов PostScript (драйвер печати PostScript для Mac OS)

Драйвер печати PostScript позволяет принтеру получать и интерпретировать отправляемые с компьютера команды печати на языке описания страниц и осуществлять печать должным образом. Этот способ подходит для печати из приложений с поддержкой PostScript, используемых в настольных издательских системах.

#### Доступ к драйверу принтера из приложений

Щелкните Настройка страницы или Печать в меню Файл вашего приложения. При необходимости

нажмите Показать подробности (или ▼), чтобы развернуть окно печати.

#### Примечание:

В зависимости от используемого приложения пункт Настройка страницы может отсутствовать в меню Файл, а операции по отображению экрана печати могут отличаться от описанных. Дополнительные сведения см. в справке по приложению.

#### Запуск утилиты

Выберите Системные настройки в меню Apple > Принтеры и сканеры (или Печать и сканирование, Печать и факс), а затем выберите принтер. Нажмите Параметры и принадлежности > Утилита > Открыть утилиту принтера.

#### Соответствующая информация

• «Параметры меню для драйвера печати PostScript» на стр. 124

## Приложения, поддерживающие печать с использованием языка PCL (драйвера печати PCL)

Драйвер печати PCL позволяет принтеру получать и интерпретировать отправляемые с компьютера команды печати на языке описания страниц и осуществлять печать должным образом. Этот способ подходит для печати из приложений общего назначения, таких как Microsoft Office.

#### Примечание:

Mac OS не поддерживается.

Подключите принтер к той же сети, к которой подключен компьютер, затем выполните приведенную ниже процедуру для установки драйвера печати.

1. Загрузите исполняемый файл драйвера с веб-сайта технической поддержки Epson.

http://www.epson.eu/Support (только для Европы) http://support.epson.net/

- 2. Дважды щелкните исполняемый файл.
- 3. Для завершения установки следуйте инструкциям на экране.

#### Примечание:

Если в комплекте с вашим устройством есть диск с программным обеспечением, установку можно провести с помощью диска. Перейдите в директорию «Driver\PCL Universal».

## <span id="page-203-0"></span>Приложение для настройки работы принтера (Web Config)

Web Config — это приложение, которое работает в веб-браузере (например, Microsoft Edge и Safari) на компьютере или интеллектуальном устройстве. Это приложение позволяет просмотреть состояние принтера или изменить параметры сетевой службы и принтера. Чтобы использовать Web Config, подключите принтер и компьютер или устройство к одной сети.

Поддерживаются следующие браузеры. Используйте самую новую версию.

Microsoft Edge, Internet Explorer, Firefox, Chrome, Safari

#### Примечание:

Вас могут попросить ввести пароль администратора во время работы Web Config. Подробнее см. в разделе дополнительной информации.

#### Соответствующая информация

• «Значение по умолчанию для пароля администратора» на стр. 17

## Запуск Web Config в браузере

1. Проверьте IP-адрес принтера.

Нажмите значок сети на начальном экране принтера и выберите активный метод подключения, чтобы подтвердить IP-адрес принтера.

Для выбора элемента используйте кнопки  $\blacktriangle$ ,  $\nabla$ ,  $\blacktriangleleft$  и $\blacktriangleright$ , а затем нажмите кнопку ОК.

#### Примечание:

Можно также проверить IP-адрес, напечатав отчет о сетевых подключениях.

2. Запустите браузер на компьютере или интеллектуальном устройстве и введите IP-адрес принтера.

Формат:

IPv4: http://IP-адрес принтера/

IPv6: http://[IP-адрес принтера]/

Примеры:

IPv4: http://192.168.100.201/

IPv6: http://[2001:db8::1000:1]/

#### Примечание:

Используя интеллектуальное устройство, можно также запустить Web Config с экрана сведений о продукте на Epson Smart Panel.

Так как для доступа по протоколу HTTPS принтер использует самозаверяющий сертификат, то при запуске Web Config в браузере отображается предупреждение. Эта ситуация не указывает на проблему и может быть проигнорирована.

#### Соответствующая информация

- «Вывод на печать отчета о сетевом соединении» на стр. 51
- «Печать с помощью Epson Smart Panel» на стр. 127

## <span id="page-204-0"></span>Приложение для обновления программного обеспечения и встроенного ПО устройства (Epson Software Updater)

Epson Software Updater - это приложение для установки нового программного обеспечения и обновления встроенного ПО устройств через Интернет. Если требуется регулярно проверять информацию об обновлениях, интервал проверки можно задать в настройках автоматического обновления приложения Epson Software Updater.

#### Примечание:

Операционные системы Windows Server не поддерживаются.

#### Запуск в Windows

 $\Box$  Windows 11

Щелкните кнопку «Пуск» и выберите Все программы > EPSON Software > Epson Software Updater.

 $\Box$  Windows 10

Нажмите кнопку «Пуск» и выберите EPSON Software > Epson Software Updater.

 $\Box$  Windows 8.1/Windows 8

С помощью кнопки «Поиск» введите название приложения, затем нажмите появившийся значок.

 $\Box$  Windows 7/Windows Vista/Windows XP

Нажмите кнопку «Пуск», выберите Все программы или Программы > EPSON Software > Epson Software Updater.

#### Примечание:

Можно также запустить Epson Software Updater, щелкнув значок принтера на панели задач на рабочем столе, а затем выбрать Обновление программного обеспечения.

#### Запуск в Мас OS

Нажмите Перейти > Приложения > Epson Software > Epson Software Updater.

#### Соответствующая информация

• «Установка приложений по отдельности» на стр. 142

## Приложение для управления устройствами по сети (Epson **Device Admin)**

Epson Device Admin - это многофункциональное программное обеспечение для управления устройствами по сети.

В нем доступны следующие функции.

- Мониторинг и управление до 2000 принтеров в одном сегменте
- □ Создание подробного отчета, например, о расходных материалах или статусе продукта
- Обновление микропрограммы продукта
- □ Добавление устройств к сети
- Применение одинаковых параметров к нескольким устройствам.

<span id="page-205-0"></span>Epson Device Admin можно загрузить на веб-сайте поддержки Epson. Подробную информацию см. в документации или справке по Epson Device Admin.

## **Система аутентификации Epson (Epson Print Admin)**

Epson Print Admin — система аутентификации, которая позволяет управлять устройствами Epson, а также помогает снизить расходы, повысить эффективность и усилить защиту. Функции перечислены ниже.

За подробными сведениями обратитесь к своему местному представителю.

- ❏ Печать после аутентификации устройства.
- ❏ Ограничение устройств, функций и периода, когда пользователи могут получить доступ к устройству.
- ❏ Хранение записей обо всех пользователях и устройствах.
- ❏ Регистрация пользователей с помощью данных в Active Directory или LDAP-сервера.

## **Список меню настроек**

Выберите **Настр.** на начальном экране принтера, чтобы настраивать различные параметры.

## **Общие параметры**

Выберите меню на панели управления, как описано ниже.

**Настр.** > **Общие параметры**

### **Основ. настройки**

Выберите меню на панели управления, как описано ниже.

#### **Настр.** > **Общие параметры** > **Основ. настройки**

Яркость дисп.

Настройка яркости ЖК-экрана.

#### Таймер откл.

Измените период времени до перехода в спящий режим (режим энергосбережения), если принтер не выполнял никаких операций.По истечении заданного времени ЖК-экран темнеет.

#### Таймер выключения

В вашем устройстве, в зависимости от места приобретения, может применяться данная функция либо функция **Настройки выкл.**.

Выберите этот режим, чтобы автоматически выключить принтер, если он не используется в течение заданного периода времени.Интервал времени до применения настроек управления энергопотреблением можно изменить.Увеличение этого времени увеличит энергопотребление устройства.Перед изменением этого параметра следует учесть факторы окружающей среды.

#### Настройки выкл.

В вашем устройстве, в зависимости от места приобретения, может применяться данная функция либо функция **Таймер выключения**.

#### Выключение при простое

Выберите этот режим, чтобы автоматически выключить принтер, если он не используется в течение заданного периода времени. Можно задать период времени, после которого будут применяться настройки управления энергопотреблением. Увеличение этого времени увеличит энергопотребление устройства. Перед изменением этого параметра следует учесть факторы окружающей среды.

#### Выключение при отключении.

Выберите эту настройку, чтобы выключить принтер по истечении заданного периода времени после отключения всех портов, в том числе USB-порта. Эта функция может быть недоступна в зависимости от вашего региона.

Информацию о заданном периоде времени см. на следующем веб-сайте.

<https://www.epson.eu/energy-consumption>

#### Настр. даты и времени

#### Дата и время

Установка текущей даты и времени.

#### Летнее время

Выбор параметров летнего времени, соответствующих данной области.

#### Разница времени

Установка разницы между местным временем и стандартом UTC (всемирное координированное время).

#### Язык/Language

Выберите язык, используемый на ЖК-экране.

#### Вр. ож. оп.

Выберите **Вкл.** для возврата на исходный экран, если в течение заданного времени не выполнялось никаких действий.

#### Клавиатура:

Измените компоновку клавиатуры на ЖК-экране.

#### **Соответствующая информация**

& [«Ввод символов» на стр. 29](#page-28-0)

#### **Настройки принтера**

Выберите меню на панели управления, как описано ниже.

#### **Настр.** > **Общие параметры** > **Настройки принтера**

#### Настр. источн. бумаги:

#### Настройка параметров бумаги

Установка размера и типа загруженной бумаги.

#### Приоритет лотка для бумаги

Выберите **Вкл.** для приоритетного использования бумаги, загруженной в лоток для бумаги.

#### Автоперекл. A4/Letter

Выберите **Вкл.** для подачи бумаги из источника бумаги, установленного на размер А4, если другой источник бумаги не настроен на размер Letter, либо подачи из источника бумаги, установленного на размер Letter, если другой источник не настроен на размер А4.

#### Настройки автовыбора

Если включен параметр **Наст.бум** > **Авто**, то в случае, когда бумага заканчивается, она автоматически будет подаваться из источника бумаги, имеющего те же настройки, что и настройки бумаги для текущего задания печати. В этом меню можно задать автоматический выбор для каждого источника бумаги. Можно отключить все параметры.

Эта настройка отключена при выборе определенного источника бумаги в параметрах бумаги для заданий печати. В зависимости от установленного типа бумаги на вкладке **Главное** драйвера принтера бумага может не подаваться автоматически.

#### Уведомление об ошибке

Выберите **Вкл.** для отображения сообщения об ошибке, если выбранный размер или тип бумаги не соответствуют размеру или типу загруженной бумаги.

#### Уведом. о разм. бум.

Выберите **Вкл.** для отображения сообщения об ошибке, если выбранный размер бумаги не соответствуют размеру загруженной бумаги.

#### Уведомл. о типе бум.

Выберите **Вкл.** для отображения сообщения об ошибке, если выбранный тип бумаги не соответствуют типу загруженной бумаги.

#### Автомат. отображ. настр. бумаги

Выберите **Вкл.** для отображения экрана **Настройка параметров бумаги** при загрузке бумаги в источник бумаги. Если отключить эту функцию, печать с устройств iPhone, iPad или iPod touch с использованием технологии AirPrint будет невозможна.

#### Язык печати

Выбор языка принтера для USB-интерфейса или сетевого интерфейса.

#### USB

Выберите язык принтера для USB-интерфейса.

#### Сеть

Выберите язык принтера для сетевого интерфейса.

#### Ун. настр. печати

Эти настройки печати применяются при печати с внешнего устройства без использования драйвера принтера. Настройки смещения применяются при печати с использованием драйвера принтера.

#### Смещение сверху

Корректировка верхнего поля бумаги.

#### Смещение слева

Корректировка левого поля бумаги.

#### Смещ. сверху на обор.

Корректировка верхнего поля обратной стороны страницы при выполнении двухсторонней печати.

#### Смещ. слева на обор.

Корректировка левого поля обратной стороны страницы при выполнении двухсторонней печати.

#### Проверка ширины бум.

Выберите **Вкл.** для проверки ширины бумаги перед печатью. Это предотвращает печать с выходом за края бумаги из-за неправильных настроек формата бумаги. При этом скорость печати может немного снизиться.

#### Пропуск пустых стр.

Автоматический пропуск пустых страниц в печатаемых материалах для экономии бумаги.

#### Конфиг. печати PDL

Выберите параметры Конфиг. печати PDL, которые следует использовать для печати PCL или PostScript.

#### Общие настройки

Выберите общие настройки для печати PCL или PostScript.

#### Размер бумаги

Выберите размер бумаги по умолчанию для печати.

#### Тип бумаги

Выберите тип бумаги по умолчанию для печати.

#### Ориентация

Выберите ориентацию по умолчанию для печати.

#### Качество

Выберите качество печати.

#### Режим экономии чернил

Выберите значение **Вкл.** для экономии чернил путем снижения плотности печати.

#### Порядок печати

Выберите очередность печати, начиная с первой или последней страницы.

#### Последняя стр. сверху

Начало печати с первой страницы файла.

#### Перв. стр. св.

Начало печати с последней страницы файла.

#### Число копий

Задайте число копий для печати.

#### Граница переплета

Выберите положение переплета.

#### Автоизвлечение бумаги

Выберите значение **Вкл.**, чтобы извлечь бумагу автоматически, если печать остановлена во время обработки задания.

#### 2-сторонняя печать

Выберите **Вкл.** для выполнения двухсторонней печати.

#### Меню PCL

Настройки для печати PCL.

#### Источник шрифта

#### Резидентный

Выберите, чтобы использовать шрифт, предустановленный на принтере.

#### Загрузить

Выберите, чтобы использовать загруженный шрифт.

#### Номер шрифта

Выберите номер шрифта по умолчанию для Источник шрифта по умолчанию. Доступные номера различаются в зависимости от заданных настроек.

#### Шаг

Установка шага шрифта по умолчанию, если шрифт масштабируемый и моноширинный. Можно выбрать значение от 0,44 до 99,99 знака на дюйм с шагом 0,01.

Этот параметр может отсутствовать в зависимости от настроек Источник шрифта или Номер шрифта.

#### Кегль в пунктах

Установка высоты шрифта по умолчанию, если шрифт масштабируемый и пропорциональный. Можно выбрать значение от 4,00 до 999,75 пункта с шагом 0,25.

Этот параметр может отсутствовать в зависимости от настроек Источник шрифта или Номер шрифта.

#### Набор символов

Выбор набора символов по умолчанию. Если шрифт, выбранный в настройках Источник шрифта и Источник шрифта, отсутствует в настройках нового набора символов, настройки Источник шрифта и Номер шрифта будут автоматически заменены на значение по умолчанию, IBM-US.

#### Строки

Установка количества строк для выбранного размера и ориентации бумаги. Изменение данного параметра также приведет к изменению межстрочного интервала (VMI), и в принтере сохранится новое значение VMI. Это означает, что последние изменения в настройках формата и ориентации страницы приводят к изменениям значения «Строки» на основе сохраненного значения VMI.

#### Функция CR

Выбор команды перевода строки при печати через драйвер из определенной операционной системы.

#### Функция LF

Выбор команды перевода строки при печати через драйвер из определенной операционной системы.

#### Назн. источн. бумаги

Установка параметров для команды выбора источника бумаги. Если выбрано значение **4**, для команд устанавливается режим совместимости с HP LaserJet 4. Если выбрано значение **4K**, для команд устанавливается режим совместимости с HP LaserJet 4000, 5000 и 8000. Если выбрано значение **5S**, для команд устанавливается режим совместимости с HP LaserJet 5S.

#### Меню PS

Настройки для печати PS.

#### Лист ошибок

Выберите **Вкл.** для печати листа с информацией о состоянии принтера, если возникла ошибка во время печати с использованием PostScript или PDF.

#### Окраска

Выберите цветной режим для печати PostScript.

#### Двоичный

Выберите **Вкл.**, если данные печати содержат двоичные изображения. Приложение может отправлять на печать двоичные данные, даже если в настройках драйвера принтера включен режим ASCII. При включении этой функции печать таких двоичных данных будет возможна.

#### Формат стр. PDF

Выберите размер бумаги при печати PDF-файла.

#### Автоустр. ош.

Выбор действия для выполнения в случае возникновения ошибки двухсторонней печати или переполнения памяти.

#### ❏ Вкл.

Отображение предупреждения и печать на одной стороне при возникновении ошибки двусторонней печати или же печать только того, что может обработать принтер, если возникает ошибка переполнения памяти.

❏ Вык.

Отображение сообщения об ошибке и отмена печати.

#### Регул. толщины бумаги

Выберите **Вкл.** для предотвращения размытия чернил на отпечатках. Однако это может привести к снижению скорости печати.

#### Тихий режим

Выберите **Вкл.**, чтобы снизить шумы во время печати. Однако это может привести к снижению скорости печати. В зависимости от выбранного типа бумаги и настроек качества печати уровень шума может не измениться. Выберите **Вкл.**, чтобы установить приоритет опции снижения шума при работе. Чтобы установить приоритет опции скорости печати, выберите **Вкл. (Низкий уровень)**.

#### Время высыхания чернил

Выберите время сушки чернил, которое необходимо использовать при двухсторонней печати. Принтер выполняет печать на второй стороне листа после печати на первой стороне. Если отпечаток выглядит размазанным, увеличьте этот временной параметр.

#### USB-подключение к PC

Выберите **Включить**, чтобы разрешить компьютеру получать доступ к принтеру при подключении через USB. Если выбран пункт **Отключить**, печать, которая не выполняется по сети, будет недоступна.

#### Время ожид. интерф. USB

Установка продолжительности времени (в секундах), через которое нужно завершить сеанс связи с компьютером по USB-подключению после того, как принтер получил задание от драйвера принтера PostScript или PCL. Если момент завершения задания не будет определен явно в драйвере принтера PostScript или PCL, это может привести к бесконечному сеансу связи по USB-подключению. В этом случае принтер завершит сеанс связи по истечении указанного времени. Введите 0 (ноль), если необходимость в завершении сеанса связи отсутствует.

#### Соответствующая информация

- «Загрузка бумаги» на стр. 82
- «Печать с использованием простых настроек» на стр. 86

## Настройки сети**я**

Выберите меню на панели управления, как описано ниже.

#### Настр. > Общие параметры > Настройки сети

#### Настройка Wi-Fi

Настройка или изменение параметров беспроводной связи. Выберите один из следующих методов подключения и следуйте инструкциям на панели управления.

#### Маршрутизатор

#### Мастер настройки Wi-Fi

Настройка сети Wi-Fi посредством ввода идентификатора SSID и пароля.

#### Настройка кнопкой (WPS)

Настройка параметров Wi-Fi с помощью Настройка кнопкой (WPS).

#### Другие

• Настр. PIN-кода (WPS)

Выполнение настройки параметров Wi-Fi с помощью Настр. PIN-кода (WPS).

• Автоподключение Wi-Fi

Выполнение настройки параметров Wi-Fi с помощью данных о подключении Wi-Fi на компьютере или смарт-устройстве.

Отключение Wi-Fi. Соединения инфраструктуры будут отключены.

#### Wi-Fi Direct

#### Другие методы

 $\Box$  iOS

Считывает QR-код с устройств iPhone, iPad, or iPod touch для подключения с помощью Wi-Fi Direct.

□ Другие устройства ОС

Настройка Wi-Fi Direct посредством ввода идентификатора SSID и пароля.

### 1. (Меню):

П Изменить имя сети

Изменение идентификатора SSID (имени сети) для функции Wi-Fi Direct.

□ Изменить пароль

Изменение пароля для подключения к Wi-Fi Direct.

#### П Изменить частотный диапазон

Выберите частотный диапазон для подключения Wi-Fi Direct. При изменении диапазона подключенные устройства будут отключены.

Доступность этих каналов и возможность использования устройств с этими каналами за пределами помещений зависят от региона.

http://support.epson.net/wifi5ghz/

**D** OTKHOUNTH Wi-Fi Direct

Отключение функции Wi-Fi Direct.

□ Восст. настр. по ум.

Восстановление настроек Wi-Fi Direct.

#### Настройка проводной ЛВС

Настройка или изменение сетевого подключения, при котором используются сетевой кабель и маршрутизатор.В этом случае подключения Wi-Fi отключаются.

#### Статус сети

#### Состоя. провод. ЛВС/Wi-Fi

Отображение информации о сети принтера.

#### Состояние Wi-Fi Direct

Отображение информации о настройках Wi-Fi Direct.

#### таблицы состояния

Печатает лист состояния сети.

Сведения об Ethernet, Wi-Fi, Wi-Fi Direct и т. д. печатаются на двух и более страницах.

#### Проверка подключения к сети

Служит для проверки текущего сетевого подключения и печати отчета.В случае проблем с подключением ознакомьтесь с этим отчетом, который поможет устранить неполадки.

#### Расширенные

#### Имя устройства

Изменение имени устройства. Допустимая длина имени: от 2 до 53 символов.

#### TCP/IP

Настройка параметров статического IP-адреса.

Для автоматической настройки используйте IP-адрес, назначенный с помощью DHCP.

Для настройки вручную переключитесь на ручной режим и введите требуемый IPадрес.

#### Прокси-сервер

Выберите этот параметр, если в сетевом окружении используется прокси-сервер и необходимо, чтобы принтер использовал его.

#### Адрес IPv6

Включение/выключение адресации IPv6.

#### Скорость соедин. и дуплексная связь

Выберите подходящую скорость Ethernet и настройки дуплекса. Если выбирается режим, отличный от «Авто», необходимо убедиться, что его настройки соответствуют настройкам на используемом концентраторе.

#### Перенаправление HTTP на HTTPS

Включить или выключить переадресацию с HTTP на HTTPS.

#### Отключить IPsec/ Фильтрация IP

Отключает заданные настройки IPsec/IP-фильтрации.

#### Отключить IEEE802.1X

Отключает IEEE802.1X.

Передача iBeacon

Включение или отключение функции передачи данных по протоколу iBeacon. Если эта функция включена, можно выполнять поиск принтера с устройств, поддерживающих iBeacon.

#### **Соответствующая информация**

- & [«Настройка сети Wi-Fi посредством ввода идентификатора SSID \(имени сети\) и пароля» на стр. 49](#page-48-0)
- & [«Настройка Wi-Fi с помощью кнопки \(WPS\)» на стр. 50](#page-49-0)
- & [«Настройка Wi-Fi с помощью настройки PIN-кода \(WPS\)» на стр. 51](#page-50-0)
- & [«Проверка состояния сетевого соединения принтера \(отчет о сетевом соединении\)» на стр. 148](#page-147-0)

## **Настройки веб-службы**

Выберите меню на панели управления, как описано ниже.

#### **Настр.** > **Общие параметры** > **Настройки веб-службы**

#### Служба Epson Connect

Отображение данных о регистрации и подключении принтера к службе Epson Connect.

Можно зарегистрироваться в этой службе, нажав **Регистрация** и выполнив соответствующие инструкции.

Инструкции по работе со службами см. на следующем веб-сайте.

[https://www.epsonconnect.com/](HTTPS://WWW.EPSONCONNECT.COM/)

[http://www.epsonconnect.eu](http://www.epsonconnect.eu/) (только для Европы)

После регистрации можно изменить следующие параметры.

Приост. / возобн.

Приостановка или продолжение работы служб Epson Connect.

#### Отменить регистрацию

Отмена регистрации принтера в службах Epson Connect.

## **Администрир. системы**

С помощью этого меню можно обслуживать продукт в качестве системного администратора. Оно также позволяет ограничивать функциональные возможности продукта для определенных пользователей в зависимости от потребности вашего предприятия.

Выберите меню на панели управления, как описано ниже.

#### **Настр.** > **Общие параметры** > **Администрир. системы**

Периодическая очистка

Используйте данный параметр для периодической очистки печатающей головки после печати определенного количества страниц, а также когда принтер сигнализирует о необходимости очистки. Для обеспечения наивысшего качества печати не используйте **Вык.**. В ряде случаев, указанных ниже, **Пров. дюз печат. гол.** и **Очистка печ. головки** следует выполнять самостоятельно.

- ❏ Проблемы с отпечатками
- ❏ Если для параметра **Периодическая очистка** выбрано значение **Вык.**
- ❏ При печати в высоком качестве, например печати фотографий

Вык.

Отключает периодическую очистку головки.

#### После выполнения печати

Проводит периодическую очистку головки по завершении печати.

#### График

Выполняет периодическую очистку головки в заданное вами время.

Если в заданное время принтер отключен, периодическая очистка головки будет произведена при его включении.

#### Очист. внутр. память

Этот пункт отображается, если принтер поддерживает PCL или PostScript.

Удалите данные из внутренней памяти принтера, например загруженные шрифты и макросы для печати PCL.

#### PDL Шрифт,Макр.и раб.об

Этот пункт отображается, если принтер поддерживает PCL или PostScript.

Удалите данные из внутренней памяти принтера, например загруженные шрифты и макросы для печати PCL.
Удал. всех зад. из внутр. пам.

Удалите данные из внутренней памяти принтера, например задания, защищенные паролями.

#### Настр. безопасности

### Настройки администратора

#### Пароль администратора

Установка, изменение и сброс пароля администратора.

#### Функция блокировки

Выберите включение или отключение блокировки панели управления, используя пароль, зарегистрированный в **Пароль администратора**.

#### Шифрование пароля

Для шифрования пароля выберите значение **Вкл.**. Если во время перезапуска принтера питание будет выключено, данные могут быть повреждены и настройки принтера будут возвращены к значениям по умолчанию. Если это произойдет, установите пароль заново.

### Журнал аудита

Выберите **Вкл.**, чтобы включить запись журнала аудита.

#### Верифик. прогр. при запуске

Выберите **Вкл.**, чтобы при запуске принтера выполнялась проверка его программы.

#### Сбор информации о клиенте

#### Предост. свед. об использ.

Выберите **Утвердить** для передачи в Seiko Epson Corporation информации об использовании устройства, например количества напечатанных листов.

#### Страна/Регион

Выберите страну или регион, где вы используете этот принтер.

#### Восст. настр. по ум.

#### Настройки сети

Сброс настроек сети на значения по умолчанию.

### Все, кроме Настройки сети

Сброс всех настроек, кроме настроек сети, на значения по умолчанию.

#### Все настройки

Удаление всей персональной информации, хранящейся в памяти принтера, и сброс всех параметров до значений по умолчанию.

#### Обновление встроенного ПО

Можно получить сведения о микропрограмме, такие как ее текущая версия, а также сведения о доступных обновлениях.

#### Обновление

Обновляет микропрограмму вручную.

Автоматическое обновление микропрограммы

#### Автоматическое обновление микропрограммы

Выберите **Вкл.**, чтобы настроить автоматическое обновление микропрограммы и задать день недели и время, в которые должно происходить обновление.

#### День

Выберите день недели, в который должно происходить обновление микропрограммы.

#### Время

Выберите время, в которое должно происходить обновление микропрограммы.

#### Уведомление

Выберите **Вкл.**, чтобы на начальном экране отобразилась кнопка обновления микропрограммы.

#### Версия микропрограммы

Отображает версию микропрограммы.

### **Счетчик копий**

Выберите меню на панели управления, как описано ниже.

### **Настр.** > **Счетчик копий**

Отображение общего количества отпечатков, черно-белых отпечатков и цветных отпечатков, напечатанных с момента приобретения принтера. Выберите **Печать листа**, если необходимо напечатать результат. Также можно узнать количество напечатанных страниц с использованием других функций в Табл. жур. использов..

### **Состояние подачи**

Выберите меню на панели управления, как описано ниже.

### **Настр.** > **Состояние подачи**

Отображает приблизительный уровень чернил и срок службы контейнера для отработанных чернил.

Если отображается значок  $\Box$ , значит, чернила почти закончились или контейнер для отработанных чернил почти полностью заполнен. Если отображается значок  $\blacktriangledown$ , необходимо заменить

соответствующий компонент, так как чернила почти закончились или контейнер для отработанных чернил почти полностью заполнен.

#### **Соответствующая информация**

& [«Необходимо заменить контейнеры с чернилами» на стр. 179](#page-178-0)

### **Обслуживан.**

Выберите меню на панели управления, как описано ниже.

#### **Настр.** > **Обслуживан.**

#### Настройка качества печати

Выберите эту функцию, если возникли проблемы с отпечатками.Можно проверить, не засорились ли дюзы, и при необходимости прочистить печатающую головку, а затем изменить некоторые параметры для улучшения качества печати.

#### Пров. дюз печат. гол.

Выберите эту функцию, чтобы проверить, не забились ли дюзы в печатающей головке. Принтер печатает шаблон проверки дюз.

#### Очистка печ. головки

Выберите эту функцию, чтобы очистить забившиеся дюзы печатающей головки.

#### Калиб. печат. головки

Гранич. линия Вырав.

Выберите эту функцию для выравнивания вертикальных линий.

#### Выравнив. по гориз.

Выберите эту функцию, если на отпечатках через равные промежутки появляются горизонтальные полосы.

### Очистка напр. бумаги

Выберите эту функцию, если на внутренних роликах присутствуют пятна чернил. Принтер подает бумагу для очистки внутренних роликов.

### Информация приемного ролика

Выберите эту функцию, чтобы проверить срок службы отделяющего ролика кассеты для бумаги. Вы также можете сбросить счетчик отделяющего ролика.

#### **Соответствующая информация**

& [«Проверка и прочистка печатающей головки» на стр. 135](#page-134-0)

# **Язык/Language**

Выберите меню на панели управления, как описано ниже.

### **Настр.** > **Язык/Language**

Выберите язык, используемый на ЖК-экране.

### **Состояние принтера/Печать**

Выберите меню на панели управления, как описано ниже.

### **Настр.** > **Состояние принтера/Печать**

Печ. лист сост.:

Таблица конфигурации:

Печать информационных листов о текущем состоянии принтера и настроек.

Табл. ст. расх. мат.:

Печать информационного листа о состоянии расходных материалов

Табл. жур. использов.:

Печать информационных листов с историей использования принтера.

Список шрифтов PS:

Печать списка шрифтов, доступных для принтера PostScript

Список шрифтов PCL

Печать списка шрифтов, доступных для печати PCL.

Сеть

Отображение текущих сетевых настроек. Также можно напечатать листок состояния.

### **Состояние аутентификации устройства**

Выберите меню на панели управления, как описано ниже.

### **Настр.** > **Состояние аутентификации устройства**

Отображает состояние устройства проверки подлинности.

### **Сведения о технологии Epson Open Platform**

Выберите меню на панели управления, как описано ниже.

### **Настр.** > **Сведения о технологии Epson Open Platform**

Отображает состояние открытой платформы Epson.

# <span id="page-220-0"></span>**Технические характеристики продукта**

### **Характеристики принтера**

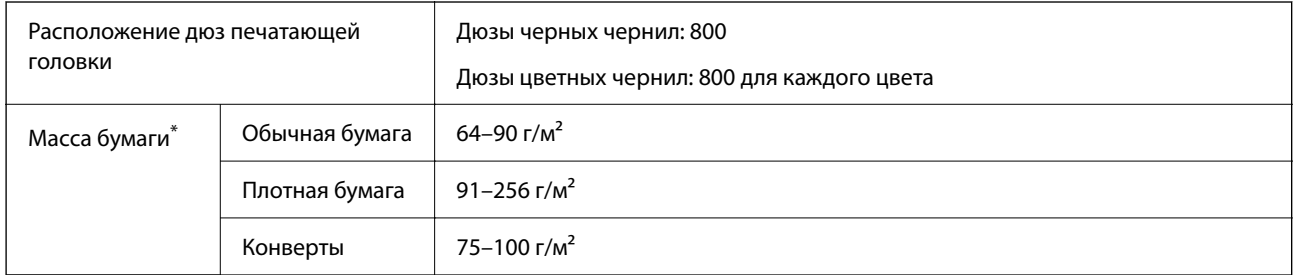

Даже если толщина бумаги не выходит за этот диапазон, бумага может не подаваться в принтер или качество печати может ухудшиться в зависимости от свойств или качества бумаги.

### **Область печати**

### *Область печати для одиночных листов*

Из-за особенностей конструкции принтера качество печати может снизиться в затененных местах изображения.

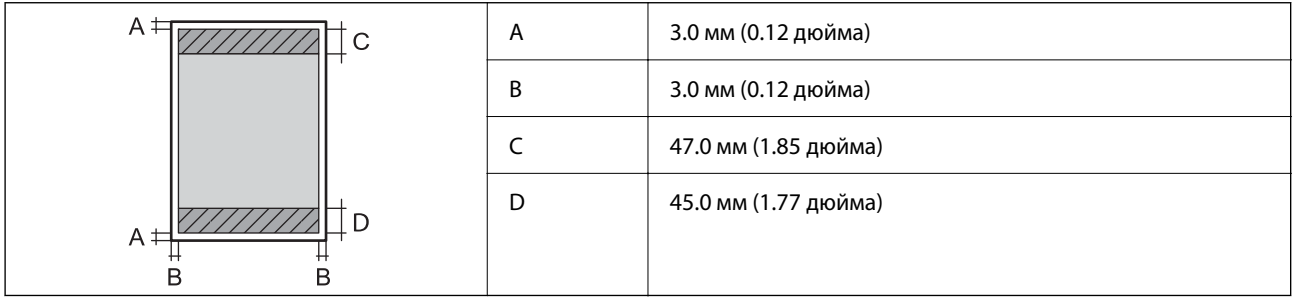

### *Область печати для конвертов*

Из-за особенностей конструкции принтера качество печати может снизиться в затененных местах изображения.

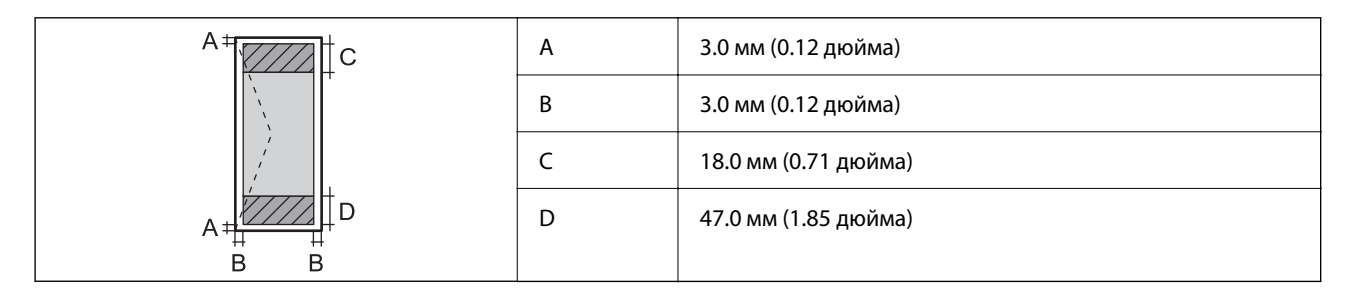

### **Использование порта принтера**

Принтер использует следующий порт. Эти порты должны быть при необходимости разрешены сетевым администратором.

### **Когда отправителем (клиентом) является принтер**

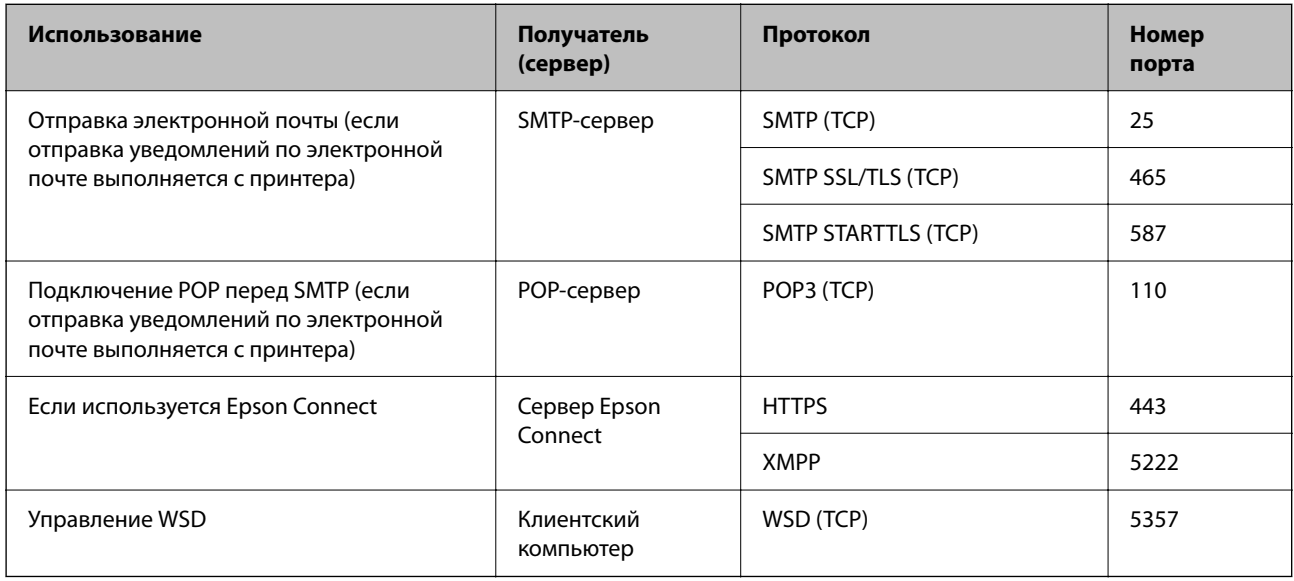

### **Когда отправителем (клиентом) является клиентский компьютер**

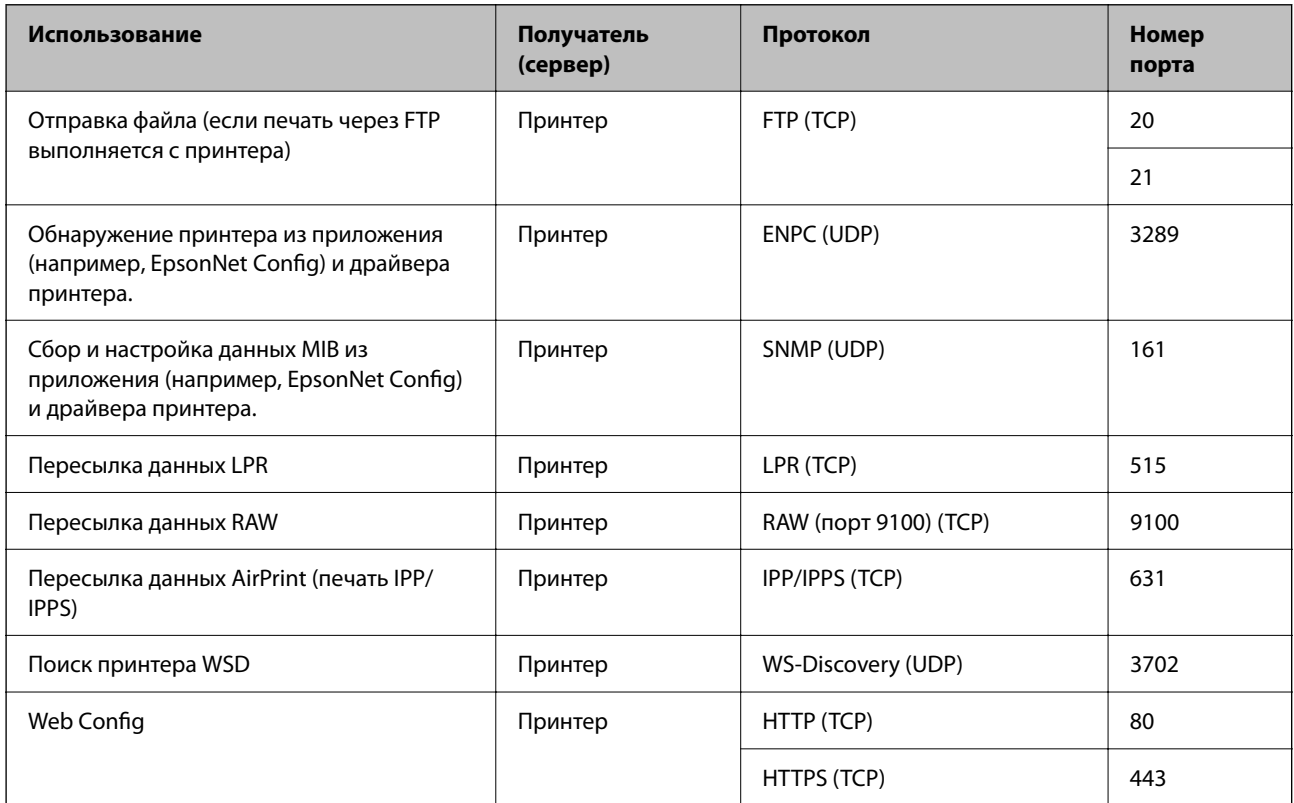

### <span id="page-222-0"></span>**Характеристики интерфейса**

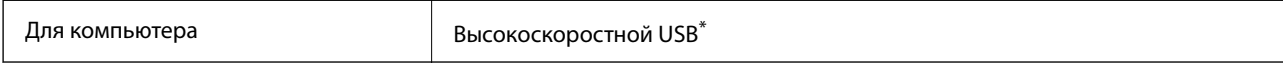

Кабели USB 3.0 не поддерживаются.

## **Характеристики сети**

### **Характеристики Wi-Fi**

Информацию о технических характеристиках Wi-Fi см. в следующей таблице.

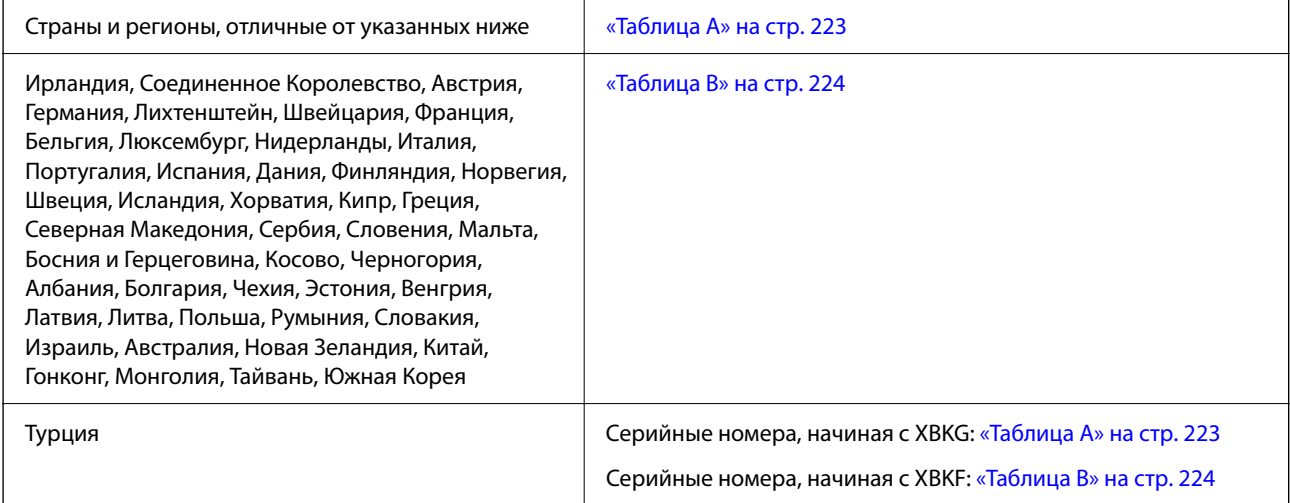

### *Таблица A*

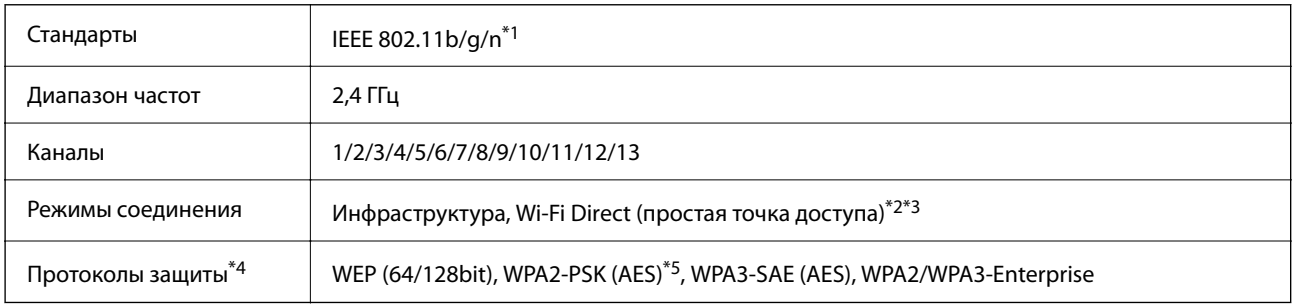

\*1 Доступно только для HT20.

\*2 Не поддерживается для IEEE 802.11b.

\*3 Можно одновременно использовать инфраструктуру и режимы Wi-Fi Direct или Ethernet-соединение.

\*4 Режим Wi-Fi Direct поддерживает только стандарт WPA2-PSK (AES).

\*5 Соответствует стандартам WPA2 с поддержкой WPA/WPA2 Personal.

### <span id="page-223-0"></span>*Таблица B*

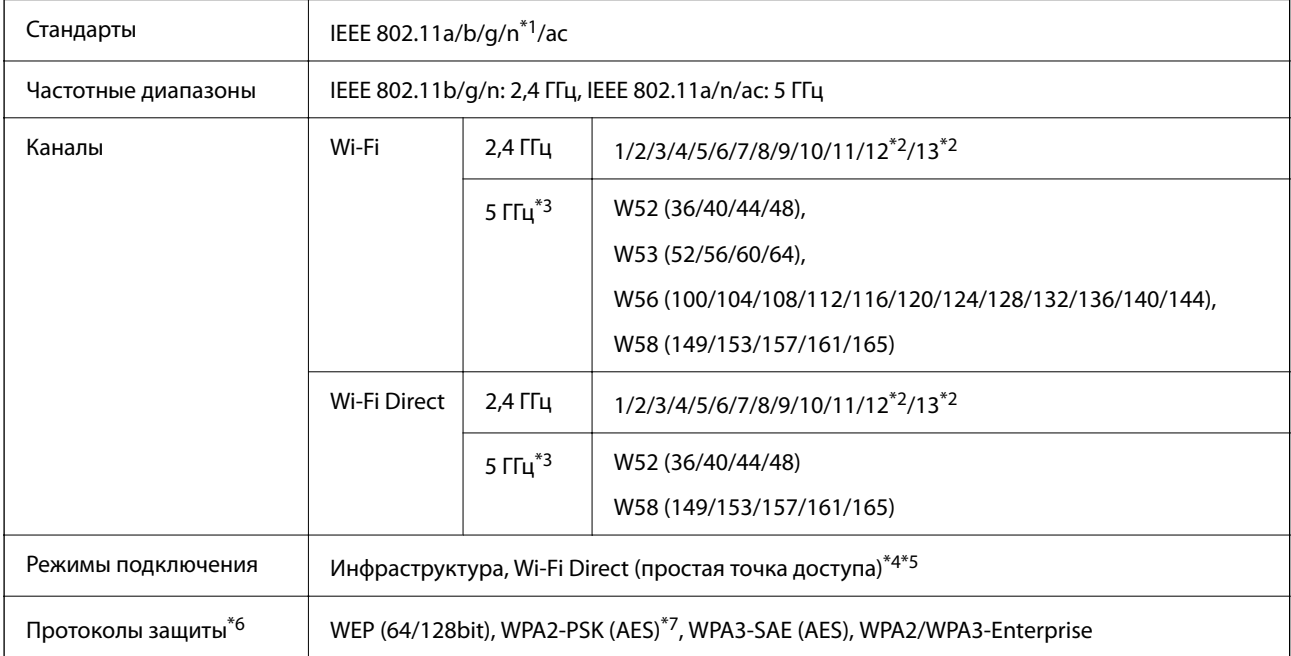

- \*1 Доступно только для HT20.
- \*2 Недоступно в Тайване.
- \*3 Доступность этих каналов и возможность использования устройств с этими каналами за пределами помещений зависят от региона. Дополнительные сведения см. на следующем веб-сайте.

<http://support.epson.net/wifi5ghz/>

- \*4 Не поддерживается для IEEE 802.11b.
- \*5 Можно одновременно использовать инфраструктуру и режимы Wi-Fi Direct или Ethernet-соединение.
- \*6 В режиме Wi-Fi Direct поддерживается только стандарт WPA2-PSK (AES).
- \*7 Соответствует стандартам WPA2 с поддержкой WPA/WPA2 Personal.

### **Характеристики Ethernet**

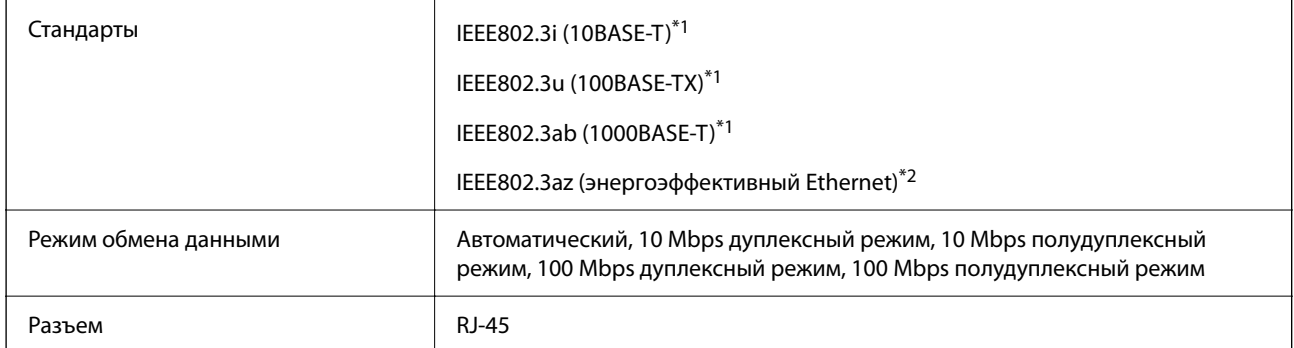

\*1 Используйте кабель STP (экранированная витая пара) категории 5e или более высокой для снижения влияния помех.

\*2 Подключенное устройство должно соответствовать стандартам IEEE802.3az.

### **Сетевые функции и IPv4/IPv6**

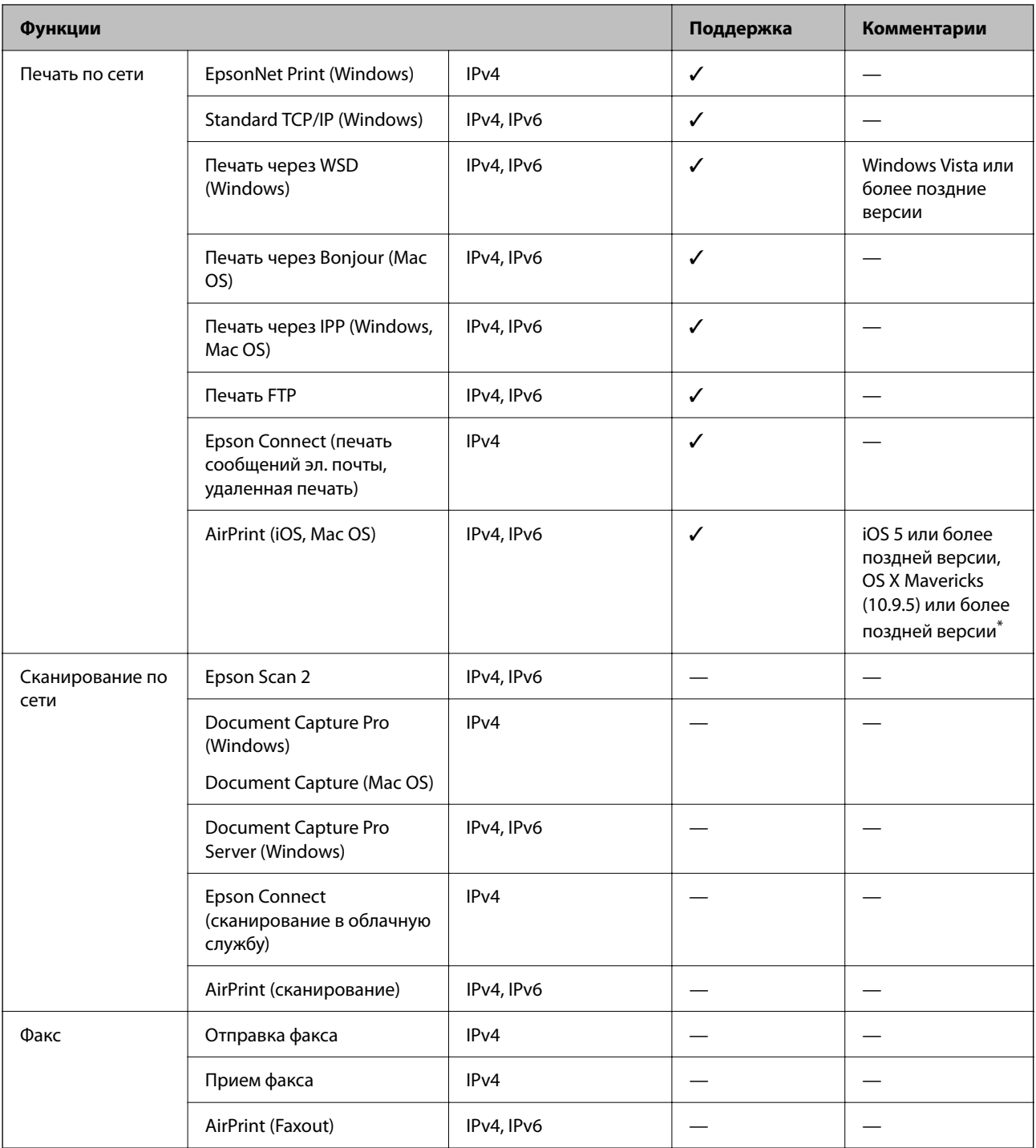

\* Рекомендуем использовать последнюю версию iOS или Mac OS.

### **Протокол безопасности**

IEEE802.1X\*

IPsec/IP-фильтрация

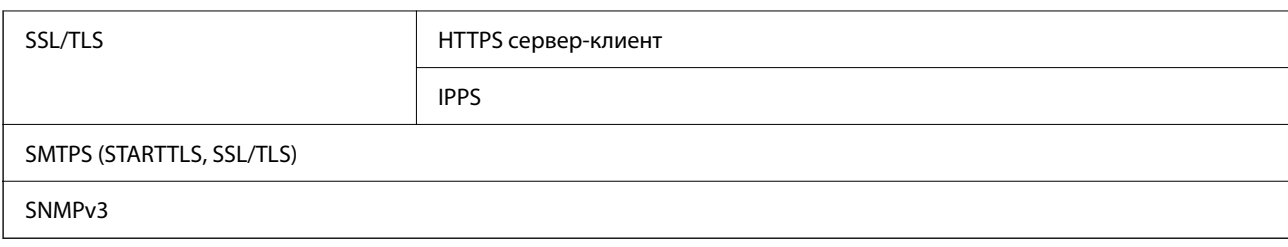

\* Для подключения необходимо использовать устройство, соответствующее IEEE802.1X.

### **Совместимость с PostScript уровня 3**

Используемый на этом принтере язык PostScript совместим с PostScript уровня 3.

### **Поддерживаемые сервисы сторонних поставщиков**

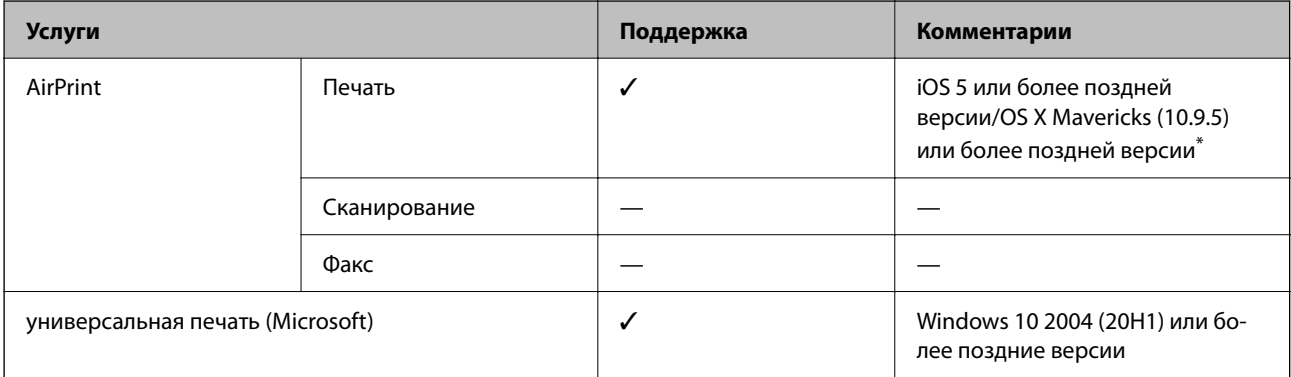

Рекомендуем использовать последнюю версию iOS или Mac OS.

# **Размеры**

### **Размеры\*1**

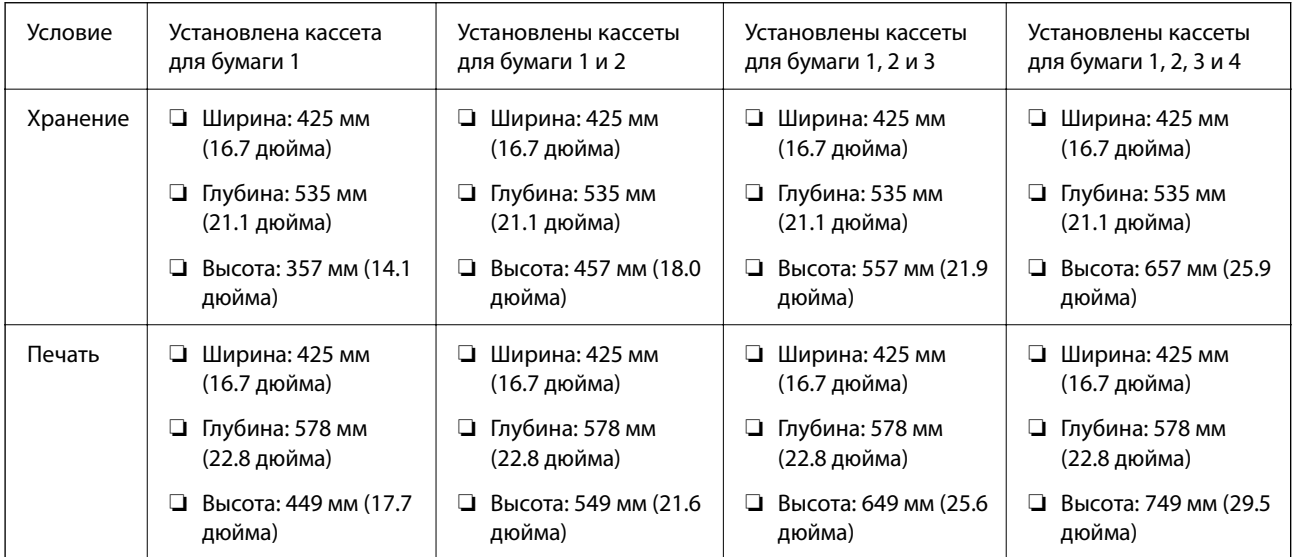

### **Масса\*1, \*2**

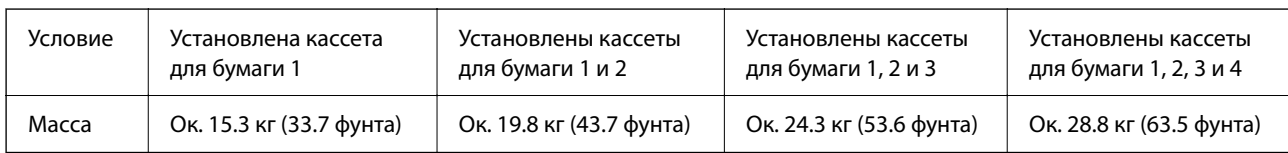

\*1 С выходным лотком.

\*2 Без блоков подачи чернил и шнура питания.

### **Электрические характеристики**

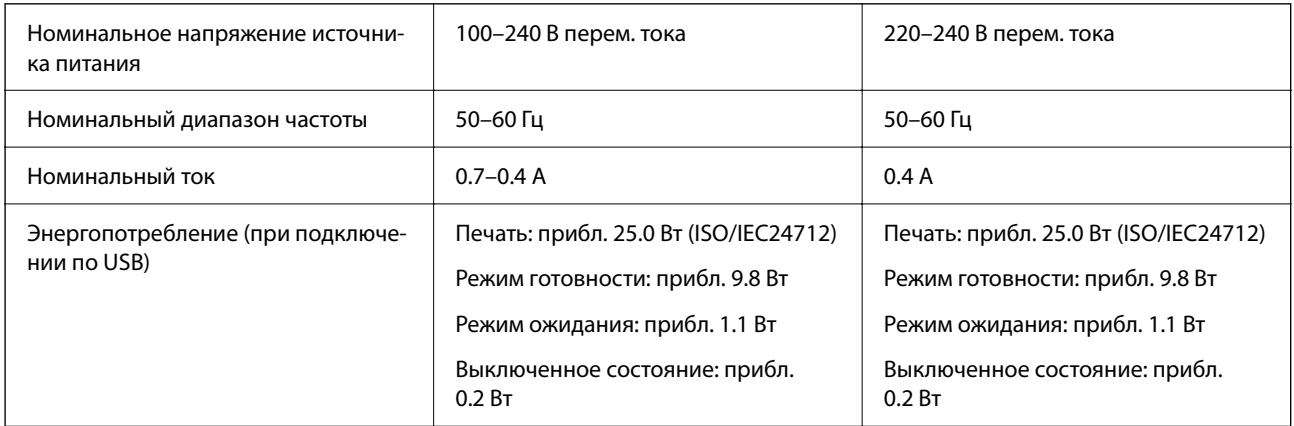

**⊐−1 мис пише:**<br>□ Напряжение см. на этикетке принтера.

❏ Подробные сведения об энергопотреблении европейские пользователи могут посмотреть на следующем вебсайте.

<http://www.epson.eu/energy-consumption>

### **Требования к условиям окружающей среды**

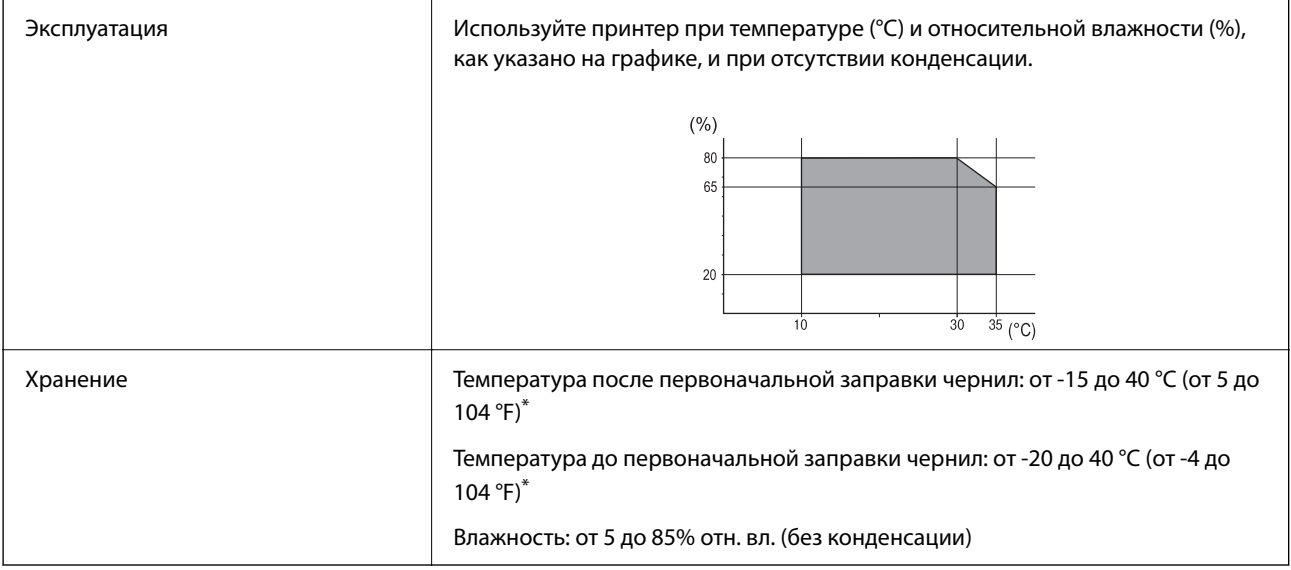

При 40 °С (104 °F) хранение разрешено не более месяца.

### **Требования к условиям окружающей среды для Контейнеры с чернилами**

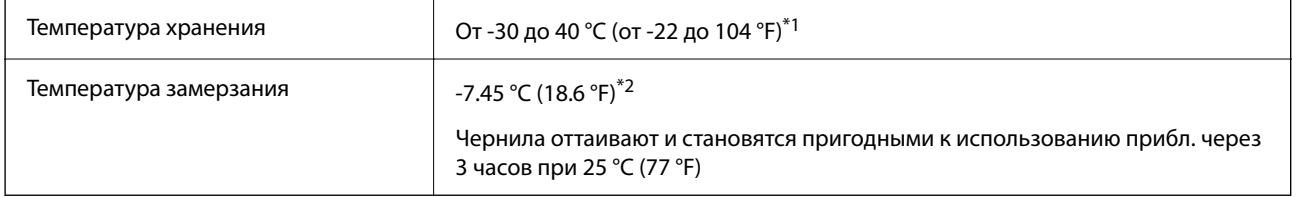

- \*1 Один месяц можно хранить при температуре 40 °C (104 °F).
- $*2$  В зависимости от цвета. Чернила могут частично замерзать при температуре 0 °С и ниже.

### **Требования к месту установки**

Для обеспечения безопасной эксплуатации принтера его следует устанавливать в месте, отвечающем следующим требованиям.

- ❏ Ровная устойчивая поверхность, способная выдержать вес принтера.
- ❏ На месте установки воздухозаборники и отверстия принтера должны быть открыты для доступа воздуха.
- ❏ Место установки должно позволять удобно загружать и вынимать бумагу.
- ❏ Место установки должно отвечать условиям, обозначенным в разделе «Требования к условиям окружающей среды» этого руководства.

#### c*Важно:*

Не устанавливайте принтер в указанных ниже местах, в противном случае возможно нарушение работы принтера.

- ❏ Под прямыми солнечными лучами.
- ❏ В местах с быстрыми изменениями температуры и влажности.
- ❏ Вблизи открытого пламени.
- ❏ В местах, подверженных действию летучих веществ.
- ❏ В местах, подверженных ударам и вибрациям.
- ❏ Рядом с теле- или радиоприемниками.
- ❏ Вблизи сильно загрязненных или запыленных мест.
- ❏ Вблизи воды.
- ❏ Рядом с кондиционерами или обогревателями.
- ❏ Рядом с увлажнителями воздуха.

В местах с условиями для образования электростатических зарядов для защиты принтера используйте доступные в продаже антистатические коврики.

Для надлежащей установки и эксплуатации принтера обеспечьте вокруг него следующее свободное пространство.

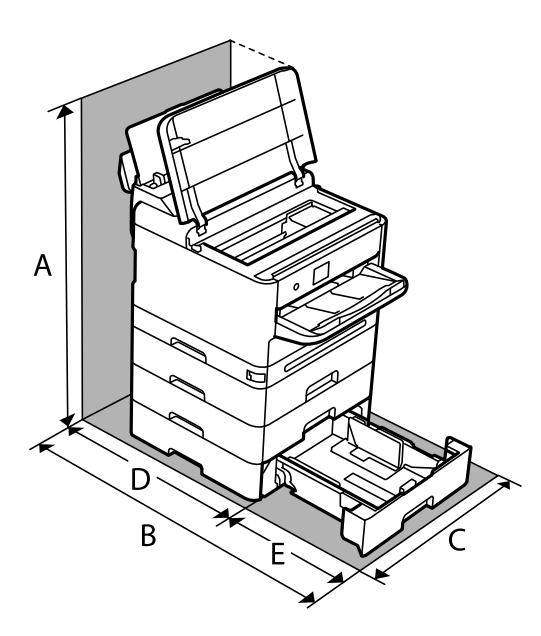

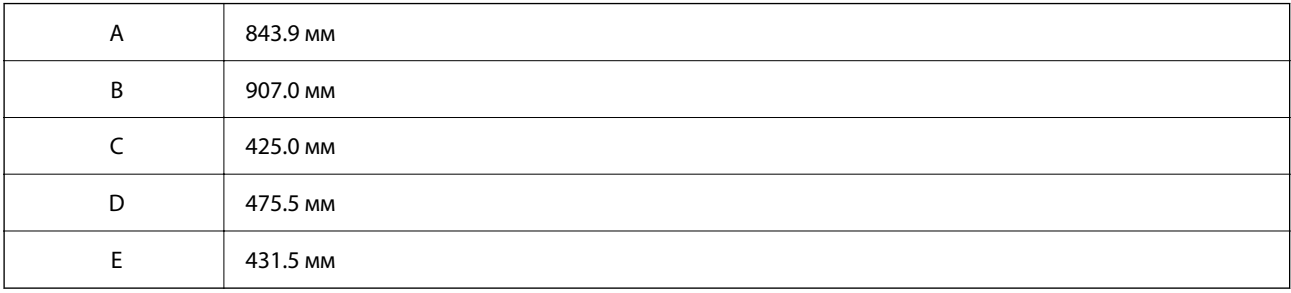

### **Системные требования**

❏ Windows

Windows 7, Windows 8/8.1, Windows 10, Windows 11 или более поздняя версия Windows Server 2008 или более поздние версии

❏ Mac OS

Mac OS X 10.9.5 и выше, macOS 11 и выше

❏ Chrome OS

Chrome OS 89 или более поздних версий

-<br>Поддерживаются только стандартные функции ОС.

# <span id="page-229-0"></span>**Характеристики шрифтов**

# **Доступные шрифты для PostScript**

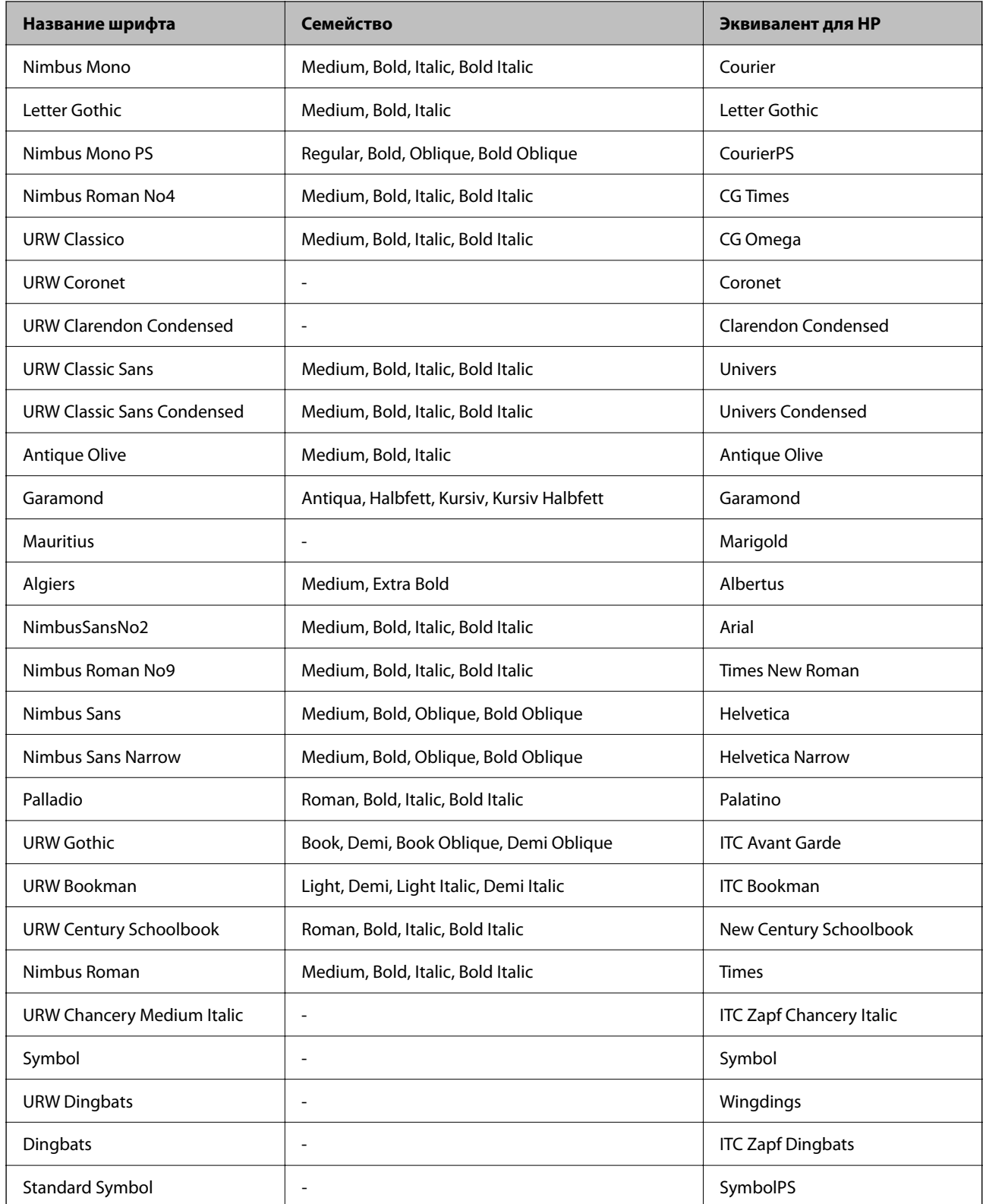

# **Доступные шрифты для PCL (URW)**

### **Масштабируемый шрифт**

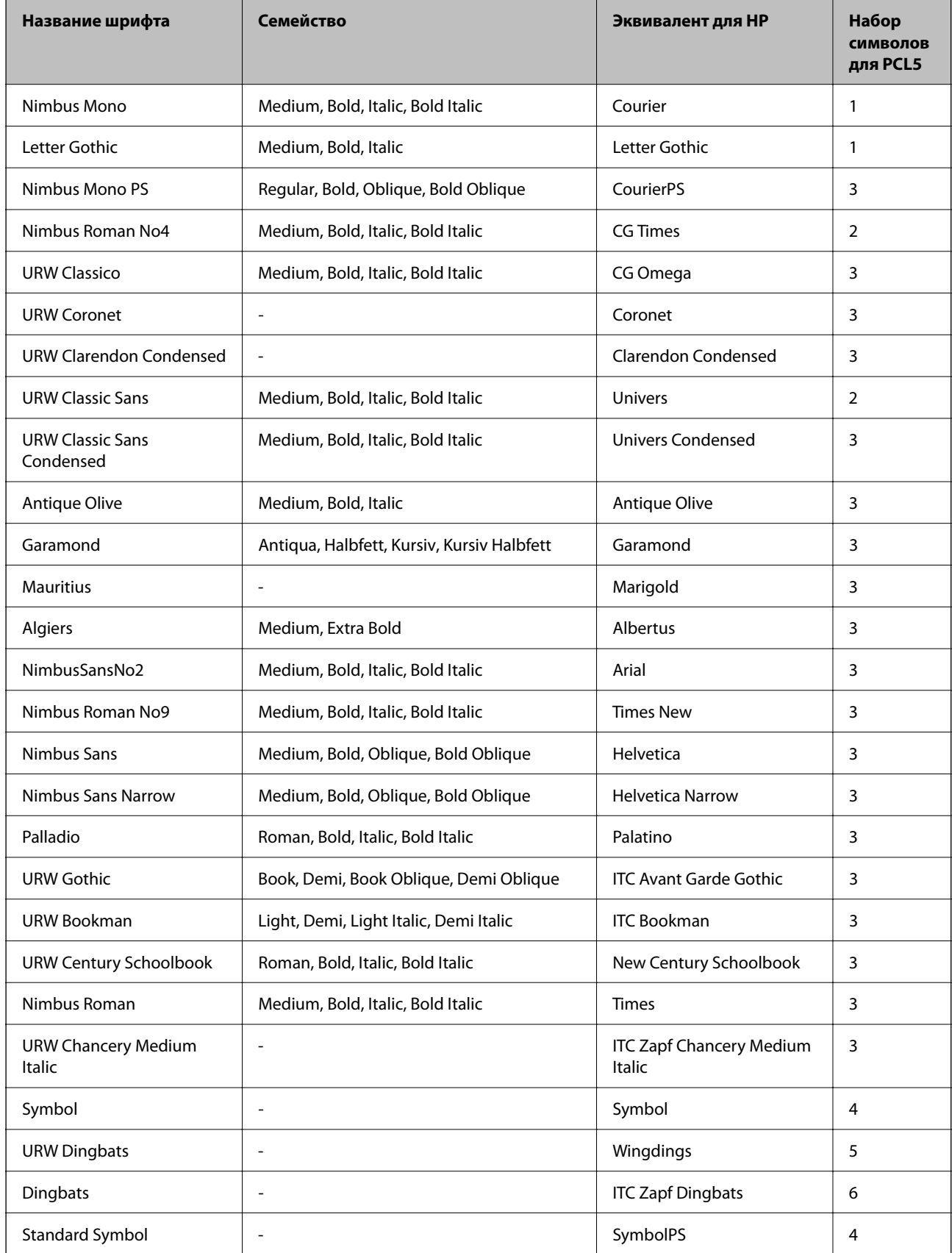

<span id="page-231-0"></span>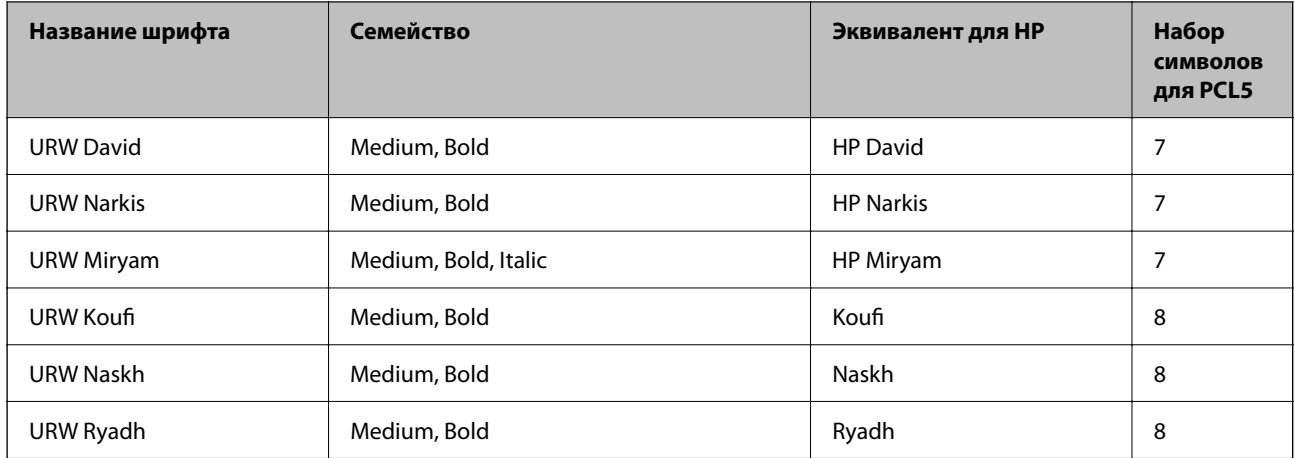

### **Растровый шрифт**

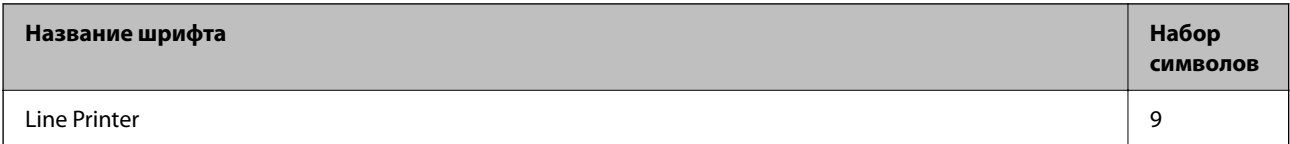

### **Растровый шрифт OCR/штрихкода (только для PCL5)**

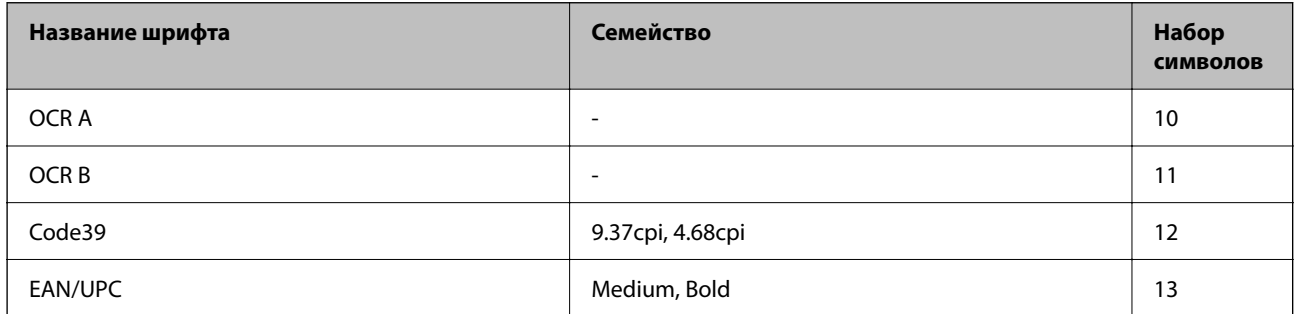

--**-**-<br>В зависимости от плотности печати, а также качества и цвета бумаги шрифты OCR A, OCR B, Code39 и EAN/UPC могут быть нечитаемыми. Прежде чем распечатывать данные в больших объемах, распечатайте образец и убедитесь в том, что эти шрифты можно прочесть.

### **Список наборов символов**

Принтер имеет доступ к различным наборам символов. Многие из этих наборов различаются только международными символами, индивидуальными для каждого языка.

При выборе шрифта следует учитывать, какой набор символов с ним сочетается.

*Примечание:* Так как большинство программ обрабатывает шрифты и символы автоматически, вам, скорее всего, никогда не придется корректировать параметры принтера. Однако, если вы пишете собственные программы для управления принтером или используете устаревшие программы, которые не могут управлять шрифтами, сведения о наборах символов можно найти в следующих разделах.

### **Название набора символов Атрибут Классификация шрифта 1 2 3 4 5 6 7 8 9 10 11 12 13** Norweg1 0D ✓✓✓ ------- - - - Roman Extension 0E - - - - - - - - ✓ ---- Italian 0I ✓✓✓ ------- - - - ECM94-1 0N ✓✓✓ ----- ✓ ---- Swedis2 0S ✓✓✓ ------- - - - ANSI ASCII 0U ✓✓✓ --- ✓ ✓ -- - - - UK 1E ✓✓✓ ------- - - - French2 1F ✓✓✓ ------- - - - German 1G ✓✓✓ ------- - - - Legal 1U ✓✓✓ ----- ✓ ---- 8859-2 ISO 2N ✓✓✓ ----- ✓ ---- Spanish 2S ✓✓✓ ------- - - - ISO 8859/4 Latin 4 4N ✓✓✓ ------- - - - Roman-9 4U ✓✓✓ ------- - - - PsMath 5M ✓✓✓ --- ✓ ✓ -- - - - 8859-9 ISO 5N ✓✓✓ ----- ✓ ---- WiTurkish 5T ✓✓✓ ------- - - - MsPublishin 6J ✓✓✓ ------- - - - VeMath 6M ✓✓✓ ------- - - - 8859-10ISO 6N ✓✓✓ ----- ✓ ---- DeskTop 7J ✓✓✓ ------- - - - Math-8 8M ✓✓✓ --- ✓ ✓ -- - - - Roman-8 8U ✓✓✓ ----- ✓ ---- WiE.Europe 9E ✓✓✓ ------- - - - Pc1004 9J ✓✓✓ ------- - - - 8859-15ISO 9N ✓✓✓ ----- ✓ ---- PcTk437 9T ✓✓✓ ------- - - - Windows 9U ✓✓✓ ------- - - -

### **Список наборов символов для языка PCL 5**

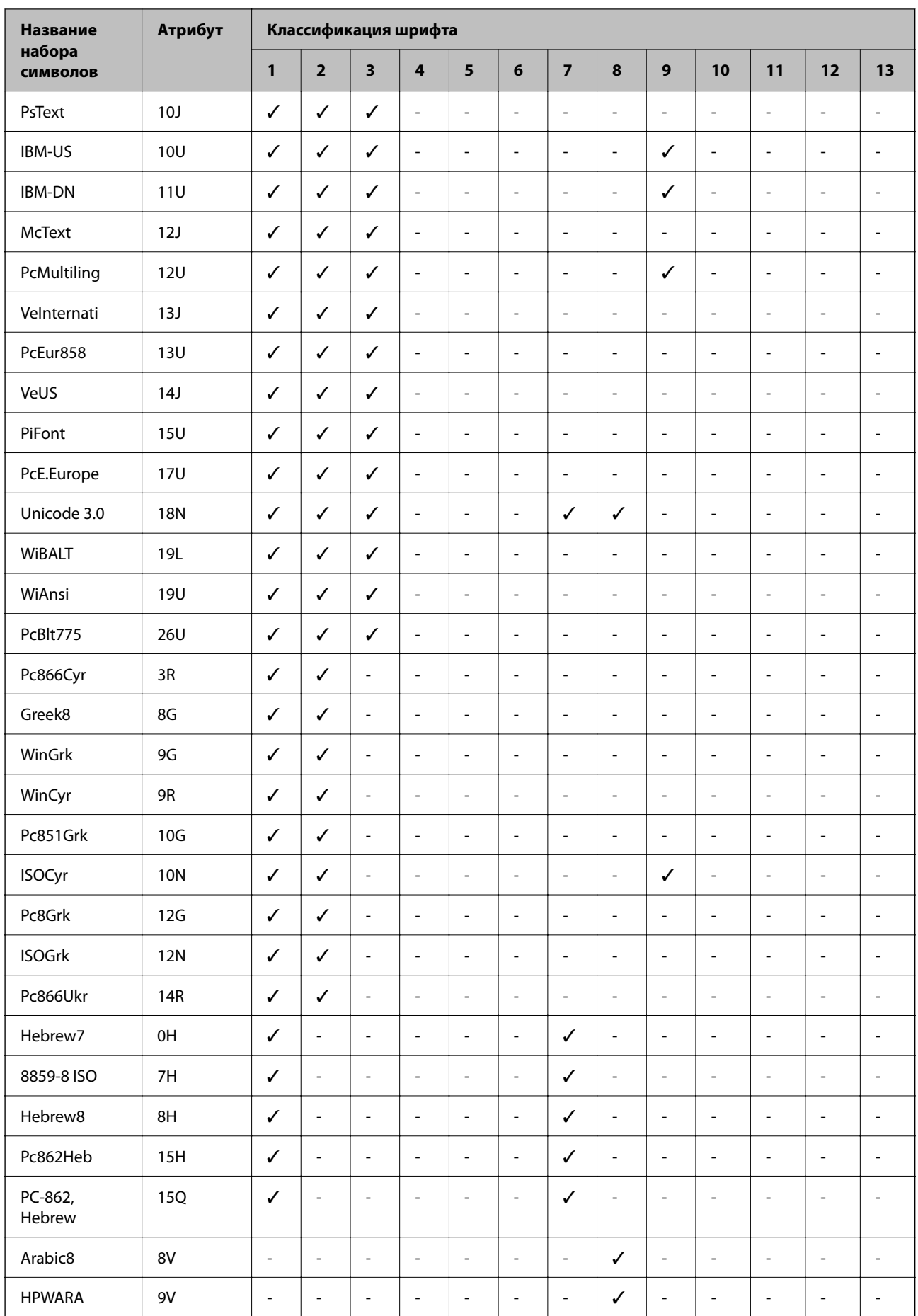

<span id="page-234-0"></span>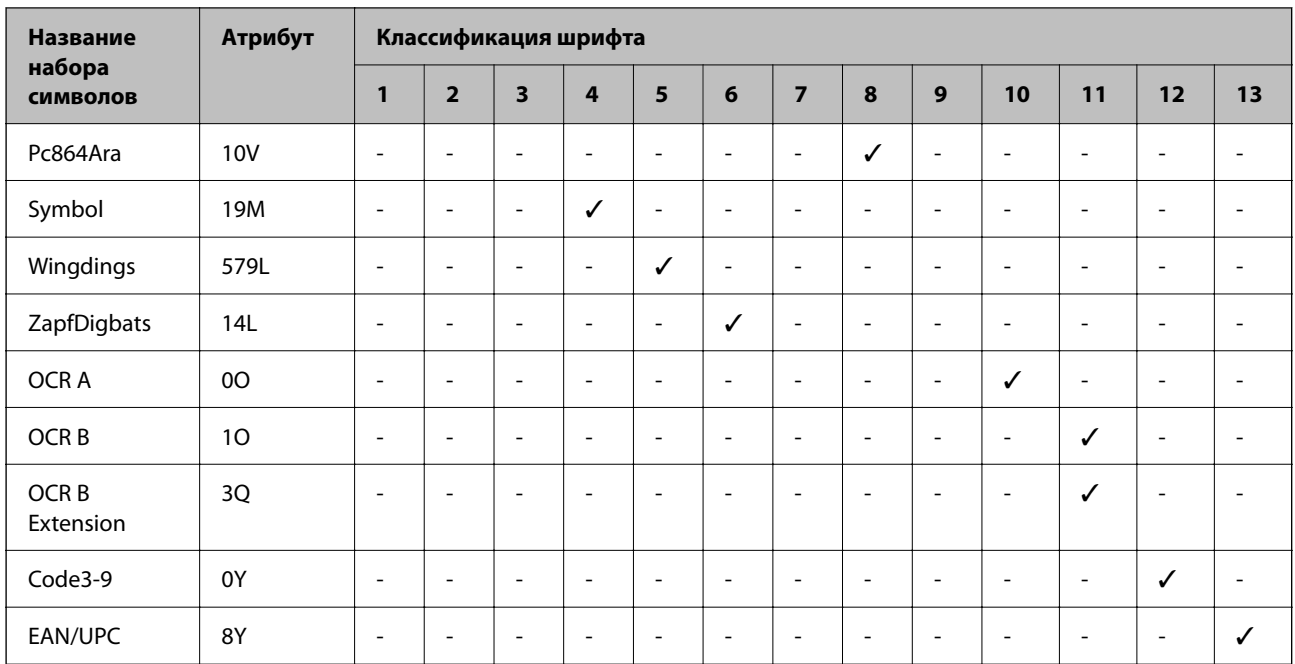

# Нормативная информация

### Стандарты и аттестации

### Стандарты и аттестации для американской модели

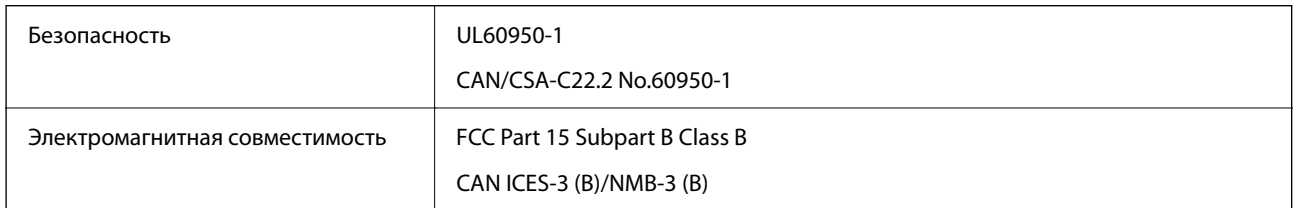

Данное оборудование содержит следующий беспроводной модуль.

Производитель: Seiko Epson Corporation

Тип: J26H005

Это изделие соответствует части 15 правил FCC и разделу RSS правил IC. Компания Epson не несет ответственности за несоблюдение требований защиты в случае нерекомендуемых модификаций продукта. Эксплуатация разрешена при соблюдении следующих двух условий: (1) данный прибор не должен вызывать вредных помех; (2) данный прибор должен принимать все помехи, включая помехи, которые могут препятствовать его нормальной эксплуатации.

Во избежание генерации помех и для обеспечения максимальной защиты устройство следует устанавливать и эксплуатировать вдали от окон. Оборудование (или передающая антенна), установленное снаружи, подлежит лицензированию.

Данное оборудование соответствует ограничениям FCC/IC на лучевую нагрузку, установленным для неконтролируемой среды, и удовлетворяет указаниям Американской государственной комиссии по коммуникациям (FCC) по радиочастотному облучению в Приложении С к стандартам OET65 и RSS

правил IC для радиочастотного облучения. Данное оборудование должно устанавливаться и эксплуатироваться так, чтобы радиатор находился на расстоянии не менее 20 см (7,9 дюйма) от пользователя (за исключением конечностей — рук, запястий, ступней и лодыжек).

### **Стандарты и аттестации для европейской модели**

### Для европейских пользователей

Настоящим компания Seiko Epson Corporation заявляет, что указанная модель оборудования, оснащенная радиоустройством, соответствует положениям директивы ЕС 2014/53/EU. Полный текст декларации соответствия ЕС доступен на указанном веб-сайте.

### <http://www.epson.eu/conformity>

B651E

Для использования только на территории Ирландии, Великобритании, Австрии, Германии, Лихтенштейна, Швейцарии, Франции, Бельгии, Люксембурга, Нидерландов, Италии, Португалии, Испании, Дании, Финляндии, Норвегии, Швеции, Исландии, Хорватии, Кипра, Греции, Словении, Мальты, Болгарии, Чехии, Эстонии, Венгрии, Латвии, Литвы, Польши, Румынии и Словакии.

Компания Epson не несет ответственности за несоблюдение требований защиты в случае нерекомендованных модификаций продуктов.

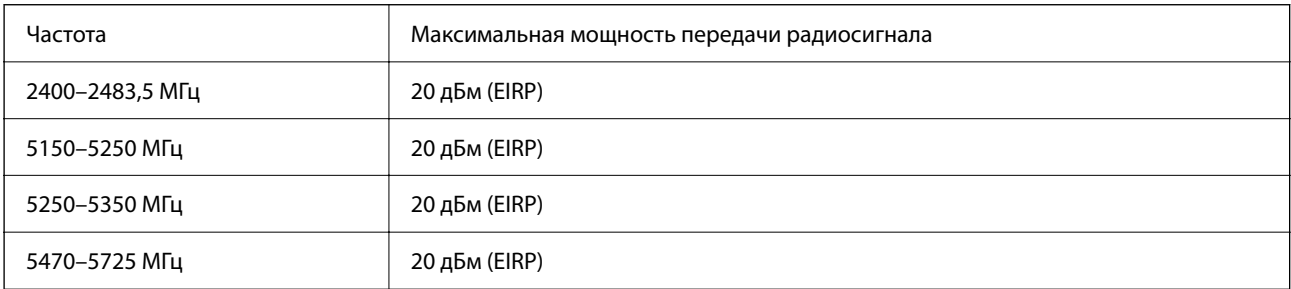

# $C \in$

### **Стандарты и аттестации для австралийской модели**

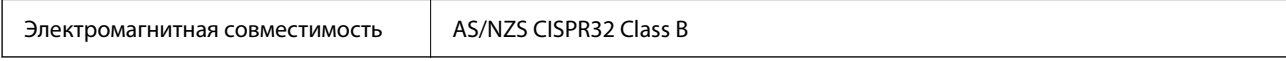

Компания Epson заявляет, что следующие модели оборудования соответствуют основным требованиям и прочим соответствующим положениям стандарта AS/NZS4268:

B651E

Компания Epson не несет ответственности за несоблюдение требований защиты в случае нерекомендованных модификаций продуктов.

### **Стандарты и аттестации для новозеландской модели**

**General Warning**

<span id="page-236-0"></span>The grant of a Telepermit for any item of terminal equipment indicates only that Telecom has accepted that the item complies with minimum conditions for connection to its network. It indicates no endorsement of the product by Telecom, nor does it provide any sort of warranty. Above all, it provides no assurance that any item will work correctly in all respects with another item of Telepermitted equipment of a different make or model, nor does it imply that any product is compatible with all of Telecom's network services.

Telepermitted equipment only may be connected to the EXT telephone port. This port is not specifically designed for 3-wire-connected equipment. 3-wire-connected equipment might not respond to incoming ringing when attached to this port.

### **Important Notice**

Under power failure conditions, this telephone may not operate. Please ensure that a separate telephone, not dependent on local power, is available for emergency use.

This equipment is not capable, under all operating conditions, of correct operation at the higher speeds for which it is designed. Telecom will accept no responsibility should difficulties arise in such circumstances.

This equipment shall not be set up to make automatic calls to the Telecom '111' Emergency Service.

### **Утверждение типов оборудования регулятором ZICTA для пользователей в Замбии**

Информацию об утверждении типов оборудования регулятором ZICTA см. на следующем веб-сайте.

<https://support.epson.net/zicta/>

### **Немецкий сертификат Blue Angel**

Просмотрите следующий веб-сайт, чтобы просмотреть, соответствует ли этот принтер стандартам немецкого сертификата Blue Angel.

<http://www.epson.de/blauerengel>

### **Запрет на копирование**

Соблюдение следующих запретов обеспечивает ответственное и легальное использование принтера.

Предметы, запрещенные законом для копирования:

- ❏ банкноты, монеты, государственные ценные бумаги, государственные залоговые бумаги и муниципальные ценные бумаги;
- ❏ неиспользованные почтовые марки, предварительно проштампованные открытки и другие почтовые отправления с действующими почтовыми знаками;
- ❏ государственные акцизные марки и ценные бумаги в соответствии с процессуальными нормами.

Необходимо соблюдать осторожность при копировании следующих предметов:

- ❏ личные ценные бумаги (сертификаты на акции, передаваемые соло векселя, чеки и т. д.), пропуски, сертификаты на скидки и т. д.;
- ❏ паспорта, водительские удостоверения, талоны техосмотра, дорожные пропуски, продовольственные талоны, билеты и т. д.

*Примечание:* Копирование данных предметов может быть также запрещено законом.

Сознательное использование авторских материалов:

Нарушение легального использования принтера может произойти при неправильном копировании авторских материалов. За исключением случаев действия по совету компетентного юриста, необходимо получить разрешение на копирование таких материалов от владельца авторского права.

# <span id="page-238-0"></span>**Информация для администратора**

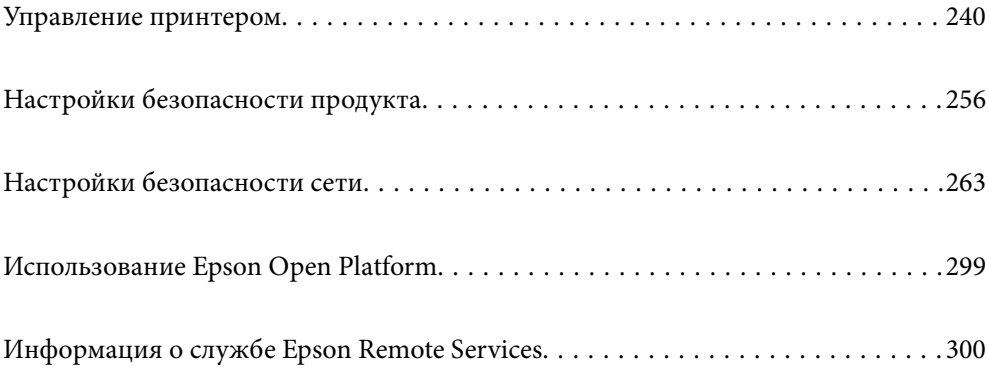

# <span id="page-239-0"></span>Управление принтером

### Проверка информации об удаленном принтере

В разделе Состояние средства Web Config доступны следующие сведения о функционирующем принтере.

• Состояние устройства

Просмотр сведений о статусе, облачной службе, номере продукта, МАС-адресе и т. д.

Если зарегистрированные сведения есть в разделе Имя администратора/Контактная информация на вкладке Управление устройствами, данные администратора отображаются на вкладке Status.

• Статус сети

Просмотр сведений о состоянии сетевого подключения, IP-адресе, DNS-сервере и т. д.

• Состояние использования

Просмотр таких данных, как дата первой операции печати, количество напечатанных страниц, количество напечатанных страниц для каждого языка и т. д.

• Статус оборудования

Просмотр состояния каждой функции принтера.

□ Панель "Снимок"

Отображение снимка экрана для панели управления устройства.

### Настройка панели управления

Настройка панели управления принтера. Можно выполнить настройки следующим образом.

1. Введите IP-адрес принтера в адресную строку браузера, чтобы открыть Web Config.

Введите IP-адрес принтера с компьютера, подключенного к той же сети, что и принтер.

Можно проверить IP-адрес принтера в следующем меню.

Настр. > Общие параметры > Настройки сети > Статус сети > Состоя. провод. ЛВС/Wi-Fi

- 2. Для входа от имени администратора введите пароль администратора.
- 3. Выберите в следующем порядке.

Вкладка Управление устройствами > Панель управления

- 4. При необходимости настройте следующие элементы.
	- □ Язык

Выберите отображаемый на панели управления язык.

• Блокировка панели

Если выбрать вариант Вкл., то при выполнении операции, требующей прав администратора, будет необходимо вводить пароль администратора. Если пароль администратора не задан, возможность блокировки панели отключается.

<span id="page-240-0"></span>• Таймаут операции

Если выбрать Вкл. при входе в качестве пользователя управления доступом или администратора, то при отсутствии активности в течение определенного времени будет выполнен автоматический выход пользователя из системы и появится исходный экран.

Можно задать значение от 10 секунд до 240 минут с шагом в одну секунду.

#### Примечание:

Также можно настроить эти параметры на панели управления принтера.

- $\Box$  Язык: Настр. > Общие параметры > Основ. настройки > Язык/Language
- $\Box$  Блокировка панели: Настр. > Общие параметры > Администрир. системы > Настр. безопасности > Настройки администратора > Функция блокировки
- $\Box$  Таймаут операции: Настр. > Общие параметры > Основ. настройки > Вр. ож. оп. (можно указать, включено или нет).
- 5. Щелкните ОК.

#### Соответствующая информация

• «Значение по умолчанию для пароля администратора» на стр. 17

### Проверка работы панели

При включенной функции Функция блокировки можно заблокировать параметры, связанные с системными настройками принтера, чтобы пользователи не могли их менять.

### Пункты меню, к которым применяется Функция блокировки

Пункты меню панели управления, которые недоступны при блокировке администратора, см. соответствующие сведения.

Заблокированные пункты обозначены знаком П. Пункты меню нижних уровней также будут заблокированы.

#### Соответствующая информация

• «Список меню настроек» на стр. 206

### Управление подключением к сети

Параметры сетевого подключения можно проверить и изменить.

### Проверка и настройка основных параметров сети

1. Введите IP-адрес принтера в адресную строку браузера, чтобы открыть Web Config.

Введите IP-адрес принтера с компьютера, подключенного к той же сети, что и принтер.

Можно проверить IP-адрес принтера в следующем меню.

Настр. > Общие параметры > Настройки сети > Статус сети > Состоя. провод. ЛВС/Wi-Fi

- 2. Для входа от имени администратора введите пароль администратора.
- 3. Выберите в следующем порядке. Вкладка **Сеть** > **Основные**
- 4. Настройте каждый параметр.
- 5. Щелкните **Следующий**.

Отображается запрос подтверждения.

6. Щелкните **ОК**.

Настройки принтера будут обновлены.

### **Соответствующая информация**

- & [«Значение по умолчанию для пароля администратора» на стр. 17](#page-16-0)
- & «Параметры настройки сети» на стр. 242

### *Параметры настройки сети*

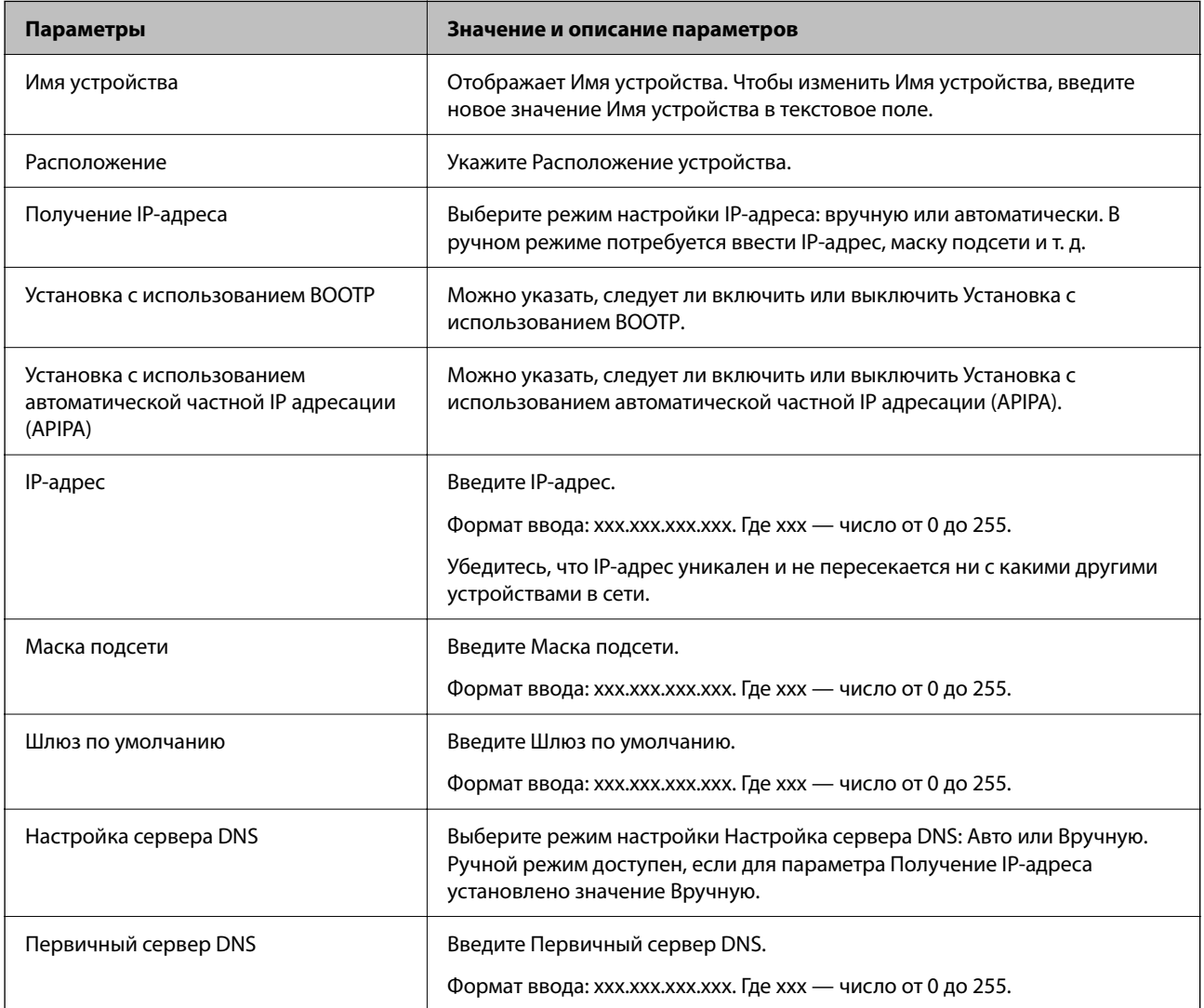

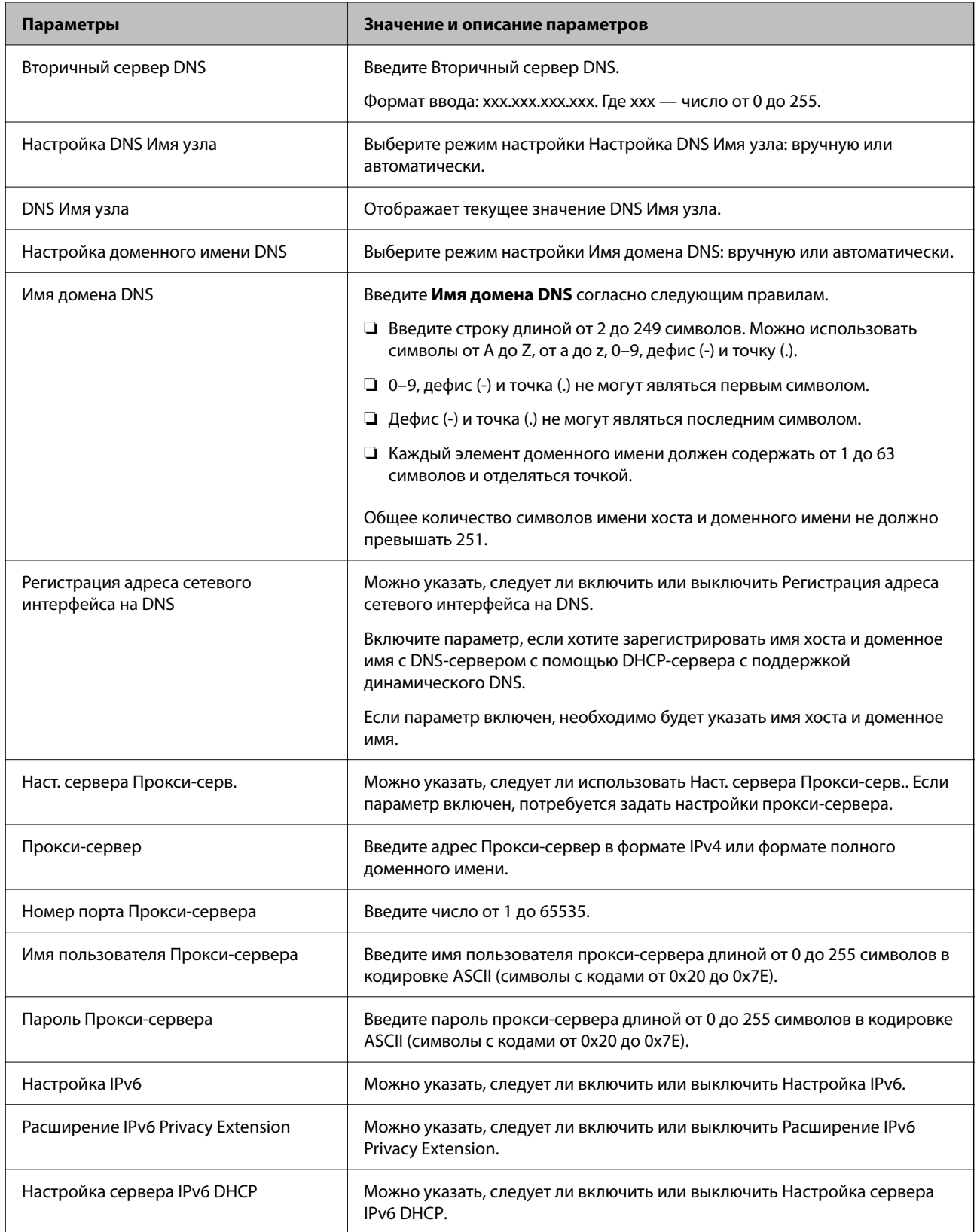

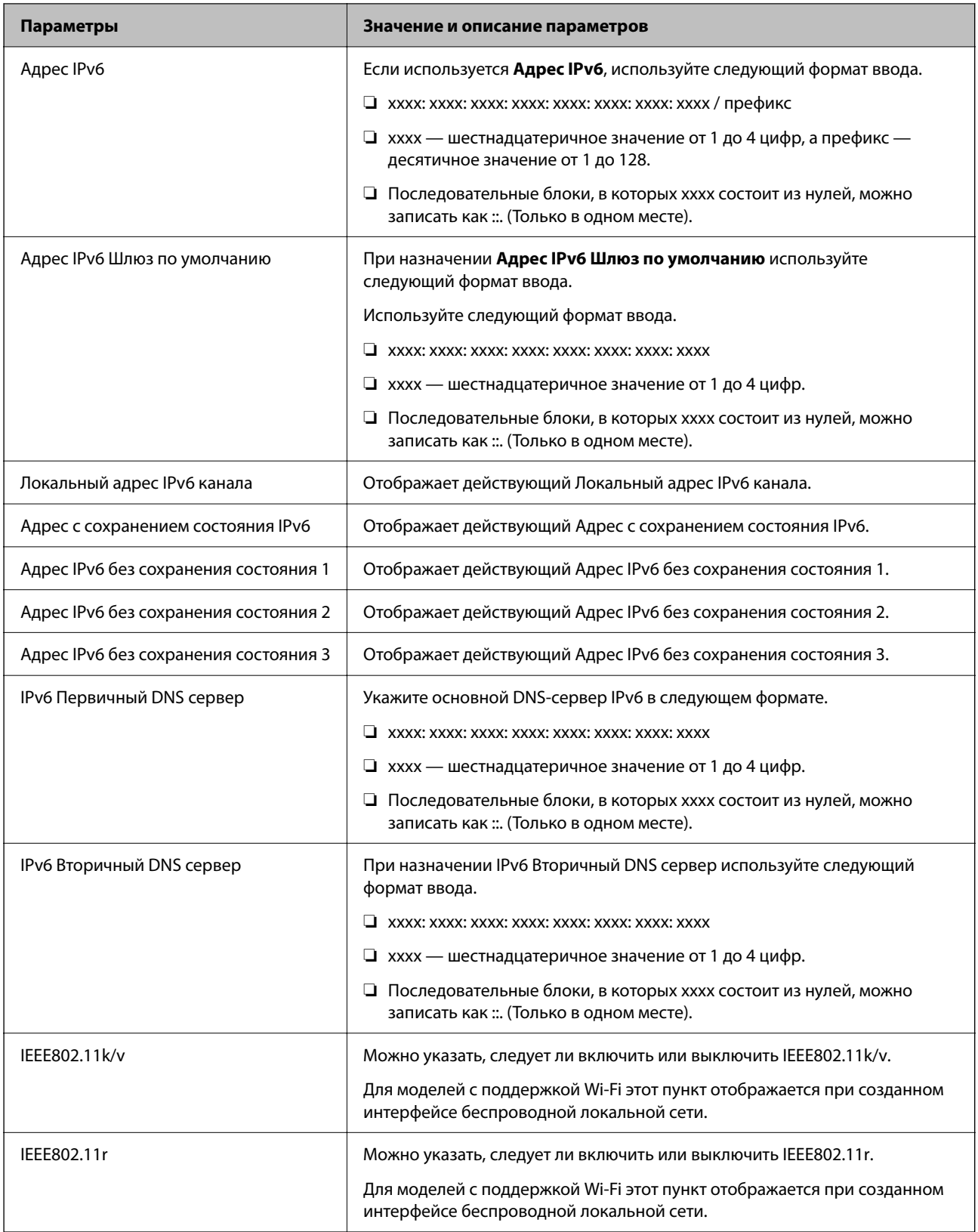

### **Wi-Fi**

Можно проверить статус подключения Wi-Fi или Wi-Fi Direct.

Чтобы отобразилось состояние Wi-Fi Direct, выберите вкладку Wi-Fi Direct.

#### Примечание:

Для моделей с поддержкой Wi-Fi этот пункт отображается при созданном интерфейсе беспроводной локальной cemu.

• Кнопка Установка

При нажатии кнопки Установка отображается экран настройки функции Wi-Fi (режим инфраструктуры).

**• Кнопка Отключить Wi-Fi** 

При нажатии кнопки Отключить Wi-Fi функция Wi-Fi (режим инфраструктуры) отключается.

Если раньше вы использовали Wi-Fi (беспроводную локальную сеть), но больше не нуждаетесь в этом из-за изменения режима подключения и т. д., вы можете снизить энергопотребление принтера в режиме ожидания, отключив ненужные Wi-Fi-сигналы.

#### Примечание:

Также можно настроить эти параметры на панели управления принтера.

Настр. > Общие параметры > Настройки сети

### Настройка проводной локальной сети принтера

1. Введите IP-адрес принтера в адресную строку браузера, чтобы открыть Web Config.

Введите IP-адрес принтера с компьютера, подключенного к той же сети, что и принтер.

Можно проверить IP-адрес принтера в следующем меню.

### Настр. > Общие параметры > Настройки сети > Статус сети > Состоя. провод. ЛВС/Wi-Fi

- 2. Для входа от имени администратора введите пароль администратора.
- 3. Выберите в следующем порядке.

### Вкладка Сеть >Проводная сеть

- 4. Настройте каждый параметр.
	- □ Скорость связи & Дуплексная

Выберите режим связи из списка.

□ IEEE 802.3az

Можно указать, следует ли включить или выключить IEEE 802.3az.

5. Щелкните Следующий.

Отображается запрос подтверждения.

6. Щелкните ОК.

Настройки принтера будут обновлены.

### Соответствующая информация

• «Значение по умолчанию для пароля администратора» на стр. 17

### <span id="page-245-0"></span>Настройка параметров Wi-Fi Direct

Параметры Wi-Fi Direct можно проверить и изменить.

### Примечание:

Для моделей с поддержкой Wi-Fi этот пункт отображается при созданном интерфейсе беспроводной локальной cemu.

1. Введите IP-адрес принтера в адресную строку браузера, чтобы открыть Web Config.

Введите IP-адрес принтера с компьютера, подключенного к той же сети, что и принтер. Можно проверить IP-адрес принтера в следующем меню.

Настр. > Общие параметры > Настройки сети > Статус сети > Состоя. провод. ЛВС/Wi-Fi

- 2. Для входа от имени администратора введите пароль администратора.
- 3. Выберите в следующем порядке.

Вкладка Сеть >Wi-Fi Direct

- 4. Настраивает каждый параметр.
	- $\Box$  Wi-Fi Direct

Можно указать, следует ли включить или выключить Wi-Fi Direct.

 $\Box$  SSID

Можно изменить SSID (Имя сети), включить или выключить.

□ Пароль

При изменении пароля Wi-fi Direct укажите новый пароль.

• Частотный диапазон

Выберите частоту для Wi-fi Direct.

• IP-адрес

Выберите режим настройки IP-адреса: вручную или автоматически.

5. Щелкните Следующий.

Отображается запрос подтверждения.

### Примечание:

Чтобы изменить настройки Wi-Fi Direct, нажмите кнопку Восст. настройки по умолчанию.

6. Щелкните ОК.

Настройки принтера будут обновлены.

### Соответствующая информация

• «Значение по умолчанию для пароля администратора» на стр. 17

### Настройка уведомлений о событиях по электронной почте

Можно настроить уведомление по электронной почте на определенный адрес о различных событиях, например, при остановке печати или ошибках принтера. Можно зарегистрировать до пяти адресов и настроить параметры уведомлений для каждого из них.

Чтобы использовать эту функцию, перед настройкой уведомлений необходимо настроить сервер электронной почты. Настройте сервер электронной почты в сети, в которой будет выполняться отправка сообщений.

1. Введите IP-адрес принтера в адресную строку браузера, чтобы открыть Web Config.

Введите IP-адрес принтера с компьютера, подключенного к той же сети, что и принтер.

Можно проверить IP-адрес принтера в следующем меню.

### Настр. > Общие параметры > Настройки сети > Статус сети > Состоя. провод. ЛВС/Wi-Fi

- 2. Для входа от имени администратора введите пароль администратора.
- 3. Выберите в следующем порядке.

Вкладка Управление устройствами > Уведомление по электронной почте

4. Укажите тему уведомлений электронной почты.

Выберите содержимое, отображаемое в теме, при помощи следующих двух раскрывающихся меню.

- Выбранное содержимое отображается рядом с полем Тема.
- □ Слева и справа нельзя установить одинаковое содержимое.

• Если число символов в поле Расположение превышает 32 байта, лишние символы отбрасываются.

5. Введите адрес электронной почты для отправки уведомлений.

Используйте символы от А до Z, от а до z, 0-9!# \$ % & '\* + - . / = ? ^ \_ { | } ~ @; длина может составлять от 1 до 255 символов.

- 6. Выберите язык уведомлений по электронной почте.
- 7. Установите флажок для событий, о которых необходимо получать уведомления.

Номер Настройки уведомлений связан с целевым номером Параметры адреса электронной почты.

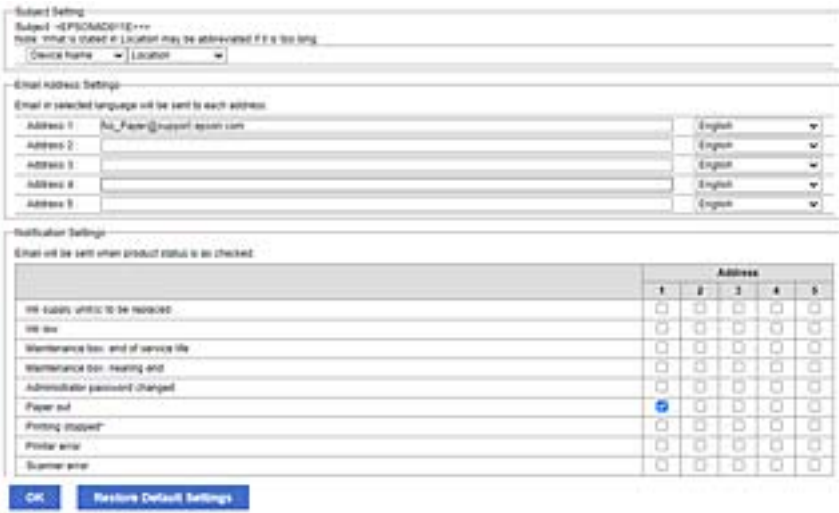

Если при отсутствии в принтере бумаги уведомление должно быть отправлено на адрес электронной почты, имеющий номер 1 в разделе Параметры адреса электронной почты, установите флажок в столбце 1 и строке Нет бумаги.

8. Щелкните **ОК**.

Подтвердите отправку уведомления по электронной почте в случае каких-либо событий.

Пример: печать при указании Источник бумаги, если бумага не установлена.

#### **Соответствующая информация**

- & [«Значение по умолчанию для пароля администратора» на стр. 17](#page-16-0)
- & [«Настройка почтового сервера» на стр. 63](#page-62-0)

### **Параметры уведомлений по электронной почте**

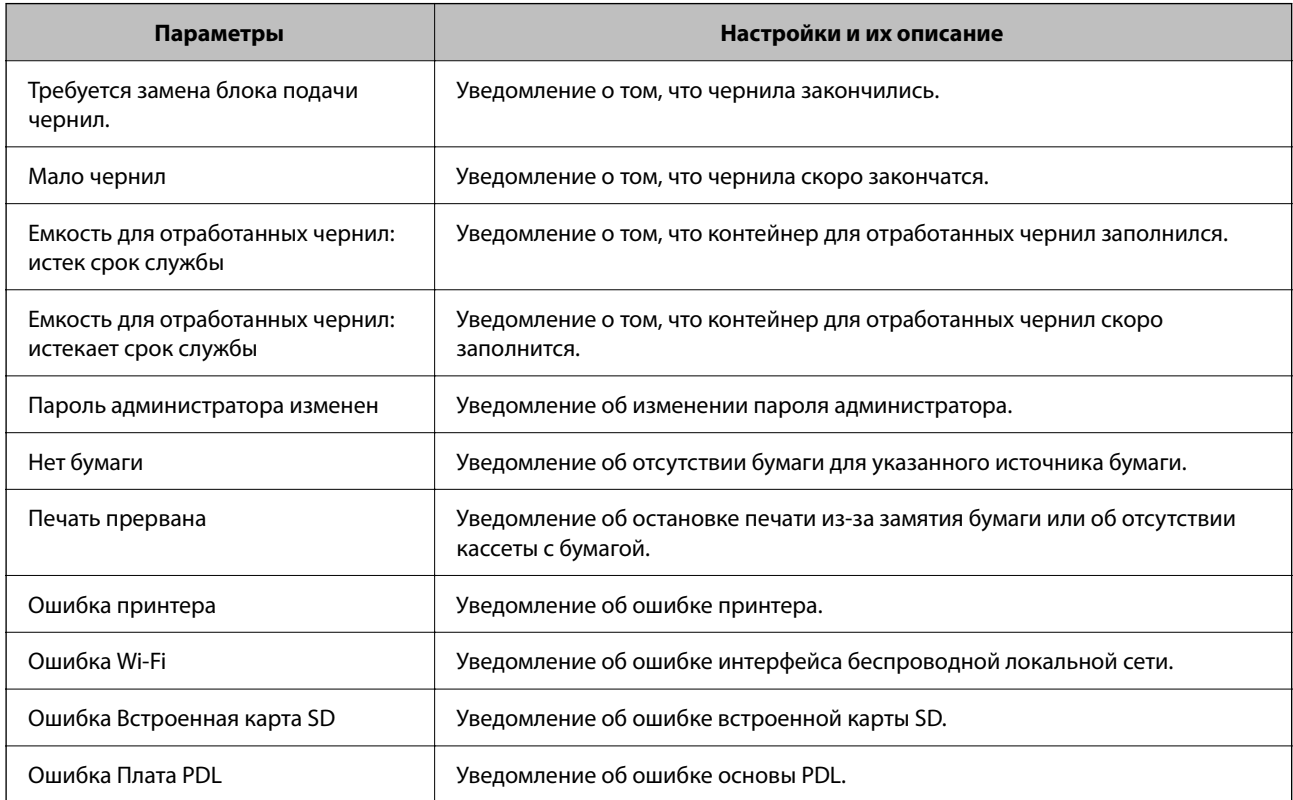

#### **Соответствующая информация**

& [«Настройка уведомлений о событиях по электронной почте» на стр. 246](#page-245-0)

### **Настройки энергосбережения во время бездействия**

Можно настроить время перехода в режим энергосбережения или выключения питания при отсутствии операций на панели управления принтера в течение определенного времени. Задайте это время в соответствии со средой использования устройства.

1. Введите IP-адрес принтера в адресную строку браузера, чтобы открыть Web Config.

Введите IP-адрес принтера с компьютера, подключенного к той же сети, что и принтер.

Можно проверить IP-адрес принтера в следующем меню.

**Настр.** > **Общие параметры** > **Настройки сети** > **Статус сети** > **Состоя. провод. ЛВС/Wi-Fi**

- <span id="page-248-0"></span>2. Для входа от имени администратора введите пароль администратора.
- 3. Выберите в следующем порядке.

Вкладка **Управление устройствами** > **Энергосбережение**

- 4. Для входа от имени администратора введите пароль администратора.
- 5. При необходимости настройте следующие элементы.
	- ❏ Таймер автовыключения

Введите время включения режима энергосбережения при отсутствии каких-либо действий.

--**-**<br>Также можно настроить эти параметры на панели управления принтера.

#### *Настр.* > *Общие параметры* > *Основ. настройки* > *Таймер откл.*

❏ Таймер выключения или Выключение при простое

Выберите время автоматического выключения принтера после того, как он остается неактивным в течение определенного количества времени.

--**-**<br>Также можно настроить эти параметры на панели управления принтера.

#### *Настр.* > *Общие параметры* > *Основ. настройки* > *Таймер выключения* или *Настройки выкл.*

❏ Выключение при отключении

Выберите этот режим, чтобы выключить принтер через определенное время после отключения всех портов, в том числе порта USB. Эта функция может быть недоступна в зависимости от вашего региона.

Откройте следующий веб-сайт, чтобы посмотреть заданный по умолчанию период времени.

<https://www.epson.eu/energy-consumption>

--**-**<br>Также можно настроить эти параметры на панели управления принтера.

### **Настр.** > **Общие параметры** > **Основ. настройки** > **Настройки выкл.** > **Выключение при отключении**

6. Щелкните **ОК**.

#### **Соответствующая информация**

& [«Значение по умолчанию для пароля администратора» на стр. 17](#page-16-0)

### **Резервное копирование и импорт параметров печати**

Можно экспортировать наборы данных параметров печати из Web Config в файл. Web Config позволяет импортировать на принтер файл экспорта настроек. Его можно использовать для резервного копирования настроек, при замене принтера и т. п.

Файл экспорта является бинарным и недоступен для редактирования.

### Экспорт настроек

Экспорт настроек принтера.

1. Введите IP-адрес принтера в адресную строку браузера, чтобы открыть Web Config.

Введите IP-адрес принтера с компьютера, подключенного к той же сети, что и принтер.

Можно проверить IP-адрес принтера в следующем меню.

Настр. > Общие параметры > Настройки сети > Статус сети > Состоя. провод. ЛВС/Wi-Fi

- 2. Для входа от имени администратора введите пароль администратора.
- 3. Выберите в следующем порядке.

Вкладка Управление устройствами > Значение настройки экспорта и импорта > Экспорт

4. Выберите параметры, которые необходимо экспортировать.

Выберите параметры, которые необходимо экспортировать. При выборе родительской категории будут также выбраны все ее дочерние категории. Однако нельзя выбрать дочерние категории, которые могут привести к ошибкам дублирования в той же сети (например, IP-адреса и т. п.).

5. Введите пароль для шифрования экспортированного файла.

Для импорта файла необходим пароль. Оставьте поле пароля пустым, если не требуется шифрование файла.

6. Щелкните Экспорт.

### **Важно:**

Если вы хотите экспортировать такие параметры сети принтера, как имя устройства и IPv6адрес, выберите Включите для выбора отдельных параметров устройства и выберите дополнительные параметры. Используйте выбранные значения только для подменного принтера.

### Соответствующая информация

• «Значение по умолчанию для пароля администратора» на стр. 17

### Импорт настроек

Импортируйте экспортированный файл Web Config на принтер.

### Важно:

При импорте значений, содержаших индивидуальные сведения (например, имя или IP-адрес принтера), убедитесь, что в сети нет такого же IP-адреса.

1. Введите IP-адрес принтера в адресную строку браузера, чтобы открыть Web Config.

Введите IP-адрес принтера с компьютера, подключенного к той же сети, что и принтер.

Можно проверить IP-адрес принтера в следующем меню.

Настр. > Общие параметры > Настройки сети > Статус сети > Состоя. провод. ЛВС/Wi-Fi

- <span id="page-250-0"></span>2. Для входа от имени администратора введите пароль администратора.
- 3. Выберите в следующем порядке.

Вкладка Управление устройствами > Значение настройки экспорта и импорта > Импорт

- 4. Выберите экспортированный файл и введите зашифрованный пароль.
- 5. Щелкните Следующий.
- Выберите настройки, которые необходимо импортировать, затем нажмите Следующий. 6.
- 7. Шелкните ОК.

Настройки будут применены на принтере.

### Соответствующая информация

• «Значение по умолчанию для пароля администратора» на стр. 17

### Обновление микропрограммы

При использовании следующих функций с компьютера, для которого требуется пароль, убедитесь, что вы используете комбинацию последней версии микропрограммы и программного обеспечения, включая драйвер принтера.

- Регистрация и использование учетной записи пользователя для функции контроля доступа
- □ Confidential Job
- □ Доступ к Сохранить в памяти с компьютера

#### Соответствующая информация

• «Невозможно напечатать задания в случае, когда установлен пароль, так как используется старая версия встроенного программного обеспечения.» на стр. 163

### Обновление встроенного программного обеспечения принтера с помощью панели управления

Если принтер может быть подключен к Интернету, можно обновить встроенное ПО принтера с помощью панели управления. Кроме того, принтер можно настроить на регулярную проверку наличия обновлений встроенного ПО и выдачу соответствующих оповещений.

1. Выберите Настр. на начальном экране.

Для выбора элемента используйте кнопки  $\blacktriangle$ ,  $\nabla$ ,  $\blacktriangleleft$  и $\blacktriangleright$ , а затем нажмите кнопку ОК.

2. Выберите Общие параметры > Администрир. системы > Обновление встроенного ПО > Обновление.

#### Примечание:

Выберите Уведомление > Вкл. для настройки принтера на регулярную проверку доступных обновлений встроенного программного обеспечения.

- 3. Просмотрите сообщение на экране и запустите поиск доступных обновлений.
- 4. Если на ЖК-экране отображается сообщение о наличии обновления встроенного ПО, следуйте инструкциям, чтобы начать процедуру обновления.

### c*Важно:*

- $\Box$  Не выключайте принтер и не отключайте его от сети до тех пор, пока не завершится обновление. В противном случае принтер может перестать работать.
- ❏ Если обновление не было завершено или было завершено с ошибкой, принтер не запустится в обычном режиме, а при следующем включении принтера на ЖК-экране появится надпись Recovery Mode. В таком случае необходимо обновить встроенное ПО с помощью компьютера. Соедините принтер и компьютер с помощью USB-кабеля. Пока на принтере отображается надпись Recovery Mode, вы не сможете обновить встроенное ПО через сетевое соединение. На компьютере откройте сайт Epson для вашей страны и загрузите последнюю версию встроенного ПО. Для обновления следуйте инструкциям на веб-сайте.

### **Автоматическое обновление микропрограммы принтера**

Можно настроить автоматическое обновление микропрограммы при подключении принтера к Интернету.

Если включено блокирование паролем администратора, только администратор может использовать эту функцию. Обратитесь за помощью к администратору принтера.

1. На панели управления принтера выберите **Настр.**.

Для выбора элемента используйте кнопки  $\blacktriangle$ ,  $\nabla$ ,  $\blacktriangleleft$  и  $\blacktriangleright$ , а затем нажмите кнопку ОК.

- 2. Выберите **Общие параметры** > **Администрир. системы** > **Обновление встроенного ПО**.
- 3. Выберите **Автоматическое обновление микропрограммы**, чтобы отобразить экран настроек.
- 4. Выберите **Автоматическое обновление микропрограммы**, чтобы включить данную функцию.

Для возврата на экран настроек выберите **Согласен** на экране подтверждения.

5. Задайте день и время обновления и выберите **OK**.

--**-**<br>Можно выбрать несколько дней недели, но нельзя задать время для каждого дня недели отдельно.

Настройка завершена, когда соединение с сервером установлено.

### **Важно:**

- ❏ Не выключайте принтер и не отключайте его от сети до тех пор, пока не завершится обновление. При следующем включении принтера на ЖК-дисплее может отображаться режим Recovery Mode, а принтер может быть недоступен.
- $□$  При загрузке в режиме Recovery Mode выполните описанные ниже шаги, чтобы еще раз обновить микропрограмму.

1. Соедините принтер с компьютером с помощью USB-кабеля. (Обновления по сети недоступны в режиме восстановления.)

2. Загрузите последнюю версию микропрограммы с веб-сайта Epson и начните обновление. Подробные сведения см. в разделе «Метод обновления» на странице загрузки.
—<br>Автоматическое обновление микропрограммы можно настроить в Web Config. Выберите вкладку **Управление**<br>vстройствами ≤ Автоматическое обновление микропрограммы, гадайте настройки и укажите день неделе *устройствами* > *Автоматическое обновление микропрограммы*, задайте настройки и укажите день недели и время.

## **Обновление микропрограммы с помощью Web Config**

Если принтер может быть подключен к Интернету, можно обновить встроенное ПО принтера с помощью Web Config.

1. Введите IP-адрес принтера в адресную строку браузера, чтобы открыть Web Config.

Введите IP-адрес принтера с компьютера, подключенного к той же сети, что и принтер.

Можно проверить IP-адрес принтера в следующем меню.

**Настр.** > **Общие параметры** > **Настройки сети** > **Статус сети** > **Состоя. провод. ЛВС/Wi-Fi**

- 2. Для входа от имени администратора введите пароль администратора.
- 3. Выберите в следующем порядке.

Вкладка **Управление устройствами** > **Обновление встроенной программы**

4. Щелкните **Пуск** и следуйте инструкциям на экране.

Запускается подтверждение микропрограммы, после чего отображаются сведения о микропрограмме, если существует обновление микропрограммы.

--<sub>-</sub>-<br>Можно также обновить микропрограмму с помощью Epson Device Admin. Можно визуально подтвердить сведения о микропрограмме в списке устройств. Это оказывается полезным, если необходимо обновить микропрограмму на нескольких устройствах. Дополнительные сведения можно найти в руководстве Epson Device Admin или в справке.

### **Соответствующая информация**

 $\blacktriangleright$  [«Значение по умолчанию для пароля администратора» на стр. 17](#page-16-0)

## **Обновление микропрограммы без подключения к Интернету**

Можно загрузить микропрограмму устройства на компьютер с веб-сайта Epson, а затем подключить устройство и компьютер с помощью кабеля USB и обновить микропрограмму.Если вы не можете выполнить обновление через сеть, воспользуйтесь следующим методом.

- 1. Получите доступ к веб-сайту Epson и загрузите микропрограмму.
- 2. Подключите компьютер, на который загружена микропрограмма, к принтеру через кабель USB.
- 3. Дважды щелкните загруженный файл EXE.

Запускается Epson Firmware Updater.

4. Следуйте инструкциям на экране.

# **Синхронизация даты и времени с помощью сервера времени**

При синхронизации с сервером времени (сервером NTP) можно синхронизировать время принтера и компьютера в сети. Сервер времени может размещаться как в самой организации, так и в Интернете.

При использовании сертификата ЦС или проверки подлинности Kerberos неполадки из-за разницы системных часов можно предотвратить путем синхронизации с сервером времени.

1. Введите IP-адрес принтера в адресную строку браузера, чтобы открыть Web Config.

Введите IP-адрес принтера с компьютера, подключенного к той же сети, что и принтер.

Можно проверить IP-адрес принтера в следующем меню.

### **Настр.** > **Общие параметры** > **Настройки сети** > **Статус сети** > **Состоя. провод. ЛВС/Wi-Fi**

- 2. Для входа от имени администратора введите пароль администратора.
- 3. Выберите в следующем порядке.

Вкладка **Управление устройствами** > **Дата и время** > **Сервер времени**.

- 4. Выберите значение **Использовать** для параметра **Использование сервера времени**.
- 5. Введите адрес сервера времени в качестве значения параметра **Адрес сервера времени**.

Используйте формат IPv4, IPv6 или полного доменного имени. Можно ввести не более 252 символов. Если не нужно указывать это значение, оставьте поле пустым.

6. Введите **Интервал обновления (мин.)**.

Для параметра можно указать значение вплоть до 10 080 минут с шагом в одну минуту.

7. Щелкните **ОК**.

*Примечание:* Состояние подключения к серверу времени можно проверить в разделе *Состояние сервера времени*.

### **Соответствующая информация**

& [«Значение по умолчанию для пароля администратора» на стр. 17](#page-16-0)

# **Удаление данных из внутренней памяти**

Можно удалить данные из внутренней памяти принтера, например загруженные шрифты и макросы для печати PCL или задания печати с паролями.

--**-**<br>Также можно настроить эти параметры на панели управления принтера.

### *Настр.* > *Общие параметры* > *Администрир. системы* > *Очист. внутр. память*

1. Введите IP-адрес принтера в адресную строку браузера, чтобы открыть Web Config.

Введите IP-адрес принтера с компьютера, подключенного к той же сети, что и принтер.

Можно проверить IP-адрес принтера в следующем меню.

### **Настр.** > **Общие параметры** > **Настройки сети** > **Статус сети** > **Состоя. провод. ЛВС/Wi-Fi**

2. Для входа от имени администратора введите пароль администратора.

3. Выберите в следующем порядке.

Вкладка **Управление устройствами** > **Очист. внутр. память**

4. Нажмите **Удалить** для **PDL Шрифт,Макр.и раб.об**.

### **Соответствующая информация**

& [«Значение по умолчанию для пароля администратора» на стр. 17](#page-16-0)

# **Настройка периодической очистки**

Можно настроить периодическую очистку печатающей головки принтера.

- 1. Введите IP-адрес принтера в адресную строку браузера, чтобы открыть Web Config. Введите IP-адрес принтера с компьютера, подключенного к той же сети, что и принтер. Можно проверить IP-адрес принтера в следующем меню. **Настр.** > **Общие параметры** > **Настройки сети** > **Статус сети** > **Состоя. провод. ЛВС/Wi-Fi**
- 2. Для входа от имени администратора введите пароль администратора.
- 3. Выберите в следующем порядке.

Вкладка **Управление устройствами** > **Периодическая очистка**

- 4. Выберите параметр из списка.
- 5. В поле **График** укажите время для выполнения очистки из списка.
- 6. Щелкните **ОК**.

### **Соответствующая информация**

- & [«Значение по умолчанию для пароля администратора» на стр. 17](#page-16-0)
- & [«Периодическая очистка» на стр. 216](#page-215-0)

# **Управление питанием принтера с помощью Web Config**

Принтер можно выключить или перезагрузить с компьютера с помощью Web Config, даже если компьютер удален от принтера.

1. Введите IP-адрес принтера в адресную строку браузера, чтобы открыть Web Config.

Введите IP-адрес принтера с компьютера, подключенного к той же сети, что и принтер.

Можно проверить IP-адрес принтера в следующем меню.

### **Настр.** > **Общие параметры** > **Настройки сети** > **Статус сети** > **Состоя. провод. ЛВС/Wi-Fi**

- 2. Для входа от имени администратора введите пароль администратора.
- 3. Выберите в следующем порядке.

Вкладка **Управление устройствами** > **Питание**

- <span id="page-255-0"></span>4. Выберите **Выключение** или **Перезагрузка**
- 5. Щелкните **Выполнить**.

### **Соответствующая информация**

& [«Значение по умолчанию для пароля администратора» на стр. 17](#page-16-0)

## **Восстановление настроек по умолчанию**

Можно выбрать параметры сети или другие хранящиеся на принтере настройки и восстановить их значения по умолчанию.

1. Введите IP-адрес принтера в адресную строку браузера, чтобы открыть Web Config.

Введите IP-адрес принтера с компьютера, подключенного к той же сети, что и принтер.

Можно проверить IP-адрес принтера в следующем меню.

**Настр.** > **Общие параметры** > **Настройки сети** > **Статус сети** > **Состоя. провод. ЛВС/Wi-Fi**

- 2. Для входа от имени администратора введите пароль администратора.
- 3. Выберите в следующем порядке.

Вкладка **Управление устройствами** > **Восст. настройки по умолчанию**

- 4. Выберите параметр из списка.
- 5. Щелкните **Выполнить**.

Следуйте инструкциям на экране.

### **Соответствующая информация**

& [«Значение по умолчанию для пароля администратора» на стр. 17](#page-16-0)

# **Настройки безопасности продукта**

# **Ограничение доступных функций**

Можно зарегистрировать учетные записи на принтере, связать их с функциями и управлять функциями, которые могут использовать пользователи.

После регистрации данных аутентификации в драйвере принтера можно выполнять печать с данного компьютера.Сведения о параметрах драйвера см. в справке драйвера или руководстве к нему.

## **Создание учетной записи пользователя**

Создание учетной записи пользователя для управления доступом.

1. Введите IP-адрес принтера в адресную строку браузера, чтобы открыть Web Config. Введите IP-адрес принтера с компьютера, подключенного к той же сети, что и принтер. Можно проверить IP-адрес принтера в следующем меню.

Настр. > Общие параметры > Настройки сети > Статус сети > Состоя. провод. ЛВС/Wi-Fi

- 2. Пля входа от имени администратора введите пароль администратора.
- 3. Выберите в следующем порядке.

Вкладка Безопасность устройства > Параметры контроля доступа > Пользовательские настройки

4. Щелкните Добавить рядом с номером, который необходимо зарегистрировать.

### Важно:

При использовании принтера с системой аутентификации Ерѕоп или другого производителя, зарегистрируйте имя пользователя для ограничения с номером 2-10.

Прикладное ПО, такое как системы аутентификации, используют первый номер, чтобы на панели управления принтера не отображалось имя пользователя.

### 5. Настройте каждый параметр.

□ Имя пользователя:

Введите имя из списка имен пользователей. Длина имени может составлять 1-14 символов и состоять из букв и цифр.

□ Пароль:

Введите от 0 до 20 символов в кодировке ASCII (символы с кодами от 0x20 до 0x7E) в качестве пароля. Оставьте поле пароля пустым при инициализации.

□ Выберите кнопку-флажок для включения или отключения каждой из функций.

Выберите разрешенную функцию.

### 6. Щелкните Применить.

Возврат к настройкам пользователей произойдет автоматически по истечении определенного времени.

Убедитесь, что отображается имя пользователя, зарегистрированное в Имя пользователя, а вместо Добавить отображается Изменить.

### Соответствующая информация

• «Значение по умолчанию для пароля администратора» на стр. 17

### Изменение учетной записи пользователя

Изменение учетной записи, созданной в разделе управления доступом.

1. Введите IP-адрес принтера в адресную строку браузера, чтобы открыть Web Config.

Введите IP-адрес принтера с компьютера, подключенного к той же сети, что и принтер.

Можно проверить IP-адрес принтера в следующем меню.

Настр. > Общие параметры > Настройки сети > Статус сети > Состоя. провод. ЛВС/Wi-Fi

- 2. Для входа от имени администратора введите пароль администратора.
- 3. Выберите в следующем порядке.

Вкладка **Безопасность устройства** > **Параметры контроля доступа** > **Пользовательские настройки**

- 4. Щелкните **Изменить** рядом с номером, который необходимо изменить.
- 5. Измените все параметры.
- 6. Щелкните **Применить**.

Возврат к настройкам пользователей произойдет автоматически по истечении определенного времени.

### **Соответствующая информация**

& [«Значение по умолчанию для пароля администратора» на стр. 17](#page-16-0)

### *Удаление учетной записи пользователя*

Удаление учетной записи, созданной в разделе управления доступом.

1. Введите IP-адрес принтера в адресную строку браузера, чтобы открыть Web Config.

Введите IP-адрес принтера с компьютера, подключенного к той же сети, что и принтер.

Можно проверить IP-адрес принтера в следующем меню.

**Настр.** > **Общие параметры** > **Настройки сети** > **Статус сети** > **Состоя. провод. ЛВС/Wi-Fi**

- 2. Для входа от имени администратора введите пароль администратора.
- 3. Выберите в следующем порядке.

Вкладка **Безопасность устройства** > **Параметры контроля доступа** > **Пользовательские настройки**

- 4. Щелкните **Изменить** рядом с номером, который необходимо удалить.
- 5. Щелкните **Удалить**.

### c*Важно:*

После нажатия *Удалить* учетная запись пользователя будет удалена без дополнительного подтверждения. Будьте осторожны при удалении учетных записей.

Возврат к настройкам пользователей произойдет автоматически по истечении определенного времени.

### **Соответствующая информация**

& [«Значение по умолчанию для пароля администратора» на стр. 17](#page-16-0)

## Включение управления доступом

При включении управления доступом принтер смогут использовать только зарегистрированные пользователи.

### Примечание:

При включенном управлении доступом Параметры контроля доступа необходимо сообщить пользователю данные его учетной записи.

1. Введите IP-адрес принтера в адресную строку браузера, чтобы открыть Web Config.

Введите IP-адрес принтера с компьютера, подключенного к той же сети, что и принтер. Можно проверить IP-адрес принтера в следующем меню.

Настр. > Общие параметры > Настройки сети > Статус сети > Состоя. провод. ЛВС/Wi-Fi

- 2. Для входа от имени администратора введите пароль администратора.
- 3. Выберите в следующем порядке.

Вкладка Безопасность устройства > Параметры контроля доступа > Основные

4. Выберите Включить управление доступом.

Если вы включаете управление доступом и хотите печатать с умных устройств без данных аутентификации, выберите Разрешить печать и сканирование без информации для проверки подлинности с компьютера.

5. Шелкните ОК.

### Соответствующая информация

- «Значение по умолчанию для пароля администратора» на стр. 17
- «Параметры меню для драйвера печати» на стр. 88

# Ограничение подключений по USB

Можно отключить интерфейс, используемый для подключения устройства к принтеру. Выполните настройку ограничений, чтобы разрешить печать только по сети.

### Примечание:

Можно также изменить настройки ограничений на панели управления принтера.

USB-подключение к РС: Настр. > Общие параметры > Настройки принтера > USB-подключение к РС

1. Введите IP-адрес принтера в адресную строку браузера, чтобы открыть Web Config.

Введите IP-адрес принтера с компьютера, подключенного к той же сети, что и принтер.

Можно проверить IP-адрес принтера в следующем меню.

Настр. > Общие параметры > Настройки сети > Статус сети > Состоя. провод. ЛВС/Wi-Fi

- 2. Для входа от имени администратора введите пароль администратора.
- 3. Выберите в следующем порядке.

Вкладка Безопасность устройства > Внешний интерфейс

4. Выберите Отключить для тех функций, которые необходимо установить.

Выберите Включить, чтобы отключить управление.

Полключение к PC через USB

Вы можете ограничить использование подключения по USB с компьютера. Если необходимо установить это ограничение, выберите Отключить.

- 5. Шелкните ОК.
- 6. Убедитесь, что отключенный порт не может использоваться.

USB-подключение к PC

Если на компьютере был установлен драйвер

Подключите принтер к компьютеру с помощью кабеля USB и убедитесь, что принтер не печатает.

Если на компьютере не был установлен драйвер

Windows

Откройте диспетчер устройств, затем подключите принтер к компьютеру с помощью кабеля USB и убедитесь, что содержимое диспетчера устройств не меняется.

Mac OS:

Подключите принтер к компьютеру с помощью кабеля USB и убедитесь, что при добавлении принтера с помощью раздела Принтеры и сканеры данный принтер отсутствует.

### Соответствующая информация

• «Значение по умолчанию для пароля администратора» на стр. 17

# Шифрование пароля

Функция шифрования паролей позволяет шифровать конфиденциальную информацию, хранящуюся на принтере: пароли, секретные ключи сертификатов.

1. Введите IP-адрес принтера в адресную строку браузера, чтобы открыть Web Config.

Введите IP-адрес принтера с компьютера, подключенного к той же сети, что и принтер.

Можно проверить IP-адрес принтера в следующем меню.

### Настр. > Общие параметры > Настройки сети > Статус сети > Состоя. провод. ЛВС/Wi-Fi

- 2. Для входа от имени администратора введите пароль администратора.
- 3. Выберите в следующем порядке.

### Вкладка Безопасность устройства > Шифрование пароля

### Примечание:

Также можно настроить эти параметры на панели управления принтера.

Настр. > Общие параметры > Администрир. системы > Настр. безопасности > Шифрование пароля

- 4. Выберите Вкл., чтобы включить шифрование.
- 5. Щелкните ОК.

### Соответствующая информация

• «Значение по умолчанию для пароля администратора» на стр. 17

# Использование функции журнала аудита

Можно включить функцию журнала аудита или экспортировать данные журнала.

Периодическая проверка журналов аудита позволяет своевременно обнаружить ненадлежащее использование и отследить возможные угрозы безопасности.

1. Введите IP-адрес принтера в адресную строку браузера, чтобы открыть Web Config.

Введите IP-адрес принтера с компьютера, подключенного к той же сети, что и принтер.

Можно проверить IP-адрес принтера в следующем меню.

Настр. > Общие параметры > Настройки сети > Статус сети > Состоя. провод. ЛВС/Wi-Fi

- 2. Для входа от имени администратора введите пароль администратора.
- 3. Выберите в следующем порядке.

Вкладка Безопасность устройства > Журнал аудита

4. При необходимости измените настройки.

• Настройка журнала аудита

Выберите Вкл. и нажмите ОК для включения функции.

### Примечание:

Также можно настроить эти параметры на панели управления принтера.

Настр. > Общие параметры > Администрир. системы > Настр. безопасности > Журнал аудита

- Экспорт журналов аудита в файл CSV. Щелкните Экспорт, чтобы экспортировать журнал в файл CSV.
- □ Удаление всех журналов аудита.

Щелкните Удалить, чтобы удалить все данные журнала.

### Соответствующая информация

• «Значение по умолчанию для пароля администратора» на стр. 17

# Ограничение действий с файлами из PDL

Эта функция обеспечивает защиту от несанкционированных операций PDL.

- 1. Введите IP-адрес принтера в адресную строку браузера, чтобы открыть Web Config. Введите IP-адрес принтера с компьютера, подключенного к той же сети, что и принтер. Можно проверить IP-адрес принтера в следующем меню. Настр. > Общие параметры > Настройки сети > Статус сети > Состоя. провод. ЛВС/Wi-Fi
- 2. Для входа от имени администратора введите пароль администратора.

3. Выберите в следующем порядке.

Вкладка Безопасность устройства > Операции с файлами из PDL

- 4. Разрешите или запретите Операции с файлами из PDL.
- 5. Щелкните ОК.

### Соответствующая информация

• «Значение по умолчанию для пароля администратора» на стр. 17

# Изменение пароля администратора с помощью Web Config

С помощью Web Config можно настроить пароль администратора.

Смена пароля помогает предотвратить несанкционированный доступ или изменение информации, хранящейся в памяти устройства, такой как идентификатор, пароль, параметры сети и т. п. Это также существенно снижает различные угрозы безопасности, например, угрозы утечки данных в сетях и политиках безопасности.

 $1.$ Введите IP-адрес принтера в адресную строку браузера, чтобы открыть Web Config.

Введите IP-адрес принтера с компьютера, подключенного к той же сети, что и принтер.

Можно проверить IP-адрес принтера в следующем меню.

### Настр. > Общие параметры > Настройки сети > Статус сети > Состоя. провод. ЛВС/Wi-Fi

- 2. Для входа от имени администратора введите пароль администратора.
- 3. Выберите в следующем порядке.

Вкладка Безопасность устройства > Изменить Пароль администратора

- 4. Введите текущий пароль в поле Текущий пароль.
- 5. Введите новый пароль в поля Новый пароль и Подтвердить новый пароль. Если необходимо, введите имя пользователя.
- 6. Щелкните ОК.

### Примечание:

Чтобы восстановить пароль администратора по умолчанию, выберите Восст. настройки по умолчанию на экране Изменить Пароль администратора.

### Соответствующая информация

• «Значение по умолчанию для пароля администратора» на стр. 17

# Программная проверка при запуске

Если включена функция программной проверки, при запуске принтер проводит проверку, чтобы убедиться, что программа не подверглась несанкционированному влиянию третьих лиц. Принтер не запустится при обнаружении любых проблем.

<span id="page-262-0"></span>1. Введите IP-адрес принтера в адресную строку браузера, чтобы открыть Web Config. Введите IP-адрес принтера с компьютера, подключенного к той же сети, что и принтер. Можно проверить IP-адрес принтера в следующем меню.

**Настр.** > **Общие параметры** > **Настройки сети** > **Статус сети** > **Состоя. провод. ЛВС/Wi-Fi**

- 2. Для входа от имени администратора введите пароль администратора.
- 3. Выберите в следующем порядке.

Вкладка **Безопасность устройства** > **Верификация программы при запуске**

-**-**<br>Также можно настроить эти параметры на панели управления принтера.

*Настр.* > *Общие параметры* > *Администрир. системы* > *Настр. безопасности* > *Верифик. прогр. при запуске*

- 4. Выберите **Вкл.** для включения **Верификация программы при запуске**.
- 5. Щелкните **ОК**.

### **Соответствующая информация**

& [«Значение по умолчанию для пароля администратора» на стр. 17](#page-16-0)

# **Настройки безопасности сети**

## **Контроль использования протоколов**

Можно печатать, используя множество путей и протоколов.

Чтобы снизить угрозу безопасности, можно запретить определенные пути печати или использовать управление доступными функциями.

Чтобы настроить протокол, выполните следующие действия.

1. Введите IP-адрес принтера в адресную строку браузера, чтобы открыть Web Config.

Введите IP-адрес принтера с компьютера, подключенного к той же сети, что и принтер.

Можно проверить IP-адрес принтера в следующем меню.

**Настр.** > **Общие параметры** > **Настройки сети** > **Статус сети** > **Состоя. провод. ЛВС/Wi-Fi**

- 2. Для входа от имени администратора введите пароль администратора.
- 3. Выберите в следующем порядке.

Вкладка **Безопасность сети** > **Протокол**

- 4. Настройте каждый параметр.
- 5. Щелкните **Следующий**.

<span id="page-263-0"></span>6. Щелкните **ОК**.

Настройки будут применены на принтере.

### **Соответствующая информация**

- & [«Значение по умолчанию для пароля администратора» на стр. 17](#page-16-0)
- & «Протоколы, которые можно включить и выключить» на стр. 264
- & [«Параметры настройки протоколов» на стр. 265](#page-264-0)

# **Протоколы, которые можно включить и выключить**

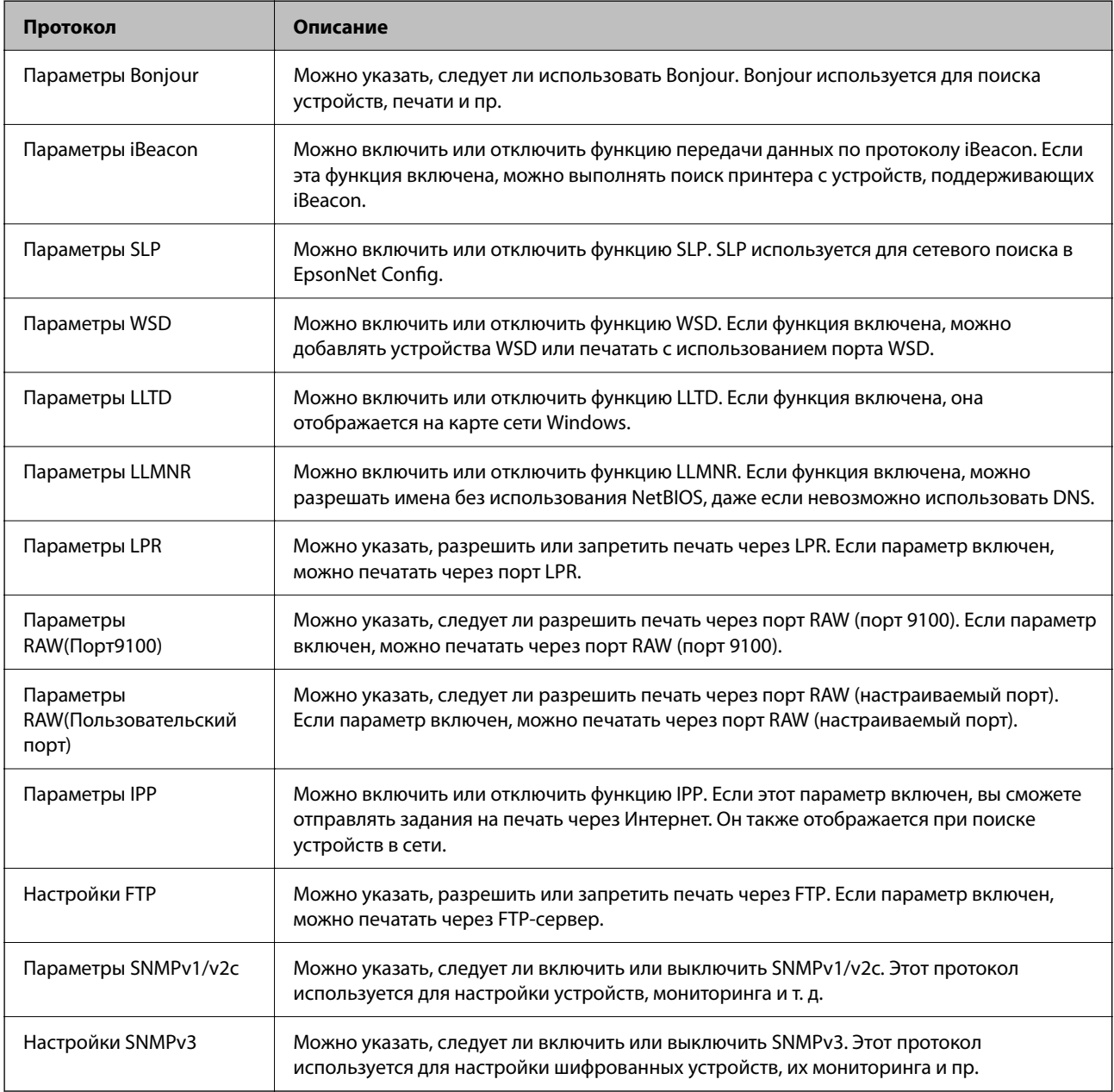

### **Соответствующая информация**

& [«Контроль использования протоколов» на стр. 263](#page-262-0)

<span id="page-264-0"></span>& «Параметры настройки протоколов» на стр. 265

# **Параметры настройки протоколов**

Параметры Bonjour

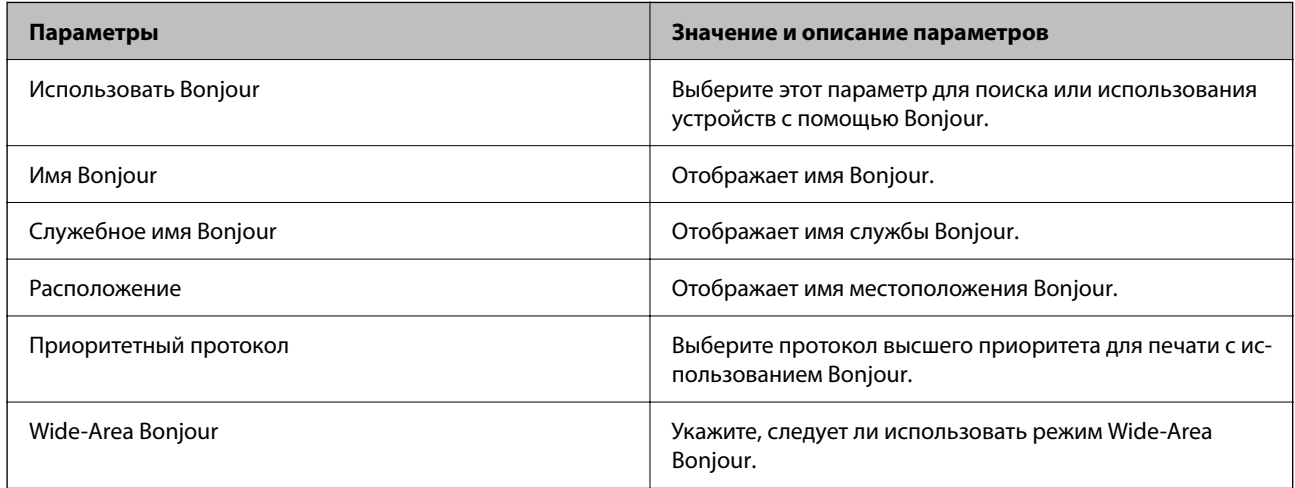

Параметры iBeacon

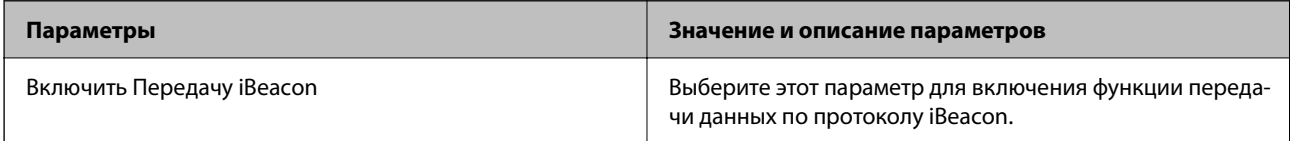

Параметры SLP

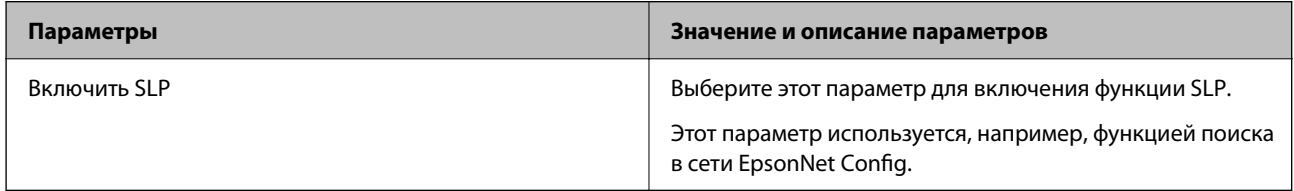

## Параметры WSD

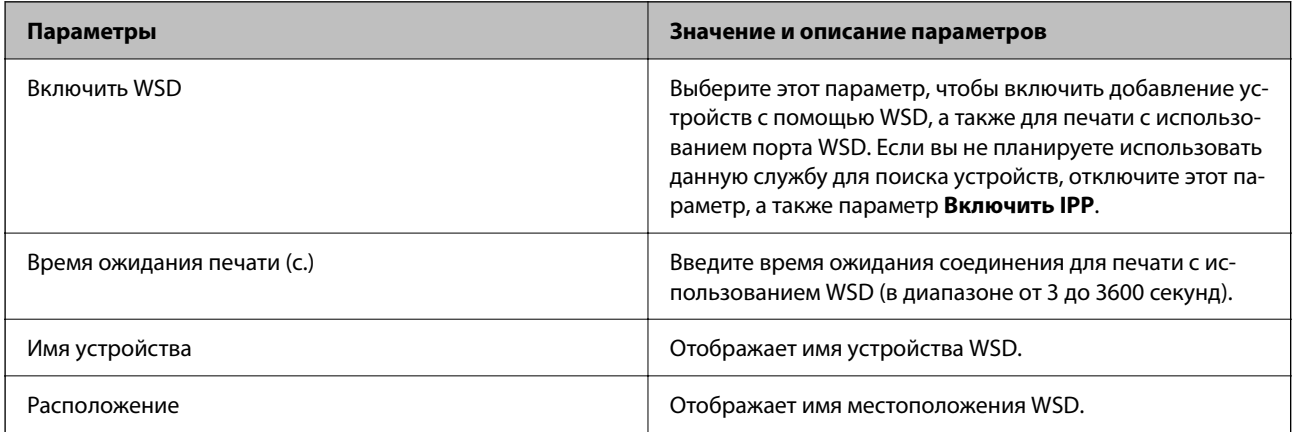

Параметры LLTD

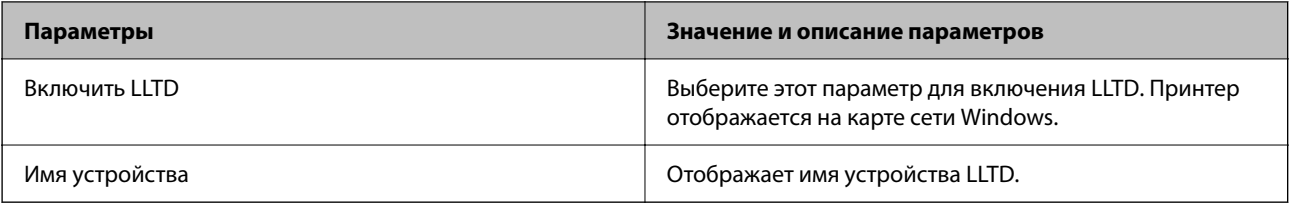

### Параметры LLMNR

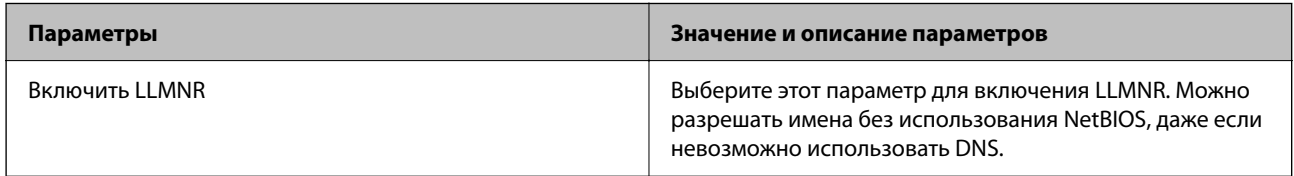

# Параметры LPR

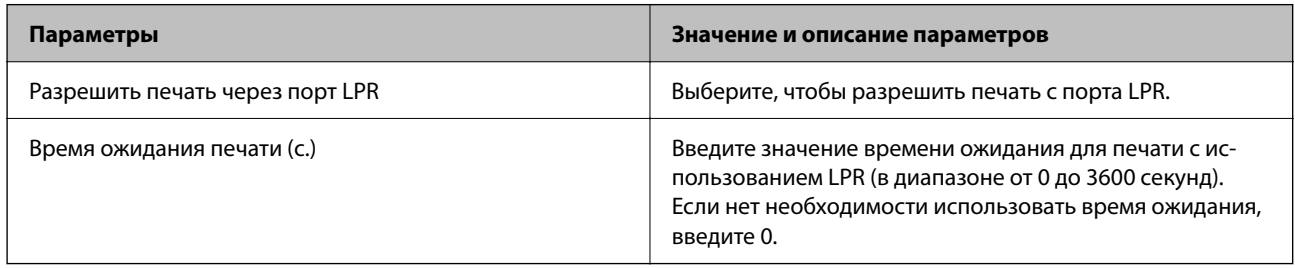

# Параметры RAW(Порт9100)

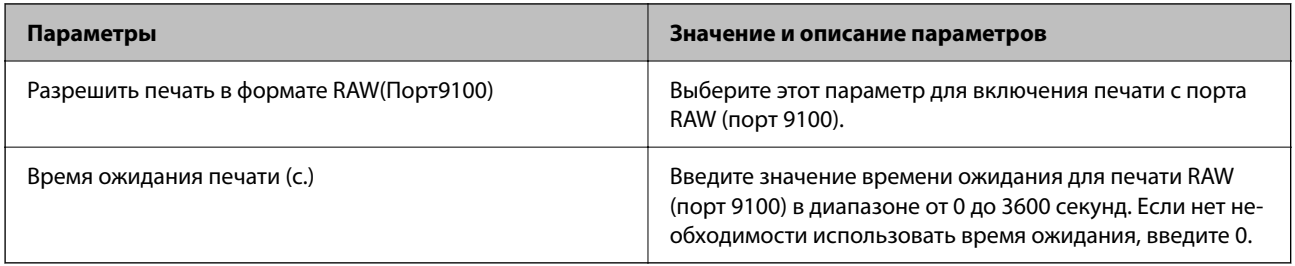

## Параметры RAW(Пользовательский порт)

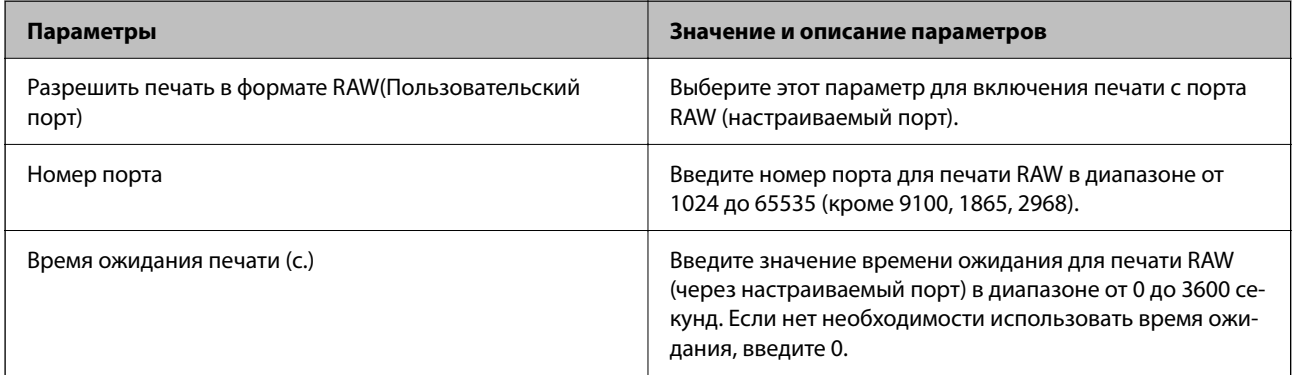

## Параметры IPP

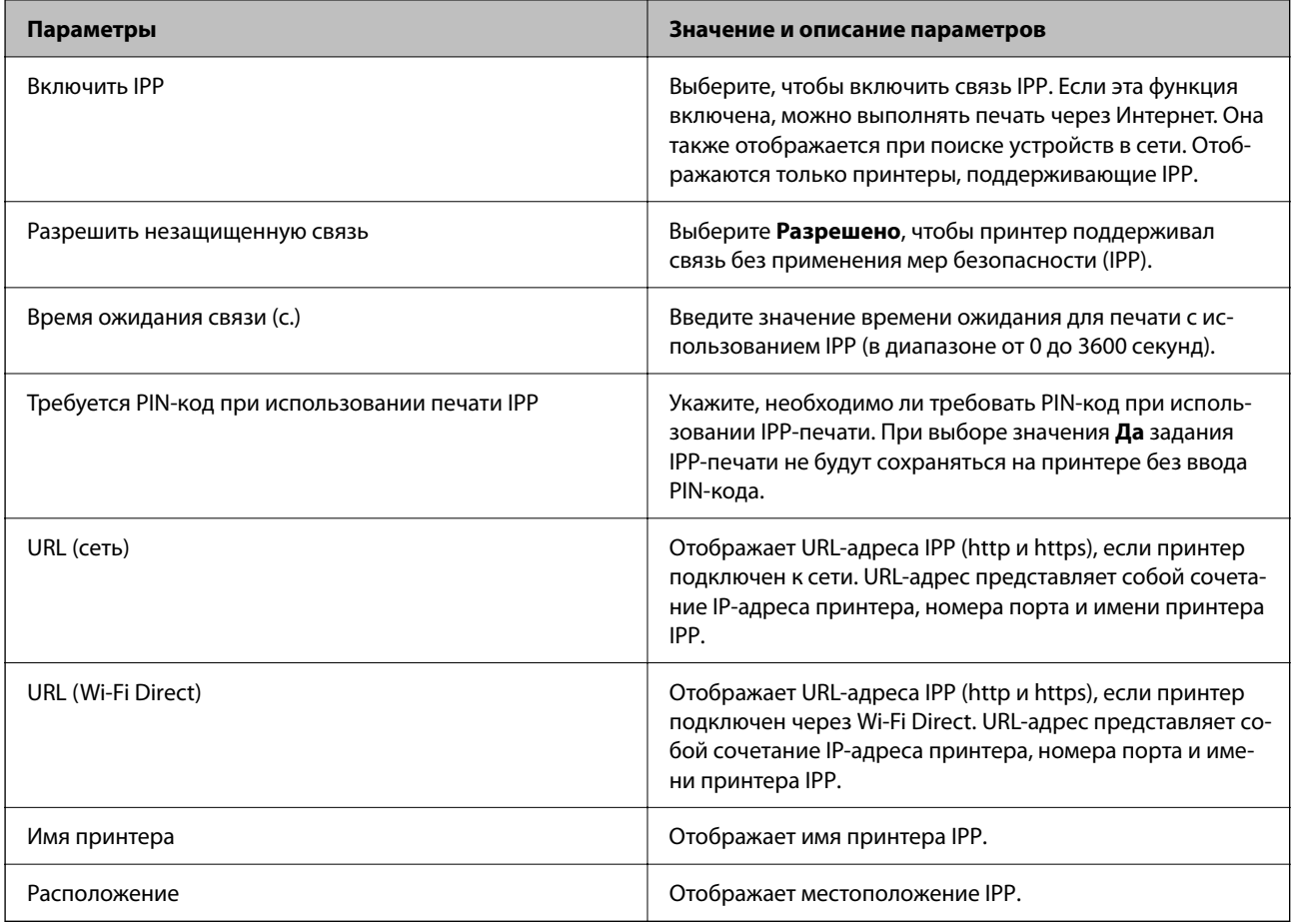

# Настройки FTP

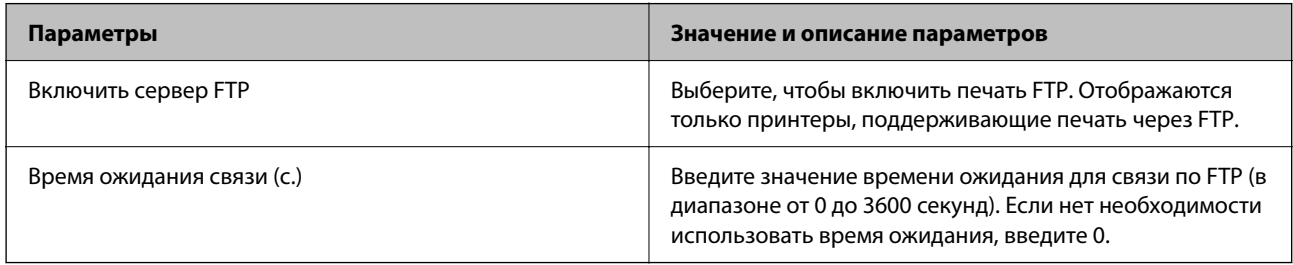

# Параметры SNMPv1/v2c

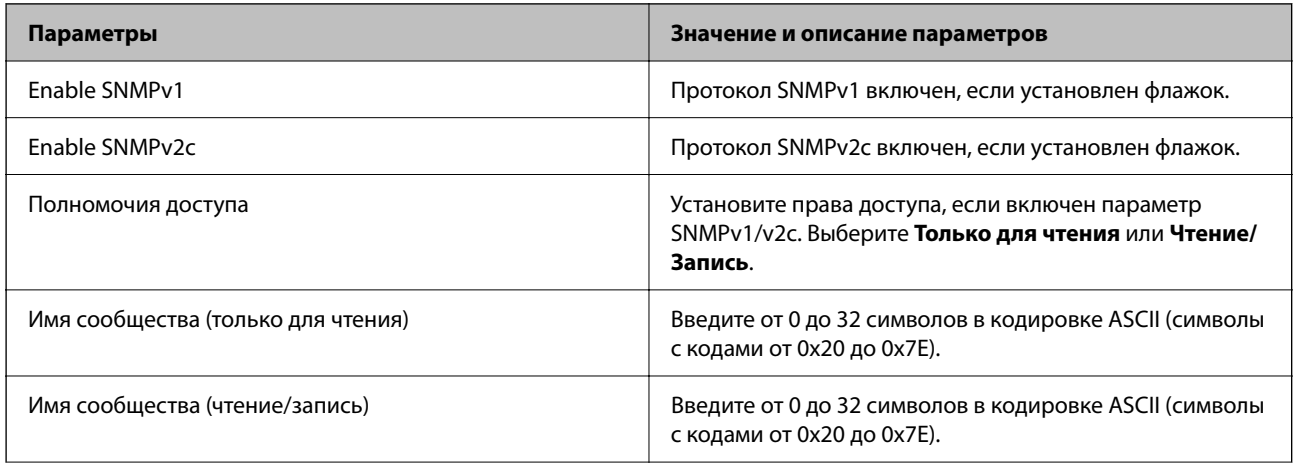

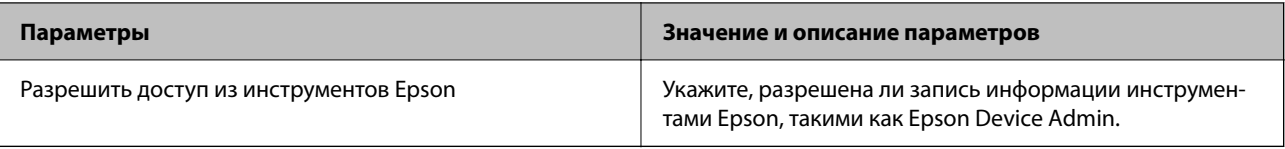

### Настройки SNMPv3

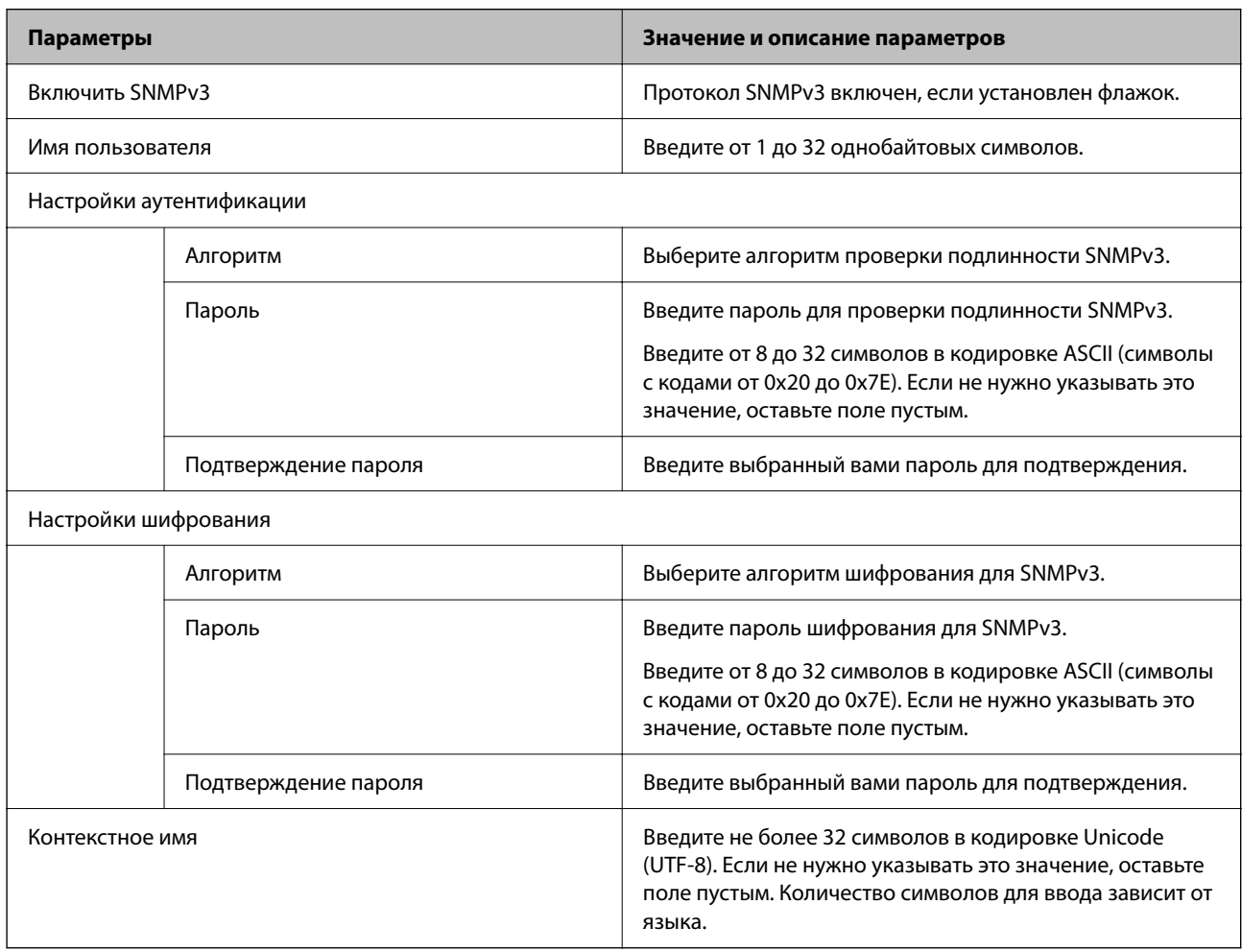

## **Соответствующая информация**

- & [«Контроль использования протоколов» на стр. 263](#page-262-0)
- & [«Протоколы, которые можно включить и выключить» на стр. 264](#page-263-0)

# <span id="page-268-0"></span>**Использование цифрового сертификата**

# **О цифровом сертификате**

❏ Сертификат, подписанный ЦС

Это сертификат, подписанный ЦС (центром сертификации). Его можно получить, чтобы отправить в центр сертификации. Этот сертификат подтверждает присутствие принтера и используется для соединения SSL/TLS, позволяя обеспечить безопасность передачи данных.

Для соединения SSL/TLS он используется как сертификат сервера.

Для IPsec/фильтрации IP или связи IEEE 802.1x он используется как сертификат клиента.

❏ Сертификат ЦС

Этот сертификат входит в цепочку Сертификат, подписанный ЦС и называется также промежуточным сертификатом ЦС. Он используется веб-браузером для подтверждения пути сертификата принтера при доступе к серверу третьей стороны или к средству Web Config.

Для сертификата ЦС необходимо установить момент подтверждения пути сертификата сервера при доступе с принтера. Для принтера необходимо установить для подтверждения пути Сертификат, подписанный ЦС для соединения SSL/TLS.

Сертификат ЦС принтера можно получить в центре сертификации, выпустившем этот сертификат.

Кроме того, сертификат ЦС для подтверждения сервера третьей стороны можно получить в центре сертификации, выпустившем Сертификат, подписанный ЦС другого сервера.

❏ Самоподписанный сертификат

Этот сертификат принтер подписывает и выпускает самостоятельно. Он также называется корневым сертификатом. Поскольку издатель сертифицирует самого себя, этот вариант ненадежен и не предотвращает выдачу себя за других лиц.

Используйте его при установке настроек безопасности и установке простой связи SSL/TLS без механизма Сертификат, подписанный ЦС.

При использовании данного сертификата для связи SSL/TLS в веб-браузере могут отображаться сообщения системы безопасности, поскольку сертификат не зарегистрирован в браузере. Самоподписанный сертификат можно использовать только для связи SSL/TLS.

### **Соответствующая информация**

- & [«Обновление самозаверяющего сертификата» на стр. 274](#page-273-0)
- & [«Настройка Сертификат ЦС» на стр. 274](#page-273-0)

# **Настройка Сертификат, подписанный ЦС**

### *Получение сертификата, подписанного ЦС*

Для получения сертификата, подписанного ЦС, создайте запрос на подписание сертификата (CSR) и отправьте его в центр сертификации. Создать CSR можно с помощью Web Config и компьютера.

Чтобы создать CSR и получить сертификат, подписанный ЦС, выполните следующие действия в Web Config. При создании CSR с помощью приложения Web Config сертификат имеет формат PEM/DER.

1. Введите IP-адрес принтера в адресную строку браузера, чтобы открыть Web Config.

Введите IP-адрес принтера с компьютера, подключенного к той же сети, что и принтер.

Можно проверить IP-адрес принтера в следующем меню.

### Настр. > Общие параметры > Настройки сети > Статус сети > Состоя. провод. ЛВС/Wi-Fi

- 2. Для входа от имени администратора введите пароль администратора.
- 3. Выберите в следующем порядке.

Вкладка Безопасность сети. > SSL/TLS > Сертификат или IPsec/Фильтрация IP > Сертификат клиента или IEEE802.1X > Сертификат клиента

Независимо от выбранного параметра, вы получите один и тот же сертификат, который можно использовать во всех случаях.

4. Нажмите Сформировать в разделе CSR.

Отобразится страница для создания CSR.

5. Введите значение для каждого элемента.

### Примечание:

Доступная длина ключа и используемые сокращения могут различаться в зависимости от центра сертификации. Создайте запрос, руководствуясь соответствующими правилами каждого центра сертификации.

6. Щелкните ОК.

Отображается сообщение о завершении.

- 7. Выберите вкладку Безопасность сети. Далее выберите SSL/TLS > Сертификат или IPsec/Фильтрация  $IP > C$ ертификат клиента или IEEE802.1X > Сертификат клиента.
- 8. Для загрузки CSR на компьютер нажмите одну из кнопок загрузки CSR в соответствии с заданным форматом каждого центра сертификации.

### Важно:

Не создавайте CSR повторно. В противном случае импорт выпущенного Сертификат, подписанный ЦС может оказаться невозможным.

9. Отправьте CSR в центр сертификации и получите Сертификат, подписанный ЦС.

Соблюдайте правила заполнения форм и способы отправки, установленные каждым центром сертификации.

10. Сохраните полученный Сертификат, подписанный ЦС на компьютере, подключенном к принтеру.

Процедура получения Сертификат, подписанный ЦС будет завершена после сохранения сертификата в необходимое место назначения.

### Соответствующая информация

• «Значение по умолчанию для пароля администратора» на стр. 17

### <span id="page-270-0"></span>**Параметры настройки CSR**

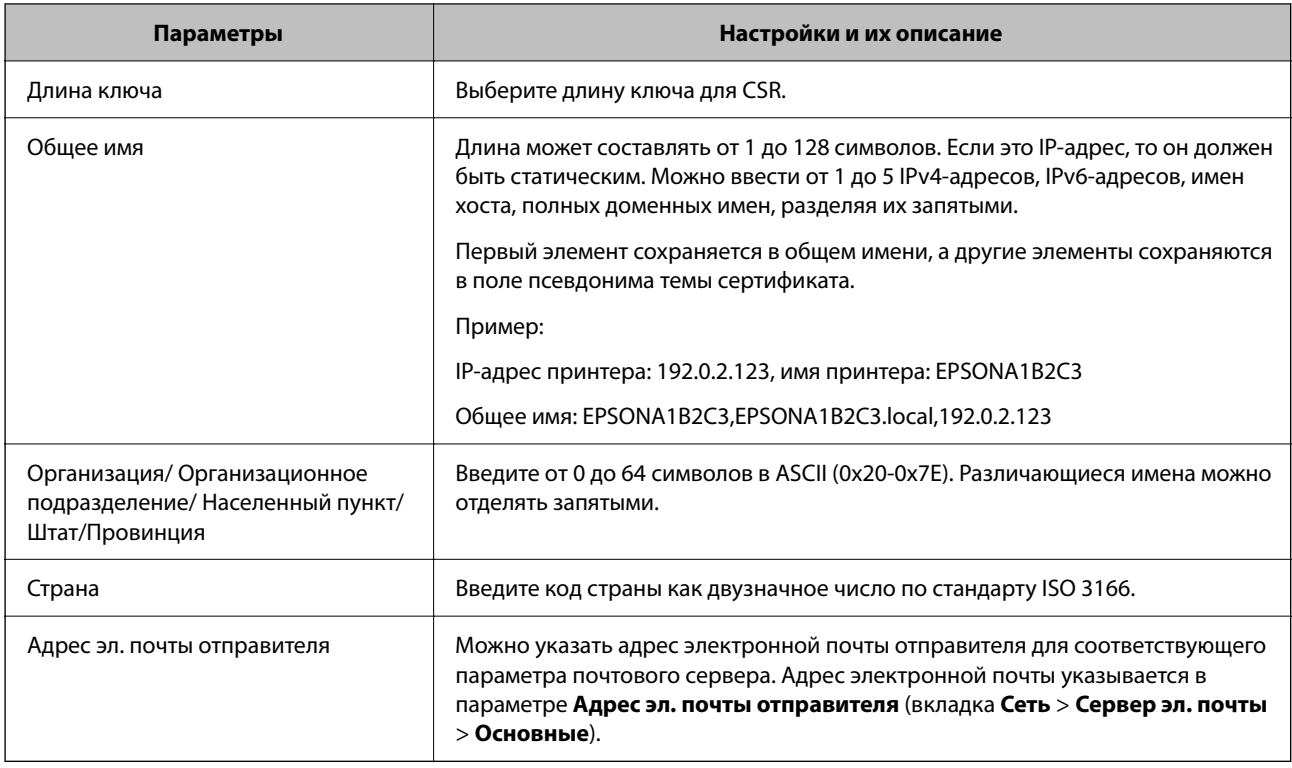

### **Соответствующая информация**

& [«Получение сертификата, подписанного ЦС» на стр. 269](#page-268-0)

### *Импорт сертификата, подписанного ЦС*

Импортируйте полученный Сертификат, подписанный ЦС на принтер.

## c*Важно:*

- ❏ Убедитесь, что дата и время принтера установлены правильно. Сертификат может быть недействительным.
- ❏ Импортируйте сертификат единожды в случае, если он был создан в Web Config.
- 1. Введите IP-адрес принтера в адресную строку браузера, чтобы открыть Web Config.

Введите IP-адрес принтера с компьютера, подключенного к той же сети, что и принтер.

Можно проверить IP-адрес принтера в следующем меню.

**Настр.** > **Общие параметры** > **Настройки сети** > **Статус сети** > **Состоя. провод. ЛВС/Wi-Fi**

- 2. Для входа от имени администратора введите пароль администратора.
- 3. Выберите в следующем порядке.

Вкладка **Безопасность сети**. > **SSL/TLS** > **Сертификат**, или **IPsec/Фильтрация IP** > **Сертификат клиента** или **IEEE802.1X**

### 4. Щелкните **Импорт**

Отображается страница импорта сертификата.

5. Введите значение для каждого элемента. Если для доступа к принтеру используется веб-браузер, то при проверке пути сертификата установите **Сертификат ЦС 1** и **Сертификат ЦС 2**.

Обязательные настройки различаются в зависимости от формата файла сертификата и от того, где был создан CSR. Введите значения необходимых параметров в соответствии со следующими указаниями.

- ❏ Сертификат формата PEM/DER получен из Web Config.
	- ❏ **Закрытый ключ**: не настраивайте этот параметр, поскольку принтер содержит секретный ключ.
	- ❏ **Пароль**: не настраивайте.
	- ❏ **Сертификат ЦС 1**/**Сертификат ЦС 2**: необязательно.

❏ Сертификат формата PEM/DER, полученный от компьютера

- ❏ **Закрытый ключ**: необходимо настроить этот параметр.
- ❏ **Пароль**: не настраивайте.
- ❏ **Сертификат ЦС 1**/**Сертификат ЦС 2**: необязательно.
- ❏ Сертификат формата PKCS#12, полученный от компьютера
	- ❏ **Закрытый ключ**: не настраивайте.
	- ❏ **Пароль**: необязательно.
	- ❏ **Сертификат ЦС 1**/**Сертификат ЦС 2**: не настраивайте.
- 6. Щелкните **ОК**.

Отображается сообщение о завершении.

--**--**<br>Щелкните **Подтвердить**, чтобы проверить информацию о сертификате.

### **Соответствующая информация**

- & [«Значение по умолчанию для пароля администратора» на стр. 17](#page-16-0)
- & [«Удаление сертификата, подписанного ЦС» на стр. 273](#page-272-0)

### **Параметры настройки импорта сертификата, подписанного ЦС**

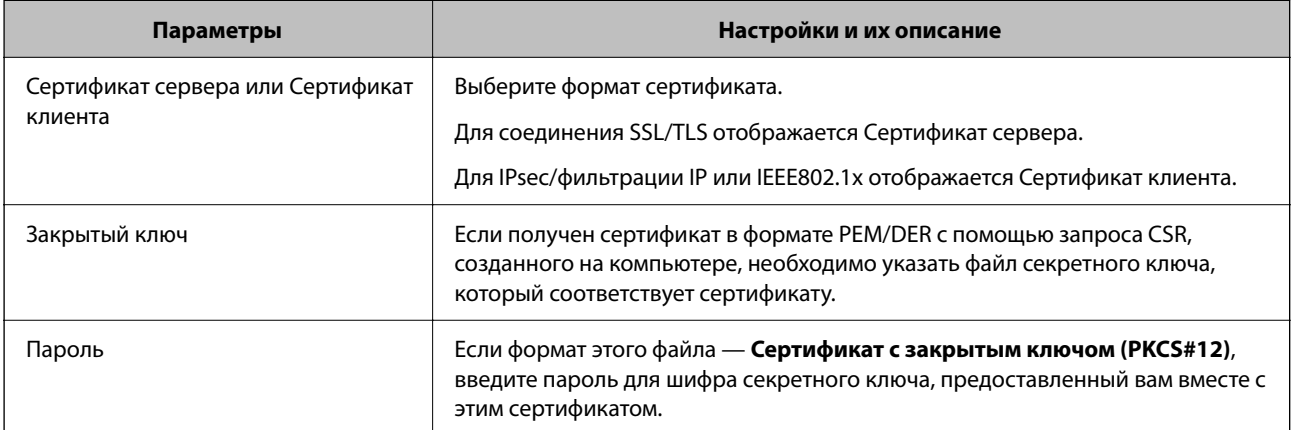

<span id="page-272-0"></span>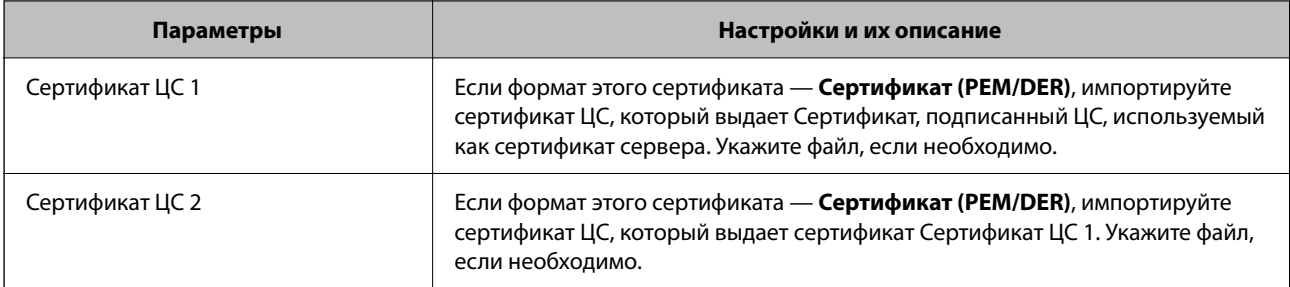

### Соответствующая информация

• «Импорт сертификата, подписанного ЦС» на стр. 271

### Удаление сертификата, подписанного ЦС

Импортированный сертификат можно удалить, если срок действия сертификата истек или если нет необходимости шифровать соединение.

### Важно:

Невозможно повторно импортировать удаленный сертификат, если он был получен с помощью CSR из приложения Web Config. В этом случае создайте CSR заново и повторно получите сертификат.

1. Введите IP-адрес принтера в адресную строку браузера, чтобы открыть Web Config.

Введите IP-адрес принтера с компьютера, подключенного к той же сети, что и принтер.

Можно проверить IP-адрес принтера в следующем меню.

Настр. > Общие параметры > Настройки сети > Статус сети > Состоя. провод. ЛВС/Wi-Fi

- 2. Для входа от имени администратора введите пароль администратора.
- 3. Выберите в следующем порядке.

Вкладка Безопасность сети.

- 4. Выберите один из следующих вариантов.
	- $\Box$  SSL/TLS > Сертификат
	- □ IPsec/Фильтрация IP > Сертификат клиента
	- $\Box$  IEEE802.1X > Сертификат клиента
- 5. Щелкните Удалить.
- 6. В появившемся сообщении подтвердите удаление сертификата.

### Соответствующая информация

• «Значение по умолчанию для пароля администратора» на стр. 17

## <span id="page-273-0"></span>Обновление самозаверяющего сертификата

Поскольку Самоподписанный сертификат выпущен принтером, его можно обновить при истечении срока действия или при изменении соответствующего содержимого.

Введите IP-адрес принтера в адресную строку браузера, чтобы открыть Web Config. 1.

Введите IP-адрес принтера с компьютера, подключенного к той же сети, что и принтер.

Можно проверить IP-адрес принтера в следующем меню.

### Настр. > Общие параметры > Настройки сети > Статус сети > Состоя. провод. ЛВС/Wi-Fi

- 2. Для входа от имени администратора введите пароль администратора.
- 3. Выберите в следующем порядке.

Вкладка Безопасность сети > SSL/TLS > Сертификат

- 4. Шелкните Обновить.
- 5. Введите Общее имя.

Можно ввести до пяти IPv4-адресов, IPv6-адресов, имен хоста, полных доменных имен длиной от 1 до 128 символов, разделяя их запятыми. Первый параметр сохраняется в общем имени, а другие параметры сохраняются в поле псевдонима темы сертификата.

Пример:

IP-адрес принтера: 192.0.2.123, имя принтера: EPSONA1B2C3

Общее имя: EPSONA1B2C3,EPSONA1B2C3.local,192.0.2.123

- 6. Укажите срок действия сертификата.
- 7. Щелкните Следующий.

Отображается запрос подтверждения.

8. Щелкните ОК.

Настройки принтера будут обновлены.

### Примечание:

Данные о сертификате можно посмотреть на вкладке **Безопасность сети > SSL/TLS > Сертификат >** Самоподписанный сертификат и нажать Подтвердить.

### Соответствующая информация

• «Значение по умолчанию для пароля администратора» на стр. 17

# Настройка Сертификат ЦС

При установке Сертификат ЦС можно проверить путь к сертификату ЦС сервера, к которому обращается принтер. Это может предотвратить мошенничество, связанное с выдачей себя за других лиц.

Сертификат ЦС можно получить в центре сертификации, выпустившем Сертификат, подписанный ЦС.

### *Импорт Сертификат ЦС*

Импортируйте Сертификат ЦС на принтер.

- 1. Введите IP-адрес принтера в адресную строку браузера, чтобы открыть Web Config. Введите IP-адрес принтера с компьютера, подключенного к той же сети, что и принтер. Можно проверить IP-адрес принтера в следующем меню. **Настр.** > **Общие параметры** > **Настройки сети** > **Статус сети** > **Состоя. провод. ЛВС/Wi-Fi**
- 2. Для входа от имени администратора введите пароль администратора.
- 3. Выберите в следующем порядке.

Вкладка **Безопасность сети** > **Сертификат ЦС**

- 4. Щелкните **Импорт**.
- 5. Укажите Сертификат ЦС, который необходимо импортировать.
- 6. Щелкните **ОК**.

После завершения импорта вы вернетесь на экран **Сертификат ЦС**, где будет отображаться импортированный Сертификат ЦС.

### **Соответствующая информация**

& [«Значение по умолчанию для пароля администратора» на стр. 17](#page-16-0)

### *Удаление Сертификат ЦС*

Можно удалить импортированный Сертификат ЦС.

1. Введите IP-адрес принтера в адресную строку браузера, чтобы открыть Web Config. Введите IP-адрес принтера с компьютера, подключенного к той же сети, что и принтер. Можно проверить IP-адрес принтера в следующем меню. **Настр.** > **Общие параметры** > **Настройки сети** > **Статус сети** > **Состоя. провод. ЛВС/Wi-Fi**

- 2. Для входа от имени администратора введите пароль администратора.
- 3. Выберите в следующем порядке.

### Вкладка **Безопасность сети** > **Сертификат ЦС**

- 4. Щелкните **Удалить** рядом с Сертификат ЦС, который необходимо удалить.
- 5. В появившемся сообщении подтвердите удаление сертификата.
- 6. Щелкните **Перезагрузка сети** и убедитесь, что удаленный сертификат ЦС отсутствует на обновленном экране.

### **Соответствующая информация**

& [«Значение по умолчанию для пароля администратора» на стр. 17](#page-16-0)

# Связь с принтером через SSL/TLS

Если сертификат сервера задан с использованием протоколов SSL/TLS, вы можете шифровать канал связи между компьютерами. Это следует применять в случаях, когда необходимо предотвратить удаленный и неавторизованный доступ.

# Настройка основных параметров SSL/TLS

Протоколы SSL/TLS можно использовать для шифрования связи, если принтер поддерживает функцию HTTPS сервера. Настройку принтера и управление им можно осуществлять, используя Web Config. При этом одновременно обеспечивается безопасность.

Настройте уровень шифрования и функцию переадресации.

1. Введите IP-адрес принтера в адресную строку браузера, чтобы открыть Web Config.

Введите IP-адрес принтера с компьютера, подключенного к той же сети, что и принтер.

Можно проверить IP-адрес принтера в следующем меню.

### Настр. > Общие параметры > Настройки сети > Статус сети > Состоя. провод. ЛВС/Wi-Fi

- 2. Для входа от имени администратора введите пароль администратора.
- 3. Выберите в следующем порядке.

Вкладка Безопасность сети > SSL/TLS > Основные

- 4. Выберите значение для каждого элемента.
	- П Криптографическая стойкость

Выберите уровень строгости шифрования.

Перенаправление HTTP на HTTPS

Включить или выключить. Значение по умолчанию - Включить.

 $\Box$  TLS 1.0

Включить или выключить. Значение по умолчанию - Отключить.

 $\Box$  TLS.1.1

Включить или выключить. Значение по умолчанию - Отключить.

 $\Box$  TLS.1.2

Включить или выключить. Значение по умолчанию - Включить.

5. Щелкните Следующий.

Отображается запрос подтверждения.

6. Щелкните ОК.

Настройки принтера будут обновлены.

# Настройка сертификата сервера для принтера

1. Введите IP-адрес принтера в адресную строку браузера, чтобы открыть Web Config. Введите IP-адрес принтера с компьютера, подключенного к той же сети, что и принтер. <span id="page-276-0"></span>Можно проверить IP-адрес принтера в следующем меню.

### Настр. > Общие параметры > Настройки сети > Статус сети > Состоя. провод. ЛВС/Wi-Fi

- 2. Для входа от имени администратора введите пароль администратора.
- 3. Выберите в следующем порядке.

Вкладка Безопасность сети > SSL/TLS > Сертификат

- 4. Укажите нужный сертификат в параметре Сертификат сервера.
	- Самоподписанный сертификат

Принтером был сформирован самозаверяющий сертификат. Выберите этот пункт, если сертификат, подписанный центром сертификации (ЦС), не получен.

□ Сертификат, подписанный ЦС

Выберите этот пункт, если сертификат, подписанный ЦС, был получен и импортирован заранее.

5. Щелкните Следующий.

Отображается запрос подтверждения.

6. Щелкните ОК.

Настройки принтера будут обновлены.

### Соответствующая информация

- «Значение по умолчанию для пароля администратора» на стр. 17
- «Настройка Сертификат, подписанный ЦС» на стр. 269
- «Обновление самозаверяющего сертификата» на стр. 274

# Шифрованный канал связи с использованием IPsec/фильтрации IP

# Сведения о IPsec/Фильтрация IP

Можно организовать фильтрацию трафика на основе IP-адресов, служб и портов, используемых функцией IPsec/фильтрации IP.Принтер можно настроить на прием или блокировку определенных клиентов и данных, объединяя разные фильтры. Кроме того, уровень безопасности можно повысить, используя протокол IPsec.

### Примечание:

Компьютеры, работающие под управлением Windows Vista и более поздних версий или Windows Server 2008 и более поздних версий, поддерживают работу с протоколом IPsec.

## Настройка политики по умолчанию

Настройте политику по умолчанию для фильтрации трафика. Политика по умолчанию распространяется на всех подключенных пользователей или группы пользователей. Для более тонкой настройки разрешений для пользователей или групп пользователей настройте групповые политики.

1. Введите IP-адрес принтера в адресную строку браузера, чтобы открыть Web Config. Введите IP-адрес принтера с компьютера, подключенного к той же сети, что и принтер. Можно проверить IP-адрес принтера в следующем меню.

Настр. > Общие параметры > Настройки сети > Статус сети > Состоя. провод. ЛВС/Wi-Fi

- 2. Для входа от имени администратора введите пароль администратора.
- 3. Выберите в следующем порядке. Вкладка Безопасность сети > IPsec/Фильтрация IP > Основные
- 4. Введите значение для каждого элемента.
- 5. Щелкните Следующий.

Отображается запрос подтверждения.

6. Щелкните ОК.

Настройки принтера будут обновлены.

### Соответствующая информация

• «Значение по умолчанию для пароля администратора» на стр. 17

### Параметры настройки в разделе Стандартная политика

### Стандартная политика

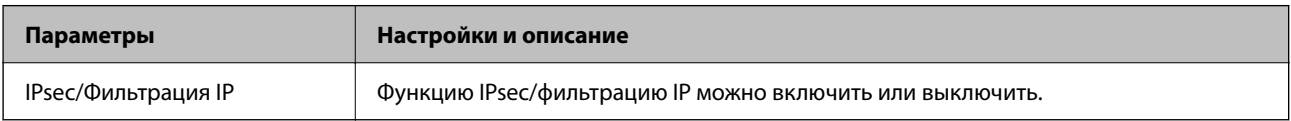

### • Управление доступом

Настройте способ управления трафиком IP-пакетов.

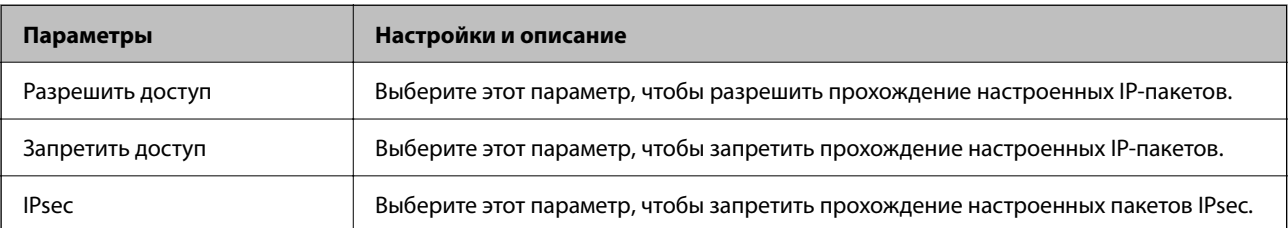

## ❏ **Версия IKE**

Выберите значения **IKEv1** или **IKEv2** для параметра **Версия IKE**. Выберите одно из значений в соответствии с устройством, к которому подключен принтер.

## ❏ IKEv1

При выборе значения **IKEv1** для параметра **Версия IKE** отображаются следующие элементы.

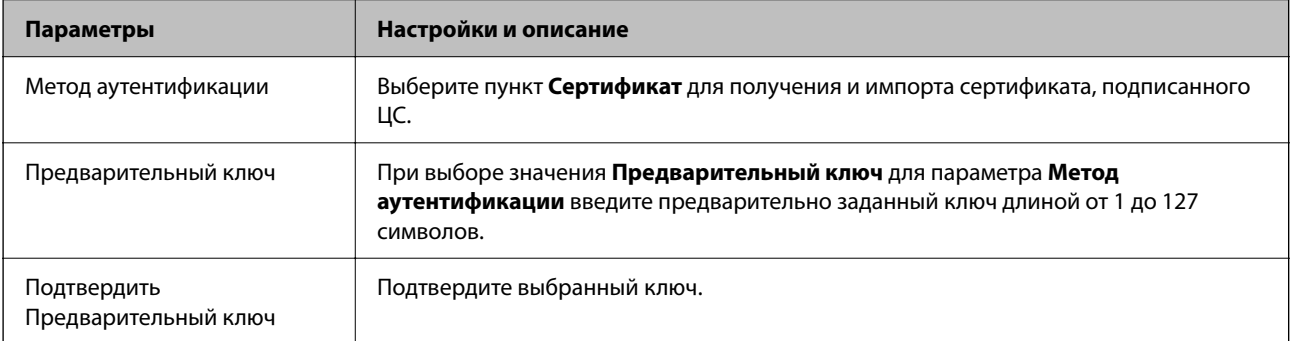

### ❏ IKEv2

При выборе значения **IKEv2** для параметра **Версия IKE** отображаются следующие элементы.

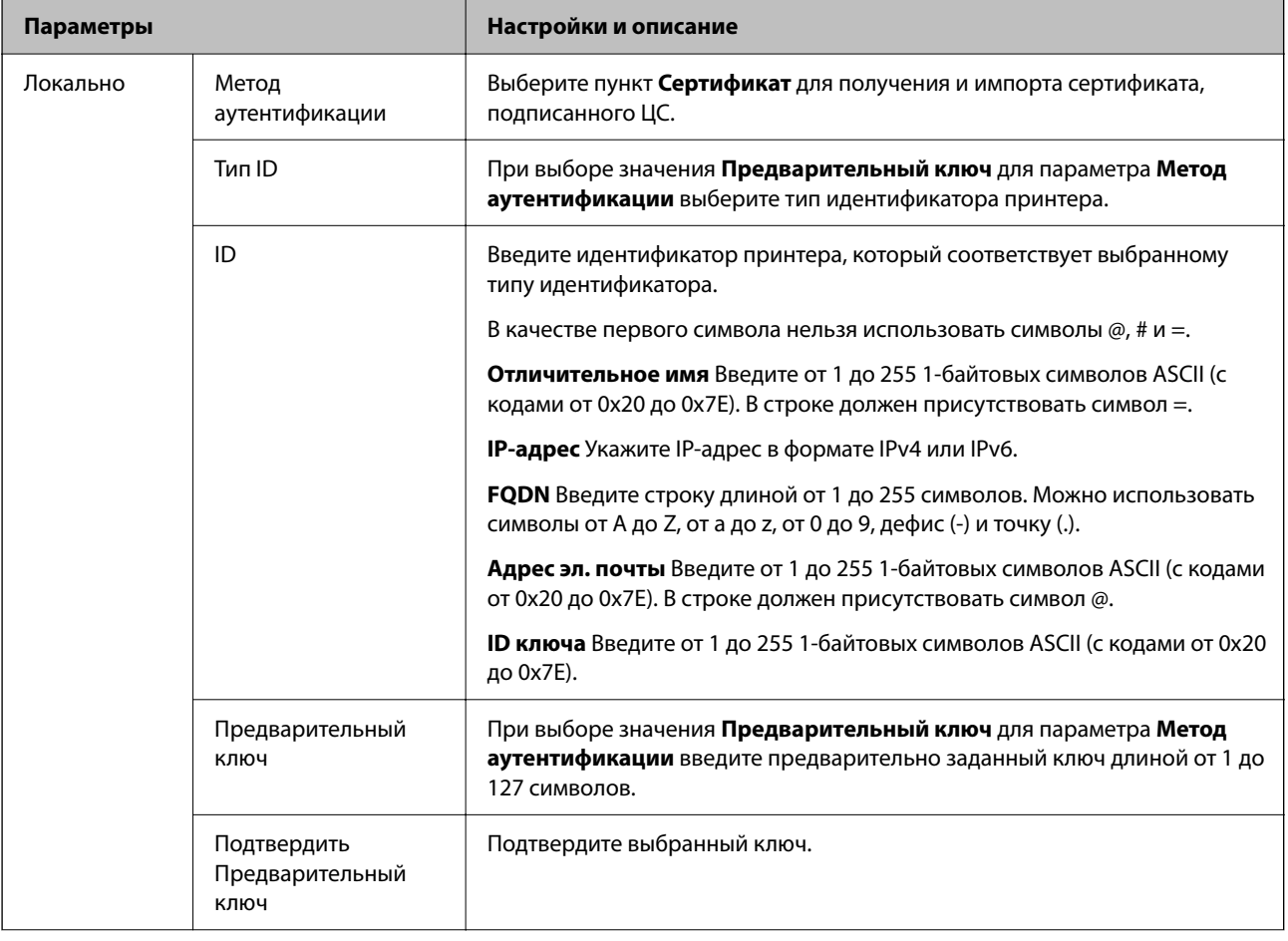

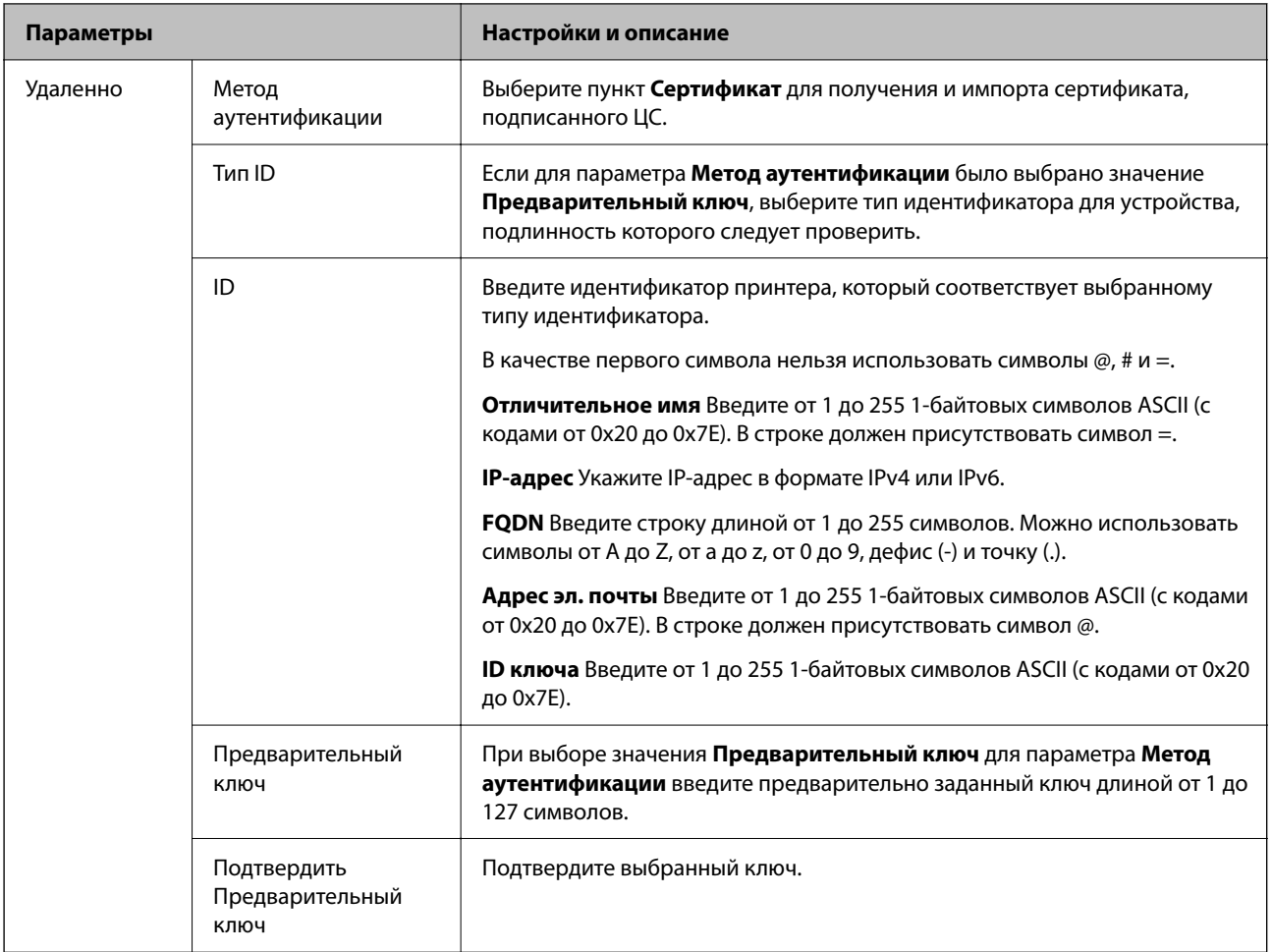

### ❏ **Формирование пакетов данных**

Настройте режим инкапсуляции при выборе значения **IPsec** для параметра **Управление доступом**.

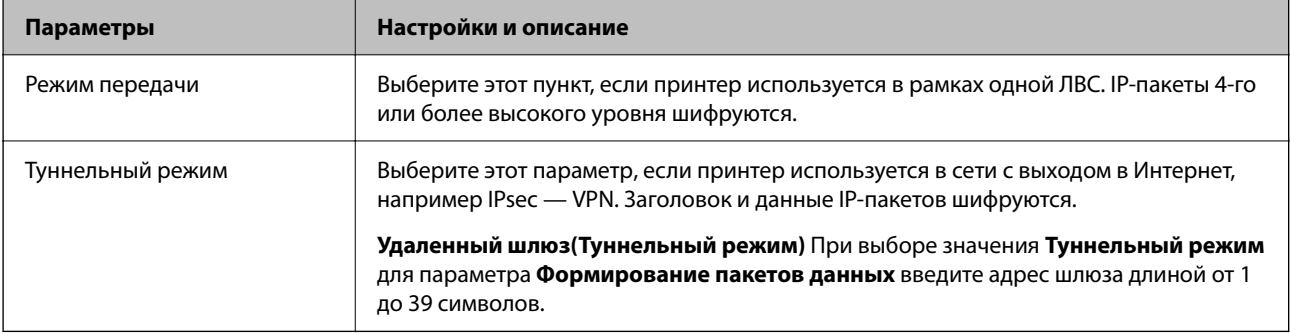

### ❏ **Протокол безопасности**

Если выбрано значение **IPsec** для параметра **Управление доступом**, выберите нужный параметр.

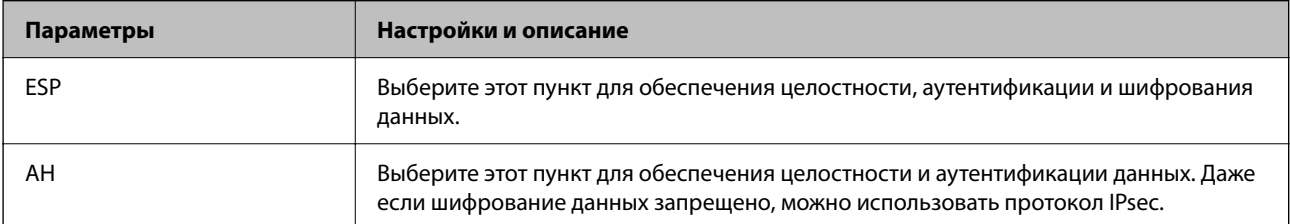

### □ Настройки алгоритма

Рекомендуется выбирать значение Любой для всех параметров или значение, отличное от Любой, для каждого параметра. Если для некоторых параметров выбрать Любой, а для остальных параметров вариант, отличный от Любой, устройство может не поддерживать связь: это зависит от другого устройства, аутентификацию которого вы хотите выполнить.

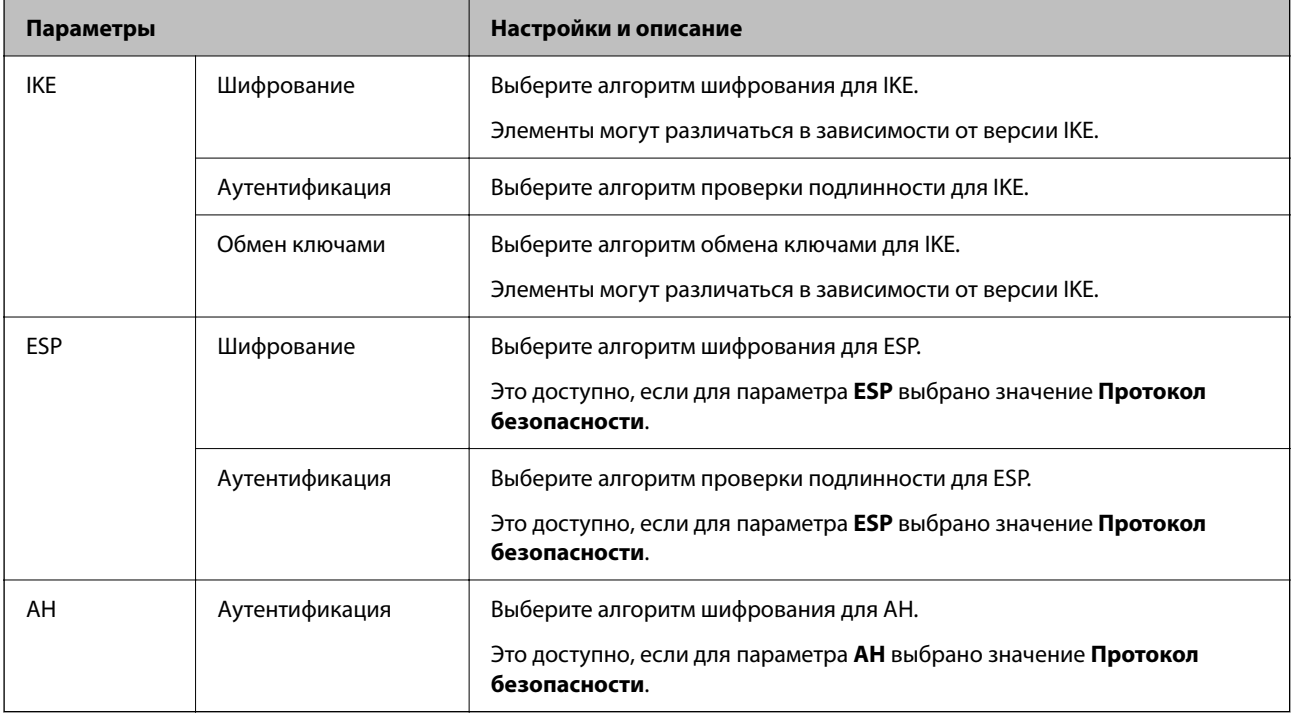

### Соответствующая информация

- «Значение по умолчанию для пароля администратора» на стр. 17
- «Значение по умолчанию для пароля администратора» на стр. 17

# Настройка групповой политики

Групповая политика представляет собой правило или ряд правил, применимых к пользователю или группе пользователей. Принтер контролирует IP-пакеты, которые соответствуют настроенным правилам. IPпакеты проходят авторизацию в порядке применимых групповых политик 1-10, а затем политики по умолчанию.

1. Введите IP-адрес принтера в адресную строку браузера, чтобы открыть Web Config.

Введите IP-адрес принтера с компьютера, подключенного к той же сети, что и принтер.

Можно проверить IP-адрес принтера в следующем меню.

Настр. > Общие параметры > Настройки сети > Статус сети > Состоя. провод. ЛВС/Wi-Fi

- 2. Для входа от имени администратора введите пароль администратора.
- 3. Выберите в следующем порядке.

### Вкладка Безопасность сети > IPsec/Фильтрация IP > Основные

4. Выберите номер вкладки для изменения.

- 5. Введите значение для каждого элемента.
- 6. Щелкните **Следующий**.

Отображается запрос подтверждения.

7. Щелкните **ОК**.

Настройки принтера будут обновлены.

### **Соответствующая информация**

& [«Значение по умолчанию для пароля администратора» на стр. 17](#page-16-0)

### *Параметры настройки в разделе Групповая политика*

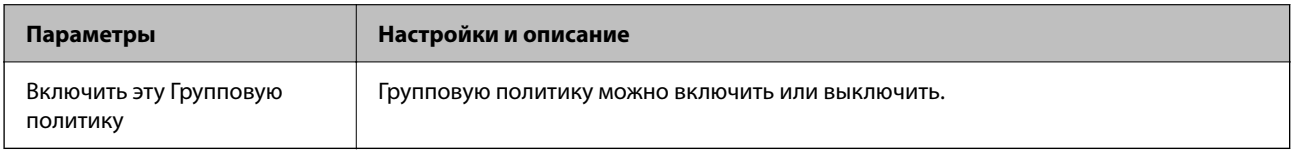

### **Управление доступом**

Настройте способ управления трафиком IP-пакетов.

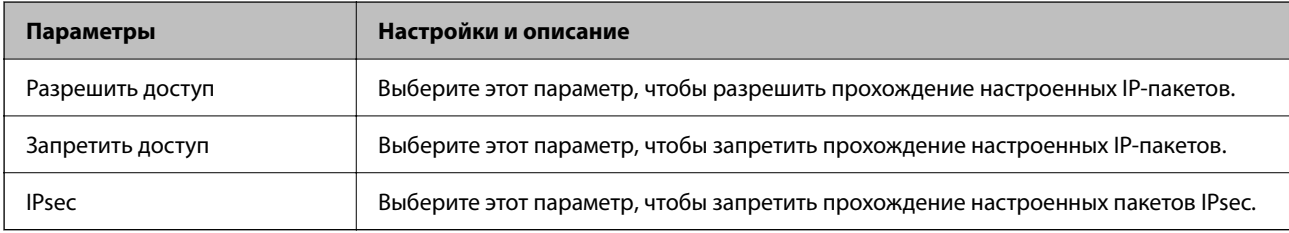

### **Локальный адрес (принтер)**

Выберите адрес IPv4 или IPv6, соответствующий вашему сетевому окружению. Если IP-адрес назначается автоматически, можно выбрать параметр **Использовать полученный автоматически адрес IPv4**.

—<br>Если адрес IPv6 присваивается автоматически, соединение может быть недоступно. Настройте статический адрес IPv6.

### **Удаленный адрес(узел)**

Введите IP-адрес устройства для контроля доступа. Длина IP-адреса не должна превышать 43 символа. Если IP-адрес не введен, контролируются все адреса.

--**-**<br>Если IP-адрес присваивается автоматически (например, сервером DHCP), то соединение может быть недоступно. Настройте статический IP-адрес.

### **Способ выбора порта**

Выберите способ указания портов.

❏ Имя службы

Если выбрано значение **Имя службы** для параметра **Способ выбора порта**, выберите нужный параметр.

### ❏ Протокол передачи

Настройте режим инкапсуляции при выборе значения **Номер порта** для параметра **Способ выбора порта**.

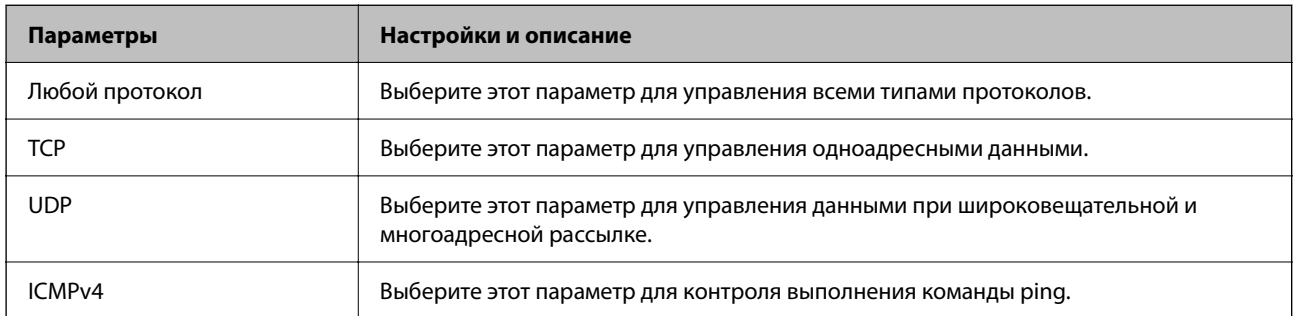

### ❏ Локальный порт

При выборе **Номер порта** для **Способ выбора порта** и **TCP** или **UDP** для **Протокол передачи** необходимо через запятую ввести номера портов для управления входящими пакетами. Введите максимум 10 номеров портов.

Пример: 20,80,119,5220

Если номер порта не введен, контролируются все порты.

### ❏ Удаленный порт

При выборе **Номер порта** для **Способ выбора порта** и **TCP** или **UDP** для **Протокол передачи** необходимо через запятую ввести номера портов для управления исходящими пакетами. Введите максимум 10 номеров портов.

Пример: 25,80,143,5220

Если номер порта не введен, контролируются все порты.

### **Версия IKE**

Выберите значения **IKEv1** или **IKEv2** для параметра **Версия IKE**. Выберите одно из значений в соответствии с устройством, к которому подключен принтер.

### ❏ IKEv1

При выборе значения **IKEv1** для параметра **Версия IKE** отображаются следующие элементы.

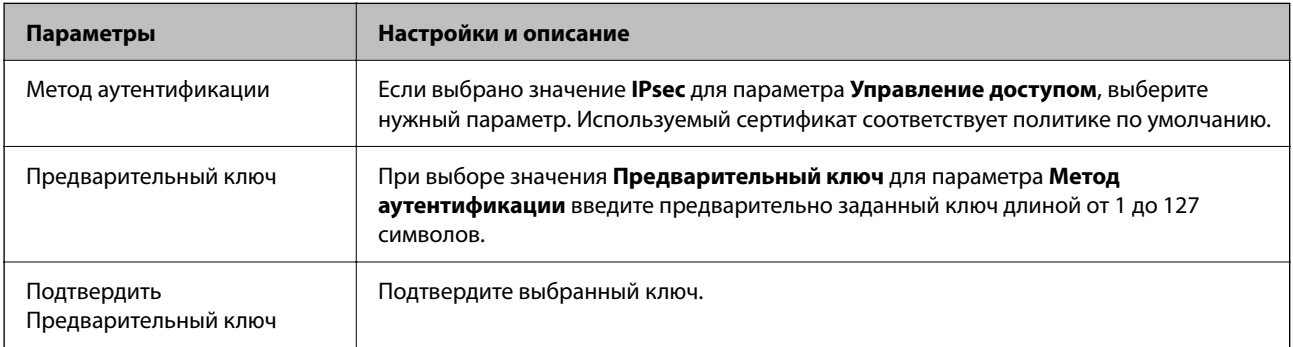

## ❏ IKEv2

При выборе значения **IKEv2** для параметра **Версия IKE** отображаются следующие элементы.

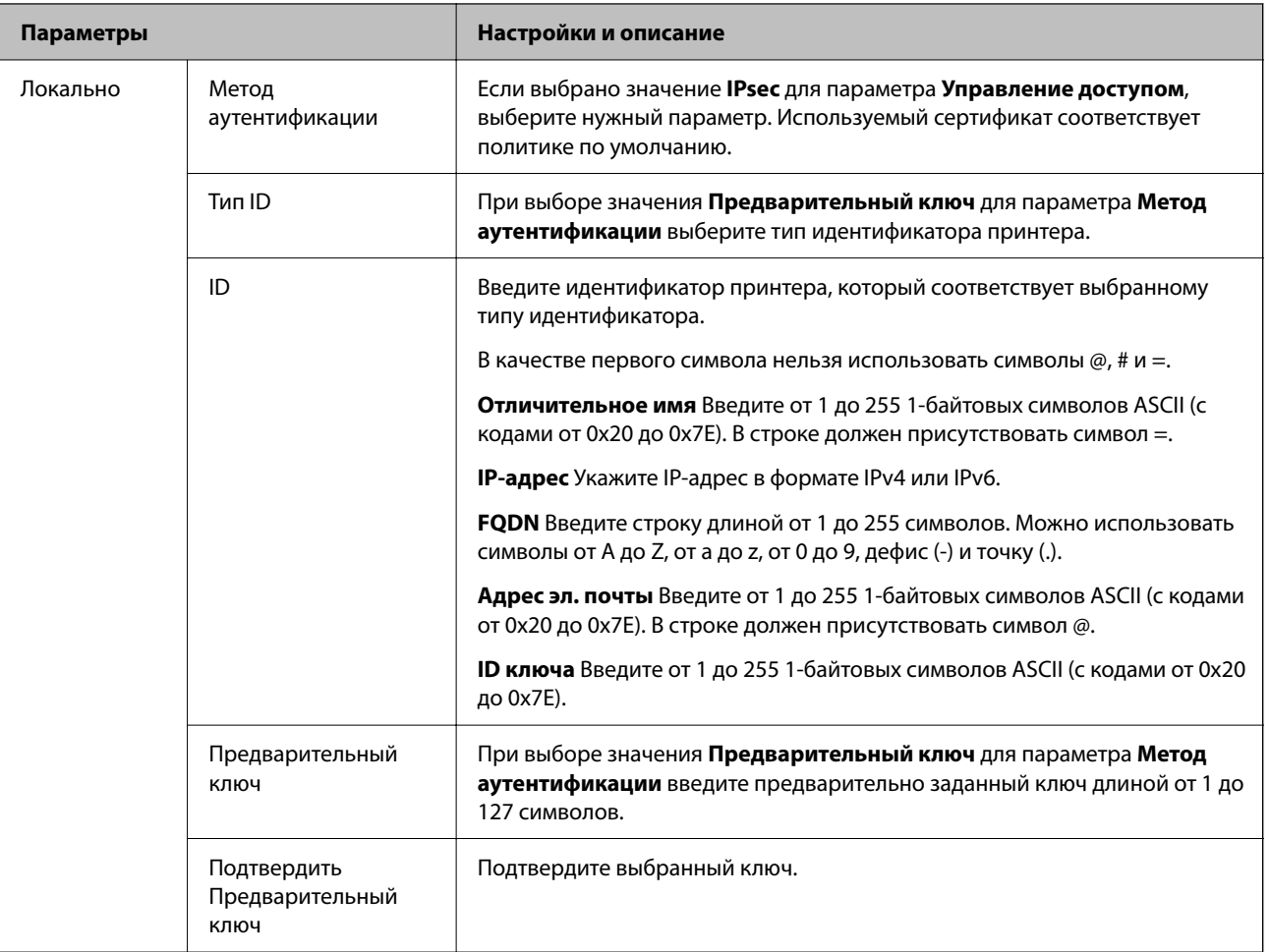

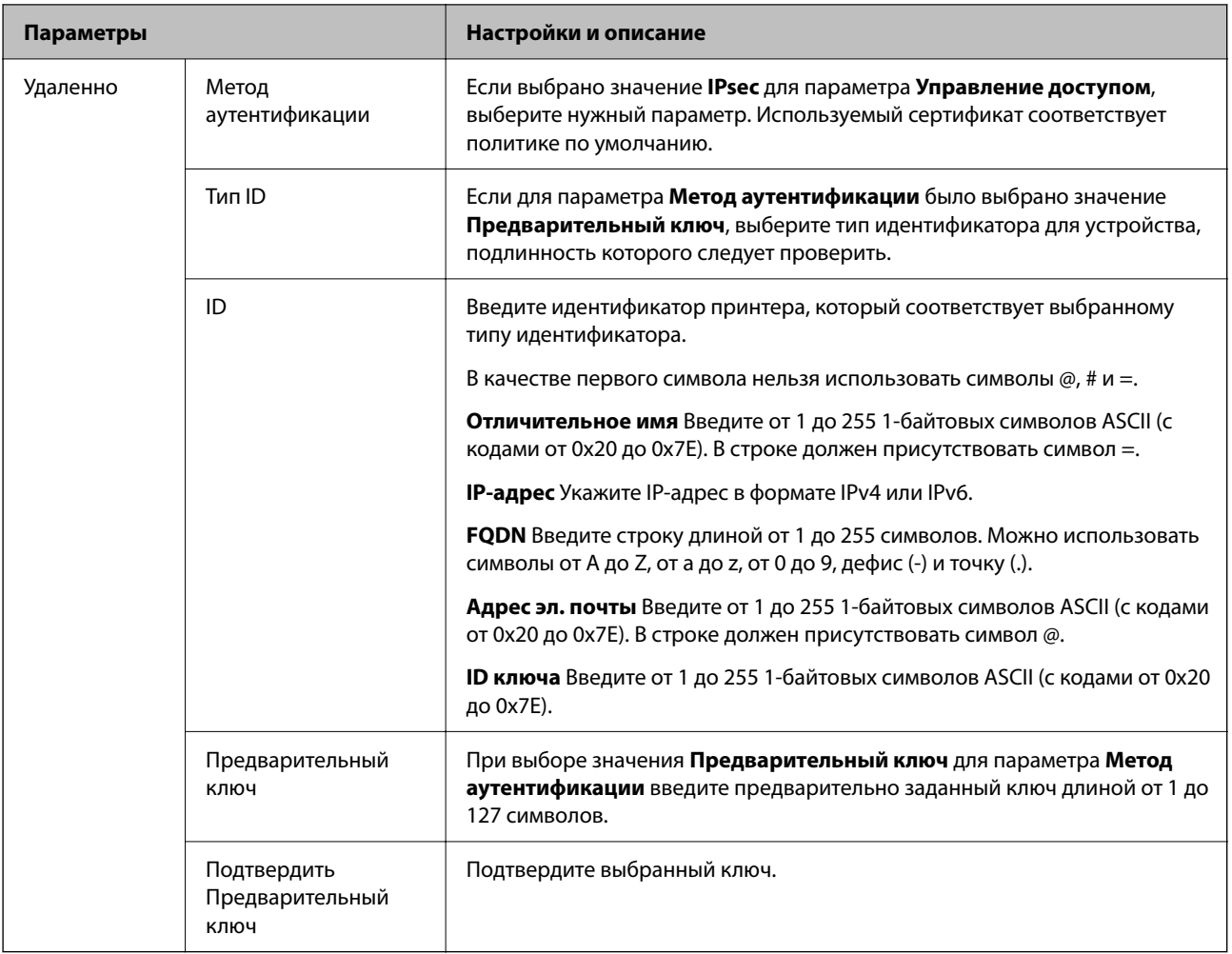

### **Формирование пакетов данных**

Настройте режим инкапсуляции при выборе значения **IPsec** для параметра **Управление доступом**.

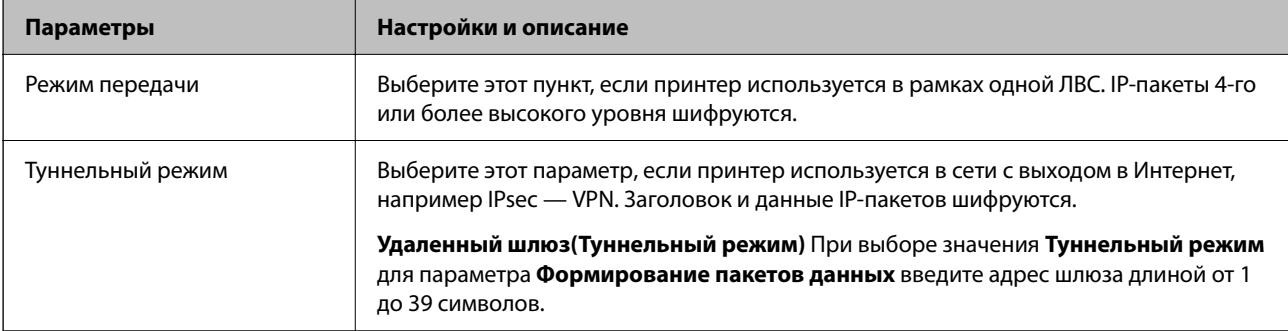

### **Протокол безопасности**

Если выбрано значение **IPsec** для параметра **Управление доступом**, выберите нужный параметр.

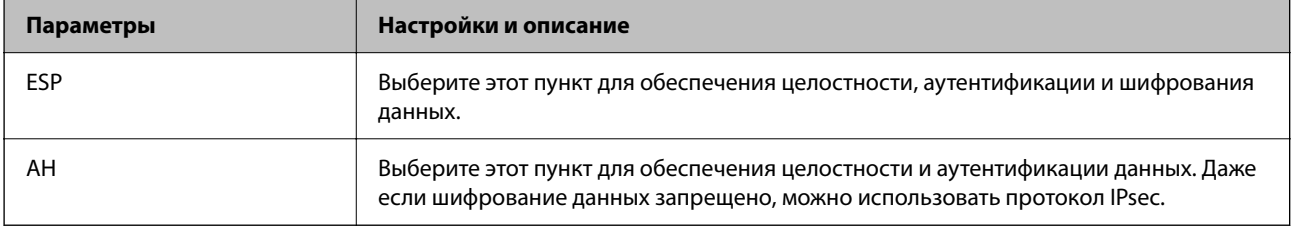

### **Настройки алгоритма**

Рекомендуется выбирать значение **Любой** для всех параметров или значение, отличное от **Любой**, для каждого параметра. Если для некоторых параметров выбрать **Любой**, а для остальных параметров вариант, отличный от **Любой**, устройство может не поддерживать связь: это зависит от другого устройства, аутентификацию которого вы хотите выполнить.

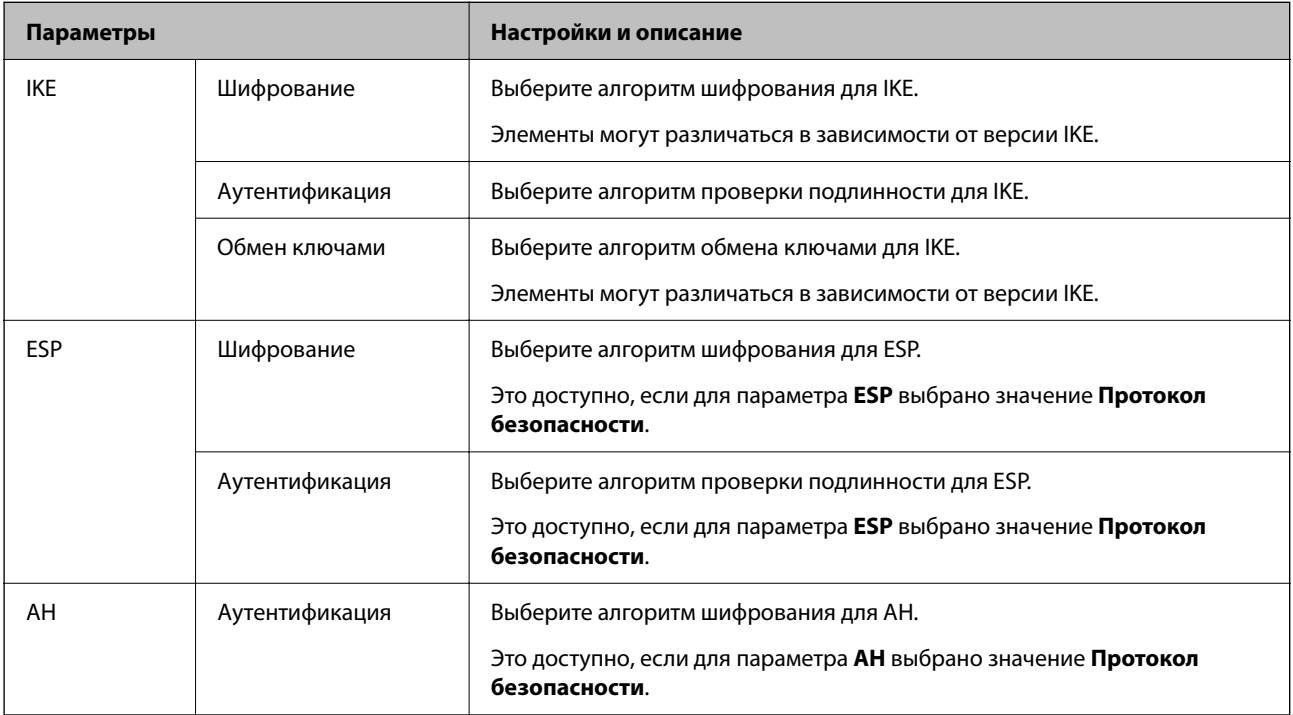

### *Сочетание Локальный адрес (принтер) и Удаленный адрес(узел) в Групповая политика*

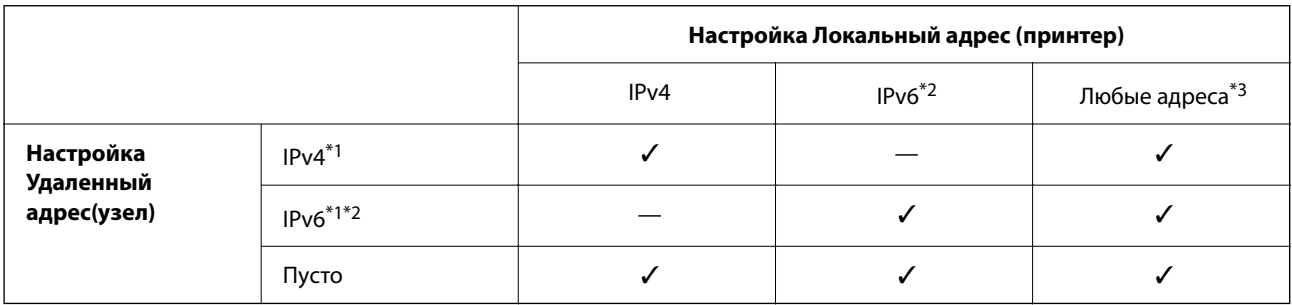

\*1 Если для параметра **Управление доступом** выбрано значение **IPsec**, вы не можете указать длину префикса.

\*2 Если для параметра **Управление доступом** выбрано значение **IPsec**, вы можете выбрать адрес локального соединения (fe80::), однако групповая политика будет отключена.

\*3 Кроме адресов локального соединения IPv6.

### *Ссылки на название службы в групповой политике*

*Примечание:* Недоступные службы отображаются, но не могут быть выбраны.

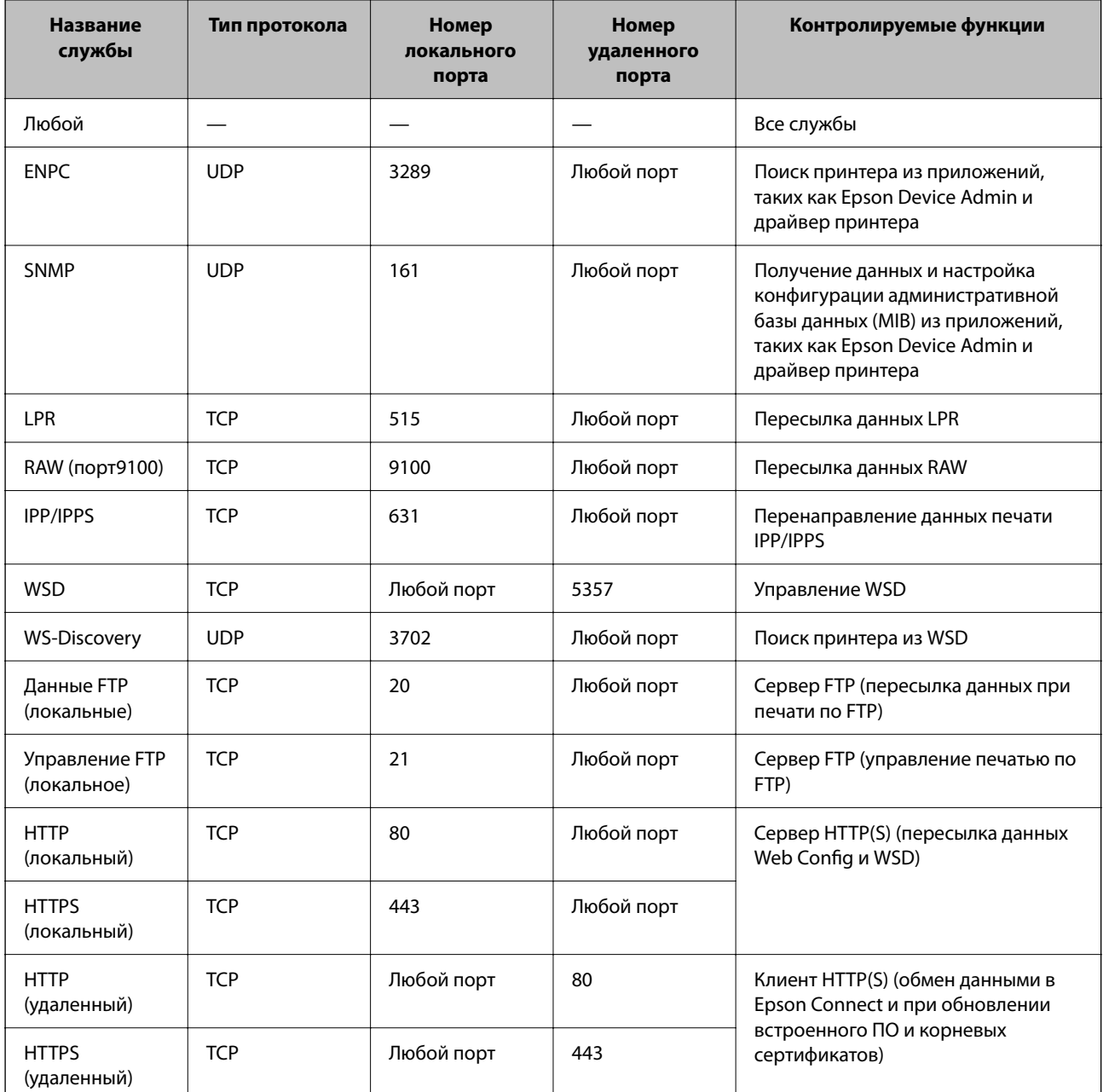

# Примеры конфигурации IPsec/Фильтрация IP

### Получение только пакетов IPsec.

Данный пример представляет собой настройку только политики по умолчанию.

Стандартная политика:

- П IPsec/Фильтрация IP: Включить
- Управление доступом: IPsec
- □ Метод аутентификации: Предварительный ключ
- Предварительный ключ: введите до 127 символов.

Групповая политика: этот параметр не следует настраивать.

### **Получение данных печати и настроек принтера**

В приведенном примере разрешается обмен данными печати и конфигурации принтера между указанными службами.

- **Стандартная политика**:
- ❏ **IPsec/Фильтрация IP**: **Включить**
- ❏ **Управление доступом**: **Запретить доступ**

### **Групповая политика**:

- ❏ **Включить эту Групповую политику**: установите флажок.
- ❏ **Управление доступом**: **Разрешить доступ**
- ❏ **Удаленный адрес(узел)**: IP-адрес клиента
- ❏ **Способ выбора порта**: **Имя службы**
- ❏ **Имя службы**: установите флажки **ENPC**, **SNMP**, **HTTP (локальный)**, **HTTPS (локальный)** и **RAW (порт9100)**.

--**-**<br>Чтобы исключить прием HTTP (локальный) и HTTPS (локальный), снимите соответствующие флажки в разделе *Групповая политика*. При выполнении этой операции временно отключите IPsec/фильтрацию IP на панели управления принтера, чтобы изменить настройки принтера.

### **Разрешение доступа только с заданного IP-адреса**

В следующем примере обеспечивается доступ к принтеру с заданного IP-адреса.

- **Стандартная политика**:
- ❏ **IPsec/Фильтрация IP**: **Включить**
- ❏ **Управление доступом**:**Запретить доступ**

### **Групповая политика**:

- ❏ **Включить эту Групповую политику**: установите флажок.
- ❏ **Управление доступом**: **Разрешить доступ**
- ❏ **Удаленный адрес(узел)**: IP-адрес клиента администратора.

--**-**<br>Независимо от конфигурации политики клиент будет иметь доступ к принтеру и функциям его настройки.

## **Настройка сертификата для IPsec/фильтрации IP**

Настройте клиентский сертификат для IPsec/фильтрации IP. После настройки сертификата его можно использовать в качестве метода аутентификации для IPsec/фильтрации IP. Если необходимо настроить центр сертификации, перейдите к разделу **Сертификат ЦС**.

1. Введите IP-адрес принтера в адресную строку браузера, чтобы открыть Web Config.

Введите IP-адрес принтера с компьютера, подключенного к той же сети, что и принтер.

Можно проверить IP-адрес принтера в следующем меню.

### **Настр.** > **Общие параметры** > **Настройки сети** > **Статус сети** > **Состоя. провод. ЛВС/Wi-Fi**

2. Для входа от имени администратора введите пароль администратора.
<span id="page-288-0"></span>3. Выберите в следующем порядке.

Вкладка Безопасность сети > IPsec/Фильтрация IP > Сертификат клиента

4. Импортируйте сертификат в поле Сертификат клиента.

Если вы уже импортировали сертификат, опубликованный центром сертификации, можно скопировать этот сертификат и использовать его в IPsec/фильтрации IP. Чтобы скопировать сертификат, выберите его в списке Копировать из и щелкните Копир..

### Соответствующая информация

- «Значение по умолчанию для пароля администратора» на стр. 17
- «Настройка Сертификат, подписанный ЦС» на стр. 269
- «Настройка Сертификат ЦС» на стр. 274

## Подключение принтера к сети IEEE802.1X

## Настройка сети IEEE802.1X

Если на принтере заданы настройки IEEE802.1X, его можно использовать в сети с подключением к RADIUS-серверу, к коммутатору локальной сети с функцией аутентификации или точке доступа.

TLS версии 1.3 не поддерживает данную функцию.

1. Введите IP-адрес принтера в адресную строку браузера, чтобы открыть Web Config.

Введите IP-адрес принтера с компьютера, подключенного к той же сети, что и принтер.

Можно проверить IP-адрес принтера в следующем меню.

Настр. > Общие параметры > Настройки сети > Статус сети > Состоя. провод. ЛВС/Wi-Fi

- 2. Для входа от имени администратора введите пароль администратора.
- 3. Выберите в следующем порядке.

Вклалка Безопасность сети > IEEE802.1X > Основные

4. Введите значение для каждого элемента.

Если вы хотите использовать принтер в беспроводной сети, щелкните Настройка Wi-Fi и выберите или введите SSID.

### Примечание: Можно использовать единые настройки для Ethernet и беспроводного подключения.

5. Щелкните Следующий.

Отображается запрос подтверждения.

6. Шелкните ОК.

Настройки принтера будут обновлены.

### Соответствующая информация

• «Значение по умолчанию для пароля администратора» на стр. 17

### *Параметры настройки сети IEEE802.1X*

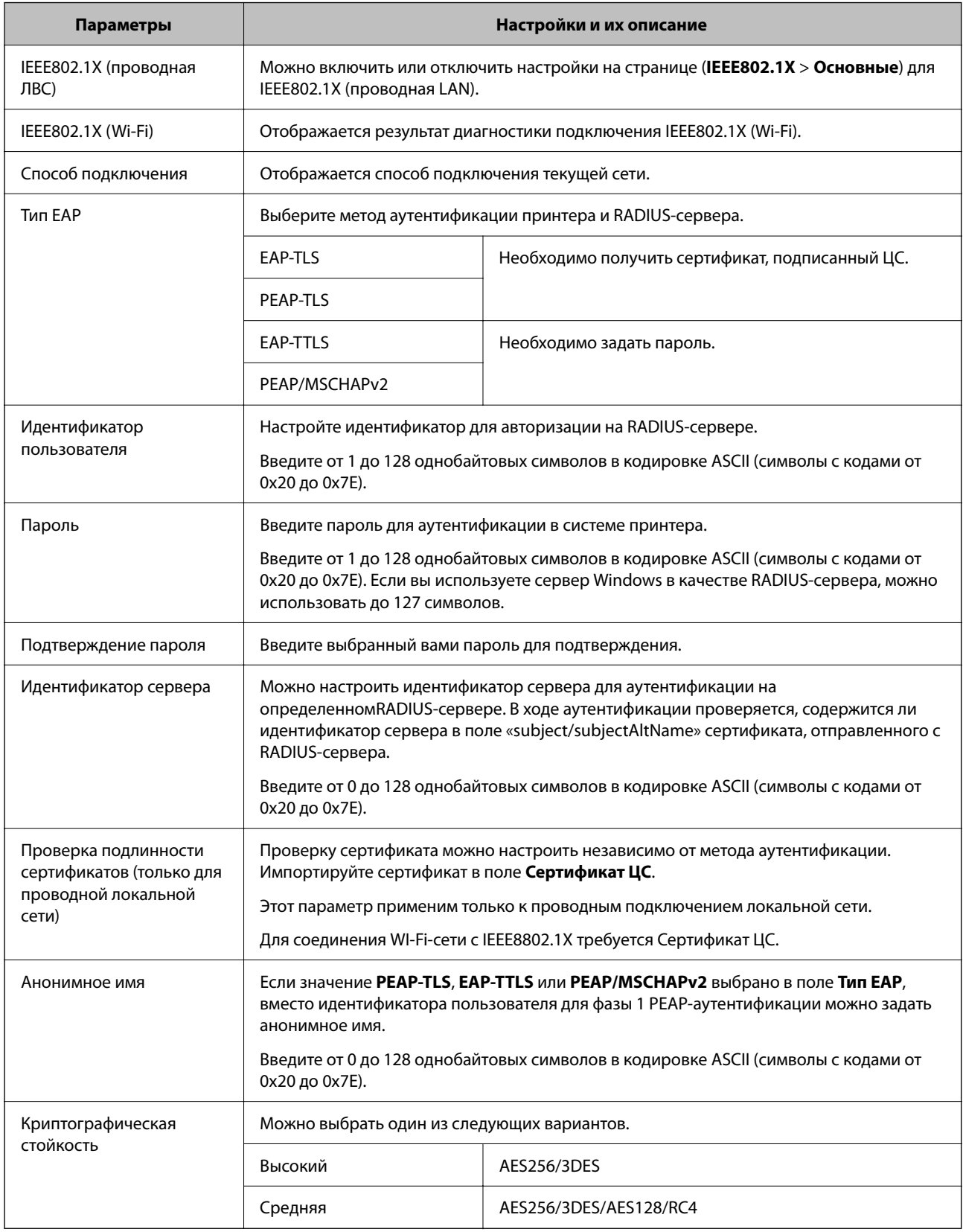

### **Соответствующая информация**

& [«Настройка сети IEEE802.1X» на стр. 289](#page-288-0)

## Настройка сертификата для IEEE802.1X

Настройте клиентский сертификат для IEEE802.1X. Если он настроен, EAP-TLS и PEAP-TLS можно использовать в качестве метода аутентификации IEEE802.1x. Если необходимо настроить сертификат центра сертификации, перейдите к разделу Сертификат ЦС.

1. Введите IP-адрес принтера в адресную строку браузера, чтобы открыть Web Config.

Введите IP-адрес принтера с компьютера, подключенного к той же сети, что и принтер.

Можно проверить IP-адрес принтера в следующем меню.

Настр. > Общие параметры > Настройки сети > Статус сети > Состоя. провод. ЛВС/Wi-Fi

- 2. Для входа от имени администратора введите пароль администратора.
- 3. Выберите в следующем порядке.

Вкладка Безопасность сети > IEEE802.1X > Сертификат клиента

4. Укажите сертификат в поле Сертификат клиента.

Если вы уже импортировали сертификат, опубликованный центром сертификации, можно скопировать этот сертификат и использовать его в IEEE802.1X. Чтобы скопировать сертификат, выберите его в списке Копировать из и щелкните Копир..

### Соответствующая информация

- «Значение по умолчанию для пароля администратора» на стр. 17
- «Настройка Сертификат, подписанный ЦС» на стр. 269
- «Настройка Сертификат ЦС» на стр. 274

## Проверка состояния сети IEEE802.1X

Состояние сети IEEE802.1X можно проверить, распечатав страницу состояния сети.

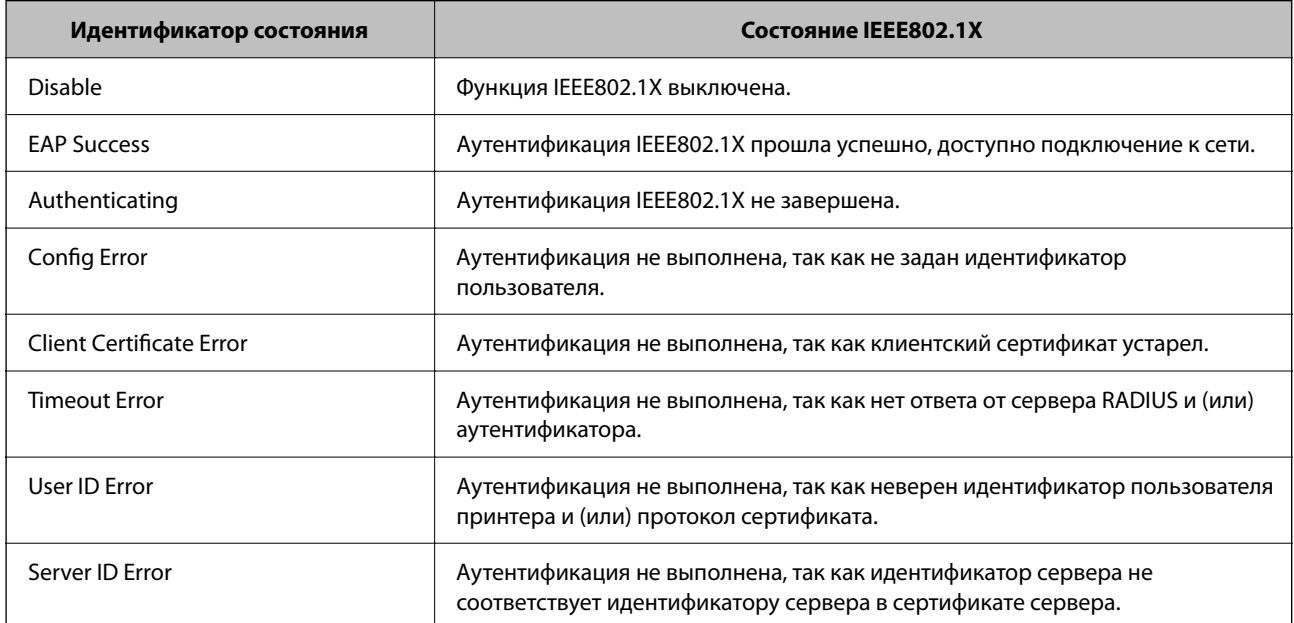

<span id="page-291-0"></span>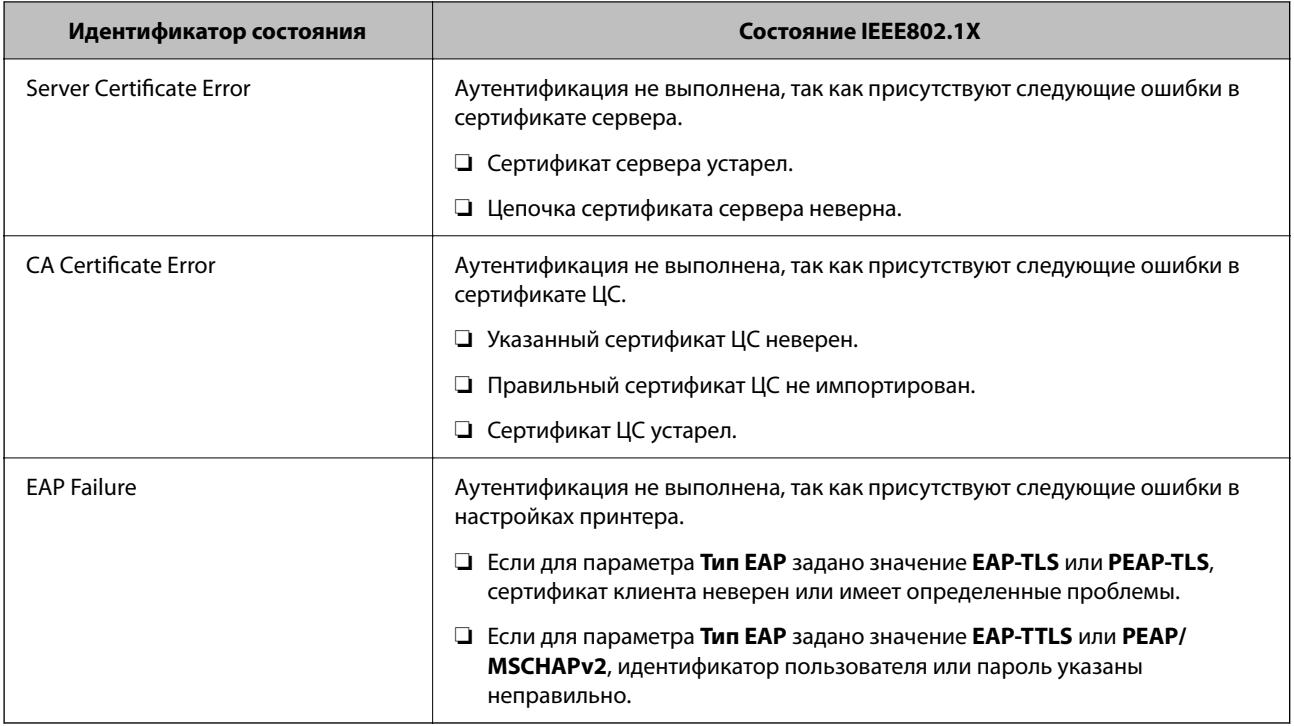

### **Соответствующая информация**

& [«Состоя. провод. ЛВС/Wi-Fi» на стр. 214](#page-213-0)

## **Угрозы безопасности сети**

## **Восстановление настроек безопасности**

При создании среды с повышенным уровнем безопасности, например IPsec/фильтрация IP или IEEE802.1X, может понадобится связаться с устройствами вследствие недопустимых настроек или проблем с устройством или сервером. В этом случае восстановите настройки безопасности, чтобы повторно внести настройки на устройстве или разрешить временное использование.

### *Отключение функции безопасности с помощью панели управления*

Можно отключить IPsec/фильтрацию IP или IEEE802.1X на панели управления принтера.

- 1. Выберите **Настр.** > **Общие параметры** > **Настройки сети**.
- 2. Выберите **Расширенные**.
- 3. Выберите один из следующих элементов, которые можно отключить.
	- ❏ **Отключить IPsec/ Фильтрация IP**
	- ❏ **Отключить IEEE802.1X**
- 4. Выберите **Далее** на экране подтверждения.

### **Неполадки при использовании функций защиты сети**

### *Забыт предварительный ключ*

### **Снова настройте предварительный ключ.**

Чтобы изменить ключ, откройте Web Config и выберите вкладку **Безопасность сети** > **IPsec/Фильтрация IP** > **Основные** > **Стандартная политика** или **Групповая политика**.

Изменение общего ключа подразумевает настройку общего ключа для компьютеров.

### **Соответствующая информация**

- & [«Значение по умолчанию для пароля администратора» на стр. 17](#page-16-0)
- & [«Шифрованный канал связи с использованием IPsec/фильтрации IP» на стр. 277](#page-276-0)

### *Не удается соединиться по протоколу IPsec*

### **Укажите алгоритм, не поддерживаемый принтером или компьютером.**

Принтер поддерживает следующие алгоритмы.Проверьте параметры компьютера.

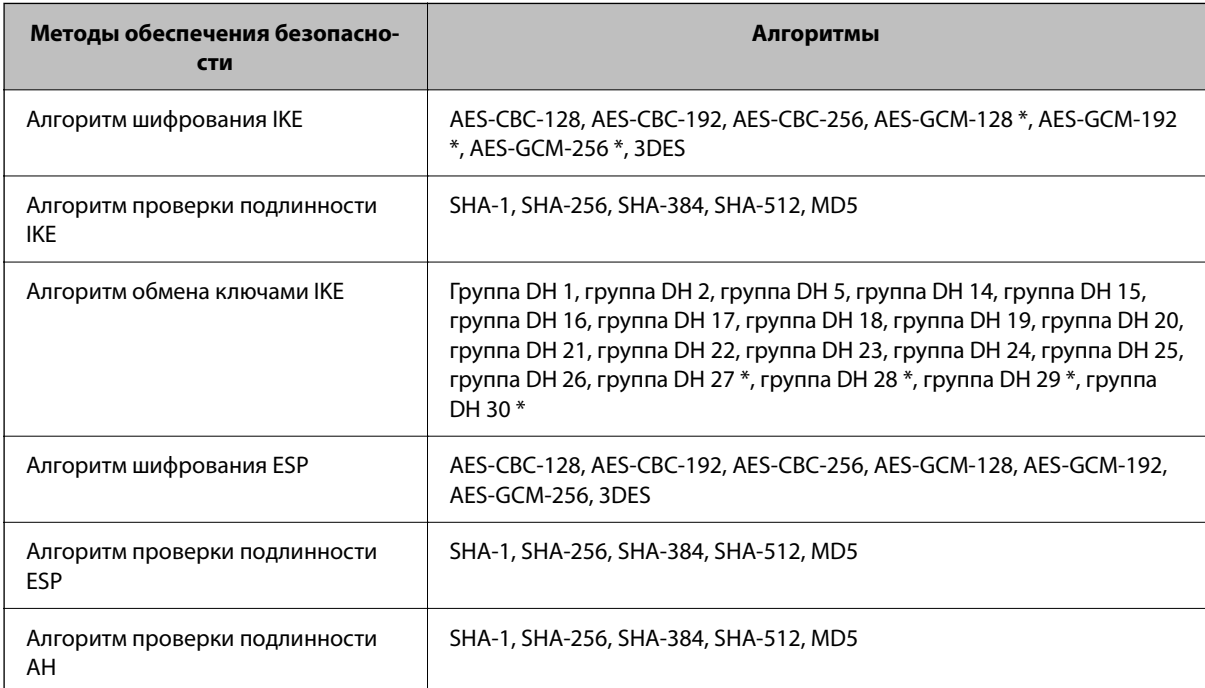

\* Доступно только для IKEv2.

### **Соответствующая информация**

& [«Шифрованный канал связи с использованием IPsec/фильтрации IP» на стр. 277](#page-276-0)

### *Неожиданная потеря соединения*

### **IP-адрес принтера изменен или не может использоваться.**

Если IP-адрес, зарегистрированный для локального адреса в Групповая политика, изменен или не может использоваться, связь IPsec будет невозможна.Отключите протокол IPsec с помощью панели управления принтера.

Если данные DHCP устарели, DHCP-сервер перезагружается или IPv6-адрес устарел либо не был получен, то может оказаться ненайденным IP-адрес, зарегистрированный для приложения Web Config (вкладка **Безопасность сети** > **IPsec/Фильтрация IP** > **Основные** > **Групповая политика** > **Локальный адрес (принтер)**) на принтере.

Используйте статический IP-адрес.

### **IP-адрес компьютера изменен или не может использоваться.**

Если IP-адрес, зарегистрированный для удаленного адреса в Групповая политика, изменен или не может использоваться, связь IPsec будет невозможна.

Отключите протокол IPsec с помощью панели управления принтера.

Если данные DHCP устарели, DHCP-сервер перезагружается или IPv6-адрес устарел либо не был получен, то может оказаться ненайденным IP-адрес, зарегистрированный для приложения Web Config (вкладка **Безопасность сети** > **IPsec/Фильтрация IP** > **Основные** > **Групповая политика** > **Удаленный адрес(узел)**) на принтере.

Используйте статический IP-адрес.

### **Соответствующая информация**

- & [«Значение по умолчанию для пароля администратора» на стр. 17](#page-16-0)
- & [«Шифрованный канал связи с использованием IPsec/фильтрации IP» на стр. 277](#page-276-0)

### *Невозможно создать безопасный порт печати IPP*

### **В качестве сертификата сервера для соединения SSL/TLS указан неправильный сертификат.**

Если указанный сертификат не является правильным, создание порта может завершиться неудачей.Убедитесь в правильности используемого сертификата.

### **Сертификат ЦС не импортирован на компьютер, с которого осуществляется доступ к принтеру.**

Если сертификат ЦС не импортирован на компьютер, создание порта может быть невозможно.Убедитесь, что сертификат ЦС импортирован.

### **Соответствующая информация**

& [«Настройка сертификата сервера для принтера» на стр. 276](#page-275-0)

### *Не удается подключиться после настройки IPsec/фильтрации IP*

### **Неверные параметры IPsec/фильтрации IP.**

Отключите IPsec/фильтрацию IP на панели управления принтера.Подключите принтер и компьютер и снова настройте параметры IPsec/фильтрации IP.

### Соответствующая информация

• «Шифрованный канал связи с использованием IPsec/фильтрации IP» на стр. 277

### Не удается получить доступ к принтеру после настройки IEEE 802.1X

### Неверные параметры IEEE 802.1X.

Отключите IEEE 802.1X и Wi-Fi на панели управления принтера. Подключите принтер и компьютер, затем повторно настройте IEEE 802.1X.

### Соответствующая информация

 $\blacktriangleright$  «Настройка сети IEEE802.1X» на стр. 289

## Неполадки при использовании цифрового сертификата

### Невозможно импортировать Сертификат, подписанный ЦС

### Сертификат, подписанный ЦС и информация в CSR не совпадают.

Если информация в Сертификат, подписанный ЦС и в CSR не совпадают, CSR не удастся импортировать. Проверьте следующее.

- П Импорт сертификата выполняется на устройство, которое не имеет аналогичной информации? Проверьте информацию CSR, а затем импортируйте сертификат на устройство, которое имеет ту же информацию.
- Перезаписан ли сохраненный принтером CSR после отправки CSR в центр сертификации? Получите снова сертификат, подписанный ЦС, с помощью CSR.

### Сертификат, подписанный ЦС больше 5 КБ.

Нельзя импортировать сертификат Сертификат, подписанный ЦС размером больше чем 5 КБ.

### Неверный пароль для импорта сертификата.

Введите правильный пароль. Если пароль забыт, то импортировать сертификат невозможно. Еще раз получите Сертификат, подписанный ЦС.

### Соответствующая информация

• «Импорт сертификата, подписанного ЦС» на стр. 271

### Невозможно обновить самозаверяющий сертификат

### Не введен параметр Общее имя.

Нужно ввести Общее имя.

### **В параметре Общее имя использованы неподдерживаемые символы.**

Введите от 1 до 128 символов или в форматах IPv4, IPv6, имени хоста, или в формате FQDN в ASCII (от 0x20 до 0x7E).

### **В общем имени использованы запятая или пробел.**

Если введена запятая, то **Общее имя** разделяется в этой точке.Если до или после запятой введен только пробел, то возникает ошибка.

### **Соответствующая информация**

& [«Обновление самозаверяющего сертификата» на стр. 274](#page-273-0)

### *Невозможно создать CSR*

### **Не введен параметр Общее имя.**

Нужно ввести **Общее имя**.

### **В параметрах Общее имя, Организация, Организационное подразделение, Населенный пункт и Штат/Провинция использованы неподдерживаемые символы.**

Введите символы или в форматах IPv4, IPv6, имени хоста, или в формате FQDN в ASCII (от 0x20 до 0x7E).

### **В параметре Общее имя использованы запятая или пробел.**

Если введена запятая, то **Общее имя** разделяется в этой точке.Если до или после запятой введен только пробел, то возникает ошибка.

### **Соответствующая информация**

& [«Получение сертификата, подписанного ЦС» на стр. 269](#page-268-0)

### *Появление предупреждения, касающегося цифрового сертификата*

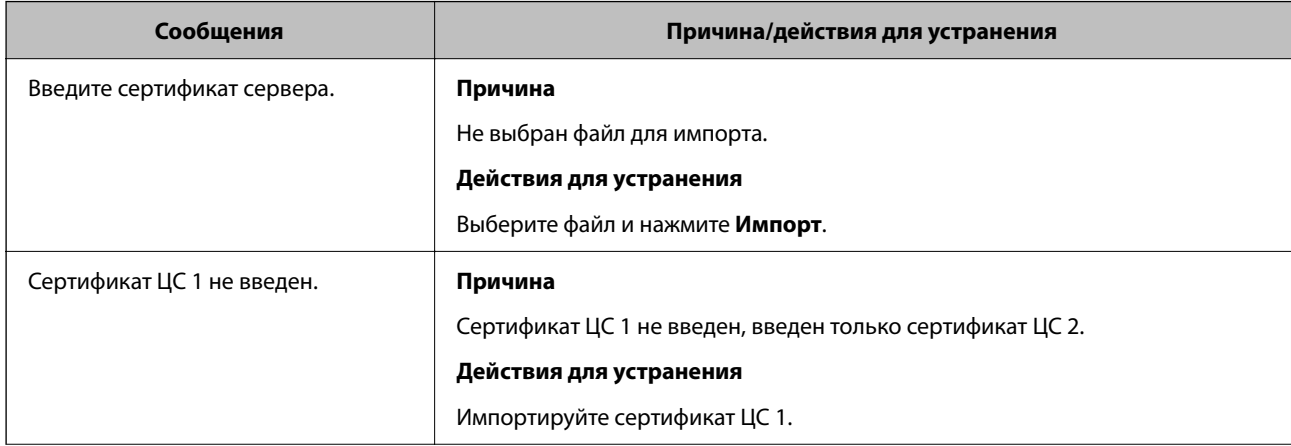

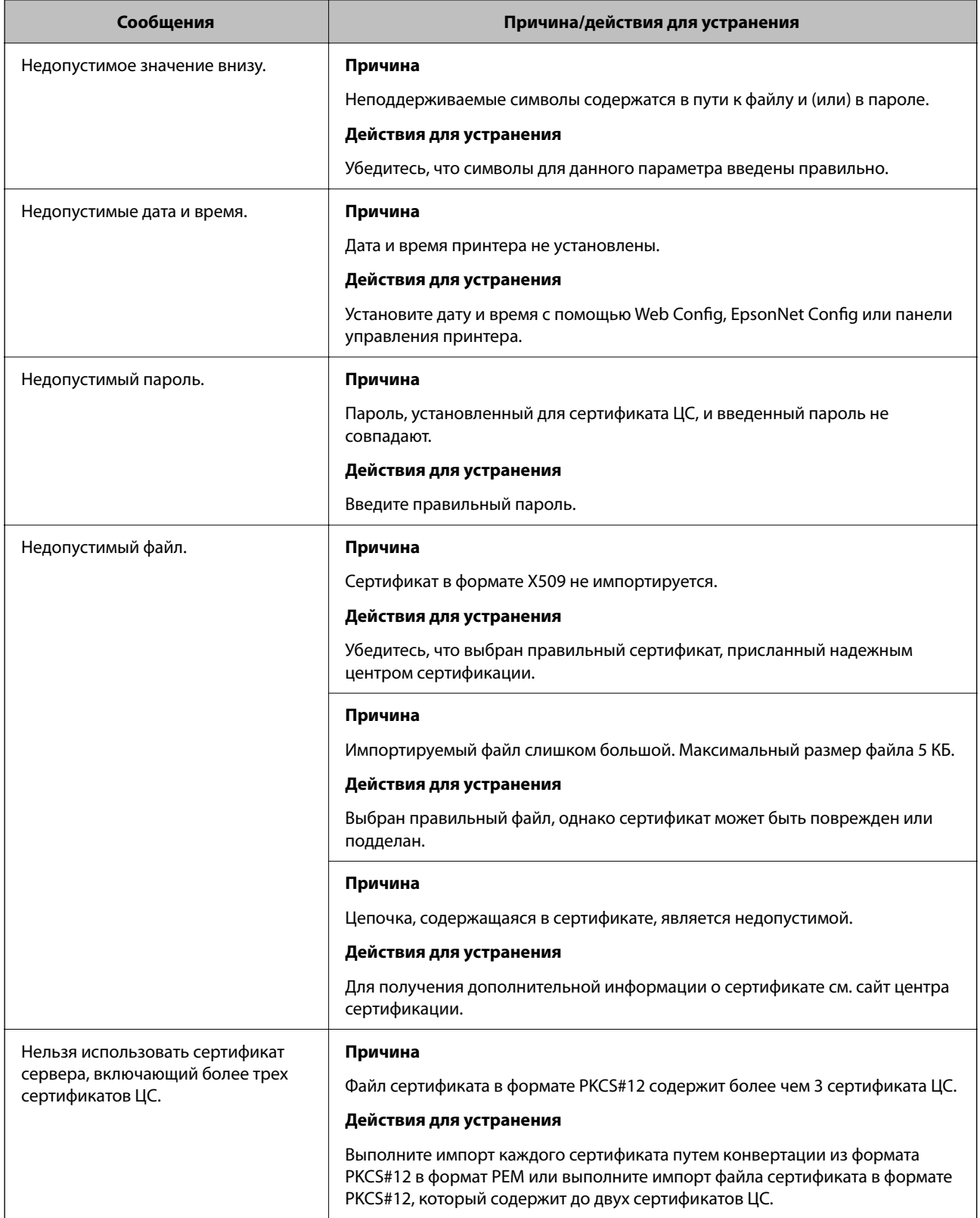

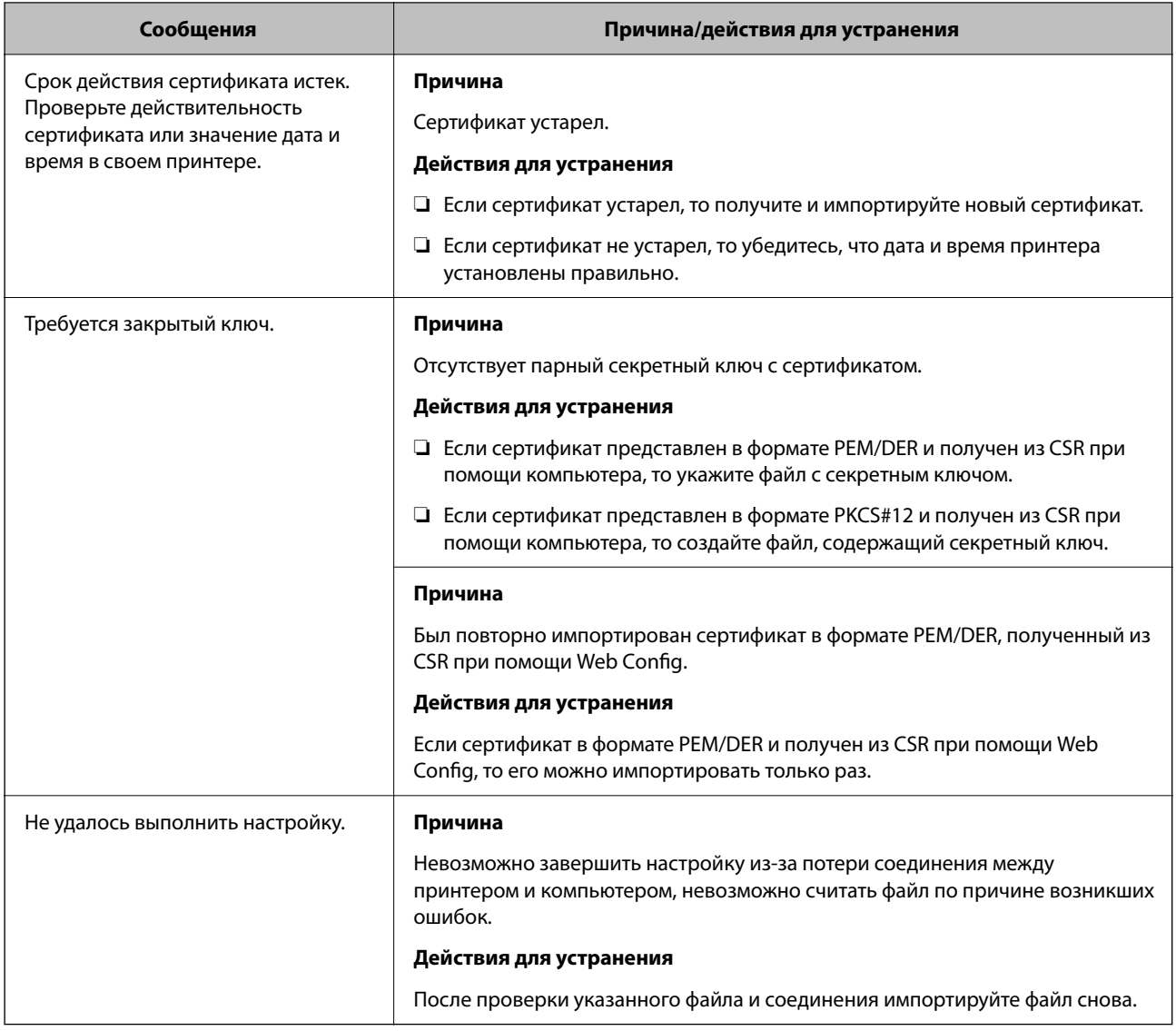

### **Соответствующая информация**

& [«О цифровом сертификате» на стр. 269](#page-268-0)

### *Ошибочное удаление сертификата, подписанного ЦС*

### **Для сертификата, подписанного ЦС, не создается резервной копии.**

При наличии резервной копии файла импортируйте сертификат снова.

Невозможно повторно импортировать удаленный сертификат, если он был получен с помощью CSR из приложения Web Config.Создайте CSR и получите новый сертификат.

### **Соответствующая информация**

- & [«Импорт сертификата, подписанного ЦС» на стр. 271](#page-270-0)
- & [«Удаление сертификата, подписанного ЦС» на стр. 273](#page-272-0)

## Использование Epson Open Platform

## Информация об Epson Open Platform

Epson Open Platform — это платформа для использования принтеров Epson с использованием функций сервера аутентификации.

Совместно с сервером она позволяет получить журналы каждого устройства и пользователя, а также настроить ограничения для устройств и функций, используемых каждым пользователем или группой.Ее можно использовать вместе с Epson Print Admin (системой аутентификации Epson) или сторонней системой аутентификации.

Подключившись к устройству аутентификации, можно также выполнить аутентификацию пользователя с помощью ID-карты.

### Соответствующая информация

• «Система аутентификации Epson (Epson Print Admin)» на стр. 206

## Настройка Epson Open Platform

Активируйте Epson Open Platform, чтобы иметь возможность использовать это устройство из системы аутентификации.

1. Введите IP-адрес принтера в адресную строку браузера, чтобы открыть Web Config.

Введите IP-адрес принтера с компьютера, подключенного к той же сети, что и принтер.

Можно проверить IP-адрес принтера в следующем меню.

Настр. > Общие параметры > Настройки сети > Статус сети > Состоя. провод. ЛВС/Wi-Fi

- 2. Для входа от имени администратора введите пароль администратора.
- 3. Выберите в следующем порядке.

### Вкладка Epson Open Platform > Ключ продукта или лицензионный ключ

- 4. Введите значение для каждого элемента.
	- □ Серийный номер

Отобразится серийный номер устройства.

• Версия Epson Open Platform

Выберите версию Epson Open Platform. Требуемая версия зависит от системы аутентификации.

П Ключ продукта или лицензионный ключ

Введите ключ продукта, полученный на выделенном веб-сайте. Дополнительные сведения (например, о том, как получить ключ продукта) можно найти в руководстве по Epson Open Platform.

5. Щелкните Следующий.

Отображается запрос подтверждения.

6. Шелкните ОК.

Настройки принтера будут обновлены.

### Соответствующая информация

• «Значение по умолчанию для пароля администратора» на стр. 17

## Проверка Epson Open Platform

Вы можете проверить Epson Open Platform с помощью одного из следующих методов.

 $\Box$  Web Config

На вкладке Epson Open Platform введен ключ продукта > Ключ продукта или лицензионный ключ > Ключ продукта или лицензионный ключ, а вкладка Epson Open Platform > Система аутентификации отображается слева в структуре меню.

Панель управления принтера

Ключ продукта на начальном экране > Настр. > Сведения о технологии Epson Open Platform.

## Информация о службе Epson Remote Services

Epson Remote Services — это служба, которая периодически собирает информацию о принтере через Интернет. Ее можно использовать для того, чтобы заранее узнать, когда потребуется заменить запасные части или заменить либо пополнить расходные материалы, а также для быстрого решения любых проблем с устройством.

Для получения дополнительной информации о службе Epson Remote Services обратитесь к местному торговому представителю Epson.

# <span id="page-300-0"></span>**Помощь**

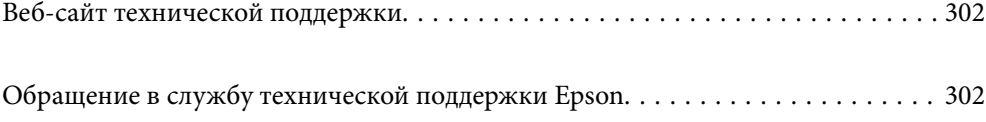

## <span id="page-301-0"></span>Веб-сайт технической поддержки

При возникновении вопросов посетите веб-сайт технической поддержки Epson, адрес которого указан ниже. Выберите страну и регион, после чего перейдите в раздел поддержки локального веб-сайта компании Epson. На сайте доступны для загрузки последние версии драйверов, часто задаваемые вопросы и другие материалы.

http://support.epson.net/

http://www.epson.eu/support (Европа);

Если ваш продукт Epson не работает нормально и вы не можете решить эту проблему, необходимо связаться со службой технической поддержки компании Epson.

## Обращение в службу технической поддержки **Epson**

## Перед обращением в компанию Epson

Если ваш продукт Epson неправильно работает и вы не можете решить проблему с помощью сведений в разделах «Поиск и устранение неисправностей» руководства к продукту, обратитесь за помощью в службу поддержки.

Следующий перечень услуг технической поддержки Epson зависит от страны продаж. Некоторые устройства могут не продаваться по месту вашего пребывания, поэтому необходимо обратиться в службу поддержки Epson в том регионе, где вы приобрели продукт.

Если служба поддержки Ерѕоп для вашего региона не указана в списке ниже, свяжитесь с местным представителем, у которого вы приобрели продукт.

Служба поддержки Epson сможет оказать вам помощь намного быстрее, если вы предоставите следующие сведения:

• Серийный номер продукта

(Место крепления этикетки зависит от конкретного изделия: это может быть задняя панель изделия, открытая сторона крышки или нижняя часть изделия.)

- Модель продукта
- Версия программного обеспечения продукта

(Щелкните About, Version Info или аналогичную кнопку в программном обеспечении продукта.)

- П Торговая марка и модель компьютера
- Название и версия операционной системы
- Названия и версии приложений ПО, обычно используемых с продуктом

### Примечание:

В зависимости от продукта сетевые настройки могут храниться в памяти продукта. Из-за поломки или ремонта продукта эти настройки могут быть удалены. Компания Ерзоп не несет ответственности за какуюлибо потерю данных и восстановление или резервное копирование настроек даже во время гарантийного периода. Рекомендуется создавать резервные копии данных или записывать их в другие источники.

## **Помощь пользователям в Европе**

Информацию о том, как связаться со службой технической поддержки Epson см. в Общеевропейской гарантии.

## **Помощь пользователям в Тайване**

Контакты для получения информации, технической поддержки и услуг:

### **Интернет**

### [http://www.epson.com.tw](http://www.epson.com.tw/)

Доступна информация о технических данных продуктов, драйверы для загрузки и справка.

### **Служба технической поддержки Epson Helpdesk**

Телефон: +886-2-2165-3138

Наша служба технической поддержки может ответить на следующие вопросы по телефону:

- ❏ вопросы по сбыту и информация о продукте;
- ❏ вопросы по использованию продукта и решение проблем;
- ❏ вопросы по ремонтному обслуживанию и гарантии.

### **Пункт технического обслуживания и ремонта:**

### <http://www.tekcare.com.tw/branchMap.page>

Корпорация TekCare является авторизованным сервисным центром компании Epson Taiwan Technology & Trading Ltd.

## **Помощь пользователям в Австралии**

Epson Australia желает обеспечить своих клиентов высоким уровнем обслуживания. В дополнение к руководствам для продукции, мы предоставляем следующие источники информации:

### **URL-адрес в интернете**

### [http://www.epson.com.au](http://www.epson.com.au/)

Доступ к сайтам Epson Australia в Интернете. Здесь периодически публикуются обновления и важная информация. На сайте имеются драйверы для загрузки, контактные данные компании Epson, информация по новым продуктам и техническая поддержка (по электронной почте).

### **Служба технической поддержки Epson Helpdesk**

### Телефон: 1300-361-054

Служба Epson Helpdesk создана для помощи клиентам и предоставления им консультаций. Операторы службы могут помочь клиентам в установке, настройке и эксплуатации продукции Epson. Наши специалисты по предпродажным операциям могут предоставить материалы по новой продукции Epson и рассказать, где находится ближайшая точка продажи или сервисный центр. Мы сможем ответить на многие ваши вопросы.

Просим перед звонком собрать всю необходимую информацию. От объема предоставленной информации зависит скорость решения вопроса. Такая информация включает в себя руководства к продукции Epson, сведения о типе компьютера, операционной системе, приложениях, а также любая прочая информация, которую вы можете посчитать важной.

### **Транспортировка изделия**

Компания Epson рекомендует сохранять упаковку изделия для возможной транспортировки в будущем.

## **Поддержка для пользователей в Новой Зеландии**

Epson New Zealand стремится обеспечить для своих клиентов высокий уровень обслуживания. В дополнение к документации по устройству предоставляются следующие источники получения информации.

### **URL-адрес в Интернете**

### [http://www.epson.co.nz](http://www.epson.co.nz/)

Посетите сайт Epson New Zealand в Интернете. Здесь периодически публикуются обновления и важная информация. На сайте имеются драйверы для загрузки, контактные данные компании Epson, информация по новым продуктам и техническая поддержка (по электронной почте).

### **Служба технической поддержки Epson Helpdesk**

Телефон: 0800 237 766

Служба Epson Helpdesk создана для помощи клиентам и предоставления им консультаций. Операторы службы могут помочь клиентам в установке, настройке и эксплуатации продукции Epson. Наши специалисты по предпродажным операциям могут предоставить материалы по новой продукции Epson и рассказать, где находится ближайшая точка продажи или сервисный центр. Мы сможем ответить на многие ваши вопросы.

Просим перед звонком собрать всю необходимую информацию. От объема предоставленной информации зависит скорость решения вопроса. К таким сведениям относится документация по устройству Epson, тип компьютера, операционная система, прикладные программы и другие данные.

#### **Транспортировка изделия**

Компания Epson рекомендует сохранять упаковку изделия для возможной транспортировки в будущем.

## **Помощь пользователям в Сингапуре**

Источники информации, технической поддержки и услуг от Epson Singapore:

### **Интернет**

### [http://www.epson.com.sg](http://www.epson.com.sg/)

Доступна информация о технических данных продуктов, загрузка драйверов, часто задаваемые вопросы, вопросы по сбыту и техническая поддержка по электронной почте.

### **Служба технической поддержки Epson Helpdesk**

Бесплатный телефон: 800-120-5564

Наша служба технической поддержки может ответить на следующие вопросы по телефону:

- ❏ вопросы по сбыту и информация о продукте;
- ❏ вопросы по использованию изделия и решение проблем;
- ❏ вопросы по ремонтному обслуживанию и гарантии.

## **Помощь пользователям в Таиланде**

Контакты для получения информации, технической поддержки и услуг.

### **Интернет**

#### [http://www.epson.co.th](http://www.epson.co.th/)

По электронной почте доступна информация о технических данных продуктов, загрузка драйверов и часто задаваемые вопросы.

### **Контактный центр Epson**

Телефон: 66-2460-9699

Электронная почта: support@eth.epson.co.th

Наш контактный центр может ответить на следующие вопросы по телефону.

- ❏ Вопросы по сбыту и информация о продукте
- ❏ Вопросы по использованию продукта и решение проблем
- ❏ Вопросы по ремонтному обслуживанию и гарантии

### **Помощь пользователям во Вьетнаме**

Контакты для получения информации, технической поддержки и услуг.

### **Сервисный центр Epson**

27 Yen Lang, Trung Liet Ward, Dong Da District, Ha Noi City. Tel: +84 24 7300 0911 38 Le Dinh Ly, Thac Gian Ward, Thanh Khe District, Da Nang. Tel: +84 23 6356 2666 194/3 Nguyen Trong Tuyen, Ward 8, Phu Nhuan Dist., HCMC. Tel: +84 28 7300 0911 31 Phan Boi Chau, Ward 14, Binh Thanh District, HCMC. Tel: +84 28 35100818

## **Помощь пользователям в Индонезии**

Контакты для получения информации, технической поддержки и услуг.

### **Интернет**

#### [http://www.epson.co.id](http://www.epson.co.id/)

- ❏ Информация о технических данных продуктов, загрузка драйверов
- ❏ Часто задаваемые вопросы, вопросы по сбыту и техническая поддержка по электронной почте

### **Горячая линия Epson**

Телефон: 1500-766 (Indonesia Only)

Электронная почта: customer.care@ein.epson.co.id

Наша служба технической поддержки может ответить на следующие вопросы по телефону или электронной почте:

- ❏ Вопросы по сбыту и информация о продукте
- ❏ Техническая поддержка

## **Помощь пользователям в Гонконге**

Для получения технической поддержки и другого послепродажного обслуживания обратитесь в Epson Hong Kong Limited.

### **Страница в Интернете**

### [http://www.epson.com.hk](http://www.epson.com.hk/)

Epson Hong Kong создала страницу в Интернете на китайском и английском языках, на которой можно получить следующую информацию:

- ❏ информация о продукции;
- ❏ ответы на часто задаваемые вопросы (FAQ);
- ❏ последние версии драйверов для продукции Epson.

### **Горячая линия технической поддержки**

С техническим персоналом можно также связаться по телефону и факсу:

Телефон: 852-2827-8911

Факс: 852-2827-4383

## **Помощь пользователям в Малайзии**

Контакты для получения информации, технической поддержки и услуг.

### **Интернет**

### [http://www.epson.com.my](http://www.epson.com.my/)

- ❏ Информация о технических данных продуктов, загрузка драйверов
- ❏ Часто задаваемые вопросы, вопросы по сбыту и техническая поддержка по электронной почте

### **Контактный центр Epson**

Телефон: 1800-81-7349 (звонок бесплатный)

Электронная почта: websupport@emsb.epson.com.my

- ❏ Вопросы по сбыту и информация о продукте
- ❏ Вопросы по использованию продукта и решение проблем
- ❏ Вопросы по ремонтному обслуживанию и гарантии

### <span id="page-306-0"></span>**Epson Malaysia Sdn Bhd (центральный офис)**

Телефон: 603-56288288 Факс: 603-5628 8388/603-5621 2088

## **Помощь пользователям в Индии**

Контакты для получения информации, технической поддержки и услуг.

### **Интернет**

### [http://www.epson.co.in](http://www.epson.co.in/)

Доступна информация о технических данных продуктов, драйверы для загрузки и справка.

### **Бесплатный телефон горячей линии**

Вопросы обслуживания, информация по продукции или заказ расходных материалов — 18004250011 / 186030001600 / 1800123001600 (9:00 – 18:00)

### **Email**

calllog@epson–india.in

### **WhatsApp**

+91 96400 00333

## **Помощь пользователям на Филиппинах**

Для получения технической поддержки и других послепродажных услуг пользователям необходимо связаться с Epson Philippines Corporation по номерам телефонов и факсов, а также по адресу электронной почты, указанным ниже:

### **Интернет**

### [http://www.epson.com.ph](http://www.epson.com.ph/)

Доступна информация о технических данных продуктов, загрузка драйверов, часто задаваемые вопросы и помощь по электронной почте.

### **Сервисная служба Epson Philippines**

Бесплатный телефон (PLDT): 1-800-1069-37766

Бесплатный телефон (цифровая связь): 1-800-3-0037766

Столичный регион Манила: +632-8441-9030

Веб-сайт: <https://www.epson.com.ph/contact>

Электронная почта: customercare@epc.epson.com.ph

Время работы: с 9:00 до 18:00 с понедельника по субботу (за исключением праздничных дней)

Наша служба поддержки поможет решить по телефону следующие вопросы.

❏ Вопросы по сбыту и информация о продукте

- ❏ Вопросы по использованию продукта и решение проблем
- ❏ Вопросы по ремонтному обслуживанию и гарантии

### **Epson Philippines Corporation**

Междугородний номер: +632-8706-2609 Факс: +632-8706-2663 / +632-8706-2665